# **Aruba Instant On 2.9.0** 사용자 안내서

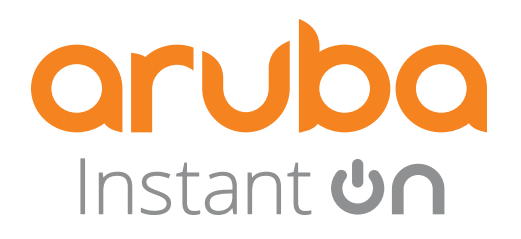

### 저작권 정보

© Copyright 2024 Hewlett Packard Enterprise Development LP.

#### 오픈 소스 코드

이 제품에는 GNU General Public License, GNU Lesser General Public License 및/또는 기타 특정 오픈 소 스 라이센스에 적용되는 코드가 포함되어 있습니다. 그 코드에 상응하는 컴퓨터 해독 가능한 소스 코 드의 전체 사본은 요청 시 제공합니다. 이 제공은 이 정보를 수신한 모든 자에게 허용되며 Hewlett Packard Enterprise Company가 이 제품 버전을 최종 배포한 날짜로부터 3년 후 만료됩니다. 해당 소스 코드를 얻으려면 미화 10. 00달러의 수표 또는 우편환을 다음 주소로 보내주십시오.

Hewlett Packard Enterprise Company 6280 America Center Drive San Jose, CA 95002 USA

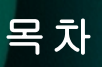

<span id="page-2-0"></span>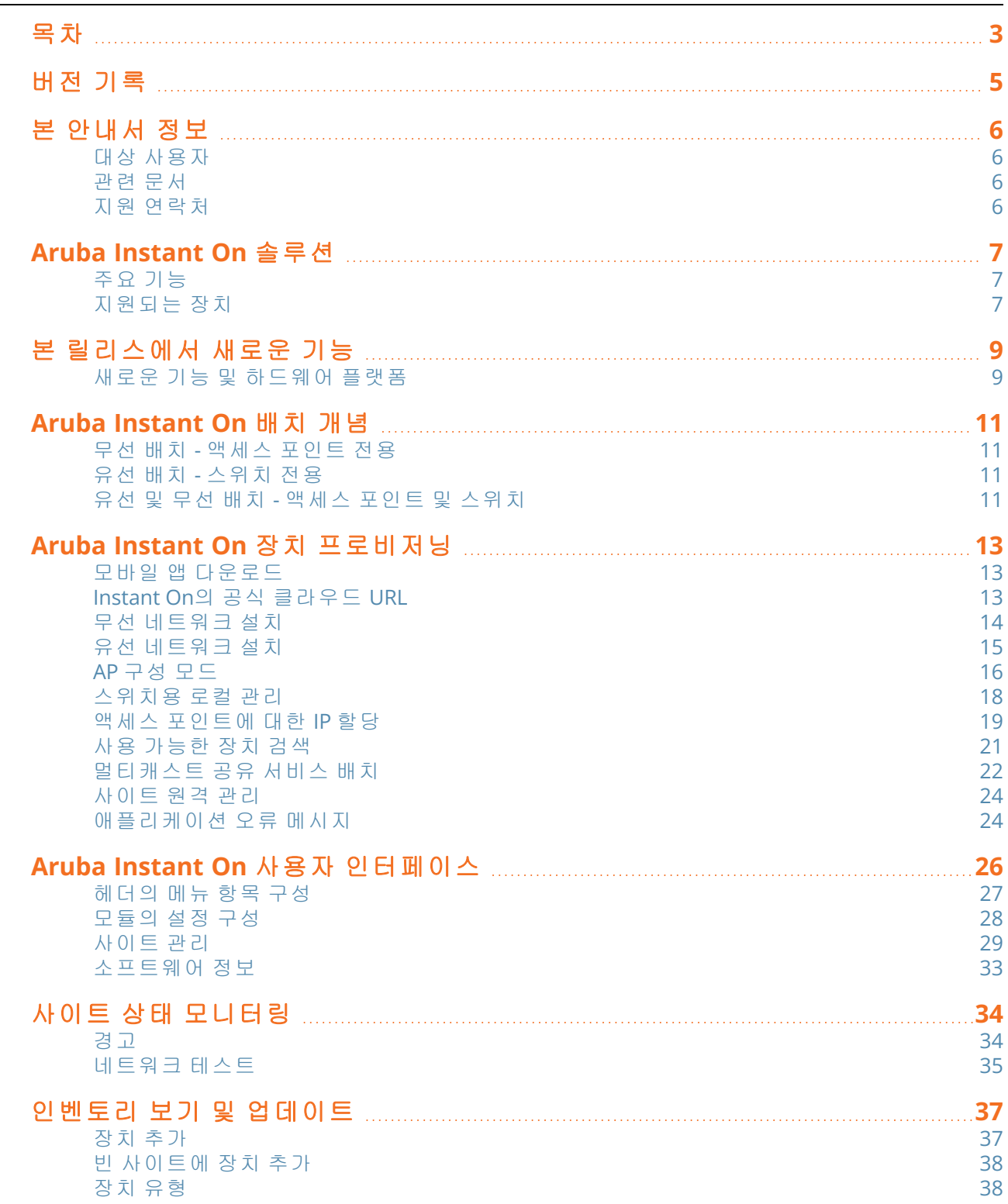

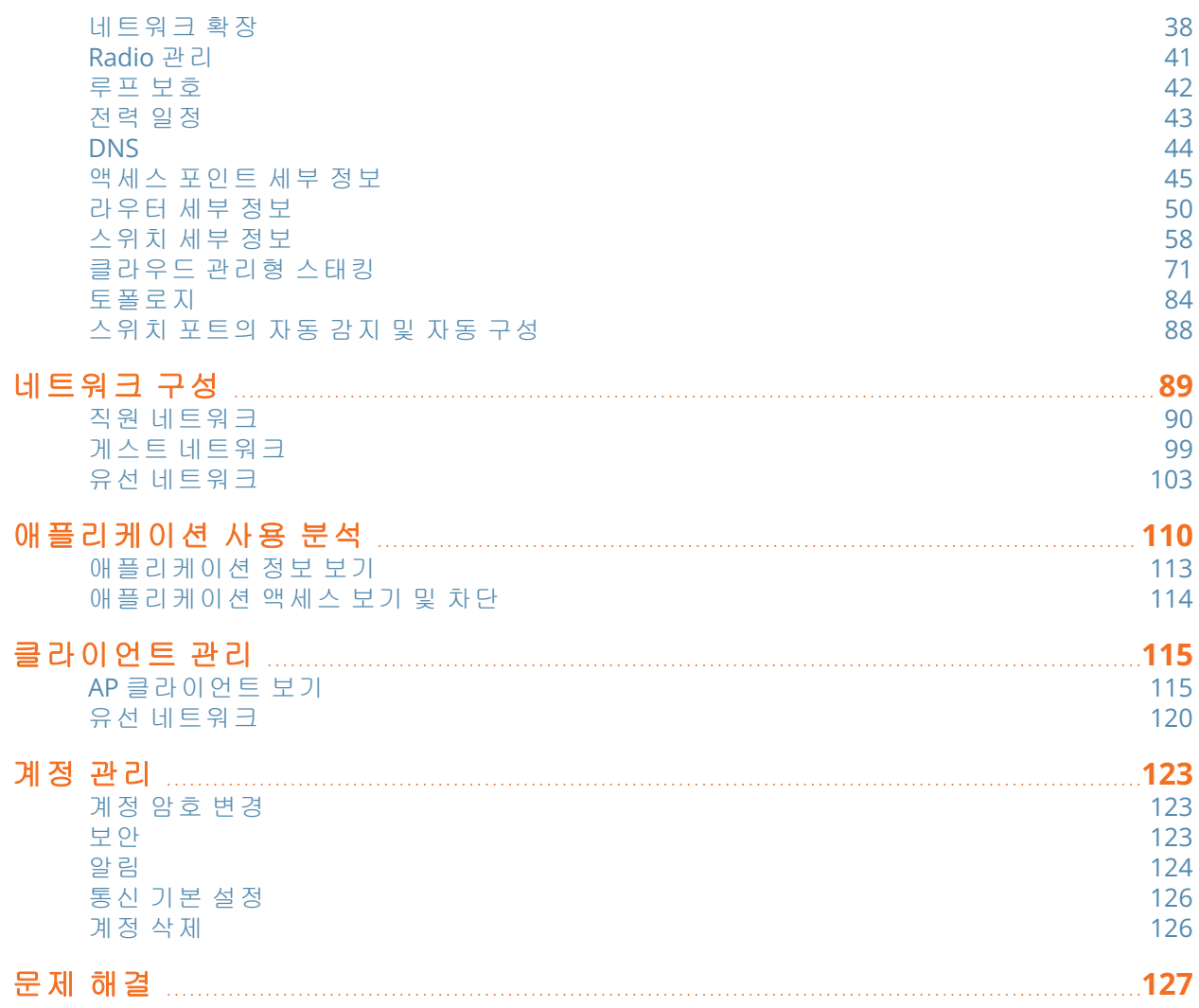

버전 기록

<span id="page-4-0"></span>다음 표에는 이 문서의 버전이 나와 있습니다.

표 **1:** 버전 기록

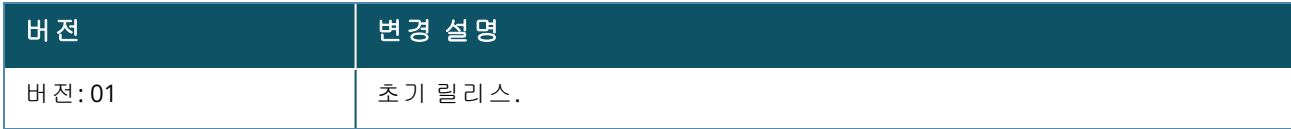

<span id="page-5-0"></span>본 사용자 안내서는 Aruba Instant On 2.9.0에서 지원하는 기능을 설명하며 Instant On 네트워크의 설치 및 구성에 대한 자세한 지침을 제공합니다.

# <span id="page-5-1"></span>대상 사용자

본 안내서는 Instant On AP를 구성하고 사용하는 관리자를 대상으로 합니다.

# <span id="page-5-2"></span>관련 문서

본 안내서 외에도 Aruba Instant On 2.9.0 제품 문서에는 다음이 포함됩니다.

- [Aruba Instant](https://community.arubainstanton.com/support/documentation/hardware-documentation) On 액세스 포인트 하드웨어 설명서
- [Aruba Instant](https://community.arubainstanton.com/t5/Release-Notes/tkb-p/ReleaseNotes) On 릴리스 정보
- Aruba Instant On 1830 스위치 시리즈 관리 및 구성 안내서
- Aruba Instant On 1830 설치 및 시작하기 안내서
- Aruba Instant On 1930 스위치 시리즈 관리 및 구성 안내서
- Aruba Instant On 1930 설치 및 시작하기 안내서
- Aruba Instant On 1960 스위치 시리즈 관리 및 구성 안내서
- Aruba Instant On 1960 설치 및 시작하기 안내서

# <span id="page-5-3"></span>지원 연락처

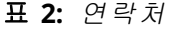

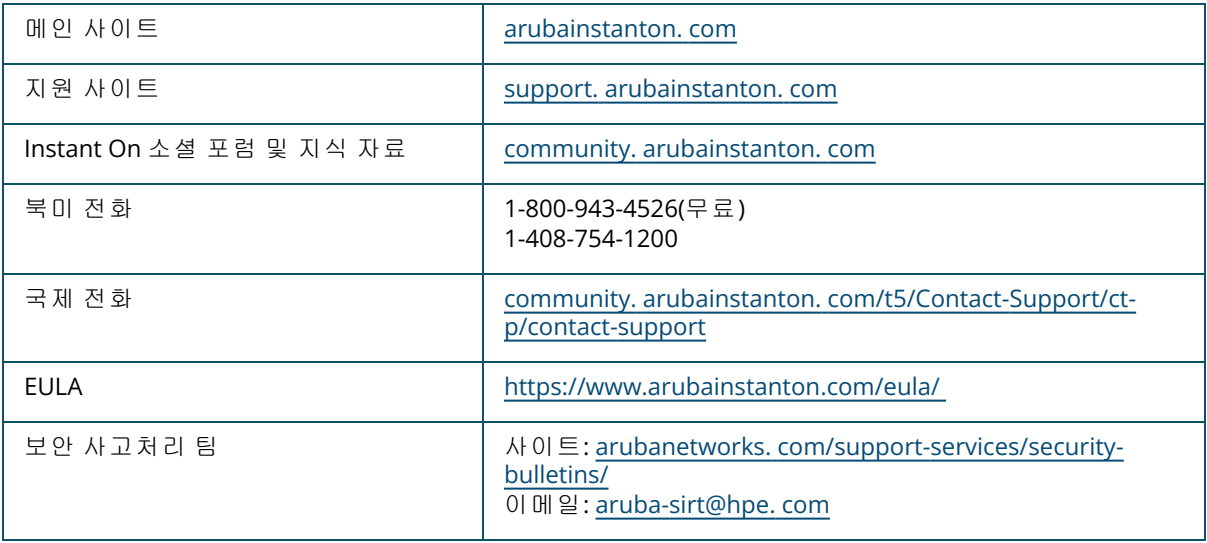

**2**장

<span id="page-6-0"></span>Instant On 솔루션은 사용자가 100명 이하인 중소기업 네트워크를 위해 설계된 간단하고 빠르며 안전 한 솔루션입니다. 가격이 저렴하고 사용이 쉬우며, 기술 요구 사항과 설치가 간단하여 IT 직원이 없는 사업체에 이상적인 솔루션입니다. 제품은 최신 Wi-Fi 및 스위칭 기술을 도입하여 바쁜 사무실 또는 매 장에서도 빠른 속도를 경험할 수 있습니다.

Instant On 솔루션 제품군의 Instant On 모바일 앱 및 웹 애플리케이션에서는 네트워크를 프로비저닝, 모니터링 및 관리할 수 있습니다. Instant On은 다음 혜택을 제공합니다.

- 모바일 앱 및 웹 애플리케이션 기반의 빠른 설치 및 더 빠른 네트워크 구축
- 사용 편의성과 올바른 크기의 기능 집합
- 네트워크 상태 및 사용에 대한 간단한 통계
- <sup>n</sup> 원격 모니터링 기능
- <sup>n</sup> 간단한 문제 해결

# <span id="page-6-1"></span>주요 기능

Aruba Instant On 앱의 일부로 도입된 주요 기능은 다음과 같습니다.

- <sup>n</sup> 사이트 상태 [모니터링](#page-33-0)
- [네트워크](#page-88-0) 구성
- [애플리케이션](#page-109-0) 사용 분석
- [클라이언트](#page-114-0) 관리
- <sup>n</sup> [사이트](#page-23-0) 원격 관리

# <span id="page-6-2"></span>지원되는 장치

Aruba Instant On은 현재 다음과 같은 장치를 지원합니다.

### 실내용 **Instant On** 액세스 포인트

- Aruba Instant On AP11 액세스 포인트
- Aruba Instant On AP11D 액세스 포인트
- Aruba Instant On AP12 액세스 포인트
- Aruba Instant On AP15 액세스 포인트
- Aruba Instant On AP22 액세스 포인트
- Aruba Instant On AP25 액세스 포인트
- HPE Networking Instant On AP22D 액세스 포인트

#### 옥외용 **Instant On** 액세스 포인트

■ Aruba Instant On AP17 액세스 포인트

# **Instant On** 스위치

- Aruba Instant On 1930 8G 2SFP 스위치
- Aruba Instant On 1930 8G 4급 PoE 2SFP 124W 스위치
- Aruba Instant On 1930 24G 4SFP/SFP+ 스위치
- Aruba Instant On 1930 24G 4급 PoE 4SFP/SFP+ 195W 스위치
- Aruba Instant On 1930 24G 4급 PoE 4SFP/SFP+ 370W 스위치
- Aruba Instant On 1930 48G 4SFP/SFP+ 스위치
- Aruba Instant On 1930 48G 4급 PoE 4SFP/SFP+ 370W 스위치
- Aruba Instant On 1960 24G 2XGT 2SFP+ 스위치
- Aruba Instant On 1960 24G 20p 4급 4p 6급 PoE 2XGT 2SFP+ 370W 스위치
- Aruba Instant On 1960 48G 2XGT 2SFP+ 스위치
- Aruba Instant On 1960 48G 40p 4급 8p 6급 PoE 2XGT 2SFP+ 600W 스위치
- Aruba Instant On 1960 12XGT 4SFP/SFP+ 스위치
- Aruba Instant On 1960 8p 1G 4급 4p SR1G/2.5G 6급 PoE 2p 10GBASE-T 2p SFP+ 480W 스위치
- Aruba Instant On 1830 8G 스위치
- Aruba Instant On 1830 8G 4p 4급 PoE 65W 스위치
- Aruba Instant On 1830 24G 2SFP 스위치
- Aruba Instant On 1830 24G 12p 4급 PoE 2SFP 195W 스위치
- Aruba Instant On 1830 48G 4SFP 스위치
- Aruba Instant On 1830 48G 24p 4급 PoE 4SFP 370W 스위치

현재 지원되는 Aruba Instant On 하드웨어 및 Instant On 솔루션 구입 방법에 대한 자세한 내용은 다음 을 참조하십시오.

- Aruba Instant On Hardware [Documentation](https://community.arubainstanton.com/support/documentation/hardware-documentation)
- <sup>n</sup> 지역 [대리점에서](https://www.arubainstanton.com/buy-now/) 지금 구입

# 본 릴리스에서 새로운 기능

**3**장

<span id="page-8-0"></span>이 섹션에서는 새로운 기능, 향상된 기능 및 Aruba Instant On 2.9.0에 도입된 하드웨어 플랫폼을 나열 합니다.

# <span id="page-8-1"></span>새로운 기능 및 하드웨어 플랫폼

#### 표 **3:** *Instant On 2.9.0*에 도입된 새로운 기능

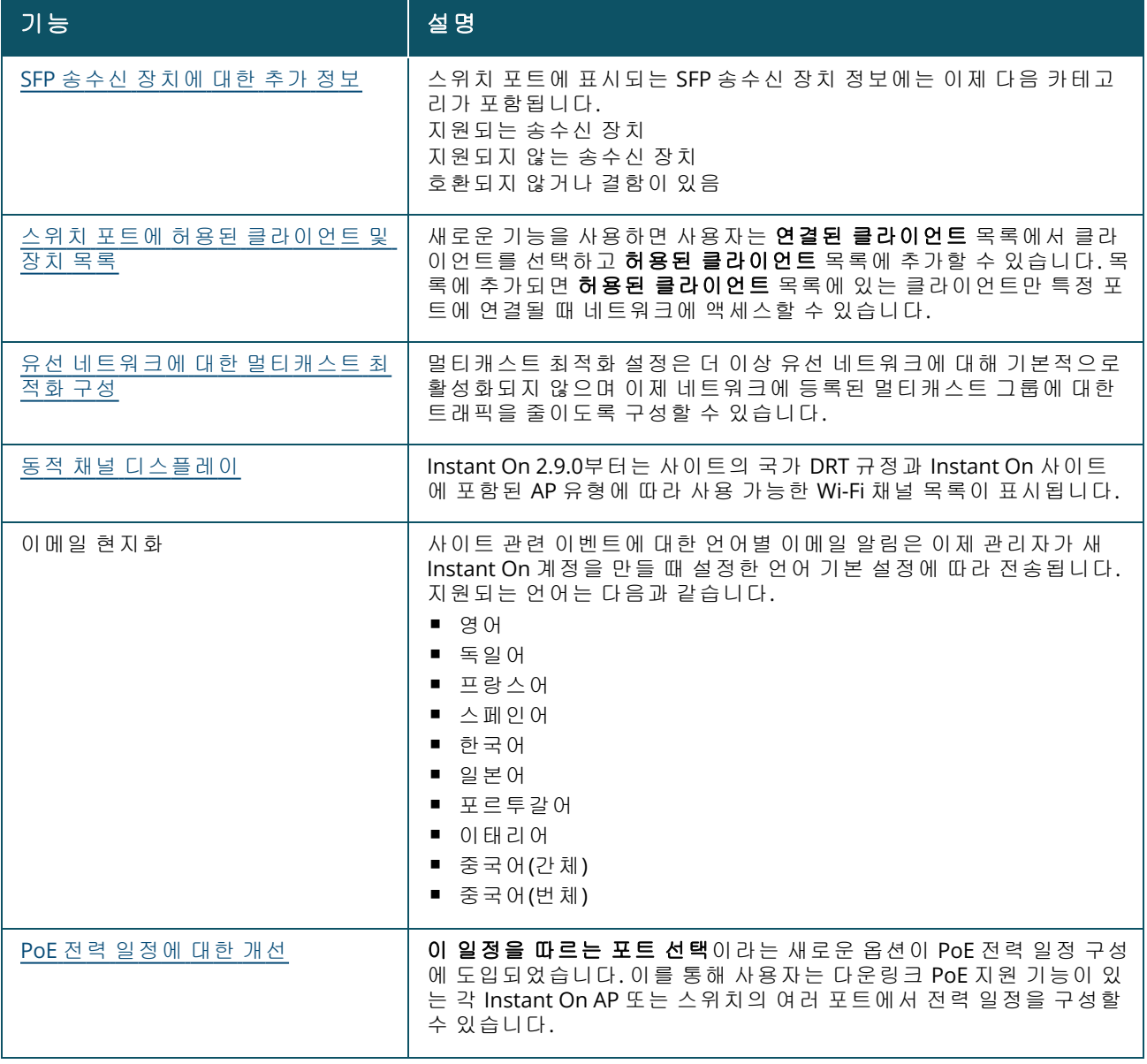

표 **3:** *Instant On 2.9.0*에 도입된 새로운 기능

| 기능                                                                                           | 설명                                                                                                    |
|----------------------------------------------------------------------------------------------|----------------------------------------------------------------------------------------------------|
| 포트 세부 정보 및 그래픽에 대한 개<br>선                                                                    | 새로운 텍스트와 아이콘 형태의 스위치 포트 관련 추가 정보와 포트<br>상태를 나타내기 위해 표시되는 포트 색상 변경이 도입되었습니다.<br>PoE 사양 세부 정보는 포트가 PoE로 전원을 공급받는 경우에도 표시<br>됩니다.     |
| 소프트웨어 업데이트 기한 연장                                                                             | 이제 소프트웨어 업데이트는 경고가 생성된 후 최대 30일까지 연기할<br>수 있습니다.                                                                                   |
| 새 장치 추가를 위한 BLE 검색(옵션)                                                                       | 이번 릴리스부터 모바일 앱을 사용한 <b>장치 검색</b> 프로세스가 이제 기본<br>이 아닌 옵션으로 BLE를 사용하도록 수정되었습니다.                                                      |
| 새로운 Aruba Instant On 액세스 포인<br>트 지원                                                          | 이번 릴리스에는 다음과 같은 새로운 실내 Aruba Instant On 액세스 포<br>인트가 도입되었습니다.<br>$\blacksquare$ AP22D                                              |
| 5GHz Radio에서 20MHz 대역폭 지원 -<br>로컬 AP Radio 설정<br>5GHz Radio에서 20MHz 대역폭 지원 -<br>글로벌 Radio 설정 | 이번 릴리스부터 이제 20MHz 채널 대역폭을 구성하고 5GHz Radio에<br>대해 특정 20MHz 채널을 선택할 수 있습니다. 이 옵션은 글로벌 Radio<br>관리 설정 또는 로컬 AP Radio 설정에서 구성할 수 있습니다. |

**4**장

<span id="page-10-0"></span>Instant On 솔루션은 현재 다음과 같은 세 가지 유형의 배치를 지원합니다.

- <sup>n</sup> 무선 배치 액세스 [포인트](#page-10-1) 전용
- <sup>n</sup> 유선 배치 [스위치](#page-10-2) 전용
- 유선 및 무선 배치 [액세스](#page-10-3) 포인트 및 스위치

초기 설치 중에 만들려는 네트워크 유형에 따라 위의 배치 모드 중 하나를 선택해야 합니다.

# <span id="page-10-1"></span>무선 배치 **-** 액세스 포인트 전용

무선 배치 모드는 네트워크 인프라가 주로 Instant On 액세스 포인트로 구성되는 사용자에게 적합합니 다. Instant On AP의 전원을 켜고 인터넷에 연결되어 있는지 확인한 후 사이트를 만들기 시작합니다. 사 설 네트워크 또는 라우터 기반 설치에서 AP를 구성하기 위한 선택 사항이 제공됩니다. 초기 설치를 진 행할 때 만든 네트워크는 사이트의 기본 네트워크가 되며 삭제할 수 없습니다. 이 기본 네트워크의 SSID는 읽기-쓰기 모드가 되며 필요에 따라 수정할 수 있습니다. 하지만 이 기본 네트워크에 할당된 관 리 VLAN은 읽기 전용이며 수정할 수 없습니다. 초기 설치를 완료하면 추가 AP 또는 스위치를 사용하여 네트워크를 확장할 수 있습니다. 이 배치에서는 사이트에 최대 8개의 무선 네트워크를 만들 수 있습니 다. 자세한 내용은 무선 [네트워크](#page-13-0) 설치를 참조하십시오.

# <span id="page-10-2"></span>유선 배치 **-** 스위치 전용

유선 배치 모드는 네트워크 인프라가 주로 Instant On 스위치 온보딩에 중점을 둔 사용자에게 적합합 니다. Instant On 모바일 앱 또는 웹 애플리케이션을 사용한 초기 설치는 스위치를 온보딩하는 단계별 프로세스를 안내합니다. 온보딩 프로세스를 완료하려면 스위치의 전원이 켜져 있고 인터넷에 연결되 어 있어야 합니다. 유선 네트워크는 초기 설치 완료 시 만들어지며 사이트의 기본 네트워크 역할을 하 고 삭제할 수 없습니다. 무선 네트워크와 달리 유선 네트워크에서는 네트워크에 대한 SSID 및 암호를 만들 필요가 없습니다. 사이트 이름은 유선 네트워크 이름으로 유지되고 이 프로세스 중에 기본 관리 VLAN ID가 설정됩니다. 나중에 네트워크를 확장하고 무선 SSID를 만드는 프로세스에 따라 사이트에 Instant On AP를 추가할 수 있습니다. 이 배치에서는 사이트에 최대 22개의 유선 네트워크를 만들 수 있 습니다. 자세한 내용은 유선 [네트워크](#page-14-0) 설치를 참조하십시오.

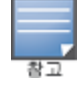

전원이 켜져 있고 네트워크에 준비된 Instant On AP가 있는 경우 초기 설치 중에 검색되어 스위치와 함께 네트워 크에 추가됩니다.

# <span id="page-10-3"></span>유선 및 무선 배치 **-** 액세스 포인트 및 스위치

유선 및 무선 배치는 네트워크 인프라에 유선 Instant On 스위치와 무선 Instant On AP의 조합이 포함된 사용자에게 적합합니다. 초기 설치는 무선 네트워크의 설치와 유사하며, 여기에서 사용자는 사설 네트 워크에서 AP를 연결하거나 라우터 기반 설치 중 하나를 선택할 수 있습니다. 이 배치에서는 사이트에 최대 30개의 네트워크(유선 22개 및 무선 8개)를 만들 수 있습니다. 사이트에 AP와 스위치를 함께 배치 할 때 관련된 두 가지 유형의 시나리오가 있습니다.

- 사설 네트워크 모드에서 AP 및 스위치 배치
- 라우터 모드에서 AP 및 스위치 배치

새 사이트 만들기를 시작할 때 시작하기 화면에서 액세스 포인트 및 스위치 라디오 버튼을 선택하고 계속을 클릭합니다. 이제 AP 구성 [모드](#page-15-0) 섹션에 제공된 지침에 따라 선호하는 모드에 기반하여 장치를 온보딩합니다.

**5**장

<span id="page-12-0"></span>이 장에서는 다음 절차를 설명합니다.

- <sup>n</sup> 모바일 앱 [다운로드](#page-12-1)
- 무선 [네트워크](#page-13-0) 설치
- <sup>n</sup> 유선 [네트워크](#page-14-0) 설치
- $AP 7$ 성 [모드](#page-15-0)
- <sup>n</sup> 사용 [가능한](#page-20-0) 장치 검색
- <sup>n</sup> [사이트](#page-23-0) 원격 관리

# <span id="page-12-1"></span>모바일 앱 다운로드

Aruba Instant On 모바일 앱을 사용하면 이동 중에도 네트워크를 프로비저닝, 관리 및 모니터링할 수 있습니다.

Instant On 모바일 앱 사용을 시작하려면 다음 작업을 수행하십시오.

- 1. 스마트폰에서 앱을 다운로드합니다.
	- iPhone에 앱을 설치하려면 [Apple](https://apps.apple.com/in/app/aruba-instant-on/id1466073930) App Store로 이동하여 Aruba Instant On를 검색합니다.
	- Android 휴대 전화에 앱을 설치하려면 Google Play [스토어로](https://play.google.com/store/apps/details?id=com.arubanetworks.InstantOn) 이동하여 Aruba Instant On를 검 색합니다.
- 2. Instant On 애플리케이션을 실행하고 화면의 지침에 따라 설치를 완료합니다.

또는, Instant On 웹 애플리케이션을 사용하여 웹 브라우저에서 설치를 완료할 수 있습니다. 자세한 내 용은 Aruba Instant On [애플리케이션](https://www.arubainstanton.com/techdocs/en/content/get-started/application-login.htm?Highlight=Accessing%20Instant%20On%20Application) 액세스를 참조하십시오.

## 모바일 **OS** 요구 사항

다음 모바일 OS 버전은 Aruba Instant On 2.9.0 모바일 앱을 지원합니다.

- Android 10 이상 버전
- iOS 14 이상 버전

# <span id="page-12-2"></span>**Instant On**의 공식 클라우드 **URL**

다음 클라우드 URL이 허용되는 도메인 목록에 추가하기 위해 Aruba Instant On에서 공식적으로 사용 됩니다.

- 구성되지 않은 Instant On 장치에서 클라우드에 연결하기 위해 사용하는 온보딩 URL: **https://onboarding.portal.arubainstanton.com/**
- 구성된 Instant On 장치에서 클라우드에 데이터를 보내기 위해 사용하는 클라우드 연결 URL: **https://iot.portal.arubainstanton.com**
- Instant On 장치에서 펌웨어를 가져오는 데 사용되는 소프트웨어 업그레이드 URL: **https://downloads.portal.arubainstanton.com**

# <span id="page-13-0"></span>무선 네트워크 설치

Instant On 솔루션에서는 인터넷 연결을 제공하는 유선 네트워크에 Aruba Instant On AP를 연결해야 합니다.

표 **4:** *Instant On* 무선 네트워크 프로비저닝

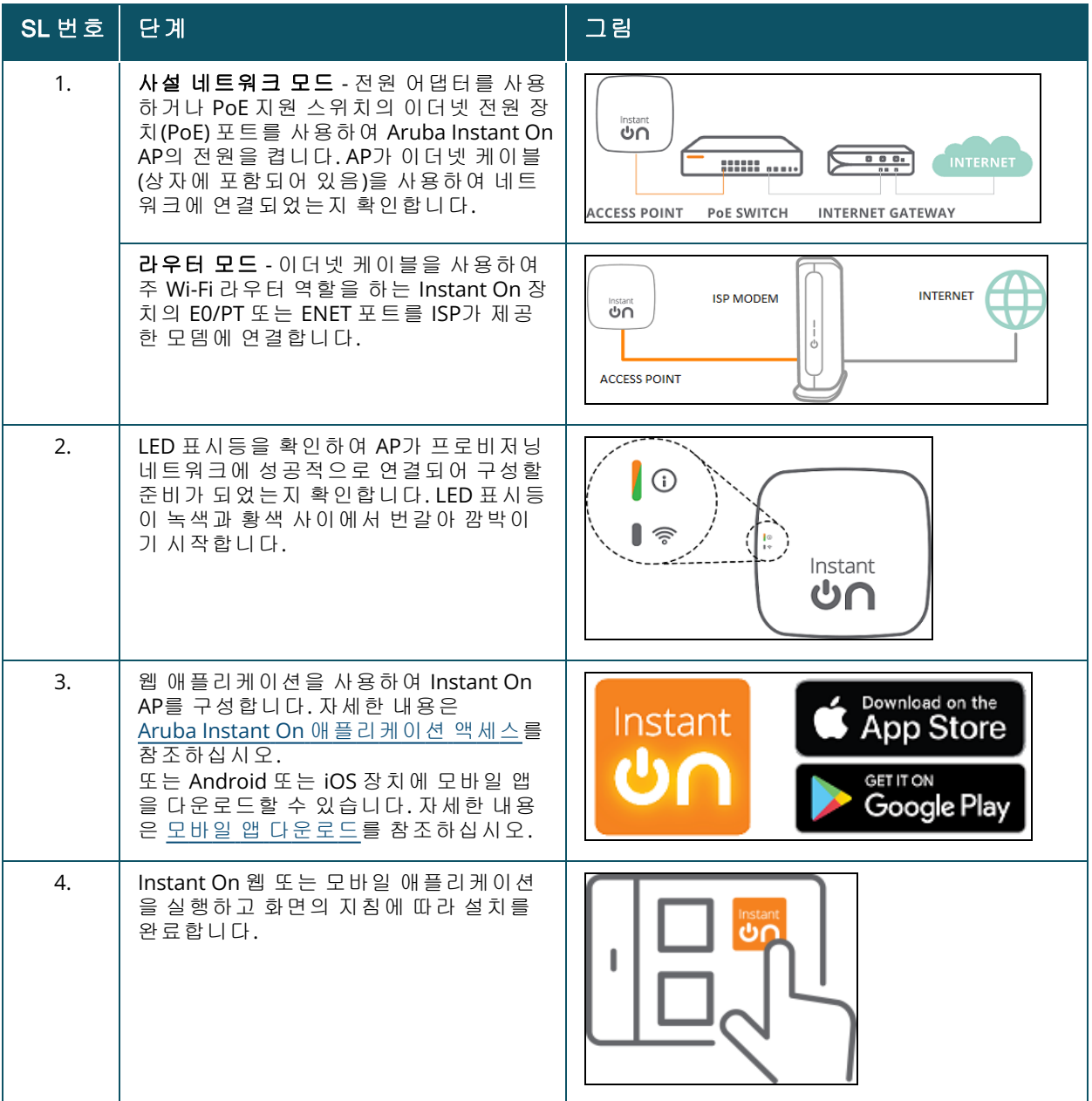

# <span id="page-14-0"></span>유선 네트워크 설치

다음 절차는 사이트에 Aruba Instant On 스위치를 온보드하기 위한 초기 설치의 단계별 프로세스입니 다.

표 **5:** *Instant On* 유선 네트워크 프로비저닝

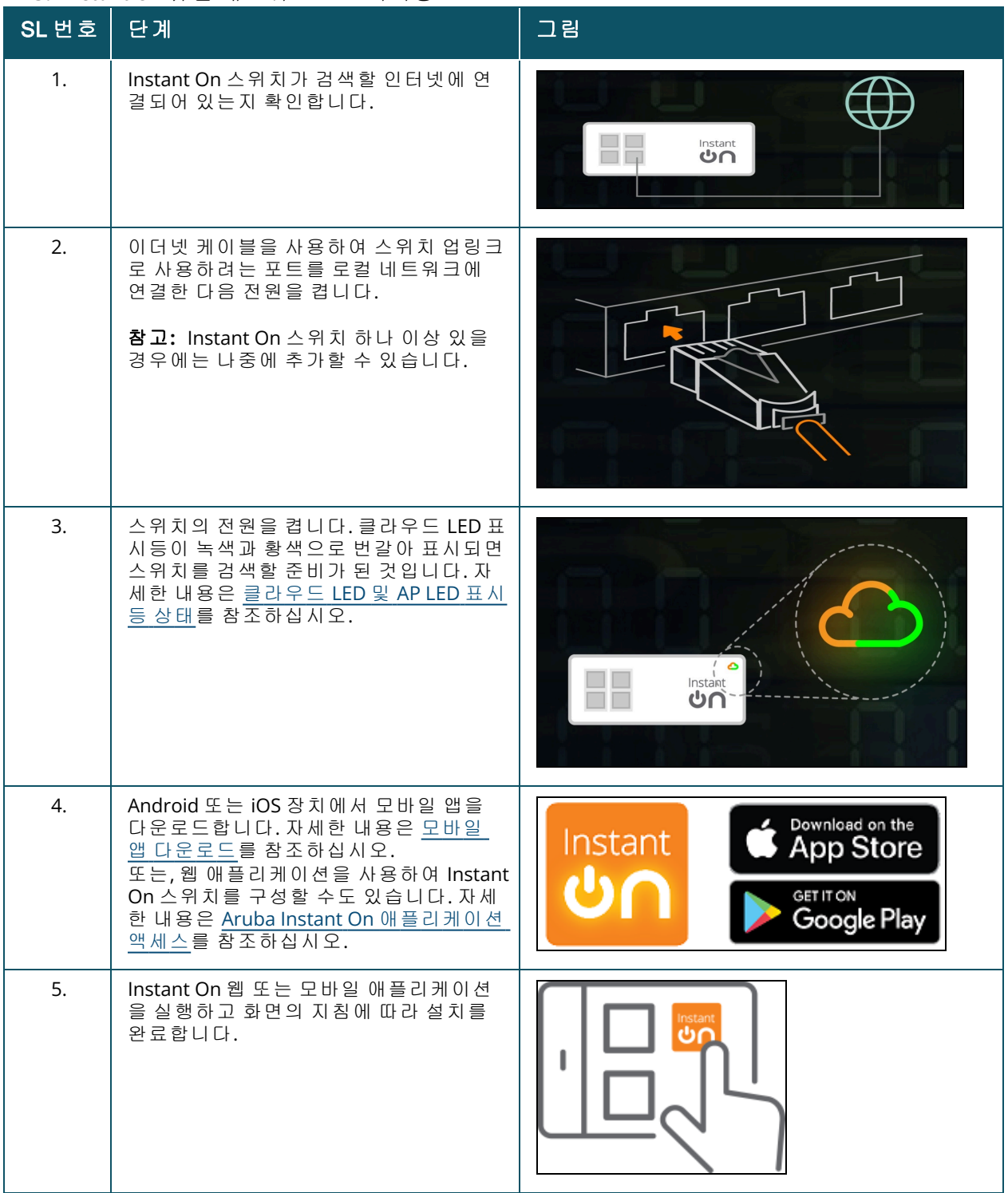

다음 표는 Instant On AP 또는 스위치를 온보딩할 때 볼 수 있는 다양한 LED 상태를 표시합니다.

#### <span id="page-15-1"></span>표 **6:** 클라우드 *LED* 및 *AP LED* 표시등 상태

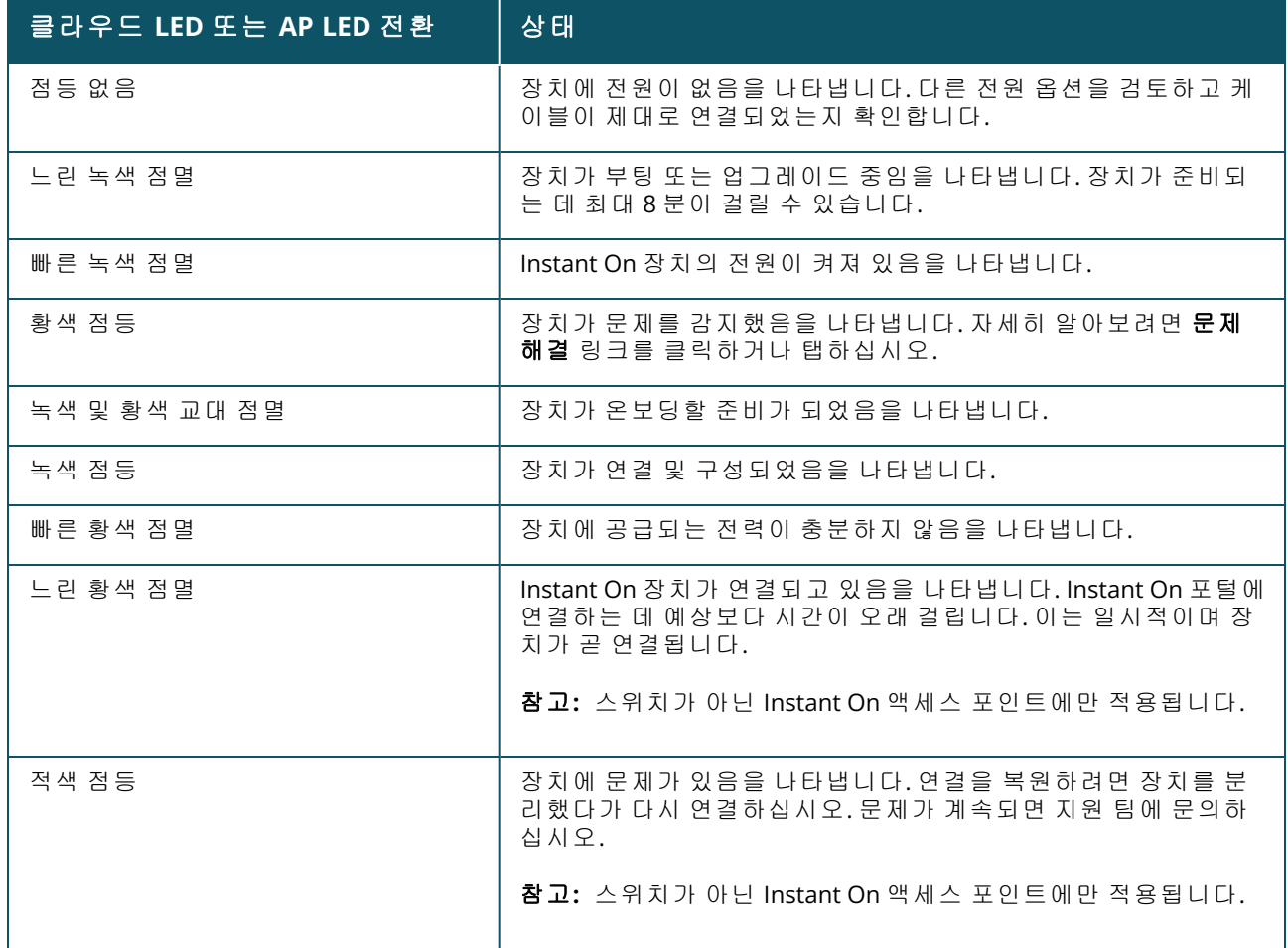

# <span id="page-15-0"></span>**AP** 구성 모드

초기 설치 동안 사이트에 장치를 추가하기 전에 네트워크에 AP가 배치되는 모드를 결정해야 합니다. Aruba Instant On은 현재 다음과 같은 모드에서 Instant On 액세스 포인트 배치를 지원합니다.

- 사설 [네트워크](#page-15-2) 모드
- [라우터](#page-16-0) 모드

## <span id="page-15-2"></span>사설 네트워크 모드

Instant On 장치는 게이트웨이 또는 방화벽을 거쳐 인터넷에 연결되는 사설 네트워크의 일부가 됩니 다. 인터넷에 대한 게이트웨이나 방화벽뿐만 아니라 DHCP 서버를 포함하는 로컬 네트워크 인프라가 이미 있는 경우 이 모드를 사용합니다.

#### 필수 구성 요소

Instant On AP를 프로비저닝하기 전에 다음 필수 조건이 만족되는지 확인하십시오.

- <sup>n</sup> 정상 작동하는 인터넷 연결.
- 인터넷 게이트웨이 또는 모뎀에 연결된 스위치.
- Wi-Fi 네트워크에 연결하는 클라이언트에 IP 주소를 제공하는 DHCP 서버. DHCP 서버는 스위치 또 는 인터넷 게이트웨이에서 제공할 수 있습니다. NAT 모드에서 네트워크를 구성할 경우에는 해당하 지 않습니다.
- TCP 포트 80 및 443이 방화벽으로 막혀 있지 않아야 합니다.
- Instant On AP 전원이 켜져 있고 인터넷에 연결되어야 합니다.

#### 사설 네트워크 모드에서 **Instant On** 장치 구성

다음 단계에 따라 사설 모드에서 Instant On 장치를 네트워크에 추가하십시오.

- 1. 이더넷 케이블을 사용하여 Instant On 장치의 E0/PT 또는 ENET 포트를 로컬 네트워크에 연결합 니다.
- 2. Instant On 장치의 전원을 켭니다. 또는, 이더넷 전원 장치(PoE) 스위치 또는 전원 어댑터를 사용 하여 장치에 전원을 공급할 수 있습니다.
- 3. Instant On 장치에서 LED 표시등을 관찰합니다. 새 장치가 펌웨어를 업그레이드하고 부팅하는 데 최대 10분 정도 걸립니다. LED 표시등이 녹색과 황색을 교대로 점멸하면 장치가 Instant On 모바일 앱에서 검색될 준비가 됩니다.
- 4. 모바일 앱의 경우 위치 및 Bluetooth 서비스를 활성화하고 근처의 Instant On 장치를 자동으로 검색할 수 있도록 Aruba Instant On 앱 권한을 위치 및 Bluetooth 서비스를 사용하도록 설정합니 다.

웹 애플리케이션의 경우 장치의 일련 번호를 입력합니다.

5. 감지된 장치들을 참고하여 네트워크에 추가합니다.

### <span id="page-16-0"></span>라우터 모드

라우터 모드에서 Instant On 장치는 인터넷 서비스 공급자(ISP)가 제공하는 모뎀에 직접 연결되며 네트 워크에서 주 Wi-Fi 라우터가 됩니다. 이 모드에서 Instant On 장치는 네트워크에 DHCP, 게이트웨이 및 기본 방화벽 서비스를 제공합니다. Instant On AP는 또한 ISP와의 PPPoE 연결을 구성하고 설정하기 위 한 프로비전을 제공합니다.

#### 필수 구성 요소

Instant On AP를 주 Wi-Fi 라우터로 프로비저닝하기 전에 다음 필수 조건이 만족되는지 확인하십시오.

- 인터넷 서비스 공급자(ISP)가 제공하는 정상 작동하는 인터넷 연결.
- TCP 포트 80 및 443이 방화벽으로 막혀 있지 않아야 합니다.
- Instant On AP는 인터넷 모뎀에 직접 연결되어야 하며, 중간에 다른 장치가 연결되어 있으면 안 됩 니다. 인터넷에 연결된 유일한 AP여야 합니다. 다른 AP들은 초기에 전원을 꺼야 하며 나중에 네트워 크 기능 확장을 사용하여 메시(무선)를 통해 추가해야 합니다.

#### 라우터 모드에서 **Instant On** 장치 구성

다음 단계에 따라 라우터 모드에서 Instant On 장치를 네트워크에 추가하십시오.

- 1. 이더넷 케이블을 사용하여 주 Wi-Fi 라우터 역할을 하는 Instant On 장치의 E0/PT 또는 ENET 포트 를 모뎀에 연결합니다.
- 2. 주 Wi-Fi 라우터의 전원을 켭니다.
- 3. 주Wi-Fi 라우터에서 LED 표시등을 관찰합니다. 새 장치가 펌웨어를 업그레이드하고 부팅하는 데 최대 10분 정도 걸립니다. LED 표시등이 녹색과 황색을 교대로 점멸하면 라우터가 Instant On 모 바일 앱에서 검색될 준비가 됩니다.
- 4. 모바일 앱의 경우 위치 및 Bluetooth 서비스를 활성화하고 근처의 Instant On 장치를 자동으로 검색할 수 있도록 Aruba Instant On 앱 권한을 위치 및 Bluetooth 서비스를 사용하도록 설정합니 다.

웹 애플리케이션의 경우 장치의 일련 번호를 입력합니다.

# <span id="page-17-0"></span>스위치용 로컬 관리

Aruba Instant On 스위치는 스위치의 로컬 WebUI를 사용하여 관리할 수도 있습니다. 스위치가 공장 기 본 상태이고 인터넷에 연결되어 있을 때 수행할 수 있습니다.

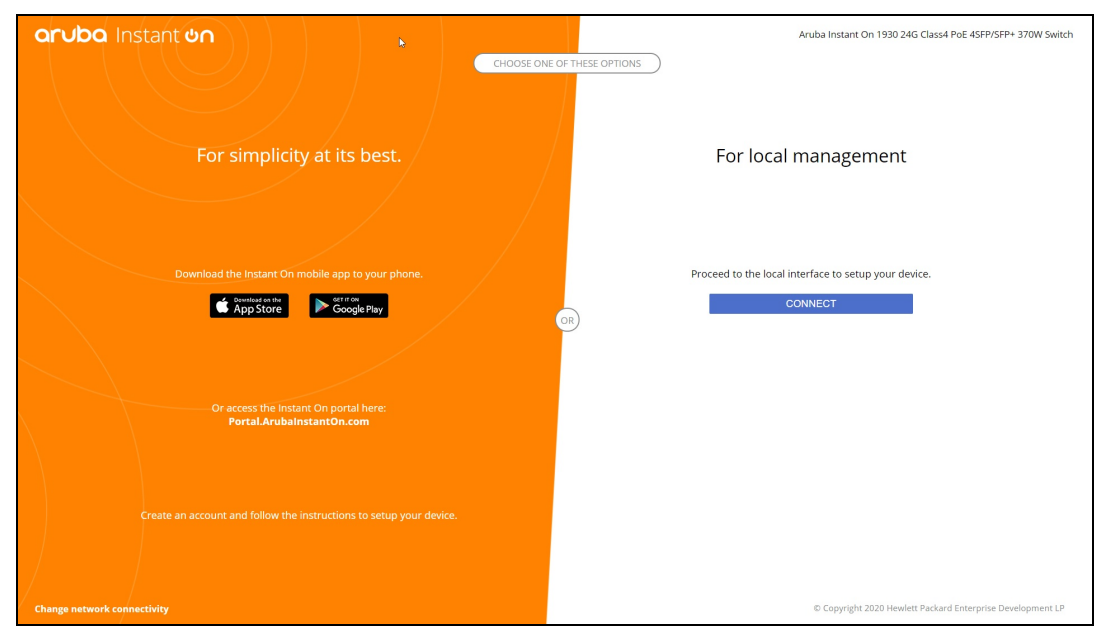

다음 절차는 스위치의 로컬 WebUI에 액세스하는 방법을 설명합니다.

- 1. 웹 브라우저에 스위치의 IP 주소를 입력하고 Enter를 누르십시오. 로컬 WebUI의 방문 페이지가 표시됩니다.
- 2. 방문 페이지의 **For Local Management** 쪽에서 **CONNECT** 탭을 클릭합니다.

스위치에 대한 로컬 관리를 선택한 후에는 Instant On 모바일 앱 에서 스위치를 온보딩하거나 관리할 수 없습니 다. 클라우드 관리 모드로 전환하려면 스위치를 로컬 WebUI에서 공장 기본값으로 재설정해야 합니다.

이전에 클라우드 모드를 사용하여 스위치를 관리하도록 선택했고(Instant On 모바일 앱 ) 로컬 WebUI 로 전환하려는 경우 다음을 수행하십시오.

- 1. Aruba Instant On 홈 페이지에서 **인벤토리(다)** 타일을 클릭하거나 **사이트 상태(<mark>싸)</mark>) 배너를** 클 릭한 후 인벤토리 표시를 클릭합니다.
- 2. 인벤토리 목록에서 스위치 옆에 있는 ( <sup>)</sup> ) 화살표를 클릭한 다음 조치를 클릭합니다.
- 3. 로컬 관리로 전환을 선택합니다. 이 옵션을 선택하면 인벤토리에서 스위치와 해당 구성이 제거 됩니다.

### 로컬 **WebUI**를 사용한 스위치 프로비저닝

로컬 WebUI는 Instant On 스위치에서 고정 IP를 구성하는 옵션을 제공합니다. 스위치는 DHCP 서버에 서 기본 IP 주소를 받습니다. 다음 절차는 로컬 WebUI를 사용하여 스위치의 고정 IP 주소 및 기타 IP 주 소 지정 정보를 구성합니다.

- 1. 로컬 WebUI에서 페이지 하단의 네트워크 연결 변경 링크를 클릭합니다.
- 2. IP 주소 지정 아래에서 고정 라디오 버튼을 선택합니다.

3. **IP** 주소, 네트워크 마스크, 게이트웨이 **IP** 및 **DNS** 정보를 입력합니다.

4. 적용을 클릭합니다.

다음 절차는 로컬 WebUI를 사용하여 스위치에 대한 관리 VLAN을 구성합니다.

- 1. 관리 **VLAN** 아래에서 업링크 포트에 태그 지정됨 라디오 버튼을 선택합니다.
- 2. 관리 **VLAN** ID 및 업링크 포트 ID를 입력합니다.
- 3. 적용을 클릭합니다.

# <span id="page-18-0"></span>액세스 포인트에 대한 **IP** 할당

온보딩 중에 로컬 WebUI를 사용하여 액세스 포인트에 대한 IP 주소를 할당할 수 있습니다. 로컬 WebUI 를 사용하면 다음 IP 주소 지정 유형을 구성할 수 있습니다.

- 자동(기본값)
- 고정
- <sup>n</sup> PPPoE

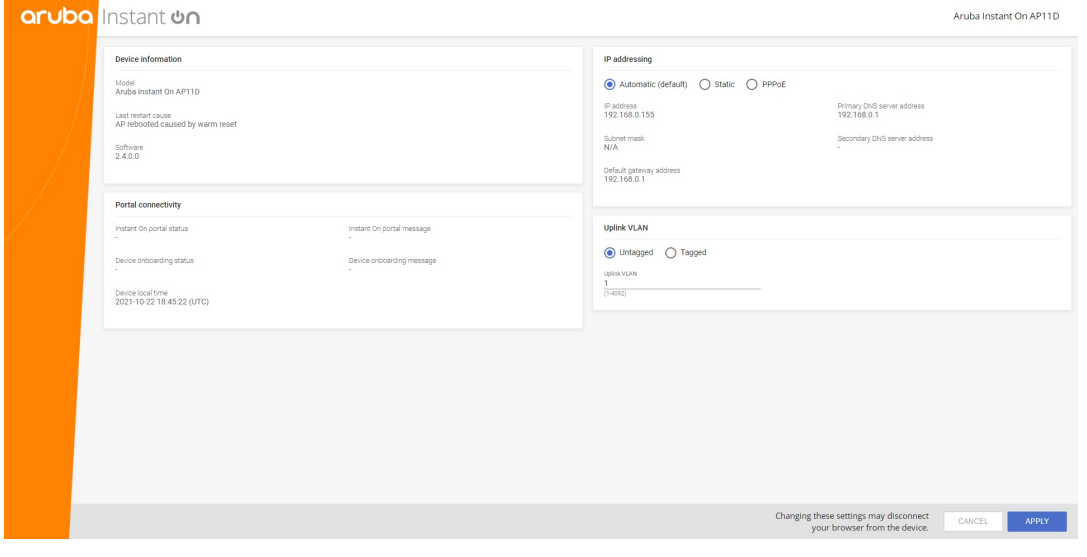

Instant On 2.4.0부터 액세스 포인트 업링크 VLAN에 태그 지정에 대한 지원이 추가됩니다. 기본적으로 업링크 VLAN은 VLAN ID 1로 태그 지정되지 않습니다. 이제 태그 지정된 VLAN과 1에서 4092 사이의 다 른 VLAN ID로 수정할 수 있습니다.

### **DHCP** 또는 고정 **IP** 주소 지정

다음 절차는 로컬 WebUI를 사용하여 액세스 포인트에 대한 IP 주소를 할당하는 방법을 설명합니다.

- 1. AP를 네트워크에 연결합니다.
- 2. AP의 LED에 주황색이 켜지면 AP는 약 1분 후에 개방 SSID **InstantOn-AB:CD:EF**를 브로드캐스트 합니다. 여기서 AB:CD:EF는 AP MAC 주소의 마지막 세 옥텟에 해당합니다.
- 3. 노트북 또는 모바일 장치를 SSID에 연결하고 **https://connect.arubainstanton.com**을 통해 로 컬 웹 서버에 액세스합니다. 로컬 WebUI 구성 페이지가 표시됩니다.
- 4. **IP** 주소 지정 섹션에서 다음 옵션 중 하나를 구성하여 액세스 포인트에 대한 IP 주소를 할당합니 다.
- a. 자동**(**기본값**)**: DHCP 서버는 액세스 포인트에 대한 IP 주소를 할당합니다. 이 옵션은 기본적 으로 선택됩니다.
- b. 고정 액세스 포인트에 대한 고정 IP 주소를 정의하려면 다음 매개 변수를 지정하십시오.
	- i. **IP** 주소 액세스 포인트에 대한 IP 주소.
	- ii. 서브넷 마스크 서브넷 마스크.
	- iii. 기본 게이트웨이 기본 게이트웨이의 IP 주소.
	- iv. **DNS** 서버 DNS 서버의 IP 주소.
- c. **PPPoE**: ISP가 액세스 포인트에 대한 IP 주소를 할당합니다. 이 옵션은 네트워크의 주 라우터 로 작동할 때 AP11D 액세스 포인트에서만 구성할 수 있습니다. PPPoE 구성에 대한 자세한 내용은 [네트워크에](#page-19-0) 대한 WAN 연결 설치를 참조하십시오.
- 5. a. **Uplink VLAN** 아래에서 **Tagged** 라디오 버튼을 선택합니다.
	- b. **Uplink VLAN**에 대해 1에서 4092 사이의 VLAN ID를 지정합니다.
		- c. 구성을 저장합니다. 업링크 VLAN이 설정되면 AP가 새 구성을 적용하기 위해 재부팅되고 AP가 IP 주소를 수신합 니다.
- 6. AP가 사이트에 추가되면 Instant On AP의 포트 탭에서 관리 VLAN을 태그 있음에서 태그 없음으 로 또는 그 반대로 수정할 수 있습니다.
- 7. **Apply**를 클릭합니다. 구성이 적용된 후 AP가 다시 시작됩니다.

IP 할당 설정은 각각 AP 및 라우터에 대한 **AP** 세부 정보 및 라우터 세부 정보 페이지의 연결 탭에서 볼 수 있습니다.

### <span id="page-19-0"></span>네트워크에 대한 **WAN** 연결 설치

PPPoE 구성은 Instant On AP가 주 Wi-Fi 라우터로 연결된 경우에만 가능하며 Instant On AP를 온보딩하 기 전에 완료해야 합니다. 장치의 로컬 웹 서버는 Instant On AP가 공장 기본값 상태인 경우에만 PPPoE 를 구성하도록 제안하고 DHCP 주소를 얻은 경우에는 제공하지 않습니다. AP가 클라우드에 일단 연결 되면 PPPoE 구성을 더 이상 수정할 수 없습니다. 그러나 AP가 클라우드와의 연결이 끊어지고 PPPoE 오류가 감지되면 로컬 WebUI에 액세스하여 설정을 업데이트해야 합니다.

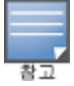

때때로 ISP 공급자는 PPPoE 서버에서 첫 번째로 연결된 장치의 MAC 주소를 잠글 수 있습니다. 이후 사용자가 PPPoE 장치를 Instant On 장치로 교체하려고 하면 인증 문제가 발생할 수 있습니다. 이러한 경우 사용자는 ISP 공급자에 연락하여 Instant On 장치 연결을 허용하기 위해 첫 번째 장치의 MAC 주소를 해제해야 합니다.

네트워크에서 PPPoE를 구성하려면 아래 단계를 따르십시오.

- 1. Instant On AP는 ISP 제공 모뎀에 연결되어야 하지만 DHCP 서버에서 제공하는 IP 주소가 없습니 다.
- 2. AP의 LED에 주황색이 켜지면 AP는 약 1분 후에 개방 SSID **InstantOn-AB:CD:EF**를 브로드캐스트 합니다. 여기서 AB:CD:EF는 AP MAC 주소의 마지막 세 옥텟에 해당합니다.
- 3. 노트북 또는 모바일 장치를 SSID에 연결하고 **https://connect.arubainstanton.com**을 통해 로 컬 웹 서버에 액세스합니다. 로컬 WebUI 구성 페이지가 표시됩니다.
- 4. **IP addressing** 아래에서 **PPPoE** 라디오 버튼을 클릭합니다.
- 5. ISP에서 제공한 PPPoE **Username**, **Password** 및 **MTU**를 해당 필드에 입력합니다.
- 6. **Uplink VLAN** 아래에서 **Tagged** 라디오 버튼을 선택합니다.
- 7. **Uplink VLAN**에 대해 1에서 4092 사이의 VLAN ID를 지정합니다.
- 8. **Apply**를 클릭합니다. PPPoE 구성이 적용되면 AP가 재부팅됩니다.
- 9. LED 표시등이 녹색과 주황색으로 깜박일 때까지 기다리십시오. 이것은 PPPoE 링크가 작동 중이 고 안정적임을 나타냅니다. 이제 장치 온보딩 상태에 **"Waiting to be onboarded.."**가 표시됩니 다. 이 단계는 재부팅 프로세스 중에 AP가 펌웨어를 업그레이드하는 경우 추가로 5분이 소요될 수 있습니다.
- 10. 이제 새 사이트를 만들고 장치를 추가할 수 있습니다. 자세한 내용은 다음을 참조하십시오.
	- <sup>n</sup> 모바일 앱을 사용한 새 [사이트](#page-21-1) 설치

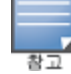

PPPoE 구성이 있는 AP가 인벤토리에서 제거되거나 사이트가 삭제되면 AP가 공장 기본 상태로 이동하고 AP에 서 PPPoE 구성이 삭제됩니다.

# <span id="page-20-0"></span>사용 가능한 장치 검색

초기 설치 동안 Instant On AP 및 스위치를 사이트에 추가하는 방법에는 여러 가지가 있습니다. 다음 중 한 가지 방법을 선택하여 처음으로 장치를 추가하고 네트워크 설치를 완료할 수 있습니다.

- BLE 스캐닝 Instant On 모바일 앱이 BLE를 통해 근처의 장치를 스캔하며 검색된 AP를 화면에 표시 합니다. 장치 추가 버튼을 누르거나 클릭하여 검색된 장치를 사이트에 추가합니다. 또는 표시할 장 치가 더 있을 경우 다시 검색을 클릭합니다. BLE 스캐닝이 근처의 장치를 검색하지 못하면 장치 수 동 추가 탭을 탭하고 일련 번호를 입력하거나 AP의 바코드를 스캔하여 장치를 네트워크에 추가할 수 있습니다.
- 일련 번호 Instant On AP 또는 스위치 뒷면에 위치한 일련 번호를 입력하고 **장치 추가**를 클릭합니 다.
- 바코드 스캐닝 일련 번호를 수동으로 입력하여 장치를 추가하는 대신 모바일 앱의 바코드 스캔 아 이콘을 탭하고 Instant On AP 또는 스위치 뒷면의 스위치 바코드를 스캔합니다.
- QR 코드 Instant On 1960 스위치 시리즈는 바코드 대신 QR 코드에 일련 번호가 있습니다. Instant On 1960 스위치 하드웨어에는 뽑을 때 QR 코드를 표시하는 주황색 풀아웃 태그가 포함되어 있습니 다. 이 옵션은 Instant On 모바일 앱에서만 사용할 수 있으며 초기 설치 및 네트워크 확장 구성 중에 새 장치를 추가할 때 사용할 수 있습니다.

## **BLE** 문제 해결

BLE 문제 해결은 초기 설치 시 AP를 자동으로 감지하는 동안 자동으로 시작됩니다. 오류가 감지될 경 우 네트워크 또는 장치 관련 문제를 문제 해결하고 네트워크 설치를 성공적으로 완료할 수 있도록 모 바일 앱에 메시지가 표시됩니다.

# 여러 사이트

관리자 계정 자격 증명을 사용하여 Aruba Instant On 모바일 앱에 로그인하면, 여러 Aruba Instant On 사이트가 계정에 등록된 경우 내 사이트 페이지가 표시됩니다. 특정 사이트의 설정을 보거나 관리하 려면 이 페이지에 나열된 등록된 사이트 중 하나를 클릭합니다.

#### 계정 관리

사이트가 여럿인 경우 내 사이트 화면에서 고급 메뉴( : ) 아이콘을 선택합니다. 또는, 모바일 앱 헤더 에서 알파벳이 있는 아이콘을 탭합니다. 계정 관리 페이지가 표시됩니다. 자세한 내용은 계정 [관리를](#page-122-0) 참조하십시오.

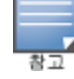

아이콘의 알파벳은 등록 이메일 계정의 첫 문자를 기반으로 표시됩니다.

#### <span id="page-21-1"></span>새 사이트 설치

- 1. 계정에 새 Instant On 사이트를 등록하려면 고급 메뉴(三) 아이콘을 탭하고 ထိုး새 사**이트 설치**를 선택합니다. 초기 설치 페이지로 리디렉션됩니다.
- 2. 무선 [네트워크](#page-13-0) 설치에서 제공하는 지침에 따라 새 Instant On 사이트를 추가합니다.
- 3. 구성된 사이트가 이미 둘 이상 있고 등록 계정 아래에 새 사이트를 설치하려는 경우 내 사이트 의 고급 메뉴( : ) 화면을 탭합니다.

#### 로그아웃

Aruba Instant On 계정에서 로그아웃하려면 이 필드를 클릭합니다.

#### 도움말 및 지원

고급 메뉴(<mark>三</mark>) 아이콘을 탭한 후 도움말(?))을 선택하여 **도움말 및 지원** 페이지를 실행합니다. 다음은 사용 가능한 기술 지원 옵션입니다.

- 도움말 센터 Aruba Instant On 설명서 포털을 엽니다. 자세한 내용은 [https://www.ArubaInstantOn.com/docs](https://www.arubainstanton.com/docs)를 참조하십시오.
- 커뮤니티 멤버 또는 참가자가 정보를 검색하고 관심 주제에 대해 읽고 게시하며 서로 배울 수 있 는 장소를 제공합니다. 자세한 내용은 <https://community.arubainstanton.com/>을 참조하십시오.
- **지원 센터** 선택한 제품의 보증 및 지원 정책에 대한 정보와 긴급 기술 지원 정보를 제공하는 Aruba Instant On 지원 포털을 엽니다. 자세한 내용은

<https://community.arubainstanton.com/t5/Support/ct-p/Support>를 참조하십시오.

■ **지원 리소스 - 지원 ID 생성** 버튼을 클릭하여 지원 ID를 생성할 수 있습니다. 생성된 ID는 Aruba 지 원 인력이 공유하여 장치에 진단을 실행할 수 있습니다.

# <span id="page-21-0"></span>멀티캐스트 공유 서비스 배치

Instant On 솔루션은 일반적으로 스마트폰, 태블릿 또는 노트북에서 연결된 TV 또는 스피커로 콘텐츠 스트리밍을 수행하는 다양한 멀티캐스트 공유 서비스를 지원합니다.

네트워크 VLAN ID를 기반으로 유선 및 무선 클라이언트 모두에서 장치 및 멀티캐스트 서비스를 검색 하고 액세스할 수 있습니다. 자세한 내용은 공유 [서비스](#page-106-0)를 참조하십시오.

멀티캐스트 서비스는 다음 모드 중 하나로 구성할 수 있습니다.

# 사설 네트워크 모드

동일한 네트워크에서 사용 가능한 서비스를 검색하려면(동일한 VLAN) 다음을 수행하십시오.

- <sup>n</sup> 네트워크는 직원 네트워크 또는 게스트 네트워크로 구성할 수 있습니다.
- 서비스를 제공하는 장치와 서비스를 사용하는 클라이언트는 동일한 Wi-Fi 네트워크 또는 동일한 VLAN ID를 가진 다른 네트워크에 연결되어야 합니다.
- IP 및 네트워크 할당 설정은 로컬 네트워크와 동일(기본값)로 설정되어야 합니다. 로컬 네트워크에 서 필요한 경우 다른 네트워크를 할당할 수 있습니다. IP 및 네트워크 설정에 대한 내용은 IP 및 [네트](#page-91-0) 워크 [할당](#page-91-0)을 참조하십시오.
- 네**트워크 액세스** 설정은 **무제한 액세스**로 설정되어야 합니다. 자세한 내용은 [네트워크](#page-93-0) 액세스를 참조하십시오.

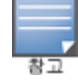

네트워크 액세스 설정을 제한된 액세스로 구성하여 장치에서 제공하는 서비스를 사용할 수도 있지만 IP 주소 를 지정해야 합니다.

다른 네트워크에서 사용 가능한 서비스를 검색하려면(동일한 VLAN) 다음을 수행하십시오.

- 네트워크는 직원 네트워크로 구성되어야 합니다.
- 서비스를 제공하는 장치와 서비스를 사용하는 클라이언트는 다른 VLAN ID로 다른 직원 네트워크에 연결할 수 있습니다.
- IP 및 네트워크 할당 설정은 로컬 네트워크와 동일(기본값) 또는 이 네트워크에 고유함으로 설정 되어야 합니다. 내용은 IP 및 [네트워크](#page-91-0) 할당을 참조하십시오.
- 직원 네트워크의 **네트워크 액세스** 설정은 **무제한 액세스**로 설정되어야 합니다. 게스트 네트워크에 연결된 클라이언트는 네트워크 액세스가 무제한 액세스 및 **IP** 및 네트워크 할당 설정이 로컬 네트 워크와 동일로 설정되고 서비스에 액세스가 허용된 경우 직원 네트워크의 공유 서비스를 사용할 수 있습니다. 게스트 네트워크의 경우 다른 네트워크에서 사용할 수 있는 서비스는 감지되지 않습 니다. 자세한 내용은 [네트워크](#page-93-0) 액세스를 참조하십시오.

서비스를 제공하는 장치와 서비스를 사용하는 클라이언트가 서로 다른 VLAN에 있는 경우 옵션 이 네트워크에 고유함으로 구성된 게스트 네트워크 또는 직원 네트워크의 멀티캐스트 서비스는 지원되지 않습니다.

네트워크 액세스 설정을 제한된 액세스로 구성하여 장치에서 제공하는 서비스를 사용할 수도 있지만 IP 주소 를 지정해야 합니다.

### 라우터 모드

동일한 네트워크에서 사용 가능한 서비스를 검색하려면(동일한 VLAN) 다음을 수행하십시오.

- 네트워크는 직원 네트워크 또는 게스트 네트워크로 구성할 수 있습니다.
- 서비스를 제공하는 장치와 서비스를 사용하는 클라이언트는 동일한 Wi-Fi 네트워크 또는 동일한 VLAN ID를 가진 다른 네트워크에 연결되어야 합니다.
- IP 및 네트워크 할당 설정은 로컬 네트워크와 동일(기본값)로 설정되어야 합니다. 로컬 네트워크에 서 필요한 경우 다른 네트워크를 할당할 수 있습니다. IP 및 네트워크 설정에 대한 내용은 IP 및 [네트](#page-91-0) 워크 [할당](#page-91-0)을 참조하십시오.
- 네트워크 액세스 설정은 무제한 액세스로 설정되어야 합니다.
- 또는 AP11D가 주 Wi-Fi 라우터로 사용되는 경우 포트 E1, E2, E3에 연결된 클라이언트 및 서비스도 지원됩니다. 유선 네트워크의 경우 교차 VLAN 서비스는 항상 액세스할 수 있습니다.

다른 네트워크에서 사용 가능한 서비스를 검색하려면(동일한 VLAN) 다음을 수행하십시오.

- 네트워크는 직원 네트워크로 구성되어야 합니다.
- 서비스를 제공하는 장치와 서비스를 사용하는 클라이언트는 다른 VLAN ID로 다른 직원 네트워크에 연결할 수 있습니다.
- IP 및 네트워크 할당 설정은 로컬 네트워크와 동일(기본값) 또는 이 네트워크에 고유함으로 설정 할 수 있습니다. 자세한 내용은 IP 및 [네트워크](#page-91-0) 할당을 참조하십시오.
- 직원 네트워크의 **네트워크 액세스** 설정은 **무제한 액세스(기본값)**로 설정되어야 합니다. 게스트 네 트워크에 연결된 클라이언트는 네트워크 액세스가 무제한 액세스 및 **IP** 및 네트워크 할당 설정이 로컬 네트워크와 동일로 설정된 경우 직원 네트워크의 공유 서비스에 액세스할 수 있습니다. 자세 한 내용은 [네트워크](#page-93-0) 액세스를 참조하십시오.

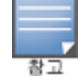

게스트 네트워크 또는 WAN 업링크에 있는 멀티캐스트 서비스는 지원되지 않습니다.

#### 예

다음은 멀티캐스트 서비스 배치에 대한 몇 가지 예입니다.

- 유선 및 무선 클라이언트와 서비스가 결합된 사설 네트워크 모드.
- 동일한 무선 네트워크에서 클라이언트와 서비스가 있는 라우터 모드.
- <sup>n</sup> 동일한 유선 네트워크에서 클라이언트와 서비스가 있는 라우터 모드.

# <span id="page-23-0"></span>사이트 원격 관리

원격 액세스를 통해 원격 사이트에서 Aruba Instant On 배치를 구성, 모니터링 및 문제를 해결할 수 있 습니다.

■ Instant On 사이트가 배치 및 구성되면 사이트를 원격으로 액세스하고 관리할 수 있는 Instant On 클 라우드에 대한 연결이 설정됩니다. 사이트 정보 및 사이트와 연결된 계정 자격 증명은 클라우드에 등록되어 저장됩니다. Instant On 사이트가 등록되면 Instant On 애플리케이션을 통해 원격으로 액 세스하고 관리할 수 있습니다.

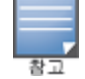

Instant On 클라우드에 연결하려면 원격 사이트가 인터넷에 액세스할 수 있어야 합니다. 사이트가 인터넷 연 결이 끊어지고 클라우드에 연결되지 않으면 원격으로 사이트에 액세스할 수 없습니다.

■ Instant On 애플리케이션에 로그인하면 계정과 연결된 사이트의 전체 목록이 표시됩니다. 목록에 서 원격 액세스 세션을 시작하려는 사이트를 선택합니다. 원격 액세스 세션이 설정되면 원격으로 사이트를 관리할 수 있습니다.

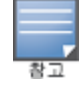

사이트 목록은 계정이 여러 사이트와 연결되어 있는 경우에만 표시됩니다. 계정이 하나의 사이트에만 연결 되어 있는 경우 Instant On 애플리케이션은 해당 사이트에 직접 연결됩니다.

#### 사용자 이름 및 암호 관리

언제든지 원격으로 계정 사용자 이름 또는 암호를 변경할 수 있습니다. Instant On 애플리케이션은 Instant On 클라우드와 자동으로 통신하여 계정과 연결된 모든 사이트의 자격 증명을 업데이트합니 다.

### 클라우드 서비스 사용 불가 표시등

해당 지역에 AWS 중단이 발생하면 Aruba Instant On 2.9.0 포털이 정상 상태로 다시 작동할 때까지 원 격으로 액세스할 수 없습니다. Instant On 웹 애플리케이션 및 모바일 앱에 액세스할 수 없지만 해당 사 이트, 네트워크 및 장치는 평소와 같이 작동하며 중단의 영향을 받지 않습니다.

결과적으로 가동 중지 시간 동안 애플리케이션을 일시적으로 사용할 수 없음을 나타내는 메시지가 로 그인 페이지에 표시됩니다.

# <span id="page-23-1"></span>애플리케이션 오류 메시지

Instant On 2.4.0부터 모바일 앱 및 웹 애플리케이션은 특정 작업 수행 시 예기치 않은 이벤트가 발생하 면 오류 메시지를 표시합니다. 오류 메시지에는 해당되는 경우 문제를 해결하기 위한 권장 조치도 포 함되어 있습니다. 메시지는 오류 유형에 따라 일정한 시간 동안 화면에 표시됩니다. 다음은 예기치 않 은 이벤트가 발생할 때 애플리케이션에서 표시하는 몇 가지 오류 메시지입니다.

#### 표 **7:** 애플리케이션 오류 메시지

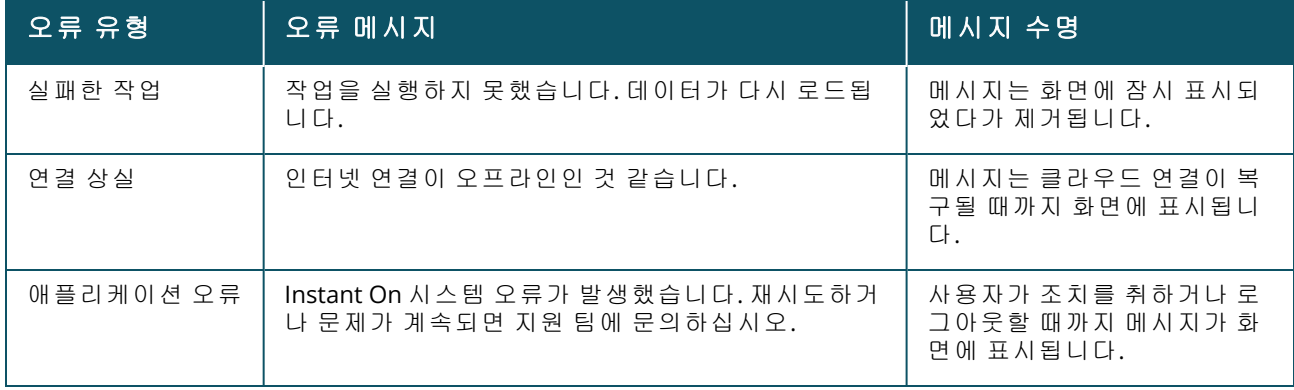

# **Aruba Instant On** 사용자 인터페이스

**6**장

<span id="page-25-0"></span>Aruba Instant On 사용자 인터페이스를 사용하여 중앙 위치에서 네트워크 구성 요소를 생성, 수정 및 모니터링할 수 있습니다. 사용자 인터페이스는 직관적인 레이아웃과 간단한 탐색 모델을 통해 손쉽게 사용할 수 있도록 설계되었습니다.

Instant On 사용자 인터페이스는 헤더 및 Instant On 모듈로 구성됩니다.

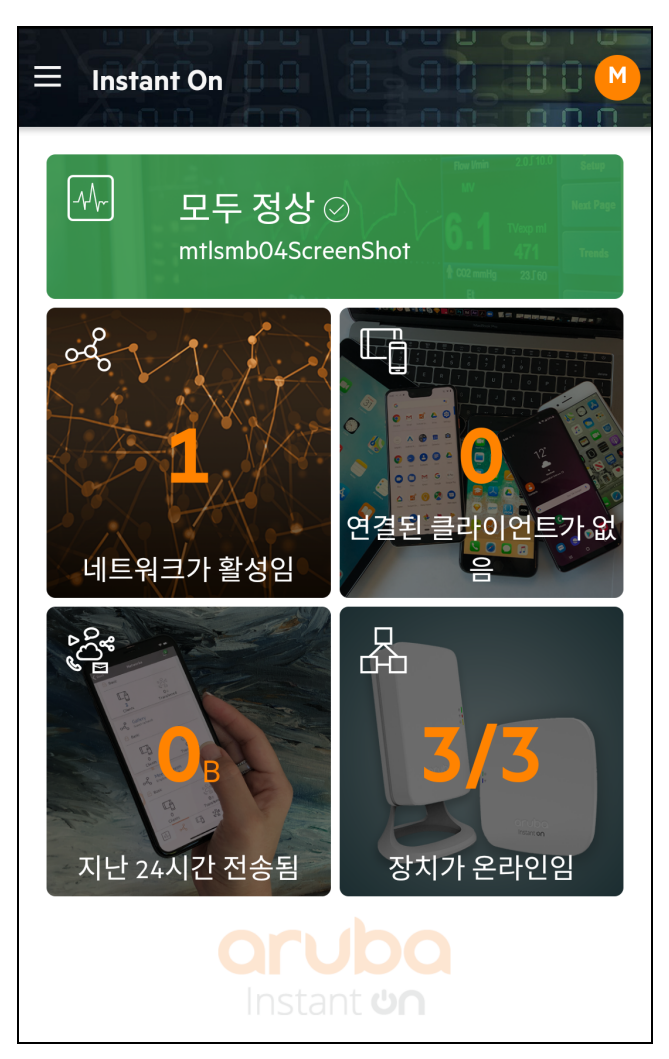

그림 **1** 모바일 앱 사용자 인터페이스 개요

# <span id="page-26-0"></span>헤더의 메뉴 항목 구성

헤더는 다음 메뉴 항목을 포함합니다.

#### 표 **8:** 헤더의 메뉴 항목

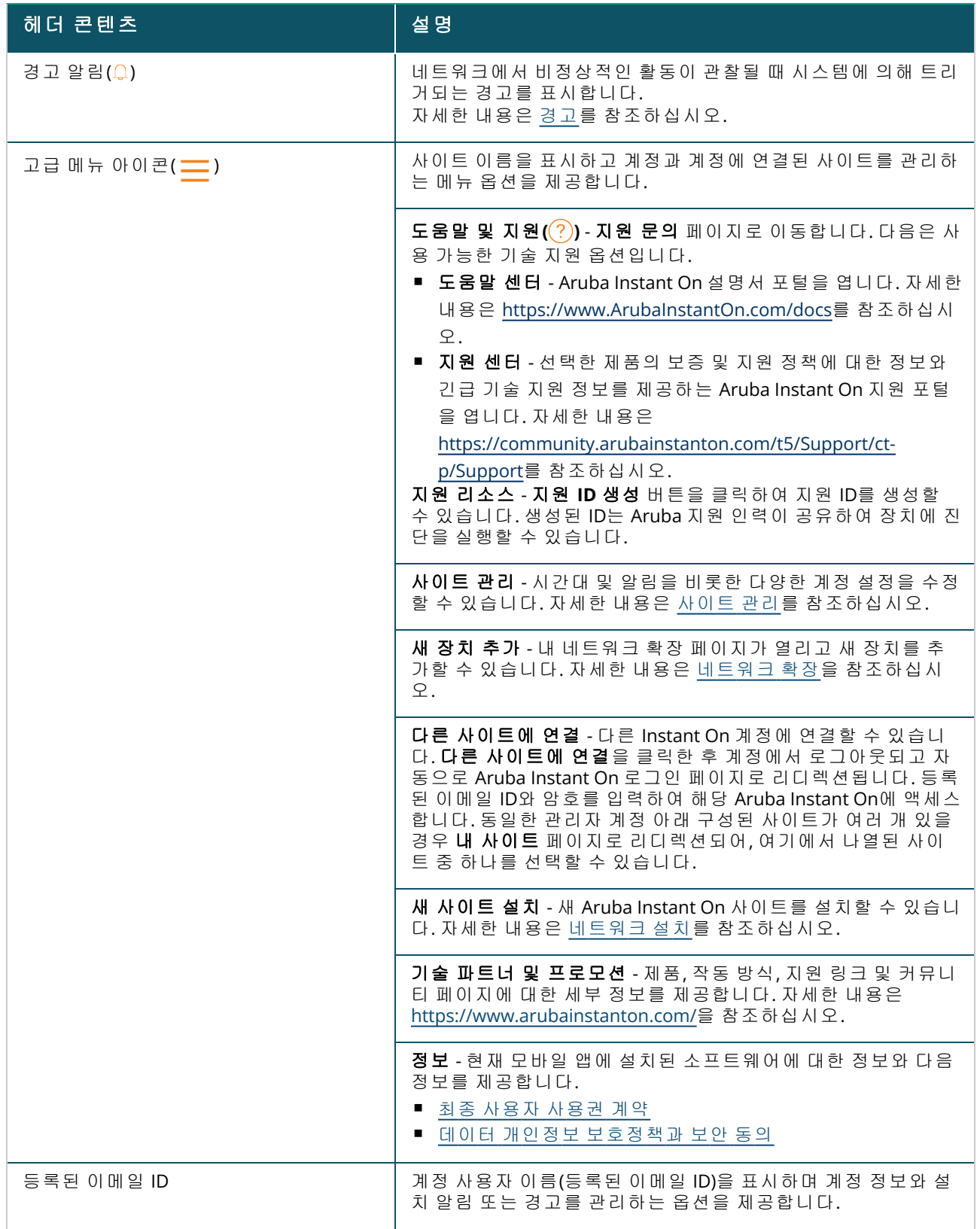

표 **8:** 헤더의 메뉴 항목

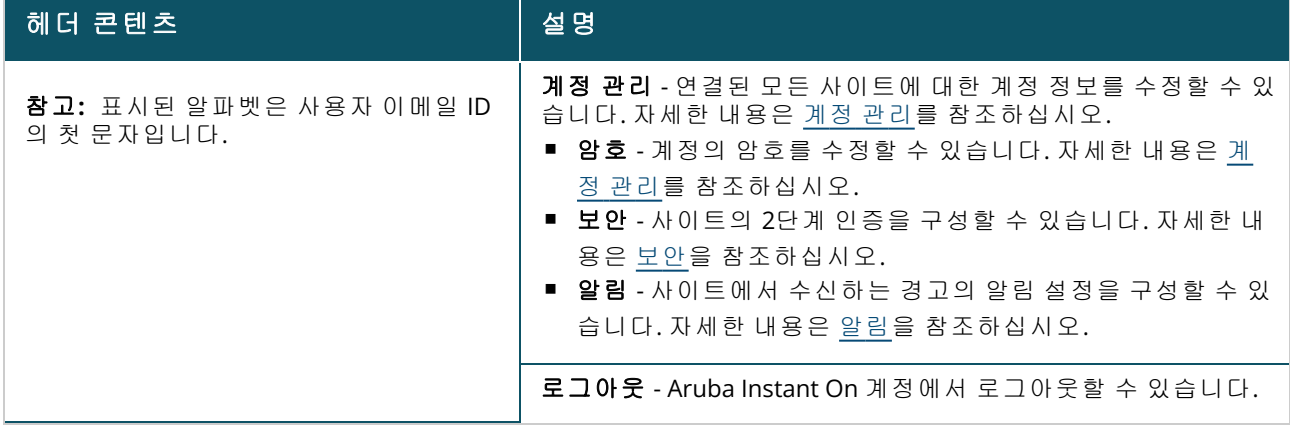

# <span id="page-27-0"></span>모듈의 설정 구성

모듈을 사용하여 애플리케이션 사용 및 시스템 경고와 같은 네트워크 구성 요소를 구성하고 모니터링 할 수 있습니다.

Instant On 사용자 인터페이스는 다음 모듈로 구성됩니다.

- 사이트 상태: 네트워크에 연결된 장치의 상태 정보를 제공합니다. 사이트 상태 모듈에 대한 자세한 내용은 사이트 상태 [모니터링](#page-33-0)을 참조하십시오.
- 네**트워크**: 주 및 게스트 사용자가 사용할 수 있는 네트워크 요약을 제공합니다. **네트워크** 모듈에 대 한 자세한 내용은 [네트워크](#page-88-0) 구성을 참조하십시오.
- **클라이언트:** 네트워크의 클라이언트에 대한 연결 정보를 제공합니다. **클라이언트** 모듈에 대한 자 세한 내용은 [클라이언트](#page-114-0) 관리를 참조하십시오.
- 애플리케이션: 네트워크의 클라이언트가 액세스하는 다양한 유형의 애플리케이션 및 웹 사이트에 대한 일별 사용 데이터를 제공합니다. 애플리케이션 모듈에 대한 자세한 내용은 [애플리케이션](#page-109-0) 사 용 [분석](#page-109-0)을 참조하십시오.
- 인벤토리: 가동 중인 사이트의 장치 수를 지정합니다. 이 페이지에서 새 장치를 추가하거나 기존 장 치를 제거할 수도 있습니다. 사이트의 장치에 대한 자세한 내용은 인벤토리 보기 및 [업데이트를](#page-36-0) 참 조하십시오.

# 모듈 열기

모듈을 열려면 Instant On 홈 페이지에서 다음 모듈 타일 중 하나를 클릭합니다.

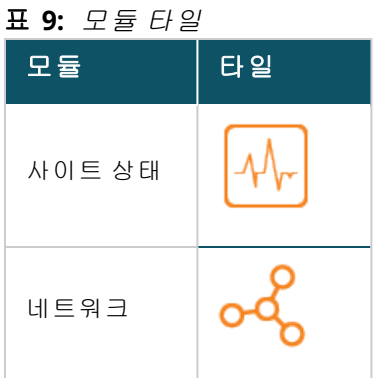

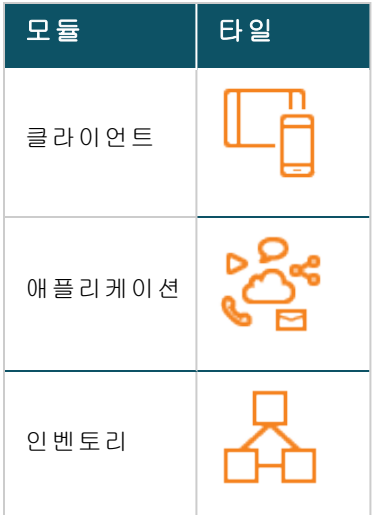

모듈을 연 후에는 페이지 하단의 모듈 타일 중 하나를 클릭하여 다른 모듈로 전환할 수 있습니다.

### 모듈 닫기

모바일 앱 제목 표시줄의 뒤로 화살표( - )를 탭하여 모듈을 종료합니다.

# <span id="page-28-0"></span>사이트 관리

사이트 관리 페이지를 보려면 Aruba Instant On 홈 화면에서 고급 메뉴( — ) 아이콘을 탭합니다. 사이

트 관리 페이지에는 Aruba Instant On 애플리케이션에서 수정할 수 있는 다음 사용자 설정이 표시됩니 다.

- 관리
- 시간대
- <sup>n</sup> 소프트웨어 업데이트

### 관리

관리 페이지에서는 Aruba Instant On 사이트 이름 및 계정 자격 증명을 비롯한 관리자 정보를 수정할 수 있습니다. 보조 관리자 계정을 추가하여 사이트를 관리할 수도 있습니다. 관리 페이지에 대한 자세 한 내용은 관리 [설정을](#page-28-1) 참조하십시오.

## 시간대

시간대 페이지에서는 Aruba Instant On 사이트의 지역 시간대, 날짜 및 시간을 설정할 수 있습니다. 시 간대 페이지에 대한 자세한 내용은 [시간대](#page-30-0) 설정을 참조하십시오.

## 소프트웨어 업데이트

이제 Instant On 모바일 앱 및 웹 애플리케이션을 사용하여 일정을 만들어 소프트웨어 업데이트를 관 리할 수 있습니다. 자세한 내용은 Instant On 사이트에서 [소프트웨어](#page-31-0) 이미지 업데이트를 참조하십시 오.

# <span id="page-28-1"></span>관리 설정

사이트 관리 페이지에서는 Aruba Instant On 사이트 이름 및 계정 자격 증명을 비롯한 관리자 정보를 수정할 수 있습니다. 사이트를 관리하기 위해 2개의 다른 관리자 계정을 추가할 수도 있습니다. 세 계 정 모두 Instant On 사이트 구성 및 상태에 대한 모든 권한을 가집니다.

#### **Aruba Instant On** 사이트 이름 수정

Aruba Instant On 사이트 이름을 수정하려면 다음 단계를 수행하십시오.

- 1. 고급 메뉴( ) 아이콘을 탭한 후 사이트 관리를 선택합니다. 사이트 관리 화면이 계정 관리 설 정을 표시합니다.
- 2. 사이트 이름 아래에 Aruba Instant On 사이트의 새 이름을 입력합니다.

사이트 이름은 영숫자 1 - 32자 사이여야 합니다.

#### 보조 계정 추가

각 Aruba Instant On 사이트는 세 개의 다른 관리자 계정으로 관리할 수 있습니다. 사이트에 보조 관리 자 계정을 추가하려면 다음 단계를 수행하십시오.

- 1. 고급 메뉴(〓)아이콘을 탭한 후 **사이트 관리**를 선택합니다. **사이트 관리** 화면이 계정 관리 설 정을 표시합니다.
- 2. 4 계정 추가를 탭하여 보조 계정을 추가합니다.
- 3. 이메일 필드에 유효한 이메일 ID를 입력하고 **계정 추가**를 클릭하여 변경 사항을 저장합니다.

#### 관리자 계정 잠금

**계정 잠금** 옵션은 보조 계정을 통해 사이트에 액세스하는 다른 사용자가 계정 소유권을 취소하거나 이전하는 것을 방지합니다. 이 설정은 사이트를 만드는 데 사용된 주 관리자 계정에만 사용할 수 있습 니다. 주 또는 보조 관리자 계정을 잠그려면 다음 단계를 따르십시오.

- 1. Aruba Instant On 홈 화면에서 고급 메뉴( $\equiv$ ) 아이콘을 탭합니다.
- 2. 사이트 관리를 선택하여 관리자 계정 설정을 봅니다.
- 3. 이 사이트를 관리하는 계정 아래에서 관리자 계정 옆의 설정( $\{ \circ \}$ ) 아이콘을 탭하고 계정 잠금을 탭합니다.
- 4. 잠금을 탭합니다. 계정에 잠금 표시등(  $\mathbb{G}_{\mathsf{A}}$ )이 추가됩니다.
- 5. 계정을 잠금 해제하려면 1단계와 3단계를 반복하고 **잠금 해제**를 탭합니다.

계정 잠금 작업은 사이트별 구성입니다. 예를 들어 계정 A가 사이트 1에서 잠겨 있을 경우 사용자가 사이트 2의 계정 A를 잠금으로 설정할 때까지 사이트 2에서 잠기지 않습니다.

### 계정 소유권 취소

Aruba Instant On를 사용하면 사이트를 관리하는 기존 관리자 계정의 소유권을 취소할 수 있습니다. Aruba Instant On 사이트의 계정 소유권을 취소하려면 다음 단계를 수행하십시오.

- 1. Aruba Instant On 홈 화면에서 고급 메뉴( $\equiv$ ) 아이콘을 탭합니다.
- 2. 사이트 관리를 선택하여 관리자 계정 설정을 봅니다.
- 3. 이 사이트를 관리하는 계정 아래에서 관리자 계정 옆의 설정( $\{\circ\})$ 아이콘을 탭하고 소유권 취소 를 탭합니다.

4. 후속 화면에서 소유권 취소를 다시 탭합니다.

계정은 즉시 로그아웃되며 더 이상 사이트 액세스에 사용할 수 없습니다.

#### 계정 소유권 이전

Aruba Instant On을 사용하면 하나의 관리자 계정에서 다른 관리자 계정으로 소유권을 이전할 수 있습 니다. Aruba Instant On 사이트의 소유권을 다른 관리자 계정으로 이전하려면 다음 단계를 수행하십시 오.

- 1. Aruba Instant On 홈 화면에서 고급 메뉴( $\equiv$ ) 아이콘을 탭합니다.
- 2. 사이트 관리를 선택하여 관리자 계정 설정을 봅니다.
- 3. 이 사이트를 관리하는 계정 아래에서 설정( $\{ \circ \}$ ) 아이콘을 탭하고 소유권 이전을 선택합니다.
- 4. 이메일 아래에 새 이메일 ID를 입력합니다.
- 5. 소유권 이전을 클릭하여 사이트의 소유권을 새 관리자 계정으로 이전합니다.

계정이 제거되면 사이트에서 로그아웃됩니다. 소유권이 이전되었음을 알리는 확인 메시지가 표시됩 니다.

#### 사이트 삭제

Instant On 사이트를 삭제하려면 다음 단계를 수행하십시오.

- 1. Aruba Instant On 홈 화면에서 고급 메뉴( $\equiv$ ) 아이콘을 탭합니다.
- 2. 사이트 관리를 선택하여 관리자 계정 설정을 봅니다.
- 3. 사이트 관리 화면의 제목 표시줄에서 ( : ) 아이콘을 탭합니다.
- 4. 이 사이트 삭제를 탭합니다.
- 5. 확인 창에서 삭제를 탭합니다.

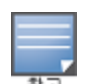

사이트를 삭제하면 연결된 장치와 관련된 모든 정보가 영구적으로 지워지고 원격 액세스가 불가능하게 됩니 다.

사이트의 모든 장치가 공장 기본값으로 재설정되고 전체 액세스 권한을 다시 얻으려면 장치를 재구성해야 합 니다.

# <span id="page-30-0"></span>시간대 설정

시간대는 장치를 처음 구성할 때 자동으로 설정됩니다. 그러나 시간대 설정을 변경하려면 시간대 페 이지에서 Aruba Instant On 사이트의 지역 표준 시간대, 날짜 및 시간을 설정할 수 있습니다. 이 정보는 다음 Aruba Instant On 기능에 사용됩니다.

- <sup>n</sup> 네트워크의 일일 통계를 표시합니다.
- 네트워크 가용성 일정을 시행합니다.
- Aruba Instant On 이미지 서버에서 매일 이미지 검사를 수행합니다.

#### 지역 시간대 설정

Aruba Instant On 사이트의 지역 시간대를 설정하려면 다음 단계를 수행하십시오.

1. Aruba Instant On 홈 화면에서 고급 메뉴( — ) 아이콘을 탭합니다. 사이트 관리 화면에서 시간대

를 탭하여 시간대 화면을 엽니다.

2. 사이트 지역 시간대 드롭다운 목록에서 시간대를 선택합니다.

지역 시간대가 설정되면 Aruba Instant On은 사이트 지역 날짜 및 시간 아래에서 지역 날짜 및 시간을 자동으로 업데이트합니다.

#### **AP** 펌웨어 업그레이드 관리

펌웨어는 장치를 실행하고 사용자에게 기능을 제공하기 위해 Instant On AP 및 스위치에 프로그래밍 된 소프트웨어입니다. Instant On AP에 설치된 펌웨어는 Instant On 소프트웨어 이미지입니다. 펌웨어 가 업그레이드되면 기능 향상 및 버그 수정을 통해 장치 성능과 기능이 개선됩니다.

#### **Instant On AP** 또는 스위치의 펌웨어 업그레이드

AP 또는 스위치가 네트워크에 배치되면 단일 위치에서 구성되고 관리되는 AP 및 스위치의 그룹인 Instant On 사이트에 가입합니다. 사이트에 가입하면 AP 또는 스위치는 Instant On 소프트웨어 이미지 를 사이트에 구성된 소프트웨어 이미지 버전과 자동으로 동기화합니다. 사이트에서 소프트웨어 이미 지가 업데이트될 때마다 사이트의 모든 AP 및 스위치가 새 소프트웨어 이미지 버전으로 업그레이드됩 니다.

#### **Instant On** 이미지 서버

Instant On 소프트웨어 이미지의 모든 버전은 Aruba에 의해 호스팅되는 클라우드 기반 이미지 서버에 업로드되고 저장됩니다. 이미지 서버에는 항상 최신 버전의 Instant On 소프트웨어가 포함되어 있어 시스템을 최신 상태로 유지할 수 있습니다. AP를 Instant On 소프트웨어 이미지의 최신 버전으로 업데 이트하는 방법에 대한 자세한 내용은 Instant On [사이트에서](#page-31-0) 소프트웨어 이미지 업데이트를 참조하십 시오.

#### <span id="page-31-0"></span>**Instant On** 사이트에서 소프트웨어 이미지 업데이트

Instant On을 사용하여 사이트의 소프트웨어 업데이트 시기를 조정할 수 있습니다. Instant On 모바일 앱에서 사이트에 대해 원하는 요일과 시간을 구성함으로써 이루어집니다. 새 소프트웨어 업데이트를 사용할 수 있는 경우 업데이트 시기에 대한 충분한 정보가 포함된 정보 경고가 표시됩니다. **소프트웨** 어 업데이트 페이지에는 릴리스의 새 버전 번호와 새로운 기능**:** 정보가 표시됩니다. 이 페이지에는 업 데이트 예약 시간과 지금 설치 또는 업데이트 예약 옵션도 포함되어 있습니다. 업데이트 예약 링크를 클릭하면 관리자가 업데이트를 원하는 특정 날짜를 선택할 수 있는 달력이 열립니다. 소프트웨어 업데 이트는 경고가 생성된 후 최대 30일까지 연기할 수 있습니다. 달력에 날짜가 설정되어 있지 않으면 원 하는 요일에 따라 소프트웨어 업데이트가 진행됩니다.

모바일 앱을 사용하여 사이트에 자동으로 설치되는 소프트웨어 업데이트 일정을 만들려면 다음 단계 를 수행하십시오.

- 1. Aruba Instant On 홈 화면에서 고급 메뉴(三) 아이콘을 탭합니다. 메뉴에서 **사이트 관리**를 선택 합니다.
- 2. 일정 옵션을 보려면 소프트웨어 업데이트 탭을 클릭합니다.
- 3. 자동으로 설치할 소프트웨어 업데이트의 원하는 요일 **\***을 선택합니다.
- 4. 드롭다운 메뉴에서 적합한 시간 **\***을 선택합니다.

업그레이드 상태는 진행률 표시줄을 통해 소프트웨어 업데이트 페이지에 표시됩니다. 펌웨어 업데이 트가 성공한 경우 진행률 표시줄이 녹색으로 표시되고 일부 장치가 펌웨어를 설치하지 못한 경우 황색 이 됩니다.

소프트웨어 업데이트가 끝나면 사용자가 펌웨어를 성공적으로 설치한 장치 수와 설치를 완료하지 못 한 장치 수를 알려주는 목록이 표시됩니다.

소프트웨어가 최신이면 페이지에 현재 Instant On 소프트웨어 버전과 마지막 업데이트 날짜가 표시됩 니다.

#### 업그레이드 중 클라이언트 연결 확인

Instant On AP 및 스위치는 소프트웨어 업그레이드 중에 Instant On 소프트웨어 이미지의 새 버전으로 자동 재부팅됩니다. 재부팅 중에 AP가 다운되면 해당 AP에 연결된 무선 클라이언트가 Instant On 사이 트의 다른 AP로 이동되거나 네트워크에서 완전히 제거됩니다. 이 시나리오가 예상되더라도 펌웨어 업 그레이드는 네트워크의 클라이언트에 심각한 장애를 일으킬 수 있음에 유의하십시오. 이것은 AP가 재 부팅되는 시간, 즉 3-5분으로 제한됩니다. 이 작업은 사용자들이 네트워크에 활발히 연결하는 시간을 피해 예약하는 것이 좋습니다.

#### 업그레이드 실패

소프트웨어 업그레이드가 실패할 경우 네트워크에서 발생할 수 있는 문제에 대해 사용자에게 경고가 생성됩니다. Instant On AP 또는 스위치는 기존 소프트웨어 버전에서 계속 작동하고 새 소프트웨어 업 그레이드는 다음 유지보수 기간 동안 다시 시도됩니다.

#### **Instant On** 모바일 앱 호환성

Instant On 모바일 앱은 이전 버전의 Instant On 소프트웨어 이미지와 호환되지만 Instant On 소프트웨 어 이미지는 이전 버전의 모바일 앱과 호환되지 않습니다. 장치에 설치된 모바일 앱이 Instant On 사이 트에서 실행되는 Instant On 소프트웨어 이미지보다 오래된 경우 앱 실행을 시도할 때 경고 메시지가 표시됩니다.

모바일 앱이 최신 버전으로 업데이트된 경우에만 시작할 수 있습니다. 모바일 앱을 업데이트하려면 경고 메시지 아래에 있는 앱 스토어 아이콘을 클릭합니다.

# <span id="page-32-0"></span>소프트웨어 정보

정보 페이지는 현재 웹 애플리케이션에 설치된 소프트웨어에 대한 정보를 제공합니다. 정보 페이지에 서 다음 정보를 보려면 제목 표시줄에서 고급 메뉴( <u>그</u> ) 아이콘을 탭하고 드롭다운 메뉴에서 **정보**를 선 택합니다.

- <sup>n</sup> 최종 [사용자](https://www.arubainstanton.com/eula/) 사용권 계약
- 데이터 개인정보 [보호정책과](https://www.arubainstanton.com/dpsa/) 보안 동의

# **7**장 사이트 상태 모니터링

<span id="page-33-0"></span>사이트 상태 페이지는 네트워크에 연결된 Instant On 장치의 상태 요약을 제공합니다. 사이트에 제공 된 장치에서 트리거되는 통합 경고 목록을 표시합니다.

또한 연결된 장치의 인벤토리 세부 정보와 활성 클라이언트 연결의 실시간 데이터를 모든 장치의 누적 전송 속도와 함께 시간 단위로 표시합니다.

다음 메시지 중 하나가 사이트 상태 아이콘 아래 표시됩니다.

#### 표 **10:** 사이트 상태 메시지

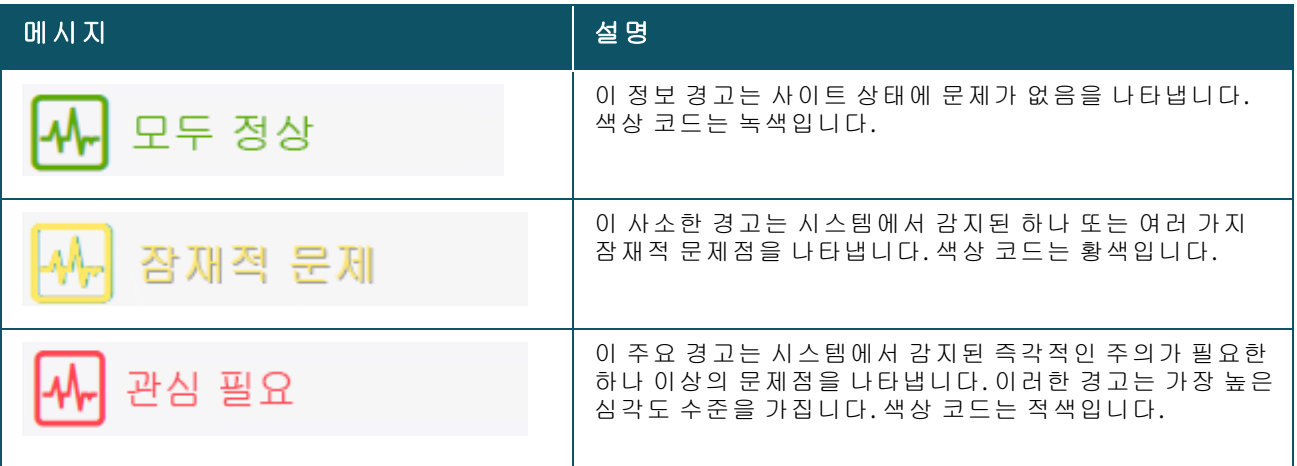

경고는 심각도에 따라 분류됩니다. Instant On 모바일 앱 또는 웹 애플리케이션의 [경고](#page-33-1) 페이지는 즉시 주의가 필요한 경고를 목록 맨 위에 배치하여 우선 순위를 지정합니다. Instant On은 사이트에서 비정 상적인 활동이 발생할 때 경고를 트리거하고 관리자가 적절한 조치를 취할 것을 요구합니다. 경고는 다음과 같이 분류됩니다.

- 주요 활성 경고( <mark>△</mark>) 주요로 분류된 경고는 시스템에서 가장 심각한 것으로 간주되어 즉각적인 조 치를 취하도록 사용자에게 알립니다. 이러한 경고는 장치의 확실한 정지 시간, 동기화 실패 또는 인 터넷 연결이 끊어졌을 때 트리거됩니다.
- 사소한 활성 경고(<mark> <sup>'</sup>.'</mark>) 성능 저하가 관찰되었지만 가동 중지 시간이 없는 경고는 사소한 것으로 분 류됩니다. 이러한 경고는 시스템 또는 장치가 오버로드되거나 장치 MAC 주소가 승인되지 않은 것 일 때 트리거됩니다.

등록된 장치는 사이트에서 비정상적인 활동으로 인해 Instant On에 의해 경고가 트리거되면 알림을 보 내거나 받습니다. 경고에 대한 알림을 활성화하거나 비활성화하도록 설정하는 방법에 대한 자세한 내 용은 [알림](#page-123-0)을 참조하십시오.

사이트 상태 페이지에는 현재 전송 속도(바이트/초) 또한 표시됩니다.

사이트에서 받은 경고 목록을 보려면 모든 경고 [표시](#page-33-1)를 탭합니다.

[인벤토리](#page-36-0) 표시를 클릭하여 작동 상태와 함께 네트워크의 모든 장치 목록을 봅니다.

# <span id="page-33-1"></span>경고

사이트의 네트워크 장치에서 비정상적인 활동이 관찰되면 시스템에서 경고를 트리거합니다.

보류 중인 경고가 있을 때 모바일 앱의 제목 표시줄에 **경고( ⌒)** 아이콘이 나타납니다. 시스템의 경고 수는 경고( ◯ ) 아이콘 상단에 색상이 있는 배지로 표시됩니다. 배지 색상은 시스템에 있는 경고의 심 각도를 결정합니다. 시스템에 경고가 없거나 모든 경고가 확인되면 경고**( )** 아이콘이 모바일 앱의 제목 표시줄에 나타나지 않습니다.

경고 내역을 보려면 다음 단계를 수행하십시오.

- 1. Instant On 홈 페이지에서 사이트 상태 배너( $\sqrt{|\psi_n|}$ )를 탭합니다.
- 2. 사이트 상태 기본 페이지에서 최신 경고의 세부 정보를 볼 수 있습니다. 경고 내역 표시를 클릭 합니다. 활성 및 해제된 경고를 포함하여 애플리케이션이 수신한 모든 경고 목록을 표시하는 경 고 페이지가 표시됩니다.
- 3. 확인하려는 경고를 탭하고 **가능한 원인** 및 취할 수 있는 **권장 조치**를 참고하여 경고를 해제합니 다.

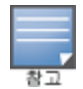

애플리케이션에서 여러 활성 경고를 수신하면 사이트 상태 페이지의 요약 상자에 시스템의 심각도가 가장 높 은 활성 경고가 색상 코드와 함께 표시됩니다. 예를 들어, 주요 활성 경고는 우선 순위가 가장 높으며 적색 요약 상자에 표시됩니다. 경고 페이지에는 경고 심각도의 내림차순 및 확인해야 하는 순서로 활성 경고 목록이 표시 됩니다.

### **Instant On AP25** 액세스 포인트의 전력이 부족할 때 트리거되는 경고

Instant On AP25 액세스 포인트가 제대로 작동하려면 최소 전력 802.3at(4급)가 필요합니다. 장치의 전 력이 부족한 경우 액세스 포인트 세부 정보 페이지에 경고가 표시됩니다. 페이지의 **Radio** 섹션에도 AP의 Radio 설정을 비활성화한 후 경고가 표시됩니다. 장치의 LED는 전력이 충분히 공급되고 녹색을 점등할 때까지 빠른 황색으로 계속 깜박입니다.

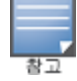

전력이 부족한 AP25 액세스 포인트가 메시 포인트인 경우 Instant On 애플리케이션에 경고가 표시되지 않습니 다.

# <span id="page-34-0"></span>네트워크 테스트

네트워크 테스트 옵션은 Instant On 장치의 연결을 테스트하는 데 사용됩니다. 네트워크 테스트를 수 행하려면 명령이 실행될 소스 장치와 도달할 대상을 선택해야 합니다. Instant On 장치에서 네트워크 테스트를 실행하려면 다음 단계를 수행하십시오.

- 1. Instant On 홈 페이지에서 **사이트 상태** 배너( $\left[\sqrt{\mu_c}\right]$ 를 탭합니다.
- 2. 네트워크 테스트 아래에서 연결 테스트 실행을 탭합니다. 연결 화면이 표시됩니다.
- 3. 소스 아래의 드롭다운 목록에서 Instant On 장치를 선택합니다.

이 필드에서는 사이트의 활성 장치만 선택할 수 있습니다. 스위치 또는 AP일 수 있습니다.

- 4. 대상 아래에서 소스 장치가 연결되어야 하는 장치의 호스트명 또는 **IP** 주소를 입력합니다.
- 5. 연결 테스트 시작을 탭합니다.

아래 표는 네트워크 테스트에서 가능한 테스트 결과를 표시합니다.

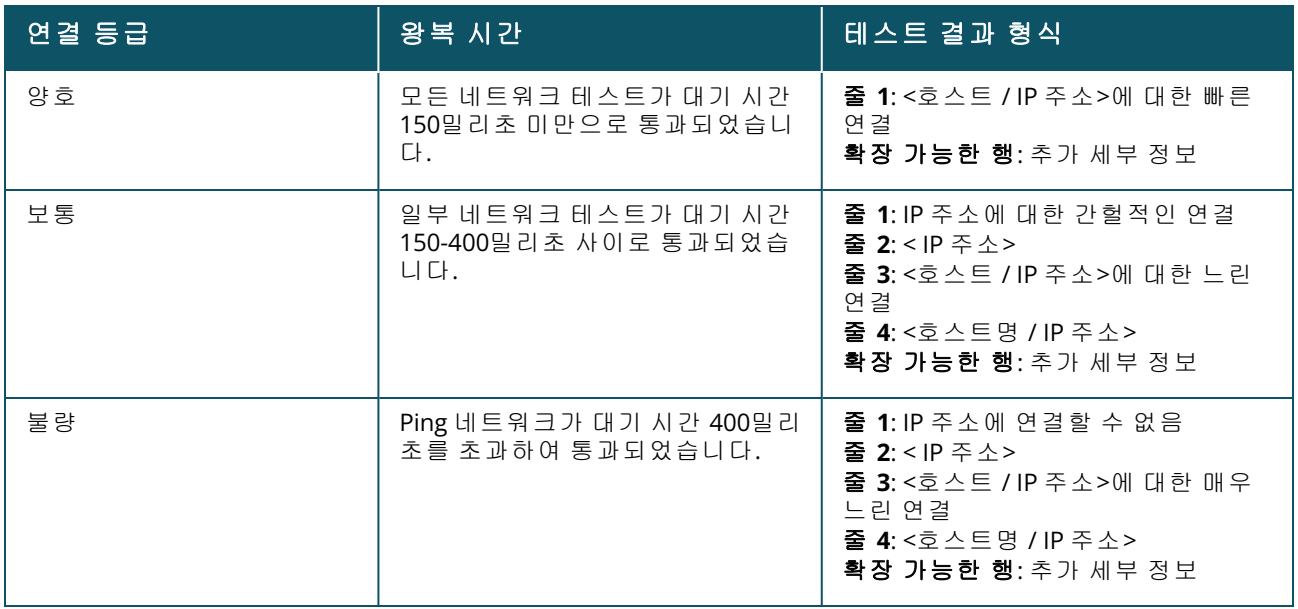
# 인벤토리 보기 및 업데이트

**8**장

인벤토리는 장치의 현재 작동 상태와 함께 네트워크의 장치 목록을 표시합니다. 인벤토리 페이지를 보려면 다음 단계를 수행하십시오.

- 1. Instant On 모바일 앱 홈 페이지에서 **인벤토리(<mark>유</mark>) 타일을 탭하거나 사이트 상태** 배너를 클릭한 후 인벤토리 표시를 클릭합니다.
- 2. 인벤토리 페이지에는 네트워크네 추가된 AP 및 스위치와 해당 작동 상태가 나열됩니다. AP 또는 스위치를 탭하면 장치의 세부 정보를 볼 수 있습니다.

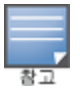

인벤토리에 스택이 있으면 스택 이름 옆에 실제 온라인 장치 수/스택에 있는 총 장치 수가 표시됩니다. 예 를 들어 상태 열에는 활성**(2/2)**이 표시됩니다.

다음 표는 아이콘과 해당 상태를 나열합니다.

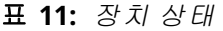

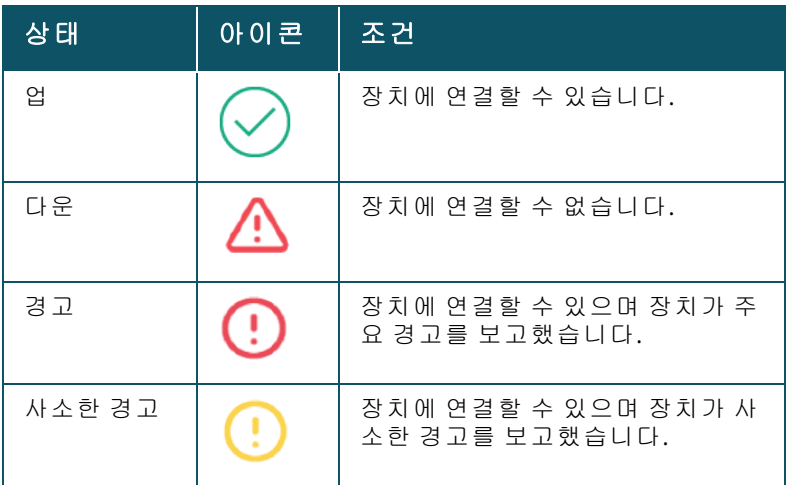

# 장치 추가

인벤토리 목록에 장치를 추가하려면 다음 단계를 수행하십시오.

- 1. Instant On 모바일 앱 홈 페이지에서 **인벤토리(<mark>슈</mark>) 타일을 클릭하거나 사이트 상태** 배너를 클릭 한 후 인벤토리 표시를 클릭합니다. 인벤토리 페이지가 표시됩니다.
- 2. 페이지 오른쪽 하단에 있는 추가( + )를 탭합니다.
- 3. Instant On 장치를 대상 영역에 놓고 전원이 켜져 있고 인터넷에 연결되어 있는지 확인합니다. 이제 내 장치 검색을 선택합니다. Instant On 장치가 감지되는 데 대개 약 4 -5분이 걸립니다. 또 는 네트워크를 확장하는 방법을 클릭하여 네트워크를 확장할 수 있습니다. 자세한 내용은 [네트](#page-37-0) 워크 [확장](#page-37-0)을 참조하십시오.

4. 검색된 장치를 참고하여 사이트에 추가합니다.

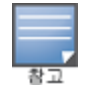

장치 검색 중에 발견된 지원되지 않는 장치는 인벤토리에 추가할 수 없습니다. 오류 메시지 이 모델은 지원되지 않습니다**.**가 표시됩니다.

5. 장치를 여전히 찾을 수 없으면 장치가 표시되지 않음을 탭하여 문제 해결 옵션을 봅니다.

## 빈 사이트에 장치 추가

Instant On 사이트에 장치가 없거나 인벤토리에 오프라인 장치만 있는 경우 새 장치를 추가하는 옵션 을 수동으로 선택해야 합니다.

- 1. Instant On 모바일 앱 홈 페이지에서 **인벤토리( A**) 타일을 클릭하거나 **사이트 상태** 배너를 클릭 한 후 인벤토리 표시를 클릭합니다. 인벤토리 페이지가 표시됩니다.
- 2. 페이지 오른쪽 하단에 있는 추가(+)를 탭합니다. 네**트워크 확장** 페이지가 표시됩니다.
- 3. Instant On 장치를 대상 영역에 놓고 전원이 켜져 있고 인터넷에 연결되어 있는지 확인합니다. 계속을 탭합니다.
- 4. 인벤토리에 추가하기로 선택한 장치의 **일련 번호**를 입력하거나 다음 옵션 중 하나를 선택합니 다.
	- 장치 검색 LLDP 자동 검색을 시작합니다. Instant On 장치가 감지되는 데 대개 약 4 -5분이 걸립니다.
	- **바코드 또는 QR 코드 스캔** 바코드 또는 QR 코드 스캔 방법을 사용하여 장치를 추가합니다. 자세한 내용은 사용 [가능한](#page-20-0) 장치 검색에서 확인하십시오.
	- 자동(Bluetooth 장치만 해당) Bluetooth 기능이 있는 Instant On 장치를 추가하기 위해 BLE 검색을 시작합니다.

# 장치 유형

Instant On은 세 가지 유형의 장치를 지원합니다.

- 액세스 [포인트](#page-44-0)
- [라우터](#page-49-0)
- [스위치](#page-57-0)

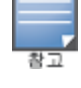

사이트당 최대 50개의 Instant On 장치를 추가할 수 있습니다.

## <span id="page-37-0"></span>네트워크 확장

네트워크를 확장하는 방법 페이지는 네트워크에 추가 장치를 추가할 수 있는 2가지 방법에 대한 지침 을 제공합니다.

- 케이블을 사용하여 확장
- 무선(메시)으로 확장

## 케이블을 사용하여 확장

이 옵션은 Instant On 장치를 사설 네트워크 모드로 구성한 경우에 한해 UI에서 제공됩니다. 케이블을 사용하여 네트워크를 확장하려면 모바일 앱에서 다음 단계를 수행하십시오.

#### 1. 네트워크를 확장하는 방법 페이지에서 케이블을 사용하여 확장을 선택합니다.

무선으로 연결된 장치를 포함하려면 **검색에 무선 옥외용 장치 포함** 확인란을 클릭합니다.

- 2. 최적의 성능을 얻으려면 네트워크 케이블을 사용하여 추가 Instant On 장치를 첫 번째 AP와 동 일한 스위치에 연결합니다. 이더넷 전원 장치(PoE) 또는 DC 전원 어댑터(설치 키트와 함께 주문 한 경우)를 사용하여 AP 전원을 켭니다.
- 3. 추가 Instant On 장치의 LED 표시등이 녹색과 황색 사이에서 번갈아 깜박일 때까지 기다립니다.
- 4. 내 장치 검색을 선택하여 유선 및 무선 장치 모두에 대해 Aruba Instant On 스캔을 수행합니다. Instant On 장치는 네트워크에서 감지된 장치 목록에 나타납니다.
- 5. 검색된 장치를 참고하여 사이트에 추가합니다.

장치 검색 중에 발견된 지원되지 않는 장치는 인벤토리에 추가할 수 없습니다. 오류 메시지 이 모델은 지 원되지 않습니다**.**가 표시됩니다.

6. 장치를 여전히 찾을 수 없으면 장치가 표시되지 않음을 클릭하여 문제 해결 옵션을 봅니다.

## 무선으로 확장

무선으로 네트워크를 확장하려면 모바일 앱에서 다음 단계를 수행하십시오.

- 1. 네트워크를 확장하는 방법 페이지에서 무선으로 확장을 선택합니다.
- 2. 하나 이상의 Instant On AP를 로컬 유선 스위치 또는 라우터에 연결하고 초기 설치가 완료되었 는지 확인합니다.
- 3. Wi-Fi 범위 내의 위치에 무선 Instant On AP를 놓고 전원을 켭니다. 자세한 내용은 [Instant](#page-38-0) On AP 무선 [액세스](#page-38-0) 포인트 배치 지침을 참조하십시오.

참고

무선 AP가 공장 기본값 상태이고 이더넷 케이블을 사용하여 네트워크에 연결되지 않았는지 확인합니 다.

- 4. 무선 Instant On AP의 LED 표시등이 녹색과 황색 사이에서 번갈아 깜박일 때까지 기다립니다.
- 5. 내 장치 검색을 선택하여 유선 및 무선 장치 모두에 대해 Aruba Instant On 스캔을 수행합니다. AP는 네트워크에서 감지된 장치 목록에 나타납니다.
- 6. 검색된 장치를 참고하여 사이트에 추가합니다.

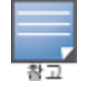

장치 검색 중에 발견된 지원되지 않는 장치는 인벤토리에 추가할 수 없습니다. 오류 메시지 이 모델은 지 원되지 않습니다**.**가 표시됩니다.

7. 장치를 여전히 찾을 수 없으면 장치가 표시되지 않음을 클릭하여 문제 해결 옵션을 봅니다.

#### <span id="page-38-0"></span>**Instant On AP** 무선 액세스 포인트 배치 지침

무선 네트워크에 추가 AP를 설치할 때 다음 지침을 고려하십시오.

- 혼신원 또는 장애물 혼신원 또는 장애물이 있는지 확인하고 AP를 천장이나 벽에 설치하십시오.
- 가시선 사용자가 선 곳에서 유선 AP를 분명히 볼 수 있다면 AP는 강력한 신호와 양호한 커버리지 를 제공할 가능성이 높습니다.
- 가시선 없음 가시선을 사용할 수 없을 경우 AP는 서로 가까운 위치에 놓여야 합니다. 장애물의 수 와 재료 유형은 RF 신호에 많은 영향을 주고 RF 신호를 약화시킵니다. 이 시나리오에서는 AP 사이에 최소 5m(16피트) 거리와 최대 18m(60피트) 거리를 권장합니다.

■ **여러 무선 AP들이 여러 층에 배치됨** - 서로 다른 층에 AP들을 배치하는 경우 수직선을 따라 액세스 포인트를 정렬합니다.

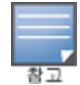

이는 일반적인 지침이며, 영구히 설치하기 전에 Instant On AP 배치를 여러모로 시험하십시오.

## 옥외용 액세스 포인트 배치 시나리오

Instant On 1. 4. 0 이전 버전에는 실내용 및 옥외용 AP가 모두 포함됩니다. 그러나 사용자 인터페이스 에서 AP를 실내 또는 옥외 환경에서 서비스하도록 구성되었는지 여부를 지정할 수 없었습니다. AP17 과 같은 옥외용 AP를 메시 포인트로 설치하는 경우, 많은 규제 영역이 옥외 사용에 가용한 채널을 축소 하기 때문에 주변 AP가 모두 실내용 장치일 경우 서비스 중단이 발생할 수 있습니다. 그 결과 실내용 AP는 옥외용 AP에서 사용할 수 없는 채널을 사용하도록 선택할 수 있으므로 AP17 메시 포인트는 메시 포털에 연결할 수 없습니다. 옥외용 AP에 대한 다음 배치 시나리오는 이러한 문제를 완화하는 데 도움 이 됩니다.

### 시나리오 **1:** 옥외용 **AP** 채널에서 사이트 프로비저닝

이 솔루션에서 사용자가 네트워크 확장을 시도하면 UI는 새로운 AP가 메시 포인트로 추가되는 옥외용 AP(예: AP17)인지 확인하라는 메시지를 사용자에게 표시합니다. 그럴 경우 옥외용 AP가 인벤토리의 일부인 한 전체 사이트가 실외 AP 채널에서 작동하도록 프로비저닝됩니다. 그러나 옥외용 AP가 인벤 토리에서 제거되고 다른 옥외용 AP가 없는 경우 사이트는 AP 설치 기본 채널에서 작동하도록 다시 전 환됩니다.

#### 시나리오 **2:** 옥외용 메시 포인트가 없는 새 사이트 또는 기존 사이트

네트워크를 확장할 때 검색에 옥외용 메시 AP 검색을 포함하도록 사용자에게 선택이 제공됩니다. 이 시나리오에서는 다음 두 가지 결과 중 하나가 가능합니다.

- 사용자가 **검색에 무선 옥외용 장치 포함** 확인란을 선택하여 검색의 일부로 옥외용 AP를 검색하도 록 선택한 경우. 무선 옥외용 장치를 검색할 때 Wi-Fi 네트워크를 일시적으로 사용할 수 없다는 경고 메시지가 표시됩니다. 사이트의 모든 AP는 옥외용 채널 및 전원 계획으로 강제 실행되며 유형 또는 연결 상태에 관계 없이 검색에서 발견된 모든 AP가 표시되어 인벤토리에 추가할 수 있습니다. 이 프 로세스에서 검색된 옥외용 AP가 없는 경우 사이트는 기본 채널 계획으로 되돌아갑니다.
- 사용자가 검색 작업의 일부로 옥외용 AP를 포함하지 않기로 한 경우. **내 장치 검색** 작업은 기본 채 널 계획을 유지하고 해당 지역의 유선 및 무선 AP를 모두 검색합니다. OTA(Over-the-Air) 옥외용 AP 는 검색 결과에서 무시됩니다. 그러나 유선 옥외용 AP는 여전히 찾아서 인벤토리에 추가할 수 있지 만 옥외용 채널 계획에서 별도로 작동합니다.

#### 시나리오 **3:** 메시 옥외용 액세스 포인트가 있는 기존 사이트

- 메시 옥외용 AP가 옥외용 채널에서 메시 포털을 찾을 수 없는 경우 사용자 인터페이스에 오프라인 으로 표시됩니다.
- 메시 옥외용 AP가 호환 가능한 채널에 있는 경우 사용자 인터페이스는 이를 실행 중인 것으로 표시 합니다.

#### 시나리오 **4:** 마지막 옥외용 메시 포인트 삭제

마지막 옥외용 메시 포인트를 삭제하면 사이트가 기본 채널 계획으로 되돌아갑니다.

### 인벤토리에 장치를 추가할 때 오류 메시지를 트리거하는 시나리오

다음은 초기 설정 중 또는 내 네트워크 확장을 통해 Instant On 장치를 추가할 때 오류 메시지를 트리거 하는 몇 가지 시나리오입니다.

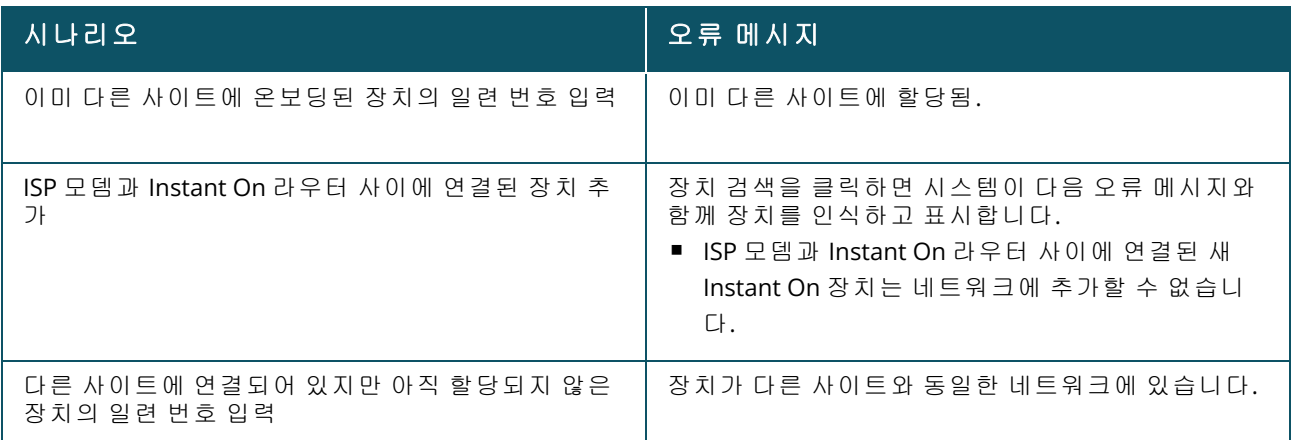

일부 오류 메시지에는 세부 정보 보기 링크가 포함됩니다. 세부 정보 보기를 클릭하면 설명이 포함된 팝업 창이 나타납니다.

# **Radio** 관리

**Radio** 관리 페이지에서는 AP가 작동해야 하는 Radio 채널을 구성할 수 있습니다. 이는 간섭을 줄이고 최적의 RF 채널 및 대역폭에서 작동하여 AP Radio 성능을 최적화하는 데 도움이 됩니다. Radio 관리 구 성은 사이트 전체에 적용되며 **인벤토리** 페이지의 고급 메뉴에서 액세스할 수 있습니다. 사이트의 AP 는 선택한 채널과 채널 폭에 허용된 채널만 사용합니다.

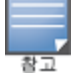

이 설정을 변경하면 네트워크에서 클라이언트 연결이 끊어질 수 있습니다.

AP가 작동해야 하는 Radio 채널을 구성하려면 다음 단계를 수행하십시오.

- 1. Instant On 홈 페이지에서 인벤토리 타일을 탭하거나 사이트 상태 배너를 탭한 후 인벤토리 표 시를 선택합니다.
- 2. 고급 메뉴( : ) 아이콘을 탭한 후 Radio 관리를 선택합니다.
- 3. 다음 각각에 대해 채널 폭을 선택합니다.
	- a. 2.4GHz Radio **20MHz(**기본값**)** 또는 **20/40MHz**.
	- b. 5GHz Radio **20MHz**, **20/40MHz**, **20/40/80MHz(**기본값**)** 또는 **20/40/80/160MHz**.

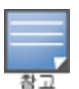

- 160MHz 채널 폭은 AP25 액세스 포인트가 인벤토리에 처음으로 추가된 후에만 글로벌 설정으로 사 용할 수 있습니다. 그러나, **20/40/80/160MHz** 설정은 모든 AP25 액세스 포인트가 인벤토리에서 삭 제된 후에도 여전히 사용할 수 있습니다.
- 160MHz의 채널 폭은 AP25 액세스 포인트용 6GHz Radio 채널에서만 지원됩니다. 그러나 메시 포인 트로 배포된 이러한 액세스 포인트는 **20/40MHz** 또는 **20/40/80MHz(**기본값**)**에서만 작동합니다.
- 4. 각 Radio 선택에 따라 채널 선택 옵션이 새로 고쳐집니다. 모든 채널은 기본적으로 활성화되어 있으며 주황색으로 표시됩니다. 비활성화된 채널은 회색으로 표시됩니다.
- 5. 최소값과 최대값 사이의 슬라이더를 조정하여 Radio의 송신 출력 범위를 구성합니다. 예를 들어 슬라이더가 매우 높음과 최대 사이로 설정되어 있으면 Radio는 30dBm과 최대 출력 사이에서 송 신합니다. 사용 가능한 값은 다음과 같습니다.

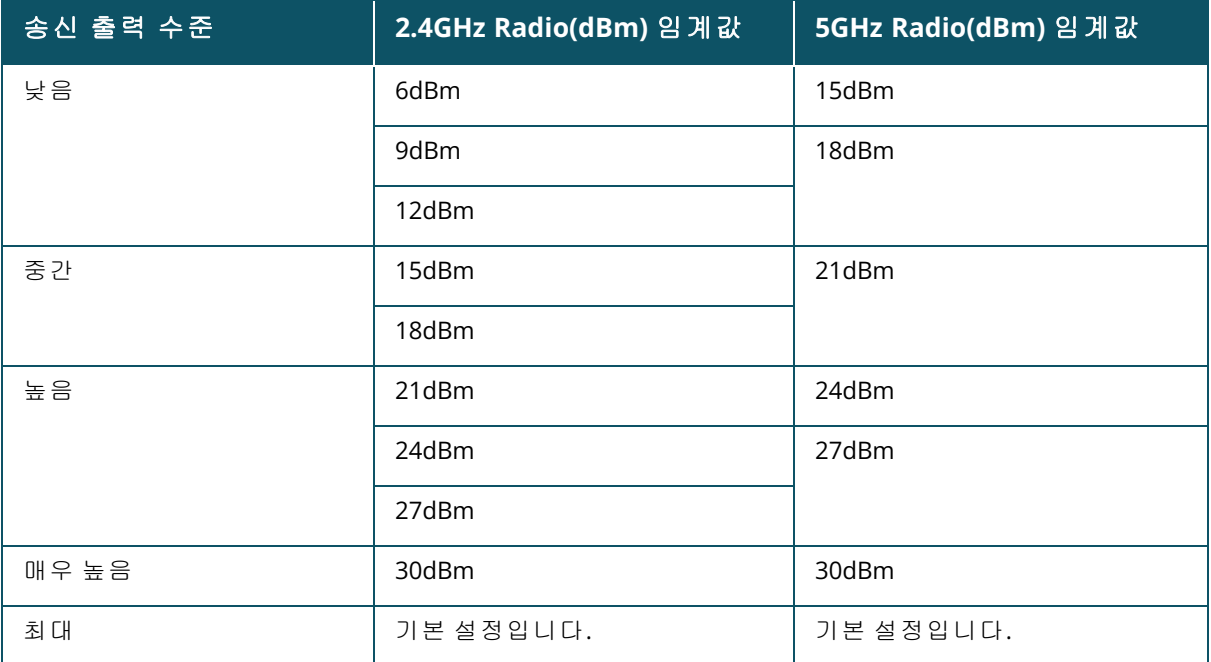

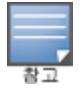

위의 값은 각 국가의 DRT 규정의 적용을 받습니다. 국가가 5GHz에서 23dBM 이상의 송신 출력 수준을 지 원하지 않는 경우 사용자는 최대 TX 출력 설정을 사용할 때 DRT 규정에서 나오는 이 값으로 제한됩니다.

위 절차에서 변경한 내용은 자동으로 저장됩니다.

# 루프 보호

루프 보호 페이지는 인벤토리에 하나 이상의 스위치가 있는 경우에만 사용할 수 있습니다. Instant On 장치는 루프 보호를 위해 두 가지 메커니즘을 사용합니다.

- Aruba 독점 [메커니즘](#page-41-0)
- 고속 스패닝 트리 [프로토콜](#page-41-1)(RSTP)

## <span id="page-41-0"></span>**Aruba** 독점 메커니즘

이 메커니즘은 AP11D 액세스 포인트에 내장되어 있어 루프 또는 스톰으로부터 보호합니다. 이 메커니 즘은 Instant On 모바일 앱을 사용하는 장치에서 비활성화 할 수 없습니다. 장치는 독점 패킷을 전송하 고 동일한 패킷을 수신하는 모든 포트를 차단합니다. 결함이 제거되면 장치는 60초 내에 복구됩니다.

## <span id="page-41-1"></span>고속 스패닝 트리 프로토콜**(RSTP)**

이 메커니즘은 Instant On 스위치에서만 사용할 수 있으며 802.1w 표준을 준수합니다. RSTP는 타사 네 트워킹 장비와 상호 운용성이 있는 환경에서 루프 보호를 제공합니다.

RSTP 메커니즘은 Instant On 모바일 앱을 사용하여 네트워크에서 활성화 또는 비활성화할 수 있습니 다. 이 메커니즘이 활성화되면 루트 브릿지 장치에서 2초마다 프로브 패킷이 전송됩니다. 다운스트림 장치의 두 개 이상의 포트에서 동일한 패킷이 발견되면 네트워크에 루프가 있음을 나타내며 RSTP는 루프 없는 토폴로지를 만들기 위해 포트를 차단합니다.

다음 단계에 따라 네트워크에서 RSTP를 사용하십시오.

- 1. Aruba Instant On 홈 페이지에서 인벤토리 타일을 탭하거나 사이트 상태 배너를 탭한 후 인벤토 리 표시를 선택합니다.
- 2. 인벤토리 페이지에서 고급 메뉴( : ) 아이콘을 탭하고 루프 보호를 선택합니다.
- 3. **고속 스패닝 트리(RSTP)** 토글 스위치를 사용(■●)으로 밀어 네트워크에서 루프 보호를 구성합 니다. 이 페이지에는 네트워크에 연결된 루트 스위치 장치 및 우선 순위 값과 같은 스패닝 트리 진단이 나열됩니다. 또한 네트워크의 루트 스위치 장치에 대해 토폴로지 변경됨의 기간과 횟수 를 나타냅니다.

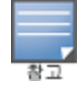

인벤토리에 스택이 있는 경우 RSTP는 기본적으로 활성화되며 이 설정을 비활성화하는 토글 스위치가 없습니 다. 스택이 제거되면 RSTP는 여전히 Instant On 1960 스위치에서 활성화되지만 스위치에는 이제 설정을 비활성 화하는 토글 스위치가 생깁니다.

Instant On 2.4.0부터 RSTP는 새 사이트를 만들 때 기본적으로 활성화됩니다.

### 브릿지 우선 순위 할당

브릿지 우선 순위 페이지에는 참여하는 스패닝 트리 장치와 해당 브릿지 우선 순위가 표시됩니다. 우 선 순위는 토폴로지와 서로 관련된 장치의 위치를 사용하여 자동으로 결정됩니다. 루트 브릿지는 인터 넷 라우터 또는 사설 네트워크의 진입점에 가장 가까운 Instant On 스위치 또는 라우터에 할당됩니다. 루트 브릿지 우선 순위에는 기본값인 32768이 할당됩니다. 모든 후속 Instant On 스위치 및 라우터에 는 루트 브릿지로부터의 거리를 기준으로 우선 순위 값이 할당됩니다.

예를 들어, 3개의 Instant On 장치가 있는 네트워크에는 다음과 같이 우선 순위가 할당될 수 있습니다.

- Instant On 1에 우선 순위 32768(루트)이 할당됩니다.
- Instant On 2에 우선 순위 36864가 할당됩니다.
- Instant On 3에 우선 순위 40960이 할당됩니다.

브릿지 우선 순위 세부 정보를 보고 기본 우선 순위를 수정하려면 다음 단계를 수행하십시오.

- 1. Aruba Instant On 홈 페이지에서 인벤토리 타일을 탭하거나 사이트 상태 배너를 탭한 후 인벤토 리 표시를 선택합니다.
- 2. 인벤토리 페이지에서 고급 메뉴( ) 아이콘을 탭하고 루프 보호를 선택합니다.
- 3. **고속 스패닝 트리(RSTP)** 토글 스위치를 사용( ●)으로 밉니다.
- 4. 브릿지 우선 순위 할당 링크를 탭합니다. 기본 우선 순위 및 루트 브릿지의 세부 정보가 표시됩 니다.
- 5. 기본 우선 순위를 수정하려면 드롭다운 화살표를 탭하고 목록에서 우선 순위를 선택합니다.
- 6. 브릿지 우선 순위를 다시 계산하려는 경우 헤더에서 고급 메뉴를 탭한 다음 브릿지 우선 순위 재계산을 탭합니다.

변경 사항이 자동으로 저장됩니다.

## <span id="page-42-0"></span>전력 일정

전력 일정 페이지에서는 Instant On 스위치 및 PoE 지원 액세스 포인트에 연결된 장치에 전력을 공급 할 일정을 구성할 수 있습니다. 이 설정은 전역적이며 모든 스위치 및 PoE 지원 액세스 포인트에 적용 됩니다. Instant On 2.8.0부터 연결된 사이트 장치가 있든 없든 모든 PoE 포트에 전력 일정 구성이 적용 됩니다.

다음 단계에 따라 네트워크에서 PoE 포트에 대한 전력 일정을 구성하십시오.

- 1. Aruba Instant On 홈 페이지에서 인벤토리 타일을 탭하거나 사이트 상태 배너를 탭한 후 인벤토 리 표시를 선택합니다.
- 2. 인벤토리 페이지에서 고급 메뉴( ┋ ) 아이콘을 탭하고 전력 일정을 선택합니다.
- 3. 일정 사용 아래에서 다음 옵션 중 하나를 선택하십시오.
	- a. 고정 스위치가 PoE 포트의 전력 공급을 활성화하는 동안에만 반복되는 기간(주 단위로 일/ 시간)에 대한 일정 구성을 나타냅니다.
	- 스위치가 PoE 포트에 전력을 공급해야 할 요일을 선택합니다.
	- 하루 중 액세스 시간 아래에서 다음 옵션 중 하나를 선택하십시오.
		- **하루 종일:** 스위치가 PoE 포트에 하루 종일 전력을 공급합니다.
		- 액세스 시간:스위치가 지정된 시간 동안 PoE 포트에 전력을 공급합니다. 필요에 따라 PoE 공급의 시작 시간 및 종료 시간을 구성합니다.
	- b. 변동 사용자가 매일 다른 시간 범위를 설정할 수 있는 일정 구성을 나타냅니다.
	- 특정 요일에 대한 전력 일정을 활성화하려면 다음 단계를 수행하십시오.
		- 일정을 구성해야 하는 요일의 ( 冫) 아이콘을 탭합니다.
		- 토글 스위치를 **활성( ◎**)으로 설정합니다.
		- <sup>o</sup> 하루 중 액세스 시간 아래에서 다음 옵션 중 하나를 선택하십시오.
			- 하루 종일: 스위치가 PoE 포트에 하루 종일 전력을 공급합니다.
			- 액세스 시간: 스위치가 지정된 시간 동안 PoE 포트에 전력을 공급합니다. 필요에 따라 PoE 공급의 시작 시간 및 종료 시간을 구성합니다.

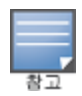

종료 시간이 시작 시간보다 이르게 구성되면 **(**다음 날**)** 레이블이 표시되어 스위치가 다음 날 구성된 시 간에 PoE 포트에 대한 전력 공급을 끌 것임을 나타냅니다.

- 4. 또한 인벤토리에 있는 장치의 여러 포트에 PoE 전력 일정을 구성할 수도 있습니다.
	- a. 전력 일정 할당 링크를 탭합니다.
	- b. 이 일정을 따를 포트 선택에서 Instant On 라우터를 탭하거나 표시된 장치 목록에서 전환합 니다.
	- c. 전력 일정을 활성화해야 하는 포트를 탭합니다. 또는 모두 따르기를 탭하여 해당 장치에서 사용 가능한 모든 PoE 포트에 대한 전력 일정을 활성화할 수도 있습니다.

뒤5로 화살표(←)를 탭하여 **인벤토리**로 돌아갑니다. Instant On 장치는 새 구성 후에 자동으로 동기화 를 시작합니다.

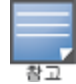

전력 일정 옵션은 전역적이지만 개별 포트에 대해 일정을 끌 수 있습니다. 개별 포트의 전력 일정을 끄는 옵션 은 각 포트의 포트 세부 정보 페이지 아래 추가 옵션에서 사용할 수 있습니다. 자세한 내용은 추가 [옵션에](#page-64-0)서 확 인하십시오.

## **DNS**

**DNS** 페이지에서는 Instant On 네트워크에서 사용하는 DNS 서버를 구성할 수 있습니다. Instant On 네 트워크에 대한 전역 설정입니다.

다음 단계에 따라 네트워크에 대해 DNS 서버를 구성하십시오.

1. Aruba Instant On 홈 페이지에서 인벤토리 타일을 탭하거나 사이트 상태 배너를 탭한 후 인벤토 리 표시를 선택합니다.

- 2. 인벤토리 페이지에서 고급 메뉴( ) 아이콘을 탭하고 DNS를 선택합니다.
- 3. 다음 옵션 중 하나를 선택하십시오.
	- 자동(기본값) Cloudflare DNS(1.1.1.1)를 DNS 서버로 구성합니다.
	- 네**트워크 할당됨** 라우터가 없는 네트워크의 경우 네트워크에서 DNS 서버로 할당한 DNS를 구성합니다.
	- <sup>n</sup> **ISP** 할당됨 라우터가 있는 네트워크의 경우 ISP에서 DNS 서버로 할당한 DNS를 구성합니다.
	- 사용자 지정 사용자 지정 DNS 서버를 지정합니다. 네트워크에 최대 3개의 DNS 서버를 만들 수 있습니다. 사용자 지정 DNS 서버를 만들려면
		- a. 사용자 지정 라디오 버튼을 선택합니다.
		- b. **DNS** 서버의 IP 주소를 입력하고 **+**를 클릭합니다. DNS 서버를 제거하려면 DNS 항목 옆 에 있는 삭제 아이콘을 클릭합니다.

## <span id="page-44-0"></span>액세스 포인트 세부 정보

액세스 포인트 세부 정보 페이지는 AP 이름, IP 주소, MAC 주소, 일련 번호, Radio, 포트 및 AP 모델 유형 을 포함하여 선택한 AP의 세부 정보를 제공합니다. 이 페이지는 현재 연결되어 있는 클라이언트의 수 를 포함하여 무선 Radio의 요약도 제공합니다.

## 액세스 포인트 세부 정보 보기

액세스 포인트 세부 정보 페이지를 보려면 다음 단계를 수행하십시오.

- 1. Aruba Instant On 홈 페이지에서 <mark>인벤토리(스</mark>) 타일을 탭하거나 **사이트 상태(<sup>Wy</sup>) 배너를 탭**한 후 인벤토리 표시를 탭합니다.
- 2. 인벤토리 목록에 나열된 AP 중 하나를 탭합니다. 액세스 포인트 세부 정보 페이지가 세부 정보 와 함께 표시됩니다. AP 이름, AP의 IP 주소, MAC 주소, 일련 번호, SKU, AP 유형, Radio 및 각 Radio 채널에 연결된 클라이언트 수와 같은 AP 세부 정보를 표시합니다.

## 연결

LAN에서 실행되는 외부 DHCP 서버로부터 IP 주소를 자동으로 수신하거나 고정 IP 주소를 수동으로 구 성하여 Instant On 장치를 구성할 수 있습니다.

- 1. 액세스 포인트 세부 정보 페이지의 연결 섹션 아래에서 고급 **LAN** 매개 변수를 탭합니다.
- 2. 다음 중 하나를 선택하십시오.
	- 자동(기본값): 모든 AP에 대한 기본 설정입니다. Instant On 장치는 LAN에서 실행되는 DHCP 서비스로부터 IP 주소를 요청합니다. 이 옵션은 모바일 앱에서만 표시됩니다.
	- 고정: Instant On 장치에 대해 LAN에서 고정 IP 주소를 지정하려면 모바일 앱에서 고정 라디오 버튼을 선택하거나 웹 애플리케이션의 **고급** 탭에서 **고정 IP 주소** 옆의 토글 스위치( <sup>(\*</sup>)를 밀어 다음 매개 변수를 구성합니다.
	- LAN IP 고정 IP 주소를 입력합니다.
	- 서브넷 마스크 서브넷 마스크를 입력합니다.
	- 기본 게이트웨이 기본 게이트웨이의 IP 주소를 입력합니다.
	- **DNS 서버 DNS 서버의 IP** 주소를 입력합니다.
- 3. 완료를 탭하여 설정을 저장합니다.

## 포트

모든 네트워크는 이더넷 케이블을 사용하여 AP 또는 라우터의 E0/PT 또는 ENET 포트가 게이트웨이 또 는 스위치에 연결되어야 합니다. 각 Instant On AP에는 단일 E0/ENET 포트가 있습니다. 포트의 세부 정 보와 업링크 상태를 보려면 다음 단계를 수행하십시오.

- 1. 인벤토리 목록에 나열된 AP 중 하나를 탭합니다. 액세스 포인트 세부 정보 페이지가 세부 정보 와 함께 표시됩니다.
- 2. 액세스 포인트 세부 정보 페이지의 포트 섹션 아래에서 ENET 포트의 세부 정보, 스위치 포트 이 름, 업링크 상태, 업로드 및 다운로드 처리율을 봅니다.

#### 포트 세부 정보

액세스 포인트는 E0/ENET 포트에서만 작동합니다. AP에 대한 포트 세부 정보 링크는 읽기 및 쓰기 모 드에서 ENET 포트의 이름을 표시합니다.

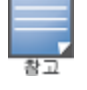

AP가 네트워크에서 메시 포인트로 연결된 경우 포트 세부 정보 링크가 표시되지 않습니다.

### 연결된 클라이언트 및 장치

다음 절차는 AP의 ENET 포트에 연결된 클라이언트 및 장치를 보는 방법을 설명합니다.

- 1. 포트 아래에서 AP의 ENET 포트를 탭합니다.
- 2. 이 포트의 클라이언트 및 장치 링크를 탭합니다. 포트에 연결된 클라이언트 및 장치 목록을 표 시하는 클라이언트 및 장치 페이지로 리디렉션됩니다. 기본적으로 포트에 적용되는 모든 네트 워크의 클라이언트 및 장치가 표시됩니다. 포트에 직접 연결된 클라이언트 및 인프라 장치는 클 라이언트 세부 사항 페이지에 대한 링크로 표시됩니다. 간접 연결된 클라이언트는 MAC 주소로 표시됩니다.
- 3. 특정 네트워크에 연결된 클라이언트 및 장치를 필터링하려면 드롭다운 화살표(▼)를 탭하고 목 록에서 네트워크를 선택합니다.

## **Radio**

이 섹션에서는 장치의 2.4GHz, 5GHz 및 6GHz Radio에서 작동하는 클라이언트에 대한 세부 정보를 제 공합니다.

- 연결된 클라이언트 수 Radio에 연결된 클라이언트 수를 나타냅니다.
- <sup>n</sup> 작동 채널 연결된 클라이언트가 작동하는 Radio 채널을 나타냅니다.
- Radio 송신 출력 연결된 클라이언트의 Radio 송신 출력률(dBm)를 나타냅니다.
- Airtime 사용률 Radio에서 감지한 Airtime 사용률(%)을 나타냅니다.

#### **Radio** 세부 정보

**Radio** 세부 정보 페이지는 사이트 수준에서 구성된 Radio 설정을 재정의하며 선택한 Instant On 장치 에 특정한 Radio 설정을 구성할 수 있습니다.

다음 단계에 따라 사이트 수준 Radio 설정을 재정의하고 장치에 특정한 Radio 설정을 구성하십시오.

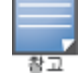

무선으로 연결된 Instant On AP에는 사이트 수준에서 만들어진 5GHz Radio 구성을 재정의할 수 있는 옵션이 없 습니다. 이러한 장치는 장치 수준에서 2.4GHz Radio 설정만 구성할 수 있습니다.

- 1. **Radio** 아래에서 ( <mark>(  $\binom{1}{0}$  Radio 세부 정보</mark>를 탭합니다.
- 2. 장치별 Radio 설정을 보려면 **2.4GHz Radio**, **5GHz Radio**에 대한 특정 **Radio** 관리 옆의 토글 스위 치( ●)를 각각 밉니다.
- 3. 다음 각각에 대해 채널 폭을 선택합니다.
	- a. 2.4GHz Radio **20MHz(**기본값**)** 또는 **20/40MHz**.
	- b. 5GHz Radio **20/40MHz**, **20/40/80MHz(**기본값**)** 또는 **20/40/80/160MHz**.

■ 160MHz의 채널 폭은 AP25 액세스 포인트용 6GHz Radio 채널에서만 지원됩니다. 그러나 메시 포인 트로 배포된 이러한 액세스 포인트는 **20/40MHz** 또는 **20/40/80MHz(**기본값**)**에서만 작동합니다.

- 4. 각 Radio 선택에 따라 채널 선택 옵션이 새로 고쳐집니다. 모든 채널은 기본적으로 활성화되어 있으며 주황색으로 표시됩니다. 비활성화된 채널은 회색으로 표시됩니다.
- 5. 최소값과 최대값 사이의 슬라이더를 조정하여 Radio에 대한 송신 출력 범위를 구성합니다. 예를 들어 슬라이더가 매우 높음과 최대 사이로 설정되어 있으면 Radio는 30dBm과 최대 출력 사이에 서 송신합니다. 사용 가능한 값은 다음과 같습니다.

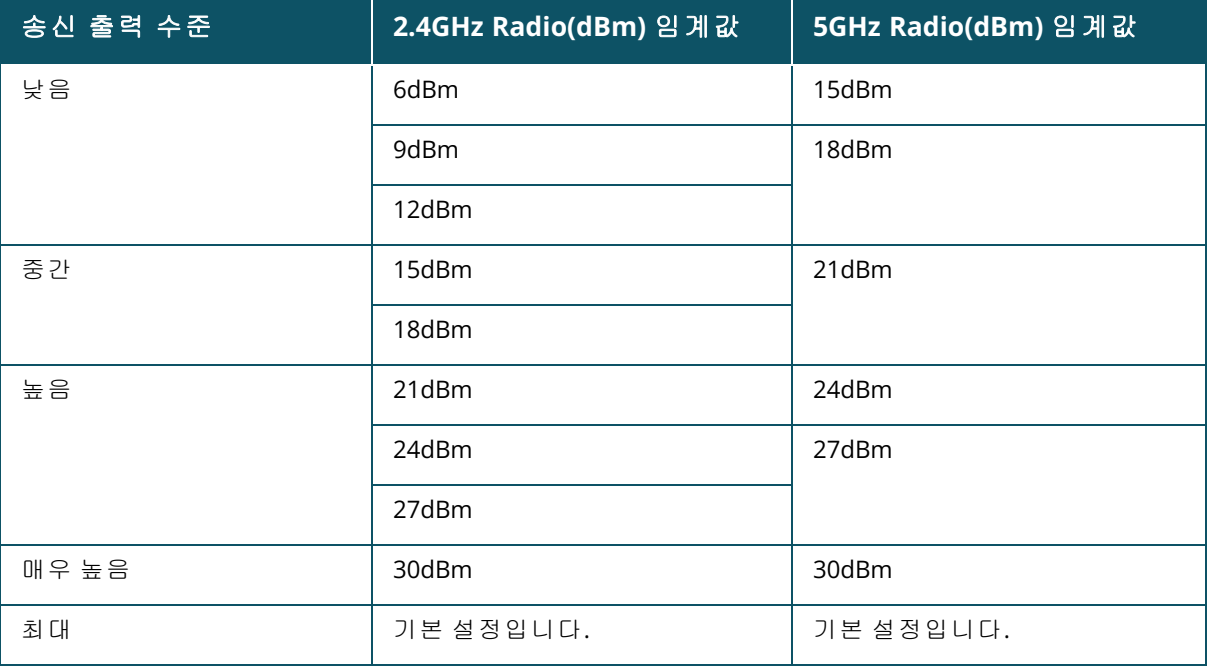

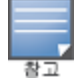

위의 값은 각 국가의 DRT 규정의 적용을 받습니다. 국가가 5GHz에서 23dBM 이상의 송신 출력 수준을 지원하지 않는 경우 사용자는 최대 TX 출력 설정을 사용할 때 DRT 규정에서 나오는 이 값으로 제한됩니다.

위 절차에서 변경한 내용은 자동으로 저장됩니다.

### 동적 채널 디스플레이

Instant On 2.9.0부터는 사이트의 국가 DRT 규정과 Instant On 사이트에 포함된 AP 유형에 따라 사용 가 능한 Wi-Fi 채널 목록이 표시됩니다. 동적 채널 표시 기능의 일부 주요 기능은 다음과 같습니다.

- DRT 규정은 AP 유형 및 국가별로 다릅니다.
- 글로벌 Radio 관리 섹션에는 사이트에 포함된 AP 유형과 관련하여 사용 가능한 모든 채널이 포함되 어 있습니다.
- 사이트 모드가 실내(기본값)인지 옥외(AP17 등 옥외 장치로 네트워크 확장)인지에 따라 사용 가능 한 채널 및 대역폭이 다를 수 있습니다.
- 장치가 사이트에 추가되거나 제거되면 전역 Radio 관리 섹션에 표시되는 채널 및 대역폭이 그에 따 라 업데이트됩니다.
- 향후 Instant On 버전에서 새 DRT 파일을 사용할 수 있게 되면 필요한 경우 변경 사항이 Radio 섹션 에 자동으로 반영됩니다.

네트워크 할당

네트워크 할당 화면에서는 사이트에 구성된 무선 네트워크에 Instant On AP를 할당할 수 있습니다. 다음 절차는 무선 네트워크에 Instant On AP를 할당하는 방법을 설명합니다.

1. **Radio** 아래에서 (  $\binom{6}{0}$ ) 네**트워크 할당**을 탭합니다.

네트워크 할당 화면이 표시됩니다.

2. 다음 네트워크에 대한 액세스 허용 아래에서 네트워크 이름 옆에 있는 확인란을 탭하여 해당 네트워크에 AP를 할당합니다.

새 AP가 사이트에 추가되면 기본적으로 사용 가능한 모든 무선 네트워크가 AP에 할당됩니다.

## 액세스 포인트 표시등

액세스 포인트 표시등 섹션에서는 AP 상태 및 Radio 표시등을 켜거나 끌 수 있습니다. 장치 표시등은 기본적으로 켜져 장치의 상태를 한눈에 명확히 알 수 있습니다.

액세스 포인트 표시등의 상태를 수정하려면 다음 단계를 수행하십시오.

- 1. Aruba Instant On 포털 홈 페이지에서 인벤토리 타일을 탭하거나 사이트 상태 배너를 탭한 후 인 벤토리 표시를 선택합니다.
- 2. 인벤토리에서 AP를 선택합니다.
- 3. 액세스 포인트 세부 정보 화면에서 액세스 포인트 표시등 섹션까지 아래로 스크롤하고 다음 옵 션 중 하나를 선택합니다.
	- 표준 모드(기본값) 이 옵션을 사용하여 상태 및 Radio 표시등을 켭니다. 이 옵션은 기본적으 로 선택됩니다.
	- 자동 표시등 모드 이 옵션을 사용하여 상태 및 Radio 표시등을 끕니다. 이 옵션을 선택하면 정상 작동 중에 장치 표시등이 꺼집니다.

## 고급 메뉴

**Instant On AP** 찾기

찾기 옵션은 사이트에 장치가 많을 때 장치를 찾는 데 도움이 됩니다. 로케이터 표시등은 토글 스위치 를 켠 후 30분 동안 켜집니다. 표시등은 기본적으로 꺼져 있습니다. Instant On AP를 찾으려면 다음 단계를 수행하십시오.

- 1. 액세스 포인트 세부 정보 화면의 제목 표시줄에서 고급 메뉴( : ) 아이콘을 탭합니다.
- 2. 찾기를 탭합니다. 로케이터 표시등이 장치에서 활성화됩니다.

#### 연결 테스트 실행

네트워크 테스트 옵션은 Instant On 장치의 연결을 테스트하는 데 사용됩니다. 네트워크 테스트를 수 행하려면 명령이 실행될 소스 장치와 도달할 대상을 선택해야 합니다. Instant On 액세스 포인트에서 네트워크 테스트를 실행하려면 다음 단계를 수행하십시오.

1. 액세스 포인트 세부 정보 화면의 제목 표시줄에서 고급 메뉴( : ) 아이콘을 탭합니다.

2. 드롭다운 메뉴에서 연결 테스트를 탭합니다. 연결 화면이 표시됩니다.

3. 소스 아래의 드롭다운 목록에서 Instant On 장치를 선택합니다.

이 필드에서는 사이트의 활성 장치만 선택할 수 있습니다. 스위치 또는 AP일 수 있습니다.

4. 대상 아래에서 소스 장치가 연결되어야 하는 장치의 호스트명 또는 **IP** 주소를 입력합니다.

5. 연결 테스트 시작을 탭합니다.

아래 표는 네트워크 테스트에서 가능한 테스트 결과를 표시합니다.

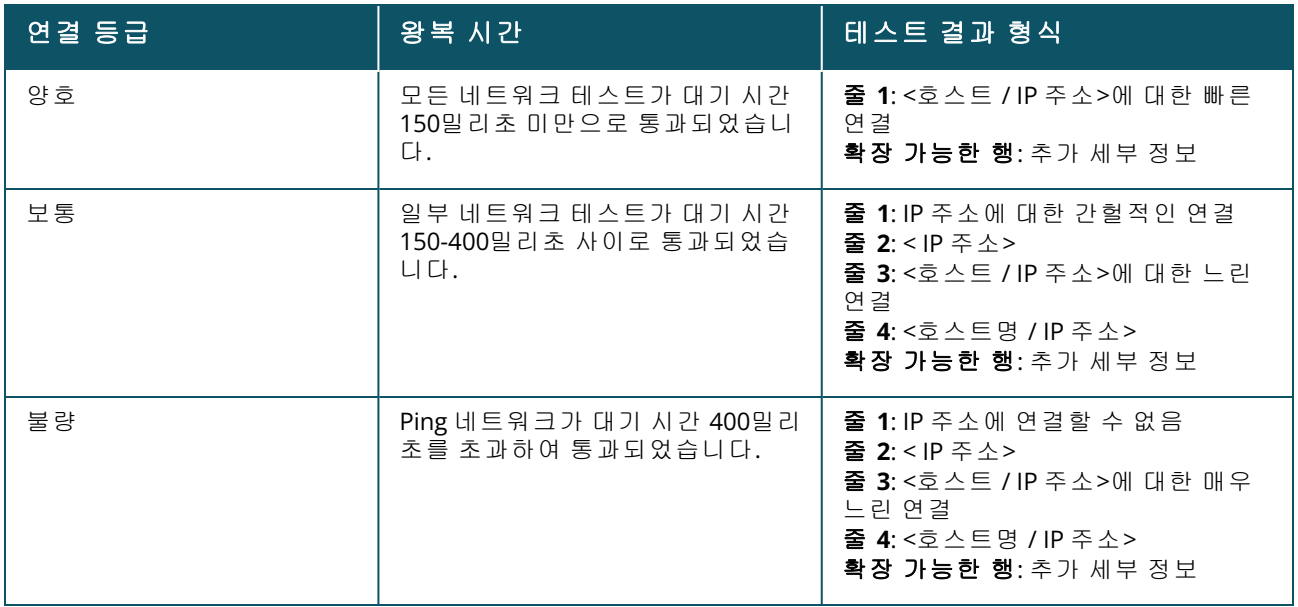

### **Instant On AP** 다시 시작

AP를 다시 시작하려면 다음 단계를 수행하십시오.

1. 액세스 포인트 세부 정보 화면의 제목 표시줄에서 고급 메뉴( : ) 아이콘을 탭합니다.

2. 드롭다운 메뉴에서 다시 시작을 선택합니다. 적절한 도우미 페이지가 표시됩니다.

3. 다시 시작을 클릭합니다.

#### 인벤토리에서 **AP** 제거

다음 단계에 따라 여전히 온라인인 AP를 제거하십시오.

1. 액세스 포인트 세부 정보 화면의 제목 표시줄에서 고급 메뉴( : ) 아이콘을 탭합니다.

2. 드롭다운 메뉴에서 인벤토리에서 제거를 선택합니다. 적절한 도우미 페이지가 표시됩니다.

3. 제거를 클릭합니다.

다음 단계에 따라 오프라인인 AP를 제거하십시오.

경고가 트리거되면 액세스 포인트 세부 정보 페이지에서 장치 이름 아래에 직사각형 막대가 나타납 니다. 경고 유형에 따라 직사각형 경고 표시줄의 색상이 나타납니다.

- 1. 경고 링크를 클릭합니다. 비정상적인 활동에 대한 자세한 정보를 제공하는 경고 세부 정보 페이 지로 이동합니다.
- 2. 인벤토리에서 액세스 포인트를 제거하려면 다음 단계를 수행하십시오.
	- a. Instant On 장치가 네트워크에서 제거된 경우 액세스 포인트 세부 정보 페이지에서 인벤토 리에서 제거를 탭하여 인벤토리에서 장치를 제거할 수 있습니다. 확인을 요청하는 화면에 팝업 상자가 나타납니다.
	- b. 제거를 탭하여 인벤토리에서 장치를 삭제합니다.

#### 인벤토리에서 실패한 **AP** 교체

Instant On을 사용하면 드물게 오류가 발생한 경우 인벤토리에서 AP를 교체할 수 있습니다. 새 AP 또는 사이트의 기존 AP를 사용하여 실패한 장치를 교체할 수 있습니다. 이 작업 중에 실패한 AP의 현재 구성 도 교체된 장치로 전송됩니다.

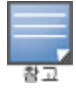

모든 구성을 성공적으로 복원하려면 실패한 AP를 정확히 동일한 모델의 작동하는 AP로 교체하는 것이 좋습니 다. 실패한 장치를 다른 AP 모델로 교체하면 이전 AP와 동일한 구성이 복원되지 않을 수도 있습니다. 예: Wi-Fi 6 AP를 Wi-Fi 5 AP로 교체하면 Wi-Fi 6 특정 구성이 Wi-Fi 5 AP로 전송되지 않습니다.

인벤토리에서 실패한 AP를 교체하려면 다음 단계를 수행하십시오.

- 1. Instant On 홈 페이지에서 인벤토리(☆) 타일을 탭하거나 사이트 상태(<mark>來</mark>) 배너를 탭한 후 **인벤** 토리 표시를 클릭합니다. 인벤토리 페이지가 표시됩니다.
- 2. 교체하려는 실패한 AP를 탭합니다. **AP** 세부 정보 페이지가 표시됩니다. 경고가 트리거되면 장 치 이름 아래에 직사각형 막대가 나타납니다.
- 3. 경고 링크를 탭합니다. 비정상적인 활동에 대한 자세한 정보와 AP 교체 링크를 제공하는 경고 세부 정보 페이지로 이동합니다.
- 4. 경고 세부 정보 페이지에서 교체 링크를 탭합니다. 액세스 포인트 교체 페이지가 표시됩니다. 또는 액세스 포인트 세부 정보 화면의 제목 표시줄에서 고급 메뉴( : ) 아이콘을 탭하고 메뉴에 서 장치 교체를 선택하여 이 작업을 수행할 수도 있습니다.
- 5. 교체하려는 AP를 빼고 새 AP를 네트워크에 연결합니다.
- 6. 장치 표시등이 녹색과 황색을 번갈아 깜박이면 검색을 탭합니다.
- 7. 장치 교체 페이지에서 인벤토리에 추가하기로 선택한 장치의 일련 번호를 입력하거나 다음 옵 션 중 하나를 선택합니다.
	- 장치 검색 LLDP 자동 검색을 시작합니다. Instant On 장치가 감지되는 데 대개 약 4 -5분이 걸립니다.
	- **바코드 또는 QR 코드 스캔** 바코드 또는 QR 코드 스캔 방법을 사용하여 장치를 추가합니다. 자세한 내용은 사용 [가능한](#page-20-0) 장치 검색에서 확인하십시오.
	- 자동(**Bluetooth** 장치만 해당) Bluetooth 기능이 있는 Instant On 장치를 추가하기 위해 BLE 검색을 시작합니다.
- 8. AP가 감지되면 교체를 탭합니다.
- 9. 장치를 여전히 찾을 수 없으면 장치가 표시되지 않음을 선택하여 문제 해결 옵션을 봅니다.

## <span id="page-49-0"></span>라우터 세부 정보

라우터 세부 정보 페이지는 라우터 이름, IP 주소, MAC 주소, 일련 번호, Radio, 포트, 모델 유형을 포함 하여 선택한 Wi-Fi 라우터의 세부 정보를 제공합니다. 이 페이지는 현재 연결되어 있는 클라이언트의

수를 포함하여 무선 Radio의 요약도 제공합니다. Instant On은 현재 네트워크에서 주 Wi-Fi 라우터로 작 동하는 AP11D 및 AP22D 장치를 지원합니다.

## 라우터 세부 정보 보기

라우터 세부 정보 페이지를 보려면 다음 단계를 수행하십시오.

- 1. Aruba Instant On 홈 페이지에서 **인벤토리(다)** 타일을 탭하거나 **사이트 상태(<mark>싸</mark>)** 배너를 탭한 후 인벤토리 표시를 탭합니다.
- 2. 인벤토리 목록에 나열된 라우터를 탭합니다. 라우터 세부 정보 페이지가 세부 정보와 함께 표시 됩니다. 라우터 이름, IP 주소, MAC 주소, 일련 번호, SKU, 라우터 유형, Radio, 각 Radio 채널에 연 결된 클라이언트 수와 같은 라우터 세부 정보를 봅니다.

## 연결

Instant On AP11D 또는 AP22D 장치는 이더넷 케이블을 사용하여 ISP 제공 모뎀에 주 Wi-Fi 라우터로 연 결됩니다. 연결 섹션에는 업링크의 게이트웨이 IP 주소와 ISP 제공 모뎀에서 라우터로 전달한 인터넷 **IP**가 나열됩니다. Instant On 라우터는 로컬 네트워크에서 DHCP 서비스 역할을 하며 요청 장치에 IP 주 소를 제공합니다.

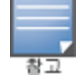

무선 전용 사이트에서는 모든 Instant On AP를 기본 Wi-Fi 라우터로 사용할 수 있습니다.

다음 절차는 Instant On 라우터에서 로컬 네트워크 설정을 구성합니다.

- 1. 라우터 세부 정보 페이지의 연결 섹션 아래에서 고급 **LAN** 매개 변수를 탭합니다.
- 2. **IP** 할당 페이지에서 기본 **IP** 주소를 입력합니다.
- 3. 서브넷 마스크 아래에서 드롭다운 화살표( )를 탭하고 네트워크의 IP 주소 범위를 선택합니다. 4. 확인을 탭합니다.

#### **DHCP IP** 주소 예약

라우터 모드 배치에서 Instant On AP는 주 Wi-Fi 라우터로 사용되며 연결된 Instant On AP에 DHCP IP 주 소를 제공하기도 합니다. 라우터는 클라이언트 및 장치에 대한 DHCP IP 주소를 예약할 수 있기 때문에 향후 동일한 네트워크에 연결할 때 동일한 DHCP IP 주소가 클라이언트 또는 장치에 발급됩니다. 이 기 능은 장치가 유선 네트워크로 관리되는 경우 지원됩니다. 사이트의 장치는 항상 기본 유선 장치의 IP 주소를 갖습니다. 클라이언트는 유선 네트워크에서 예약된 IP 주소를 가질 수 있으며 모든 유선 네트 워크는 라우터에서 관리합니다. 또한 이 기능은 게이트웨이가 있는 사이트의 브릿지된 무선 클라이언 트에 대해 지원됩니다.

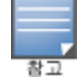

DHCP IP 예약 기능은 MAC 주소를 사용하여 클라이언트 또는 장치에 대한 IP 주소를 예약하기 때문에 MAC 임의 지정을 사용하는 클라이언트에서는 작동하지 않습니다.

다음 라우터 모드 배치는 DHCP IP 주소 예약을 지원합니다.

- <sup>n</sup> 라우터 모드 무선 전용
- 라우터 모드 유선 및 무선

#### 라우터 모드에서 **DHCP IP** 주소 예약 구성 **-** 무선 전용

Instant On 장치가 주 Wi-Fi 라우터로 작동하는 무선 전용 사이트에서는 IP를 예약하려는 클라이언트 또는 장치 세부 정보 페이지 또는 라우터 세부 정보 페이지를 통해 IP 주소를 예약할 수 있습니다. 라우터 세부 정보 페이지에서 DHCP IP 주소를 예약하려면 다음 단계를 수행하십시오.

- 1. 라우터 세부 정보 페이지의 연결 섹션 아래에서 고급 **LAN** 매개 변수를 탭합니다.
- 2. 라우터에 대한 **IP** 주소 예약 아래에서 **IP** 주소 예약을 탭합니다. 사이트에 연결된 클라이언트 목록이 해당 IP 주소와 함께 표시됩니다.
- 3. 클라이언트 또는 장치를 탭하여 DHCP IP 주소를 예약합니다. 장치와 해당 IP 주소가 **라우터에** 대한 **IP** 주소 예약 목록에 추가됩니다.

클라이언트 또는 장치의 예약된 IP 주소를 수정하려는 경우 장치 또는 클라이언트 이름 옆에 있는 편집 아이콘을 탭하고 새 IP 주소를 입력합니다. 뒤로 화살표(←) 아이콘을 탭하면 변경 사항이 자동으로 저 장됩니다.

4. 뒤로 화살표(←) 아이콘을 탭합니다. 변경 사항이 자동으로 저장됩니다.

클라이언트 세부 사항 페이지에서 IP 주소를 예약하려면 다음 단계를 수행하십시오.

- 1. 주 Wi-Fi 라우터에 연결된 무선 클라이언트를 선택합니다.
- 2. **클라이언트 세부 사항** 페이지에서 고급 메뉴( : ) 아이콘을 탭하고 드롭다운 목록에서 IP 예약 을 탭합니다.
- 3. 필요한 경우 IP 주소 아래에서 클라이언트의 IP 주소를 수정한 다음 예약을 탭합니다. 장치와 해 당 IP 주소가 라우터의 **IP** 할당 페이지에 있는 라우터에 대한 **IP** 주소 예약 목록에 추가됩니다.

#### 라우터 모드에서 **DHCP IP** 주소 예약 구성 **-** 무선 및 유선

이 모드에서 DHCP IP 주소 예약은 무선 네트워크의 경우 위에 표시된 것처럼 라우터 세부 정보 또는 클라이언트 세부 사항 페이지에서, 유선 네트워크의 경우 네트워크 세부 사항 페이지에서 수행할 수 있습니다.

네트워크 세부 정보 페이지에서 DHCP IP 주소를 예약하려면 다음 단계를 수행하십시오.

- 1. 주 Wi-Fi 라우터가 연결된 유선 네트워크를 선택합니다.
- 2. 네트워크 세부 정보 페이지에서 추가 정보를 탭하고 드롭다운 목록에서 **IP** 예약을 탭합니다.
- 3. 라우터에 대한 **IP** 주소 예약 아래에서 **IP** 주소 예약을 탭합니다. 유선 네트워크에 연결된 클라 이언트 목록이 해당 IP 주소와 함께 표시됩니다.
- 4. 클라이언트 또는 장치를 탭하여 DHCP IP 주소를 예약합니다. 장치와 해당 IP 주소가 라우터에 대한 **IP** 주소 예약 목록에 추가됩니다.

클라이언트 또는 장치의 예약된 IP 주소를 수정하려는 경우 장치 또는 클라이언트 이름 옆에 있는 편집 아이콘을 탭하고 새 IP 주소를 입력합니다. 뒤로 화살표(←) 아이콘을 탭하면 변경 사항이 자동으로 저 장됩니다.

5. 뒤로 화살표(←) 아이콘을 탭합니다. 변경 사항이 자동으로 저장됩니다.

## 포트

모든 네트워크는 이더넷 케이블을 사용하여 AP 또는 라우터의 E0/PT 또는 ENET 포트가 게이트웨이 또 는 스위치에 연결되어야 합니다. 각 Instant On AP에는 포트가 단 하나만 있습니다. 추가 LAN 포트 3개 (각기 E1, E2 및 E3)가 있는 AP11D 또는 AP22D 장치는 예외입니다. 이 포트들은 네트워크에서 추가 AP 를 연결하는 데 사용됩니다. 포트의 세부 정보와 업링크 상태를 보려면 다음 단계를 수행하십시오.

- 1. 인벤토리 목록에 나열된 AP11D 또는 AP22D 라우터 중 하나를 탭합니다. 라우터 세부 정보 페이 지가 표시됩니다.
- 2. 라우터 세부 정보 페이지의 포트 섹션 아래에서 연결된 포트의 세부 정보, 업링크 상태와 업로 드 및 다운로드 처리율을 봅니다.

### 상태

포트 아래의 상태 탭 보기는 라우터 세부 정보 페이지가 표시될 때 기본적으로 선택됩니다. 포트는 장 치의 실제 물리적 포트와 동일한 방식으로 페이지에 시각적으로 표시됩니다. E0/PT 또는 ENET은 항상 기본적으로 선택되며 라우터의 기본 업링크 포트 역할을 합니다. 다음 세부 정보를 보려면 포트 중 하 나를 탭하십시오.

- 포트 번호 라우터의 물리적 포트 번호입니다.
- 포트 상태 포트가 트렁크의 멤버인 경우 트렁크 속도가 표시됩니다.
- 업스트림 및 다운스트림 처리량 포트가 트렁크의 멤버인 경우 트렁크의 업스트림 및 다운스트림 처리량이 표시됩니다.

#### 포트 세부 정보

Instant On은 현재 네트워크에서 라우터로 작동하는 AP11D 또는 AP22D 장치를 지원합니다. 라우터의 포트 세부 정보 페이지는 다음 설정으로 구성됩니다.

- 읽기 및 쓰기 모드의 포트 이름.
- 포트 상태를 **활성( ◎)** 또는 **비활성( ◎ )** 으로 설정할 수 있는 토글 스위치. 이 필드는 기본적으로 활성으로 설정됩니다.
- 포트 액세스 컨트롤(802.1X) 802.11 WLAN 보안을 강화하도록 설계된 포트 기반 네트워크 액세스 컨트롤을 구성합니다. 이 필드는 활성( ●) 또는 비활성( ● )으로 지정할 수 있는 토글 스위치로 구성됩니다.
	- 비활성( ◯ ) 토글 스위치는 기본적으로 비활성으로 설정됩니다. 이것은 모든 클라이언트가 인증 없이 이 포트에 연결할 수 있음을 나타냅니다.
	- 활성( ◯ ) 포트를 사용하기 전에 포트에 연결된 첫 번째 장치가 인증되어야 함을 나타냅니다. 이 옵션을 사용할 때 다음 RADIUS 설정을 구성하십시오.
		- <sup>l</sup> 주 **RADIUS** 서버 주 **RADIUS** 서버에 대한 다음 매개 변수를 구성합니다. Instant On 모바일 앱을 사용하는 경우 **RADIUS** 매개 변수 자세히를 탭하여 아래 설정을 봅니다.
		- <sup>l</sup> **RADIUS** 서버 **IP** 주소 또는 도메인 이름 RADIUS 서버의 IP 주소 또는 정규화된 도메인 이름 을 입력합니다.
		- 공유 암호 외부 RADIUS 서버와의 통신을 위한 공유 키를 입력합니다.
		- <sup>l</sup> 서버 시간 초과 시간 초과 값을 초 단위로 지정합니다. 이 값은 RADIUS 요청에 대한 시간 초 과를 결정합니다. Instant On 장치는 사용자의 연결이 끊어질 때까지 여러 번(재시도 횟수의 구성에 따라) 요청 재전송을 시도합니다. 예를 들어, 시간 초과가 5초이고 재시도 횟수가 3이 면 사용자는 20초 후에 연결이 끊어집니다. 기본값은 5초입니다.
		- 재시도 횟수 1-5 사이의 숫자를 지정합니다. 재시도 횟수는 서버 그룹에 전송되는 인증 요청 의 최대값을 나타내며 기본값은 3회 요청입니다.
		- **인증 포트** 외부 RADIUS 서버의 인증 포트 번호를 1-65535 범위 내에서 입력합니다. 기본 포 트 번호는 1812입니다.
- 보조 RADIUS 서버를 구성하려면 토글 스위치를 오른쪽( <u>●)으로 밀고 필수 필드를 업데이트합니</u> 다.
- **RADIUS 계정 요청을 전송하려면** 토글 스위치를 오른쪽( ◯ )으로 밉니다.
- 완료를 탭합니다.

#### 포함된 네트워크

- **태그 없음** 기본 설정입니다. 포트가 VLAN 태그를 사용하지 않고 기본 네트워크에서 트래픽을 수 신 및 발신합니다. 포트를 태그가 해제된 VLAN에 사용자 지정 매핑하려면 태그가 해제된 네트워크 드롭다운 목록을 탭하고 목록에서 네트워크를 선택합니다. 한 번에 태그가 해제된 네트워크 하나 만 포트에 할당할 수 있습니다.
- 태그 있음 포트가 관리 VLAN 태그를 사용하여 기본 네트워크에서 트래픽을 수신 및 발신합니다. 포트를 태그가 지정된 VLAN에 사용자 지정 매핑하려면 태그가 지정된 네트워크 아래에 나열된 네 트워크에 대한 확인란을 탭합니다. 한 번에 태그가 지정된 네트워크 최대 22개를 포트에 매핑할 수 있습니다.

#### 네트워크

네트워크를 만든 후 모든 네트워크의 트래픽을 허용하거나 특정 네트워크에 대해서만 허용하는 VLAN 포트에 네트워크를 매핑하는 옵션이 있습니다. Instant On AP11D 또는 AP22D 장치의 각 포트에 별도 의 VLAN ID를 할당하고 네트워크 트래픽을 관리하도록 구성할 수 있습니다. 다음 절차는 네트워크를 VLAN 포트에 매핑하는 방법을 설명합니다.

- 1. 인벤토리에 나열된 AP11D 또는 AP22D 라우터 중 하나를 탭합니다. 라우터 세부 정보 페이지가 표시됩니다.
- 2. 포트 아래에서 네트워크 탭을 선택하여 라우터의 포트를 봅니다.
- 3. 선택된 네트워크 드롭다운 목록에서 특정 포트를 매핑할 네트워크를 선택합니다.
- 4. 선택된 네트워크를 할당하려는 포트를 탭합니다.
- 5. 포트 세부 정보 링크를 탭합니다.
- 6. 포함된 네트워크 아래에서 다음 옵션 중 하나를 선택하십시오.
	- 태그 없음 기본 설정입니다. 포트가 VLAN 태그를 사용하지 않고 기본 네트워크에서 트래픽 을 수신 및 발신합니다. 포트를 태그가 해제된 VLAN에 사용자 지정 매핑하려면 태그가 해제 된 네트워크 드롭다운 목록을 탭하고 목록에서 네트워크를 선택합니다. 한 번에 태그가 해제 된 네트워크 하나만 포트에 할당할 수 있습니다.
	- **태그 있음** 포트가 관리 VLAN 태그를 사용하여 기본 네트워크에서 트래픽을 수신 및 발신합 니다. 포트를 태그가 지정된 VLAN에 사용자 지정 매핑하려면 태그가 지정된 네트워크 아래 에 나열된 네트워크에 대한 확인란을 탭합니다. 한 번에 태그가 지정된 네트워크 최대 22개 를 포트에 매핑할 수 있습니다.
- 7. 완료를 탭하여 포트에 네트워크 매핑을 마칩니다.

#### 연결된 클라이언트 및 장치

다음 절차는 AP11D 또는 AP22D 라우터의 특정 포트에 연결된 클라이언트 및 장치를 보는 방법을 설명 합니다.

- 1. 라우터에서 포트를 선택합니다.
- 2. 이 포트에 연결된 클라이언트 및 장치 링크를 탭합니다. 포트에 연결된 클라이언트 및 장치 목 록을 표시하는 **클라이언트 및 장치** 페이지로 리디렉션됩니다. 기본적으로 포트에 적용되는 **모** 든 네트워크의 클라이언트 및 장치가 표시됩니다. 포트에 직접 연결된 클라이언트 및 인프라 장 치는 클라이언트 세부 사항 페이지에 대한 링크로 표시됩니다. 간접 연결된 클라이언트는 MAC 주소로 표시됩니다.

3. 특정 네트워크에 연결된 클라이언트 및 장치를 필터링하려면 드롭다운 화살표(▼)를 탭하고 네 트워크 중 하나를 선택합니다.

이 섹션에서는 장치의 2.4GHz, 5GHz 및 6GHz Radio에서 작동하는 클라이언트에 대한 세부 정보를 제 공합니다.

- 연결된 클라이언트 수 Radio에 연결된 클라이언트 수를 나타냅니다.
- 작동 채널 연결된 클라이언트가 작동하는 Radio 채널을 나타냅니다.
- Radio 송신 출력 연결된 클라이언트의 Radio 송신 출력률(dBm)를 나타냅니다.
- Airtime 사용률 Radio에서 감지한 Airtime 사용률(%)을 나타냅니다.

#### **Radio** 세부 정보

**Radio** 세부 정보 페이지는 사이트 수준에서 구성된 Radio 설정을 재정의하며 선택한 Instant On 장치 에 특정한 Radio 설정을 구성할 수 있습니다.

다음 단계에 따라 사이트 수준 Radio 설정을 재정의하고 장치에 특정한 Radio 설정을 구성하십시오.

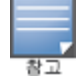

무선으로 연결된 Instant On AP에는 사이트 수준에서 만들어진 5GHz Radio 구성을 재정의할 수 있는 옵션이 없 습니다. 이러한 장치는 장치 수준에서 2.4GHz Radio 설정만 구성할 수 있습니다.

- 1. **Radio** 아래에서 (  $\overline{S_0}$  **Radio 세부 정보**를 탭합니다.
- 2. 장치별 Radio 설정을 보려면 **2.4GHz Radio**, **5GHz Radio**에 대한 특정 **Radio** 관리 옆의 토글 스위 치( ●)를 각각 밉니다.
- 3. 다음 각각에 대해 채널 폭을 선택합니다.
	- a. 2.4GHz Radio **20MHz(**기본값**)** 또는 **20/40MHz**.
	- b. 5GHz Radio **20/40MHz**, **20/40/80MHz(**기본값**)** 또는 **20/40/80/160MHz**.

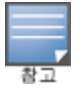

■ 160MHz의 채널 폭은 AP25 액세스 포인트용 6GHz Radio 채널에서만 지원됩니다. 그러나 메시 포인 트로 배포된 이러한 액세스 포인트는 **20/40MHz** 또는 **20/40/80MHz(**기본값**)**에서만 작동합니다.

- 4. 각 Radio 선택에 따라 채널 선택 옵션이 새로 고쳐집니다. 모든 채널은 기본적으로 활성화되어 있으며 주황색으로 표시됩니다. 비활성화된 채널은 회색으로 표시됩니다.
- 5. 최소값과 최대값 사이의 슬라이더를 조정하여 Radio에 대한 송신 출력 범위를 구성합니다. 예를 들어 슬라이더가 매우 높음과 최대 사이로 설정되어 있으면 Radio는 30dBm과 최대 출력 사이에 서 송신합니다. 사용 가능한 값은 다음과 같습니다.

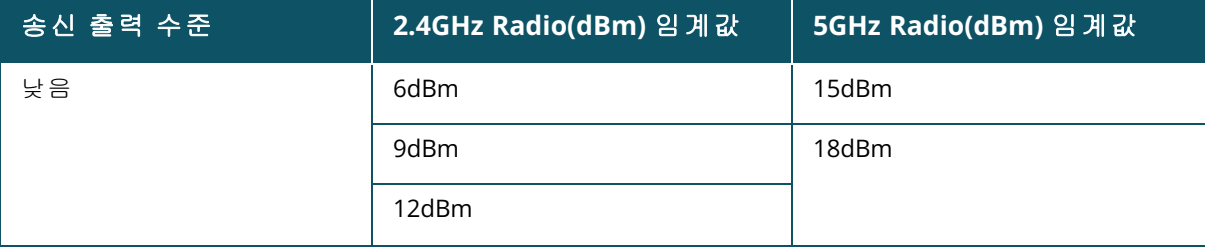

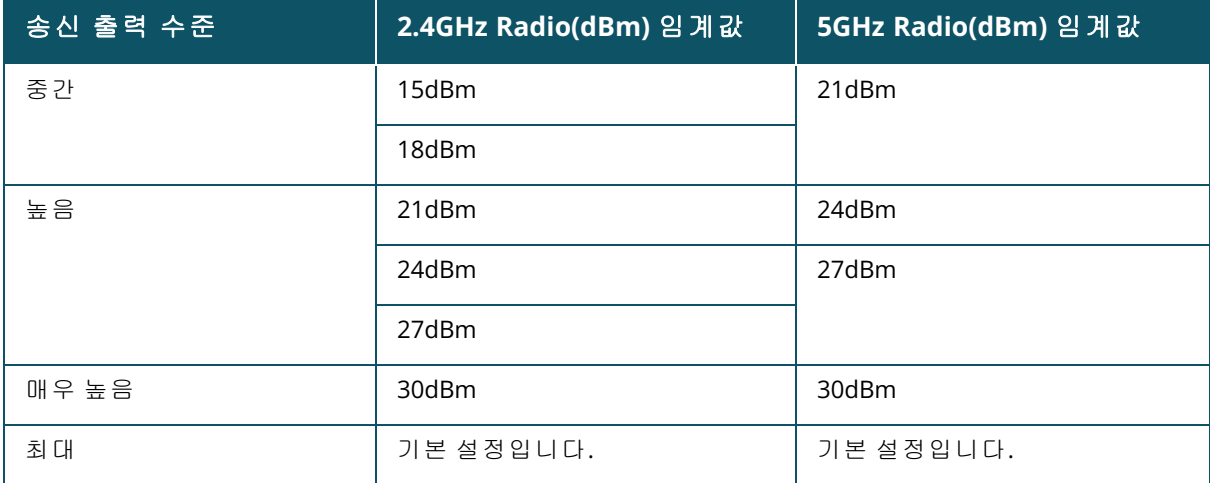

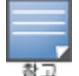

위의 값은 각 국가의 DRT 규정의 적용을 받습니다. 국가가 5GHz에서 23dBM 이상의 송신 출력 수준을 지원하지 않는 경우 사용자는 최대 TX 출력 설정을 사용할 때 DRT 규정에서 나오는 이 값으로 제한됩니다.

위 절차에서 변경한 내용은 자동으로 저장됩니다.

## 동적 채널 디스플레이

Instant On 2.9.0부터는 사이트의 국가 DRT 규정과 Instant On 사이트에 포함된 AP 유형에 따라 사용 가 능한 Wi-Fi 채널 목록이 표시됩니다. 동적 채널 표시 기능의 일부 주요 기능은 다음과 같습니다.

- DRT 규정은 AP 유형 및 국가별로 다릅니다.
- 글로벌 Radio 관리 섹션에는 사이트에 포함된 AP 유형과 관련하여 사용 가능한 모든 채널이 포함되 어 있습니다.
- 사이트 모드가 실내(기본값)인지 옥외(AP17 등 옥외 장치로 네트워크 확장)인지에 따라 사용 가능 한 채널 및 대역폭이 다를 수 있습니다.
- 장치가 사이트에 추가되거나 제거되면 전역 Radio 관리 섹션에 표시되는 채널 및 대역폭이 그에 따 라 업데이트됩니다.
- 향후 Instant On 버전에서 새 DRT 파일을 사용할 수 있게 되면 필요한 경우 변경 사항이 Radio 섹션 에 자동으로 반영됩니다.

### 네트워크 할당

네트워크 할당 화면에서는 사이트에 구성된 무선 네트워크에 Instant On AP를 할당할 수 있습니다. 다음 절차는 무선 네트워크에 Instant On AP를 할당하는 방법을 설명합니다.

1. **Radio** 아래에서 (<mark> )</mark> 이네트워크 할당을 탭합니다.

네트워크 할당 화면이 표시됩니다.

2. 다음 네트워크에 대한 액세스 허용 아래에서 네트워크 이름 옆에 있는 확인란을 탭하여 해당 네트워크에 AP를 할당합니다.

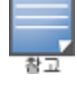

새 AP가 사이트에 추가되면 기본적으로 사용 가능한 모든 무선 네트워크가 AP에 할당됩니다.

## 고급 메뉴

### **Instant On** 라우터 찾기

찾기 옵션은 사이트에 장치가 많을 때 장치를 찾는 데 도움이 됩니다. 로케이터 표시등은 토글 스위치 를 켠 후 30분 동안 켜집니다. 표시등은 기본적으로 꺼져 있습니다. Instant On 장치를 찾으려면 다음 단계를 수행하십시오.

- 1. 라우터 세부 정보 페이지의 제목 표시줄에서 고급 메뉴( : ) 아이콘을 탭합니다.
- 2. 찾기를 탭합니다.
- 3. 표시등 활성화 토글 스위치를 오른쪽( ●)으로 밉니다.로케이터 표시등이 스위치에서 활성화 됩니다.

#### 연결 테스트 실행

네트워크 테스트 옵션은 Instant On 장치의 연결을 테스트하는 데 사용됩니다. 네트워크 테스트를 수 행하려면 명령이 실행될 소스 장치와 도달할 대상을 선택해야 합니다.

Instant On 라우터에서 네트워크 테스트를 실행하려면 다음 단계를 수행하십시오.

- 1. 라우터 세부 정보 화면의 제목 표시줄에서 고급 메뉴( : ) 아이콘을 탭합니다.
- 2. 드롭다운 메뉴에서 연결 테스트를 탭합니다. 연결 화면이 표시됩니다.
- 3. 소스 아래의 드롭다운 목록에서 Instant On 장치를 선택합니다.

이 필드에서는 사이트의 활성 장치만 선택할 수 있습니다. 스위치 또는 AP일 수 있습니다.

- 4. 대상 아래에서 소스 장치가 연결되어야 하는 장치의 호스트명 또는 **IP** 주소를 입력합니다.
- 5. 연결 테스트 시작을 탭합니다.

아래 표는 네트워크 테스트에서 가능한 테스트 결과를 표시합니다.

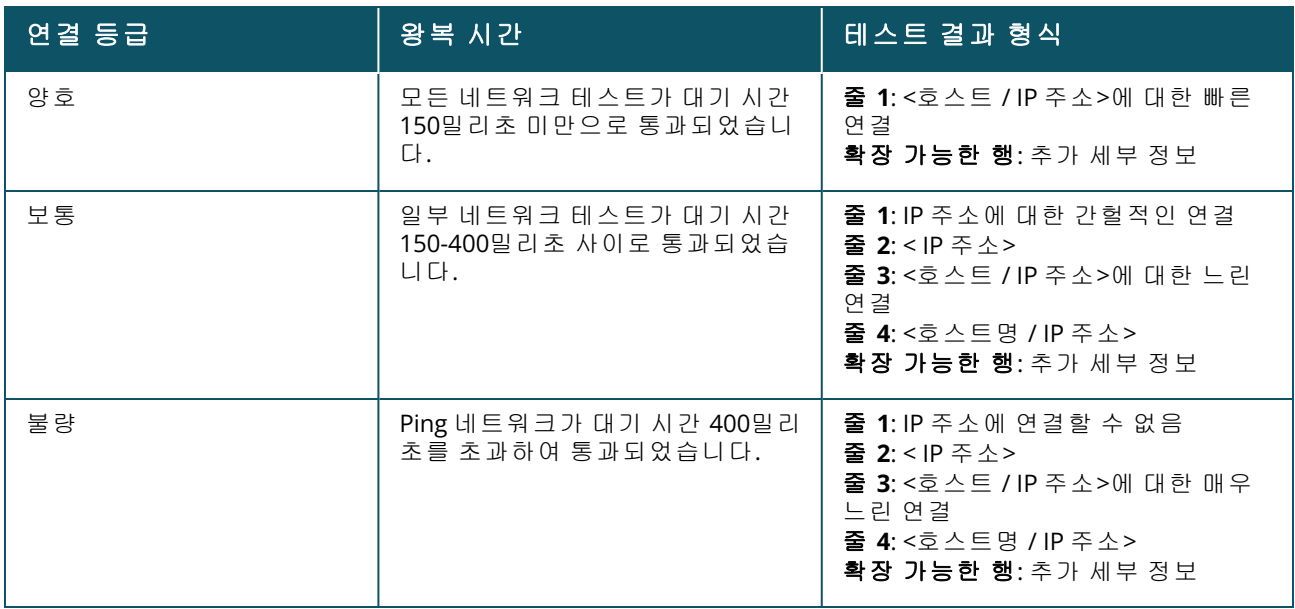

### **Instant On** 라우터 다시 시작

라우터를 다시 시작하려면 다음 단계를 수행하십시오.

1. 라우터 세부 정보 화면의 제목 표시줄에서 고급 메뉴( : ) 아이콘을 탭합니다.

- 2. 드롭다운 메뉴에서 다시 시작을 선택합니다. 적절한 도우미 페이지가 표시됩니다.
- 3. 다시 시작을 클릭합니다.

#### 인벤토리에서 라우터 교체

Instant On은 라우터가 오프라인 상태일 때 인벤토리에서 라우터를 교체할 수 있습니다. 새 AP11D 또 는 사이트의 기존 라우터를 사용하여 이전 라우터를 대체할 수 있습니다. 일반 AP로 사용하려면 기존 라우터를 수동으로 재설정해야 합니다.

인벤토리에서 스위치를 교체하려면 다음 단계를 수행하십시오.

- 1. Instant On 솔루션 홈 페이지에서 **인벤토리(유**) 타일을 탭하거나 **사이트 상태(<del>M)</del>) 배너를 탭한** 후 인벤토리 표시를 클릭합니다. 인벤토리 페이지가 표시됩니다.
- 2. 교체하려는 오프라인 라우터를 탭합니다. 라우터 세부 정보 페이지가 표시됩니다. 경고가 트리 거되면 장치 이름 아래에 직사각형 막대가 나타납니다.
- 3. 경고 링크를 탭합니다. 비정상적인 활동에 대한 자세한 정보와 라우터 교체 링크를 제공하는 경 고 세부 정보 페이지로 이동합니다.
- 4. 경고 세부 정보 페이지에서 교체 링크를 탭합니다. 라우터 교체 페이지가 표시됩니다. 또는 라 우터 세부 정보 화면의 제목 표시줄에서 고급 메뉴( : ) 아이콘을 탭하고 메뉴에서 장치 교체를 선택하여 이 작업을 수행할 수도 있습니다.
- 5. 교체하려는 라우터를 빼고 새 Instant On AP11D장치를 ISP 모뎀에 꽂습니다.
- 6. 장치 표시등이 녹색과 황색을 번갈아 깜박이면 계속을 탭합니다.
- 7. 장치 교체 페이지에서 인벤토리에 추가하기로 선택한 장치의 일련 번호를 입력하거나 다음 옵 션 중 하나를 선택합니다.
	- 장치 검색 LLDP 자동 검색을 시작합니다. Instant On 장치가 감지되는 데 대개 약 4 -5분이 걸립니다.
	- **바코드 또는 QR 코드 스캔** 바코드 또는 QR 코드 스캔 방법을 사용하여 장치를 추가합니다. 자세한 내용은 사용 [가능한](#page-20-0) 장치 검색에서 확인하십시오.
	- 자동(Bluetooth 장치만 해당) Bluetooth 기능이 있는 Instant On 장치를 추가하기 위해 BLE 검색을 시작합니다.
- 8. 라우터가 감지되면 교체를 탭하여 장치를 주 Wi-Fi 라우터로 구성합니다. 참고**:** 모바일 앱이 해 당 지역에서 두 개 이상의 주 Wi-Fi 라우터를 감지하면 두 개 이상의 라우터가 감지되었다는 메 시지가 표시됩니다. 이 시나리오에서는 기본 설정 라우터를 연결한 상태로 유지하고 네트워크 에서 나머지 라우터를 분리합니다.
- 9. 장치를 여전히 찾을 수 없으면 **Wi-Fi** 라우터가 표시되지 않음을 선택하여 문제 해결 옵션을 봅 니다.

## <span id="page-57-0"></span>스위치 세부 정보

스위치 세부 정보 페이지는 선택한 스위치의 세부 정보를 제공합니다. 스위치 세부 정보 페이지를 보 려면 다음 단계를 수행하십시오.

- 1. Aruba Instant On 홈 페이지에서 **인벤토리(다)** 타일을 탭하거나 **사이트 상태(<mark>싸</mark>)** 배너를 클릭 한 후 인벤토리 표시를 클릭합니다.
- 2. 인벤토리 목록에 나열된 스위치 중 하나를 탭합니다. 스위치 세부 정보 페이지가 세부 정보와 함께 표시됩니다. 스위치 이름, 스위치의 IP 주소, MAC 주소, 일련 번호, SKU, 스위치 모델, 포트 와 같은 스위치 세부 정보를 표시합니다.

스위치 세부 정보 페이지에는 다음 섹션이 있습니다.

- [연결](#page-58-0)
- [이더넷](#page-58-1) 전원 장치(PoE)
- <sup>n</sup> [포트](#page-58-2)

### <span id="page-58-0"></span>연결

이 섹션에는 스위치의 업링크 연결 및 LAN IP 정보에 대한 세부 정보가 표시됩니다. LAN에서 실행되는 외부 DHCP 서버로부터 IP 주소를 자동으로 수신하거나 고정 IP 주소를 수동으로 구성하여 Instant On 스위치를 구성할 수 있습니다.

- 1. 스위치 세부 정보 화면의 연결 섹션 아래에서 고급 **LAN** 매개 변수를 탭합니다.
- 2. 다음 중 하나를 선택하십시오.
	- 자동(기본값): 모든 AP에 대한 기본 설정입니다. Instant On 장치는 LAN에서 실행되는 DHCP 서비스에서 IP 주소를 요청합니다. 이 옵션은 모바일 앱에서만 표시됩니다.
	- 고정: Instant On 장치에 대해 LAN에서 고정 IP 주소를 지정하려면 모바일 앱에서 고정 라디오 버튼을 선택합니다.
		- <sup>o</sup> **LAN IP** 고정 IP 주소를 입력합니다.
		- <sup>o</sup> 서브넷 마스크 서브넷 마스크를 입력합니다.
		- **기본 게이트웨이 -** 기본 게이트웨이의 IP 주소를 입력합니다.
		- <sup>o</sup> **DNS** 서버 DNS 서버의 IP 주소를 입력합니다.
- 3. 완료를 탭하여 설정을 저장합니다.

### <span id="page-58-1"></span>이더넷 전원 장치**(PoE)**

스위치 세부 정보 페이지의 이더넷 전원 장치**(PoE)** 섹션은 다음 정보를 제공합니다.

- 총 예산 스위치에서 제공할 수 있는 총 전력(와트)입니다.
- 소비 전력 연결된 PoE 장치에서 현재 소비하는 전력량(와트)입니다.

### <span id="page-58-2"></span>포트

스위치 세부 정보 페이지의 포트 섹션은 스위치의 물리적 포트를 시각적으로 표시하고 포트에 특정한 추가 통계 및 구성을 제공합니다. Instant On 모바일 앱은 다음 옵션의 세그먼트 보기를 제공하며, 각 옵션을 선택하면 그에 따라 포트 보기가 변경됩니다.

스위치 세부 정보 페이지의 포트 섹션을 보려면 다음 단계를 수행하십시오.

- 1. Aruba Instant On 홈 페이지에서 **인벤토리(다)**<br>1. Aruba Instant On 홈 페이지에서 **인벤토리(다)** 타일을 탭하거나 **사이트 상태(**새) 배너를 탭한 후 인벤토리 표시를 탭합니다.
- 2. 인벤토리에 나열된 스위치 중 하나를 탭합니다. 스위치 세부 정보 화면이 세부 정보와 함께 표 시됩니다.

스위치 세부 정보 페이지의 포트 섹션은 다음 옵션을 제공합니다.

- <u>상</u>태
- [네트워크](#page-59-1)
- <sup>n</sup> 링크 [애그리게이션](#page-59-2)
- <sup>n</sup> 포트 [세부](#page-61-0) 정보
- 연결된 [클라이언트](#page-65-0) 및 장치

#### <span id="page-59-0"></span>상태

포트 아래의 상태 탭 보기는 스위치 세부 정보 페이지가 표시될 때 기본적으로 선택됩니다. 포트는 장 치의 실제 물리적 포트와 동일한 방식으로 페이지에 시각적으로 표시됩니다. 각 포트는 스위치의 포 트 번호에 따라 번호가 매겨지며 현재 상태를 표시합니다. 포트 1은 항상 기본적으로 선택되며 스위치 의 기본 업링크 포트 역할을 합니다. 다음 세부 정보를 보려면 스위치 포트 중 하나를 탭하십시오.

- 포트 번호 스위치의 물리적 포트 번호입니다.
- 포트 이름 사용자 지정 이름이 제공되면 포트 이름이 표시됩니다.
- 포트 상태 포트가 트렁크의 멤버인 경우 트렁크 속도가 표시됩니다.
- 업스트림 및 다운스트림 처리량 포트가 트렁크의 멤버인 경우 트렁크의 업스트림 및 다운스트림 처리량이 표시됩니다.
- <포트 멤버십 이름>의 멤버 포트가 트렁크의 멤버인 경우 트렁크 이름이 표시됩니다.
- 포트 세부 정보 구성 옵션을 위해 **포트 세부 정보** 페이지로 리디렉션하는 하이퍼링크입니다.

### <span id="page-59-1"></span>네트워크

네트워크를 만든 후 모든 네트워크의 트래픽을 허용하거나 특정 네트워크에 대해서만 허용하는 VLAN 포트에 네트워크를 매핑하는 옵션이 있습니다. Instant On 스위치의 각 포트에 별도의 VLAN ID를 할당 하고 네트워크 트래픽을 관리하도록 구성할 수 있습니다. 다음 절차는 네트워크를 VLAN 포트에 매핑 하는 방법을 설명합니다.

- 1. 인벤토리에 나열된 스위치 중 하나를 탭합니다. 스위치 세부 정보 페이지가 표시됩니다.
- 2. 포트 아래에서 네트워크 탭을 선택하여 스위치의 포트를 봅니다.
- 3. 선택된 네트워크 드롭다운 목록에서 특정 포트에 매핑할 네트워크를 선택합니다.
- 4. 선택된 네트워크를 할당하려는 포트를 탭합니다.
- 5. 포트 세부 정보 링크를 탭합니다.
- 6. 포함된 네트워크 아래에서 다음 옵션 중 하나를 선택하십시오.
	- 포함된 네트워크 이 섹션에는 다음 구성 설정이 포함됩니다.
		- 태그 없음 기본 설정입니다. 포트가 VLAN 태그를 사용하지 않고 기본 네트워크에서 트래 픽을 수신 및 발신합니다. 포트를 태그가 해제된 VLAN에 사용자 지정 매핑하려면 **태그가** 해제된 네트워크 드롭다운 목록을 탭하고 목록에서 네트워크를 선택합니다. 한 번에 태그 가 해제된 네트워크 하나만 포트에 할당할 수 있습니다.
		- **태그 있음 -** 포트가 관리 VLAN 태그를 사용하여 기본 네트워크에서 트래픽을 수신 및 발신 합니다. 포트를 태그가 지정된 VLAN에 사용자 지정 매핑하려면 **태그가 지정된 네트워크** 아래에 나열된 네트워크에 대한 확인란을 탭합니다. 한 번에 태그가 지정된 네트워크 최 대 22개를 포트에 매핑할 수 있습니다.
	- **특정 네트워크 전용** 이 옵션을 선택하면 포트의 트래픽은 다른 것을 제외한 기본 네트워크 에서 오는 것만 허용됩니다. 이 옵션을 선택하면 포트 설정을 태그 있음 또는 태그 없음으로 구성할 수 있습니다.
- 7. 완료를 탭하여 포트에 네트워크 매핑을 마칩니다.

### <span id="page-59-2"></span>링크 애그리게이션

링크 애그리게이션 구성은 스위치에서 사용 가능한 포트 수에 따라 다릅니다. Instant On은 현재 다음 포트 수를 가진 스위치를 지원합니다.

#### 표 **12:** 스위치 포트 애그리게이션

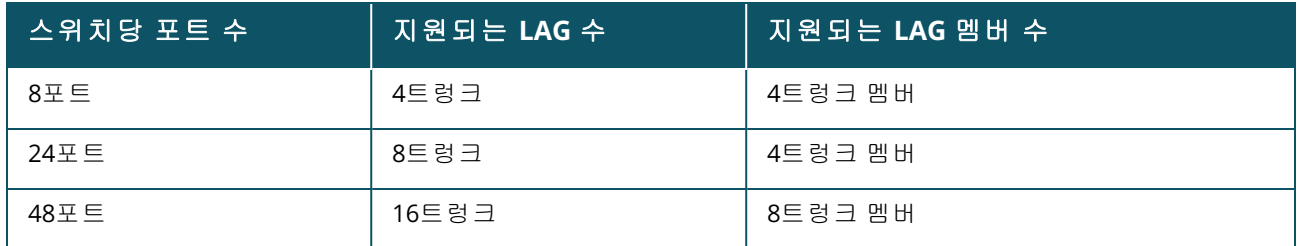

다음 절차에서는 스위치에 링크 애그리게이션 그룹을 추가하는 방법에 대해 설명합니다.

- 1. 인벤토리에 나열된 스위치 중 하나를 탭합니다. 스위치 세부 정보 페이지가 표시됩니다.
- 2. 포트 섹션 아래에서 링크 애그리게이션 탭을 선택합니다.
- 3. 링크 애그리게이션 추가 링크를 탭합니다.
- 4. 링크 애그리게이션 세부 정보 페이지에는 다음 구성 옵션이 제공됩니다.
	- 텍스트 상자에 링크 애그리게이션에 대한 사용자 지정 이름을 제공하십시오.
		- 활성( ◯) 이 옵션은 기본적으로 활성화됩니다. 링크 애그리게이션의 포트 멤버에 장치가 연결할 수 있음을 나타냅니다. 이 설정을 비활성화하려면 토글 스위치를 비활성( ◯ )으로 밉니다.
		- 포트 멤버십 링크 애그리게이션의 멤버로 추가할 각 포트를 탭합니다. 선택한 포트 멤버는 쉼표로 구분되어 아래에 표시됩니다.
		- **애그리게이션 모드 -** 다음 애그리게이션 모드 중 하나를 선택하십시오.
			- <sup>o</sup> 고정**(**기본값**)** 이 옵션은 기본적으로 선택됩니다. 활성 링크 감지 또는 페일오버가 없는 단순한 포트 애그리게이션을 나타냅니다.
			- <sup>o</sup> **LACP** 이 옵션을 선택하면 다른 LACP(802.3ad) 지원 스위치에 연결된 경우 동적 감지 및 자동 페일오버함을 나타냅니다. 이 모드는 애그리게이션 링크를 통해 하나의 사용자 정의 네트워크만 허용합니다. 이 옵션은 관리 VLAN 네트워크를 태그 없음으로 전달하고 다른 모든 네트워크는 태그 있음으로 전달합니다.
		- 포함된 네트워크 이 섹션에는 다음 구성 설정이 포함됩니다.
			- <sup>o</sup> 태그 없음 기본 설정입니다. 포트가 VLAN 태그를 사용하지 않고 기본 네트워크에서 트래 픽을 수신 및 발신합니다. 포트를 태그가 해제된 VLAN에 사용자 지정 매핑하려면 **태그가** 해제된 네트워크 드롭다운 목록을 탭하고 목록에서 네트워크를 선택합니다. 한 번에 태그 가 해제된 네트워크 하나만 포트에 할당할 수 있습니다.
			- **태그 있음 -** 포트가 관리 VLAN 태그를 사용하여 기본 네트워크에서 트래픽을 수신 및 발신 합니다. 포트를 태그가 지정된 VLAN에 사용자 지정 매핑하려면 **태그가 지정된 네트워크** 아래에 나열된 네트워크에 대한 확인란을 탭합니다. 한 번에 태그가 지정된 네트워크 최 대 22개를 포트에 매핑할 수 있습니다.
		- 특정 네트워크 전용 이 옵션을 선택하면 포트의 트래픽은 다른 것을 제외한 기본 네트워크 에서 오는 것만 허용됩니다. 모든 네트워크**(**기본값**)** 설정과 유사하게 이 옵션을 선택하면 포 트 설정을 태그 있음 또는 태그 없음으로 구성할 수 있습니다.

5. 완료를 클릭합니다.

링크 애그리게이션 세부 정보 링크가 스위치 세부 정보 페이지에 표시되어 사용자는 최근에 추가된 링크 애그리게이션의 설정을 수정할 수 있습니다.

링크 애그리게이션을 삭제하려면 **링크 애그리게이션 세부 정보** 페이지의 고급 메뉴( <mark>:</mark> ) 아이콘을 탭 하고 이 링크 애그리게이션 삭제를 탭합니다.

### 송수신 장치 세부 정보

Instant On 스위치는 SFP 송수신 장치를 감지할 수 있습니다. 송수신 장치가 스위치에 연결되면 스위 치 세부 정보 페이지의 포트 섹션 아래에 송수신 장치 세부 정보가 표시됩니다. 사용하는 송수신 장치 가 지원되지 않거나 타사에서 제공하는 경우 송수신 장치의 세부 정보가 항상 완전하게 표시되지 않 을 수 있습니다. 포트 상태가 업, 다운, 루프 감지됨 또는 링크 플래핑인 경우에도 송수신 장치 세부 정 보가 표시될 수 있습니다.

Instant On 스위치에 연결된 송수신 장치의 세부 정보를 보려면 다음 단계를 수행하십시오.

- 1. 인벤토리에 나열된 스위치 중 하나를 탭합니다. 스위치 세부 정보 페이지가 표시됩니다.
- 2. 포트 섹션 아래에서 송수신 장치가 연결된 포트를 탭합니다. 송수신 장치 세부 정보가 표시됩니 다.

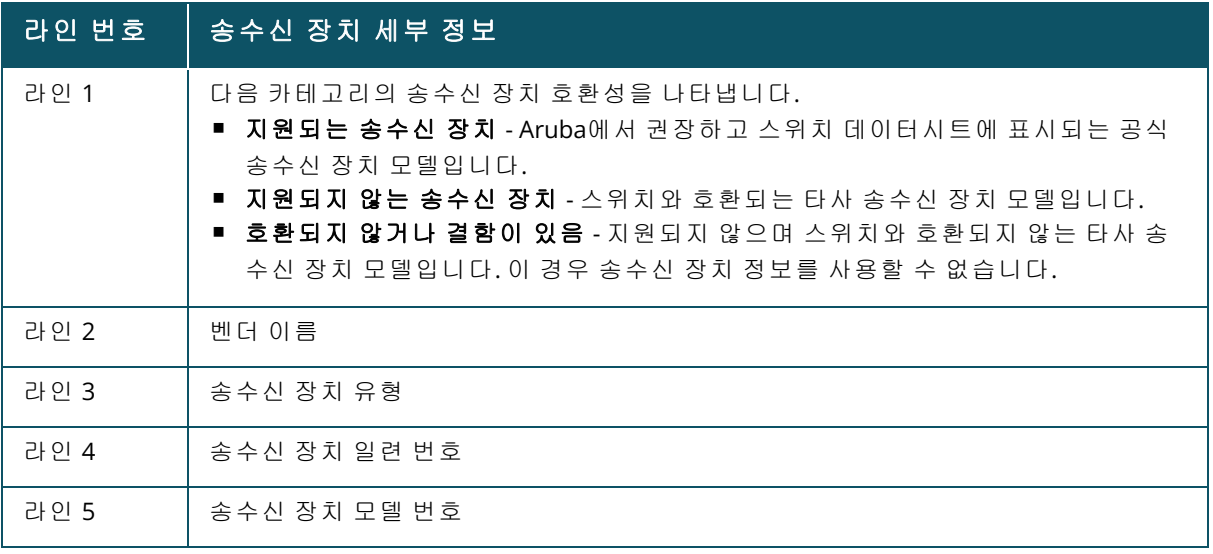

- 송수신 장치가 연결된 스위치 포트가 오프라인이면 정보 메시지 **링크가 다운되었거나 송수신 장치가 작** 동하지 않습니다**.**가 표시됩니다.
- 
- Instant On 지원 송수신 장치가 최적의 성능을 위해 권장됩니다. 지원되는 송수신 장치 목록은 Instant On 제품 데이터시트를 참조하고 자세한 내용은 Aruba Instant On 2.9.0 송수신 장치 안내서를 참조하십시오. 지원되지 않는 송수신 장치는 올바른 작동을 보장할 수 없으며 기능 제한이 발생할 수 있습니다. 지원되지 않는 송수신 장치에 대해 표시되는 정보는 제한적이고 부정확할 수 있습니다.

### <span id="page-61-0"></span>포트 세부 정보

포트 세부 정보 페이지는 다음 설정으로 구성됩니다.

- 읽기 및 쓰기 모드의 포트 이름.
- 포트 상태를 **활성( ◎**)또는 **비활성( ◎ ¨)**으로 설정할 수 있는 토글 스위치. 이 필드는 기본적으로 활성으로 설정됩니다. 활성으로 설정된 경우 클라이언트와 장치는 전원을 끌어와 포트에 연결할 수 있습니다. 이 설정은 연결된 사이트 장치가 있든 없든 PoE 포트에 사용할 수 있습니다.

다음 섹션에서는 스위치 포트의 다양한 동작을 설명합니다.

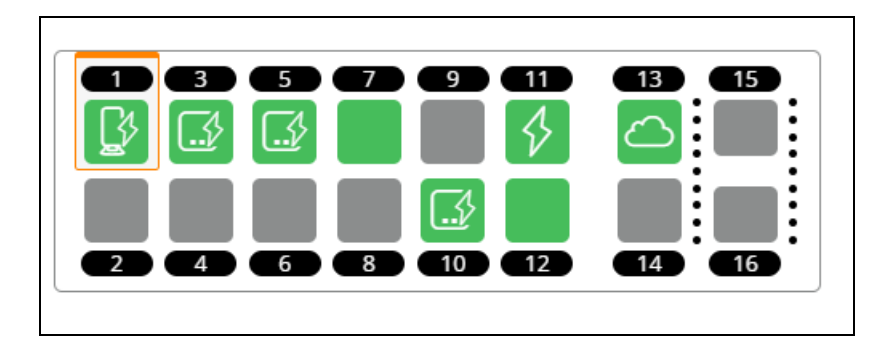

## 포트 색상

포트 색상은 해당 포트를 통과하는 총 패킷 수 대비 해당 포트에 표시된 오류 패킷 수를 기준으로 합니 다.

포트 색상은 다음과 같습니다.

- 녹색(오류율이 0.1% 미만이고 포트가 전이중 모드인 경우)
- 황색(오류율이 0.1%보다 크고 포트가 전이중 모드인 경우)
- 녹색(오류율이 2% 미만이고 포트가 반이중 모드인 경우)
- 황색(오류율이 2%보다 크고 포트가 반이중 모드인 경우)

## 포트 아이콘

다음 표에는 스위치 포트에 표시되는 일부 주요 아이콘이 나열되어 있습니다.

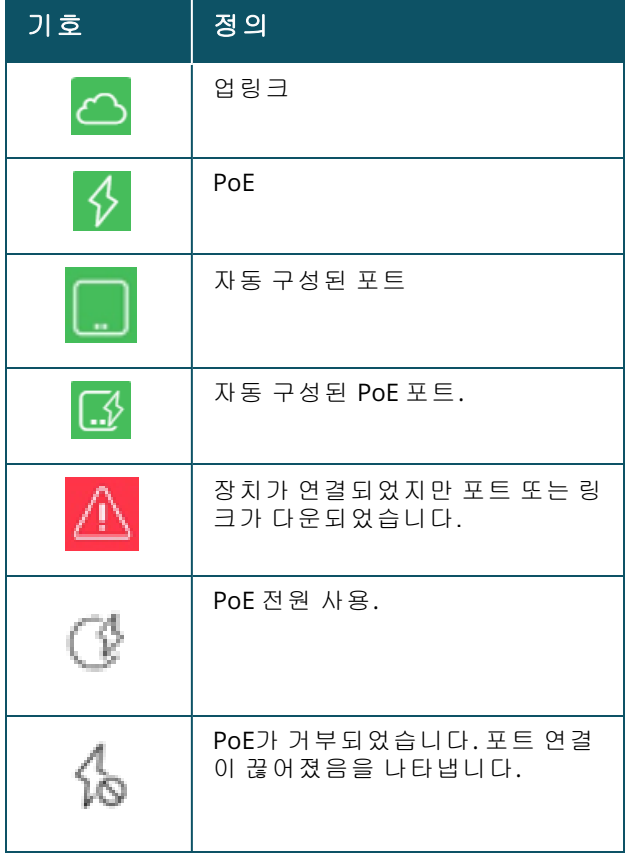

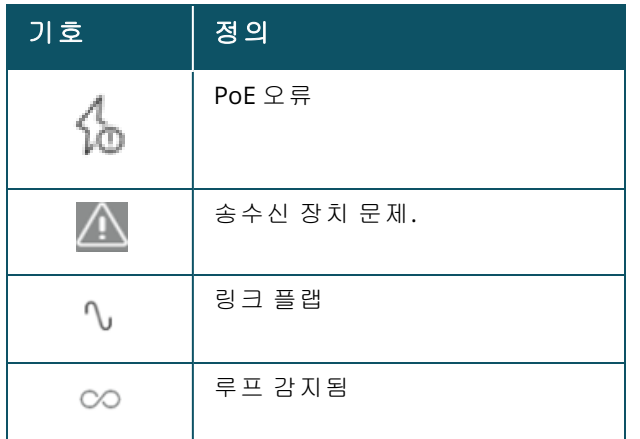

### **PoE** 사양

포트 세부 정보에는 포트가 PoE로 전원을 공급받는 경우 PoE 사양도 표시됩니다. 정보는 아래 화면 캡 처에 강조 표시된 대로 공급되는 전원, 할당된 전원, PoE 클래스로 표시됩니다.

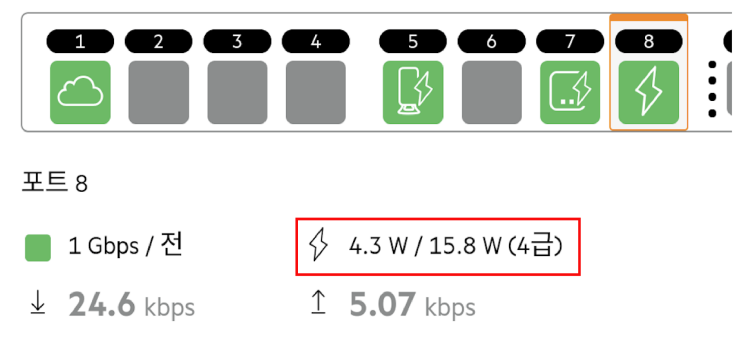

인증 및 보안

인증 및 보안 섹션은 다음 옵션으로 구성됩니다.

이 설정은 클라이언트나 장치가 연결되지 않은 PoE 또는 PoE가 아닌 포트에만 사용할 수 있습니다.

- **인증 없음(기본값) Instant On** 장치 및 클라이언트가 인증 없이 이 포트에 연결할 수 있습니다. 기 본 설정입니다.
- 포트별 초기 802.1x RADIUS 인증이 성공하면 포트에 연결된 모든 Instant On 장치 및 클라이언트 가 인증됩니다.
- 클라이언트별 액세스 권한을 얻으려면 802.1x RADIUS 서버에 연결하는 각 Instant On 장치 또는 클라이언트가 개별적으로 인증해야 합니다. RADIUS 인증이 실패한 경우 802.1X + MAC 인증 토글 스위치( ●)를 사용 설정하여 MAC 인증을 보조 옵션으로 고려할 수도 있습니다.

포트별 및 클라이언트별 인증 방법을 사용하려면 RADIUS 설정을 구성하여 모든 액세스 제어 포트에 서 인증이 작동하는 방식을 결정해야 합니다. 802.1x RADIUS 인증 매개 변수는 설명과 함께 아래 표에 나열되어 있습니다.

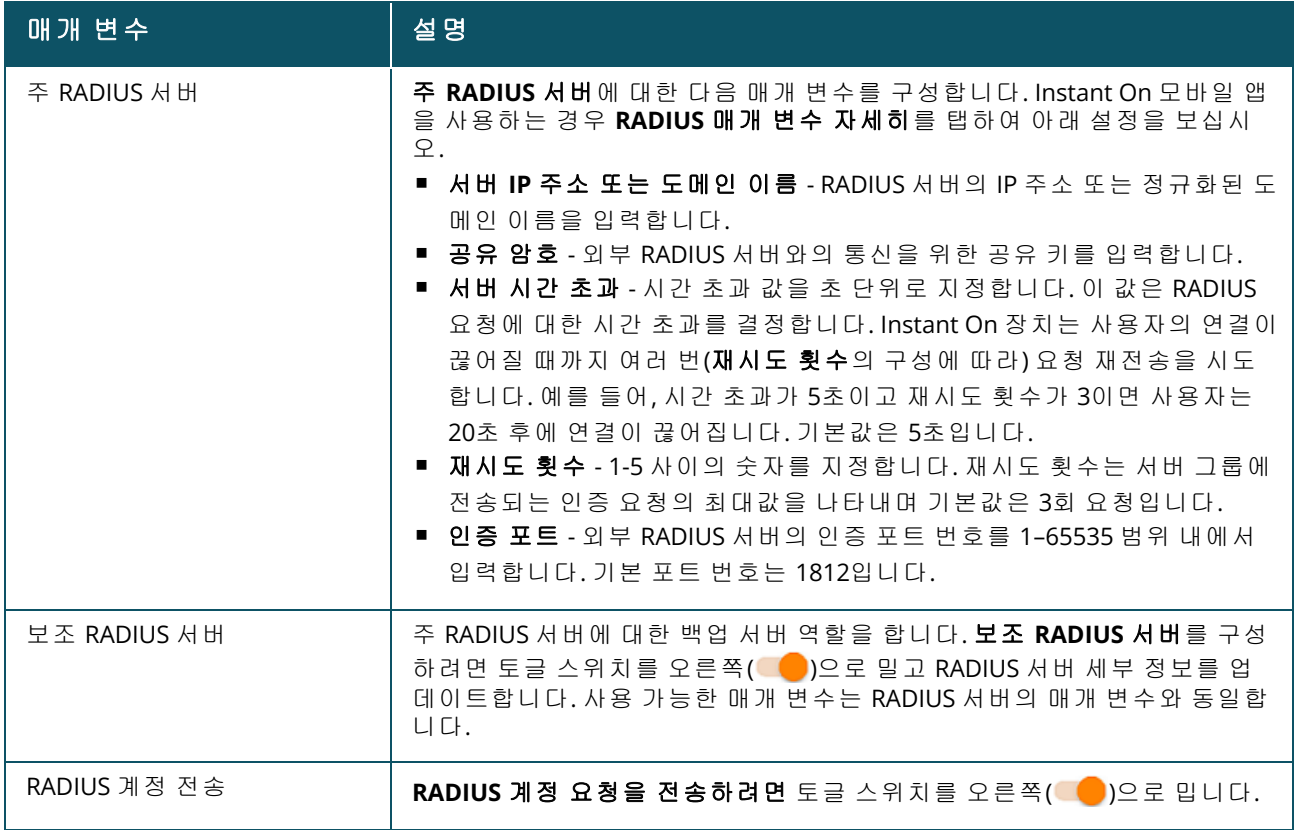

■ 보안 보호 - 신뢰할 수 없는 장치가 포트에 연결된 경우 이 설정을 활성화합니다. 네트워크 보안 구 성과 조합하여 이 설정은 유선 네트워크에서 DHCP 및 ARP 공격을 방지하는 데 사용됩니다. 자세한 내용은 [네트워크](#page-105-0) 보안을 참조하십시오.

#### 포함된 네트워크

- **태그 없음** 기본 설정입니다. 포트가 VLAN 태그를 사용하지 않고 기본 네트워크에서 트래픽을 수 신 및 발신합니다. 포트를 태그가 해제된 VLAN에 사용자 지정 매핑하려면 태그가 해제된 네트워크 드롭다운 목록을 탭하고 목록에서 네트워크를 선택합니다. 한 번에 태그가 해제된 네트워크 하나만 포트에 할당할 수 있습니다.
- **태그 있음** 포트가 관리 VLAN 태그를 사용하여 기본 네트워크에서 트래픽을 수신 및 발신합니다. 포트를 태그가 지정된 VLAN에 사용자 지정 매핑하려면 태그가 지정된 네트워크 아래에 나열된 네 트워크에 대한 확인란을 탭합니다. 한 번에 태그가 지정된 네트워크 최대 22개를 포트에 매핑할 수 있습니다.

#### <span id="page-64-0"></span>추가 옵션

추가 옵션을 탭하여 포트 세부 정보 화면에서 추가 구성 옵션을 봅니다. 이 섹션은 현재 전력 관리 구성 설정으로 구성되어 있습니다.

전력 관리 - 추가 옵션 아래에서 전력 관리를 탭하여 스위치의 전력 관리 구성 설정을 봅니다. 이러한 옵션은 LACP의 일부인 포트에는 사용할 수 없습니다. 다음 옵션을 사용하면 포트에 연결된 장치의 POE 전원 공급장치를 구성할 수 있습니다.

- **사용(기본값)** 포트에 할당된 전력은 사용에 기반하며 제한이 없습니다.
- 등급 포트에 할당된 전력은 장치의 PoE 표준을 기반으로 합니다. 장치의 전력 등급은 다음과 같이 분류됩니다.

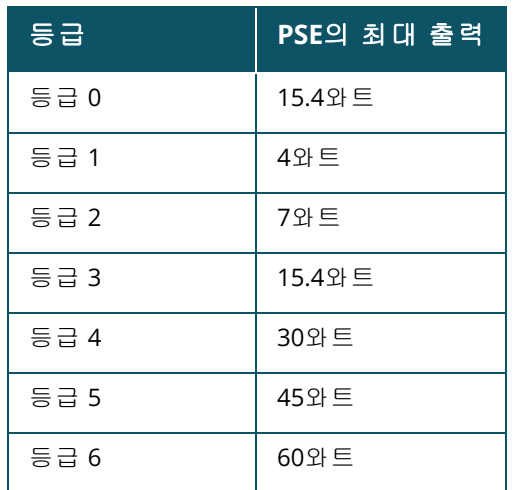

- 포트 우선 순위 포트에 우선 순위 수준을 할당합니다. 스위치에서 PoE 전원을 공급하는 데 예산 제약이 있는 경우 포트 우선 순위에 따라 연결된 장치에 전원이 공급됩니다. 전원의 공급은 긴급 **>** 높음 **>** 낮음으로 이루어집니다. 포트 우선 순위 아래에서 다음 우선 순위 수준 중 하나를 포트에 할 당하십시오.
	- <sup>o</sup> 낮음**(**기본값**) -** 포트를 낮은 우선 순위 포트로 구성합니다.
	- <sup>o</sup> 높음 **-** 포트를 높은 우선 순위 포트로 구성합니다.
	- <sup>o</sup> 긴급 **-** 포트를 긴급 우선 순위 포트로 구성합니다.

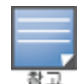

- 동일한 우선 순위에 속하는 두 개의 포트가 전력을 요구하는 경우 포트 번호가 가장 작은 포트에 우선 순위가 부여됩니다. 예: 포트 2와 5에 긴급 등급이 할당되고 스위치에 전력 예산 제약이 있는 경우 포트 2의 장치는 최대 전력을 받고 나머지 전력 예산은 포트 5의 장치에 할당됩니다.
- PoE 우선 순위는 Instant On 장치에 대해 구성할 수 없습니다. 기본적으로 Instant On 장치는 포트 우선 순위에 대해 사용 모드 및 긴급으로 구성됩니다.

사이트 전력 일정 사용 - 이 스위치를 토글하여 포트의 전력 일정을 사용(■) 또는 사용 안 함( ∩■) 으로 설정합니다. 사용 설정된 경우 포트에 대한 PoE 공급은 정의된 전력 일정에 따라 결정됩니다. 전 력 일정을 변경하려면 **사이트 [전력](#page-42-0) 일정 편집**을 탭합니다. **전력 일정** 구성에 대한 자세한 내용은 전력 [일정](#page-42-0)을 참조하십시오.

<span id="page-65-0"></span>연결된 클라이언트 및 장치

이 포트에 연결된 클라이언트 및 장치 링크는 포트에 연결된 클라이언트 및 인프라 장치 목록을 표시 합니다. 기본적으로 포트에 적용되는 **모든 네트워크**의 클라이언트 및 장치가 표시됩니다. 특정 네트 워크에 연결된 클라이언트 및 장치를 필터링하려면 드롭다운 화살표(")를 탭하고 네트워크 중 하나를 선택합니다.

포트에 직접 연결된 클라이언트 및 인프라 장치는 클라이언트 세부 사항 페이지에 대한 링크로 표시 됩니다. 간접 연결된 클라이언트의 경우 MAC 주소만 표시됩니다.

#### 허용된 클라이언트 및 장치

이 설정을 사용하면 사용자는 연결된 클라이언트 목록에서 클라이언트를 선택하고 **허용된 클라이언** 트 및 장치 목록에 추가할 수 있습니다. 해당 포트를 통해 연결된 경우 목록에 표시된 클라이언트만 네 트워크에 액세스할 수 있습니다. 이 기능을 비활성화하면 모든 유선 클라이언트가 포트에 연결할 수 있습니다.

다음 절차에서는 Instant On 스위치의 특정 포트에 대해 허용 목록에 클라이언트 및 장치를 추가하는 방법을 설명합니다.

- 1. Aruba Instant On 홈 페이지에서 <mark>인벤토리(다</mark>) 타일을 탭하거나 **사이트 상태(<sup>|사)</sup>) 배너를 탭한** 후 인벤토리 표시를 탭합니다.
- 2. 인벤토리에 나열된 스위치 중 하나를 탭합니다. 스위치 세부 정보 화면이 세부 정보와 함께 표 시됩니다.
- 3. 포트 아래에서 이 포트의 클라이언트 및 장치 링크를 탭합니다.
- 4. 클라이언트 및 장치 페이지에서 고급 메뉴( : )를 탭하고 허용된 클라이언트 및 장치를 탭합니 다.
- 5. 허용된 선택된 클라이언트 및 장치 토글 스위치를 사용( ●)으로 설정합니다.
- 6. 허용된 클라이언트 및 장치 목록을 탭합니다.
- 7. 허용된 클라이언트 및 장치 화면 하단에 있는 추가 아이콘(+)을 탭합니다.
- 8. 새 클라이언트 및 장치 검색 버튼을 탭하고 새 클라이언트 및 장치를 검색할 포트에 연결합니 다.
- 9. 검색이 완료되면 허용 목록에 추가하려는 클라이언트 및 장치 옆의 확인란을 선택하고 클라이 언트 및 장치 추가 버튼을 탭합니다.
- 10. **<** 뒤로 를 탭하면 이전 화면으로 돌아갑니다. 변경 사항이 자동으로 저장됩니다.
- 선택한 클라이언트 및 장치 허용 설정은 스위치의 최대 10개 포트에서 활성화할 수 있으며, 하나의 포트 에 허용된 클라이언트를 최대 10개까지만 추가할 수 있습니다.
- 이 설정은 Instant On 1830 스위치에서는 지원되지 않으며 업링크 포트나 Instant On 장치가 연결된 포트 에서는 활성화할 수 없습니다.

## 고급 메뉴

스위치 세부 정보 화면의 고급 메뉴( • )는 다음 구성 옵션을 제공합니다.

- [찾기](#page-66-0)
- <sup>n</sup> 연결 [테스트](#page-67-0)
- 다시 [시작](#page-67-1)
- [라우팅](#page-67-2)
- <sup>n</sup> 포트 [미러링](#page-68-0)
- <sup>n</sup> 점보 [프레임](#page-69-0)
- 로컬 [관리로](#page-69-1) 전환
- 장치 [교체](#page-69-2)
- <span id="page-66-0"></span><sup>n</sup> [인벤토리에서](#page-70-0) 제거

찾기

찾기 옵션은 사이트에 장치가 많을 때 장치를 찾는 데 도움이 됩니다. 로케이터 표시등은 토글 스위치 를 켠 후 30분 동안 켜집니다. 표시등은 기본적으로 꺼져 있습니다. Instant On 스위치를 찾으려면 다음 단계를 수행하십시오.

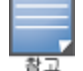

- 1. 스위치 세부 정보 화면의 제목 표시줄에서 고급 메뉴( : ) 아이콘을 탭합니다.
- 2. 찾기를 탭합니다.
- 3. 표시등 활성화 토글 스위치를 오른쪽( ●)으로 밉니다.로케이터 표시등이 스위치에서 활성화 됩니다.

#### <span id="page-67-0"></span>연결 테스트

네트워크 테스트 옵션은 Instant On 장치의 연결을 테스트하는 데 사용됩니다. 네트워크 테스트를 수 행하려면 명령이 실행될 소스 장치와 도달할 대상을 선택해야 합니다. Instant On 스위치에서 네트워크 테스트를 실행하려면 다음 단계를 수행하십시오.

1. 스위치 세부 정보 화면의 제목 표시줄에서 고급 메뉴( : ) 아이콘을 탭합니다.

2. 드롭다운 메뉴에서 연결 테스트를 탭합니다. 연결 화면이 표시됩니다.

3. 소스 아래의 드롭다운 목록에서 Instant On 장치를 선택합니다.

이 필드에서는 사이트의 활성 장치만 선택할 수 있습니다. 스위치 또는 AP일 수 있습니다.

4. 대상 아래에서 소스 장치가 연결되어야 하는 장치의 호스트명 또는 **IP** 주소를 입력합니다.

5. 연결 테스트 시작을 탭합니다.

아래 표는 네트워크 테스트에서 가능한 테스트 결과를 표시합니다.

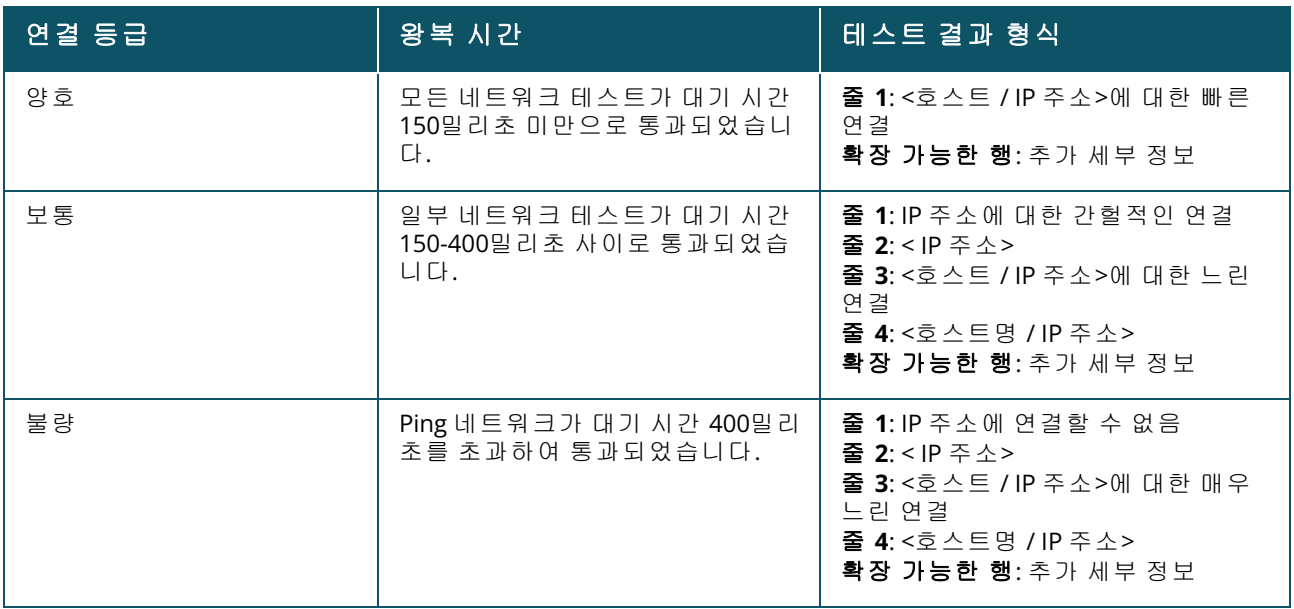

#### <span id="page-67-1"></span>다시 시작

장치를 다시 시작하려면 다음 단계를 수행하십시오.

- 1. 스위치 세부 정보 화면의 제목 표시줄에서 고급 메뉴( : ) 아이콘을 탭합니다.
- 2. 드롭다운 메뉴에서 다시 시작을 선택합니다. 적절한 도우미 페이지가 표시됩니다.
- 3. 다시 시작을 클릭합니다.

#### <span id="page-67-2"></span>라우팅

Instant On 스위치에서 라우팅을 구성합니다. 라우팅은 기본적으로 비활성화되어 있습니다. 스위치 에 대한 라우팅을 구성하려면 다음 단계를 수행하십시오.

- 1. 스위치 세부 정보 화면의 제목 표시줄에서 고급 메뉴( : ) 아이콘을 탭합니다.
- 2. 드롭다운 목록에서 라우팅을 선택합니다. 라우팅 페이지가 표시됩니다.
- 3. 스위치에서 라우팅을 활성화하려면 네**트워크 간 라우팅 허용** 스위치를 사용으로 전환합니다.
- 4. 네**트워크 간 라우팅 허용**을 선택하면 라우팅할 수 있는 네트워크 옆에 <mark>۞</mark> 아이콘이 표시됩니다. 아이콘이 보이지 않으면 네트워크에 대한 라우팅이 꺼져 있음을 의미합니다.
- 5. 네트워크에 대한 라우팅을 구성하려면 라우팅 옵션을 볼 네트워크를 선택하십시오.
	- a. 라우팅 허용 스위치를 사용으로 전환합니다.
	- b. 다음 옵션 중 하나를 구성하여 네트워크에 IP를 할당하십시오.
		- 자동(기본값) 네트워크는 DHCP 서버에서 IP 주소를 받습니다.
		- 고정 다음 네트워크 매개 변수를 입력하여 네트워크에 대한 IP 주소 할당을 정의합니다.
			- <sup>o</sup> 네트워크 **IP** 주소 네트워크의 IP 주소를 입력합니다.
			- 서브넷 마스크 네트워크의 서브넷 마스크를 입력합니다.
- 6. 완료를 탭하여 구성 변경 사항을 적용합니다. 라우팅 구성은 Instant On 스위치가 재부팅된 후에 적용됩니다.
- 
- 라우팅을 수행하려면 사이트에 최소 2개의 유선 네트워크가 구성되어야 합니다.
- <sup>n</sup> 라우팅을 구성하려면 Instant On 스위치가 온라인이어야 합니다.
- 라우팅은 Instant On 사이트에서 하나의 스위치로만 수행할 수 있습니다.

### <span id="page-68-0"></span>포트 미러링

Instant On 스위치에는 데이터를 미러링하고 대상 포트로 전송하여 포트에서 보내고 받은 패킷을 추적 하는 기능이 있습니다. 이 기능은 네트워크 문제를 해결하는 데 유용합니다. 각 Instant On 스위치에 대 해 하나의 포트 미러링 세션만 구성할 수 있습니다. 사이트에 여러 스위치가 있는 경우 서로 다른 장치 에서 동시에 활성화된 여러 포트 미러링 세션이 있을 수 있습니다. 포트 미러링 세션이 활성 상태이면 대상 포트를 링크 애그리게이션 그룹의 멤버로 선택할 수 없습니다.

포트 미러링을 구성할 때 미러링된 데이터의 손실을 방지하려면 대상 포트에 초과 가입하지 마십시오.

포트에서 포트 미러링 세션을 구성하려면 다음 단계를 수행하십시오.

- 1. 스위치 세부 정보 화면의 제목 표시줄에서 고급 메뉴( : ) 아이콘을 탭합니다.
- 2. 드롭다운 목록에서 포트 미러링을 탭합니다.
- 3. 포트 미러링 화면의 드롭다운 목록에서 트래픽을 미러링할 스위치 포트를 선택합니다. 이 설정 은 대상 포트로 구성됩니다. 대상은 다음을 제외하고 스위치의 모든 포트가 될 수 있습니다.
	- <sup>n</sup> 업링크 포트
	- Instant On 장치가 연결된 포트
	- 트렁크의 일부로 구성된 포트
	- 802.1x를 사용하는 포트
- 4. 소스 아래에서 다음 옵션 중 하나를 선택하십시오.

a. 네트워크 - 드롭다운 목록에서 사용 가능한 네트워크 중 하나를 선택합니다.

b. 포트 - 소스 포트로 사용할 포트를 선택합니다.

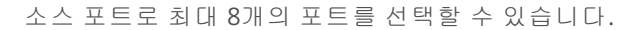

5. 트래픽 방향으로 다음 중 하나를 선택하십시오.

```
a. 송신 및 수신
b. 송신
c. 수신
```
6. 미러링 시작을 탭하여 소스에서 대상으로 전송된 패킷의 미러링을 시작합니다.

미러링을 중지하려면 언제든지 미러링 중지를 탭합니다.

#### <span id="page-69-0"></span>점보 프레임

점보 프레임은 스위치가 처리하는 프레임 수와 오버헤드를 줄여 데이터 전송 효율성을 개선합니다. 점보 프레임 구성은 모든 Instant On 스위치에서 지원되며 각 스위치에서 개별적으로 활성화할 수 있 습니다.

다음 절차를 통해 Instant On 스위치에서 점보 프레임을 구성할 수 있습니다.

- 1. 스위치 세부 정보 페이지의 제목 표시줄에서 고급 메뉴( : ) 아이콘을 탭합니다.
- 2. 드롭다운 목록에서 점보 프레임을 탭합니다. 점보 프레임 화면이 표시됩니다.
- 3. 점보 프레임 옆에 있는 토글 스위치를 오른쪽( ●)으로 밀어 설정을 활성화하고 스위치를 통해 대용량 데이터를 전송할 수 있습니다.
- 4. **완료**를 탭합니다.

변경 사항을 적용하기 위해 Instant On 스위치가 자동으로 재부팅됩니다.

#### <span id="page-69-1"></span>로컬 관리로 전환

로컬 관리로 전환 옵션을 사용하면 클라우드에서 로컬 모드로 스위치 관리를 변경할 수 있습니다. 이 옵션을 선택하면 스위치가 사이트에서 제거되고 기존 구성이 스위치에 저장됩니다. 자세한 내용은 [스](#page-17-0) [위치용](#page-17-0) 로컬 관리를 참조하십시오.

스위치 관리를 로컬 모드로 변경하려면 다음 단계를 수행하십시오.

이 옵션은 Instant On 스위치가 오프라인일 때만 표시됩니다.

- 1. 스위치 세부 정보 페이지의 제목 표시줄에서 고급 메뉴( : ) 아이콘을 탭합니다.
- 2. 로컬 관리로 전환을 탭합니다. 스위치 관리를 로컬 모드로 변경하기 위해 적절한 도우미 페이지 가 표시됩니다.

### <span id="page-69-2"></span>장치 교체

특정 장치 구성을 유지하면서 실패한 Instant On 스위치를 다른 Instant On 스위치로 교체하려면 다음 단계를 수행하십시오.

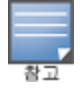

모든 장치 구성이 교체된 스위치로 성공적으로 전송되도록 실패한 스위치를 정확히 동일한 모델의 작동하는 스위치로 교체하는 것이 좋습니다.

- 1. 인벤토리에서 실패한 Instant On 스위치를 탭합니다. 스위치 세부 정보 화면이 표시됩니다.
- 2. 스위치 세부 정보 화면의 제목 표시줄에서 고급 메뉴( : ) 아이콘을 탭합니다.
- 3. 장치 교체를 탭합니다.
- 4. 장치 교체 화면에서 장치 표시등이 녹색과 황색으로 번갈아 깜박이면 검색을 탭합니다.
- 5. 인벤토리에 추가하기로 선택한 장치의 일련 번호를 입력하거나 다음 옵션 중 하나를 선택합니 다.
	- 장치 검색 LLDP 자동 검색을 시작합니다. Instant On 장치가 감지되는 데 대개 약 4 -5분이 걸 립니다.
	- **바코드 또는 OR 코드 스캔** 바코드 또는 OR 코드 스캔 방법을 사용하여 장치를 추가합니다. 자세한 내용은 사용 [가능한](#page-20-0) 장치 검색에서 확인하십시오.
- 6. 인벤토리에서 실패한 스위치로 바꾸려면 Instant On 스위치를 탭합니다.
- 7. 교체를 탭합니다.
- 8. 마침을 탭합니다.

### <span id="page-70-0"></span>인벤토리에서 제거

여전히 온라인일 때 스위치를 제거하려면 다음 단계를 수행하십시오.

- 1. 스위치 세부 정보 화면의 제목 표시줄에서 고급 메뉴( : ) 아이콘을 탭합니다.
- 2. 드롭다운 메뉴에서 인벤토리에서 제거를 선택합니다. 적절한 도우미 페이지가 표시됩니다.
- 3. 제거를 클릭합니다.

Instant On 스위치는 오프라인이 되면 인벤토리에서 제거할 수 있습니다. 경고가 트리거되면 스위치 세부 정보 페이지에서 장치 이름 아래에 직사각형 막대가 나타납니다. 경고 유형에 따라 직사각형 경 고 표시줄의 색상이 나타납니다.

- 1. 경고 링크를 클릭합니다. 비정상적인 활동에 대한 자세한 정보를 제공하는 경고 세부 정보 페이 지로 이동합니다.
- 2. 인벤토리에서 스위치를 제거하려면 다음 단계를 따르십시오.
	- a. Instant On 스위치가 네트워크에서 제거된 경우 **스위치 세부 정보** 페이지의 고급 메뉴( : ) 아이콘을 탭하고 인벤토리에서 제거를 클릭하여 인벤토리에서 스위치를 제거할 수 있습니 다.
	- b. 인벤토리에서 스위치를 삭제하려면 제거를 클릭합니다.

# 클라우드 관리형 스태킹

Aruba Instant On는 여러 Instant On 스위치를 바인딩하여 단일 스위치로 작동할 수 있도록 하는 방법 인 클라우드 관리형 스태킹을 지원합니다. 체인 또는 링 토폴로지를 형성하려면 스위치를 서로 직접 연결해야 합니다. 이 기능은 Instant On 1960 시리즈 스위치에서만 지원됩니다. 최대 4개의 스위치를 한 스택에 배치할 수 있습니다. 각 Instant On 사이트는 여러 스택을 수용할 수 있습니다. 스택의 스위 치는 다음 역할로 구성됩니다.

- <sup>n</sup> 컨덕터 업링크 케이블이 연결된 기본 스위치입니다.
- 백업 페일오버 시 컨덕터의 책임을 대신하는 보조 스위치입니다.
- 멤버 스택의 나머지 두 스위치를 구성합니다.

컨덕터는 레이어 3 서비스를 제공할 책임이 있습니다. 컨덕터가 오프라인이 되는 경우 백업 스위치는 컨덕터가 다시 온라인이 될 때까지 컨덕터의 책임을 이어받습니다.

스택에는 최소 2개 이상의 Aruba Instant On 1960 시리즈 스위치가 포함되어야 합니다. 스택은 다음 방 법 중 하나로 생성할 수 있습니다.

- 초기 설치 중 새 사이트 만들기
- 초기 설치 후 새 스택 만들기
	- Instant On 1960 스위치에는 총 6개의 SKU가 있으며 1960 스위치의 변형을 선택하여 스택을 구성할 수 있 습니다. 예를 들어, Instant On 1960 24포트 PoE 스위치는 1960 8p 1G 4p 2.5G 하이브리드 액세스 스위치와 스택될 수 있습니다.

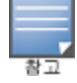

- Instant On 1960 스위치는 하이브리드 스태킹을 지원합니다. 예를 들어, Instant On 스택에는 1960 액세스 또는 애그리게이터 스위치를 혼합하여 스택을 형성할 수 있습니다.
- Instant On 1960 스택은 1G/2.5G 또는 10G 포트에 연결할 수 있지만 스태킹 포트의 양쪽 끝을 동일한 속도 로 연결하는 것이 좋습니다.

## 새 스택 만들기 **-** 초기 설치 중

초기 설치 중에 새 사이트를 만들거나 네트워크를 확장할 때 새 스택을 만들 수 있습니다. 초기 설치 중 에 Instant On 1960 시리즈 스위치를 검색하려면 스위치를 링 또는 체인 토폴로지로 연결해야 합니다. 동일한 레이어 2 네트워크에 최소 2개의 스위치와 최대 4개의 스위치를 연결해야 합니다. 레이어 2 네 트워크는 관리 네트워크여야 합니다.

#### 그림 **2** 링 토폴로지

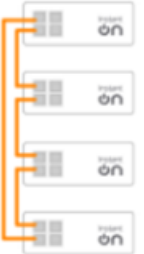

#### 그림 **3** 체인 토폴로지

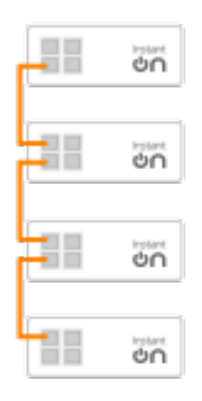

다음 절차를 통해 Instant On 사이트의 초기 설치 중에 새 스택을 생성할 수 있습니다.

- 1. Instant On 1960 시리즈를 링 또는 체인 토폴로지로 연결하고 새 [사이트](#page-21-0) 설치에 제공된 지침을 따릅니다. 검색 프로토콜이 Instant On 1960 스위치 스택을 감지합니다.
- 2. 새 장치 추가 페이지의 네트워크에서 검색된 장치 목록에서 스택을 선택합니다.
- 3. 마침을 클릭합니다.

이제 새로 만들어진 스택이 사이트 인벤토리에 표시됩니다.
내 네트워크 확장 설정을 사용하여 새 스택을 만들려면 [케이블을](#page-37-0) 사용하여 확장에 제공된 지침을 따릅 니다. 이 방법을 사용하면 링 토폴로지로 연결된 경우에만 스택을 배치할 수 있습니다.

## 새 스택 만들기 **-** 초기 설치 후

초기 설치를 완료한 후 링 또는 체인 토폴로지를 사용하여 스택을 배치할 수 있습니다. 다음 절차에서 는 사이트의 초기 설치를 완료한 후 새 스택을 만드는 방법을 설명합니다.

- 1. Aruba Instant On 홈 화면에서 **인벤토리(다)** 타일을 탭하거나 **사이트 상태(<mark>싸)</mark>) 배너를 클릭한** 후 인벤토리 표시를 클릭합니다.
- 2. 스택이 만들어질 독립형 Instant On 1960 시리즈 스위치를 탭합니다. 스위치 세부 정보 화면이 표시됩니다.
- 3. 스위치 세부 정보 화면의 제목 표시줄에서 고급 메뉴( : ) 아이콘을 탭합니다.
- 4. 스택 만들기를 탭합니다. 화면에는 사이트 인벤토리의 일부인 독립 실행형 Instant On 1960 시 리즈 스위치가 표시됩니다.
- 5. 스택에 추가하려는 Instant On 1960 시리즈 스위치를 탭한 다음 장치 추가를 탭합니다.
- 6. 역할 화면에서 새로 추가된 Instant On 1960 스위치에 대한 백업 역할을 설정합니다. 스택 만들 기를 시작하는 데 사용된 스위치는 자동으로 컨덕터의 역할을 맡습니다.
- 7. 계속을 탭합니다.

이제 새로 만들어진 스택이 사이트 인벤토리에 표시됩니다.

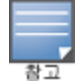

스택에 있는 4개의 Aruba Instant On 1960 스위치 중에서 하나의 스위치는 컨덕터 역할이 할당되고 다른 스위치 는 백업 역할이 할당되어야 합니다. 스택에 있는 나머지 두 스위치는 멤버 스위치의 역할을 맡습니다. 스택이 두 개의 스위치로만 구성된 경우 컨덕터 스위치와 백업 스위치가 있지만 멤버 스위치는 없습니다.

## 기존 스택에 **Instant On 1960** 시리즈 스위치 추가

다음 절차를 통해 3개 미만의 Instant On 1960 시리즈 스위치로 구성된 인벤토리의 기존 스택에 Instant On 1960 시리즈 스위치를 추가할 수 있습니다.

- 1. Aruba Instant On 홈 화면에서 **인벤토리( 이**) 타일을 탭하거나 **사이트 상태(** 시) 배너를 클릭한 후 인벤토리 표시를 클릭합니다.
- 2. 스택에 추가할 Instant On 1960 스위치가 인벤토리에 나열되어 있는지 확인합니다.
- 3. 인벤토리 목록에 나열된 스택을 탭합니다. 스택 세부 정보 화면이 표시됩니다.
- 4. 스택 세부 정보 화면에서 스택 관리 링크를 탭합니다. Instant On 1960 스위치는 할당된 역할 순 서대로 나열됩니다.
- 5. 스택 관리 화면의 제목 표시줄에서 고급 메뉴( : ) 아이콘을 탭한 다음 스택에 장치 추가를 탭합 니다. 화면에는 사이트 인벤토리의 일부이지만 스택의 일부가 아닌 독립 실행형 Instant On 1960 시리즈 스위치가 표시됩니다.

6. 스택에 추가하려는 Instant On 1960 시리즈 스위치를 탭한 다음 장치 추가를 탭합니다.

선택한 Instant On 1960 시리즈 스위치가 이제 인벤토리의 스택에 추가됩니다.

## 스택 세부 정보

스택 세부 정보 페이지는 Aruba Instant On 1960 스위치로 구성된 선택한 스택에 대한 세부 정보를 제 공합니다. 스택 세부 정보 페이지를 보려면 다음 단계를 수행하십시오.

- 1. Aruba Instant On 홈 화면에서 **인벤토리(다)** 타일을 탭하거나 **사이트 상태(<mark>싸)</mark>) 배너를 클릭한** 후 인벤토리 표시를 클릭합니다.
- 2. 인벤토리 목록에 나열된 스택을 탭합니다. 스택 세부 정보 화면이 세부 정보와 함께 표시됩니 다. 요약 세부 정보에는 스택에 있는 모든 장치의 스택 이름과 장치 이름이 포함됩니다. 그 다음 은 각 장치의 세부 정보로 이어집니다.

스택 세부 정보 페이지에는 다음 섹션이 있습니다.

- 스택 [관리](#page-73-0)
- [연결](#page-74-0)
- [이더넷](#page-74-1) 전원 장치(PoE)
- <sup>n</sup> [포트](#page-74-2)

### <span id="page-73-0"></span>스택 관리

스택 관리는 스택에서 Instant On 1960 시리즈 스위치를 추가 또는 제거하고 스택에 있는 각 스위치에 할당된 역할을 다시 할당하는 데 사용됩니다. 스택 관리 화면에는 역할(예: 컨덕터, 백업 및 멤버)별로 정렬된 스택의 모든 장치가 표시됩니다. 각 Instant On 1960 스위치는 현재 작동 역할에 이어 사용자가 설정한 사용자 지정 이름으로 인식됩니다. 스택에 있는 스위치에 사용자 지정 이름이 할당되지 않은 경우 해당 일련 번호가 대신 사용됩니다. 역할은 스택에 있는 Instant On 1960 스위치 수를 기반으로 화면에 나타납니다.

### 스택에 있는 스위치의 역할 할당

다음 절차는 스택에 있는 각 Instant On 1960 스위치에 할당된 역할을 관리하는 데 사용됩니다.

- 1. 스택 세부 정보 화면에서 스택 관리 링크를 탭합니다. Instant On 1960 스위치는 할당된 역할 순 서대로 나열됩니다.
- 2. 스택 관리 화면에 나열된 역할 아래의 드롭다운을 탭하여 역할에 다른 스위치를 할당합니다. 스 택에 있는 Instant On 1960 스위치는 사용자 지정 이름 또는 일련 번호로 표시됩니다.
- 3. 역할을 할당해야 하는 목록에서 Instant On 1960 스위치를 탭합니다.
- 4. 확인을 탭합니다.
- 5. 완료를 탭합니다.

### 스택에서 스위치 제거

다음 절차는 스택에서 멤버 스위치를 제거하는 데 사용됩니다.

- 1. 스택 세부 정보 화면에서 스택 관리 링크를 탭합니다. Instant On 1960 스위치는 할당된 역할 순 서대로 나열됩니다.
- 2. 스택 관리 화면의 제목 표시줄에서 고급 메뉴( : ) 아이콘을 탭합니다.
- 3. 스택에서 장치 제거를 탭합니다. 스택에서 제거 페이지가 멤버 스위치와 함께 표시됩니다.

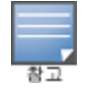

이 옵션은 스택에 멤버 스위치가 있는 경우에만 사용할 수 있습니다. 스택에서 멤버 스위치만 제거할 수 있습니다. 컨덕터 및 백업 역할에 할당된 스위치는 제거할 수 없습니다.

- 4. 스택에서 제거할 멤버 스위치를 탭합니다.
- 5. 제거를 탭합니다.

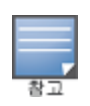

스택에서 스위치를 제거해도 사이트에서 장치가 제거되지 않으며 스위치는 사이트에 독립 실행형 스위치로 나 열됩니다.

Instant On 1960 시리즈 스위치는 컨덕터 또는 백업 역할이 할당되어 있는 한 스택에서 제거할 수 없습니다. 스 위치를 제거하려면 먼저 컨덕터의 역할을 멤버와 스왑한 다음 스택에서 스위치를 제거해야 합니다.

## <span id="page-74-0"></span>연결

이 섹션에는 스위치의 업링크 연결 및 LAN IP 정보에 대한 세부 정보가 표시됩니다. LAN에서 실행되는 외부 DHCP 서버로부터 IP 주소를 자동으로 수신하거나 고정 IP 주소를 수동으로 구성하여 Instant On 스위치를 구성할 수 있습니다.

- 1. 스택 세부 정보 화면의 연결 섹션 아래에서 고급 **LAN** 매개 변수를 탭합니다.
- 2. 다음 중 하나를 선택하십시오.
	- 자동(기본값): 모든 AP에 대한 기본 설정입니다. Instant On 장치는 LAN에서 실행되는 DHCP 서비스에서 IP 주소를 요청합니다. 이 옵션은 모바일 앱에서만 표시됩니다.
	- 고정: Instant On 장치에 대해 LAN에서 고정 IP 주소를 지정하려면 모바일 앱에서 고**정** 라디오 버튼을 선택합니다.
		- <sup>o</sup> **LAN IP** 고정 IP 주소를 입력합니다.
		- <sup>o</sup> 서브넷 마스크 서브넷 마스크를 입력합니다.
		- <sup>o</sup> 기본 게이트웨이 기본 게이트웨이의 IP 주소를 입력합니다.
		- <sup>o</sup> **DNS** 서버 DNS 서버의 IP 주소를 입력합니다.
		- <sup>o</sup> 보조 **DNS** 서버 보조 DNS 서버의 IP 주소를 입력합니다.
- 3. 완료를 탭하여 설정을 저장합니다.

<span id="page-74-1"></span>이더넷 전원 장치**(PoE)**

이더넷 전원 장치 섹션은 다음 정보를 제공합니다.

- 총 예산 Instant On 1960 시리즈 스위치에서 제공할 수 있는 총 전력(와트)입니다. 이 정보는 스택 에 있는 각 PoE 스위치에 대해 개별적으로 표시됩니다.
- 소비 전력 연결된 PoE 스위치에서 현재 소비하는 전력량(와트)입니다.

PoE가 아닌 스위치에는 이더넷 전원 장치**(PoE)** 섹션이 표시되지 않습니다.

#### <span id="page-74-2"></span>포트

스택 세부 정보 페이지의 포트 섹션은 스위치의 물리적 포트를 시각적으로 표시하고 포트에 특정한 추가 통계 및 구성을 제공합니다. Instant On 모바일 앱은 다음 옵션의 세그먼트 보기를 제공하며, 각 옵션을 선택하면 그에 따라 포트 보기가 변경됩니다.

스택 세부 정보 페이지의 포트 섹션을 보려면 다음 단계를 수행하십시오.

- 1. Aruba Instant On 홈 페이지에서 **인벤토리(다)** 타일을 탭하거나 **사이트 상태( <mark>사</mark>)** 배너를 탭한 후 인벤토리 표시를 탭합니다.
- 2. 인벤토리 목록에 나열된 스택을 탭합니다. 스택 세부 정보 화면이 세부 정보와 함께 표시됩니 다.

스택 세부 정보 페이지의 포트 섹션은 다음 옵션을 제공합니다.

- [상태](#page-75-0)
- [네트워크](#page-75-1)
- <sup>n</sup> [애그리게이션](#page-76-0)
- <sup>n</sup> 포트 [세부](#page-77-0) 정보
- 연결된 [클라이언트](#page-79-0) 및 장치

### <span id="page-75-0"></span>상태

포트 아래의 상태 탭 보기는 스택 세부 정보 페이지가 표시될 때 기본적으로 선택됩니다. 포트는 장치 의 실제 물리적 포트와 동일한 방식으로 페이지에 시각적으로 표시됩니다. 각 포트는 스위치의 포트 번호에 따라 번호가 매겨지며 현재 상태를 표시합니다. 다음 세부 정보를 보려면 스위치 포트 중 하나 를 탭하십시오.

- 포트 번호 스위치의 물리적 포트 번호입니다.
- 포트 이름 사용자 지정 이름이 제공되면 포트 이름이 표시됩니다.
- 포트 상태 포트가 트렁크의 멤버인 경우 트렁크 속도가 표시됩니다.
- 업스트림 및 다운스트림 처리량 포트가 트렁크의 멤버인 경우 트렁크의 업스트림 및 다운스트림 처리량이 표시됩니다.
- <포트 멤버십 이름>의 멤버 포트가 트렁크의 멤버인 경우 트렁크 이름이 표시됩니다.
- 포트 세부 정보 구성 옵션을 위해 **포트 세부 정보** 페이지로 리디렉션하는 하이퍼링크입니다.

### <span id="page-75-1"></span>네트워크

네트워크를 만든 후 모든 네트워크의 트래픽을 허용하거나 특정 네트워크에 대해서만 허용하는 VLAN 포트에 네트워크를 매핑하는 옵션이 있습니다. Instant On 스위치의 각 포트에 별도의 VLAN ID를 할당 하고 네트워크 트래픽을 관리하도록 구성할 수 있습니다. 다음 절차는 네트워크를 VLAN 포트에 매핑 하는 방법을 설명합니다.

- 1. 인벤토리 목록에 나열된 스택을 탭합니다. 스택 세부 정보 화면이 표시됩니다.
- 2. 포트 아래에서 네트워크 탭을 선택하여 스위치의 포트를 봅니다.
- 3. 선택된 네트워크 드롭다운 목록에서 특정 포트에 매핑할 네트워크를 선택합니다.
- 4. 선택된 네트워크를 할당하려는 포트를 탭합니다.
- 5. 포트 세부 정보 링크를 탭합니다.
- 6. 포함된 네트워크 아래에서 다음 옵션 중 하나를 선택하십시오.
	- 포함된 네트워크 이 섹션에는 다음 구성 설정이 포함됩니다.
		- **태그 없음 -** 기본 설정입니다. 포트가 VLAN 태그를 사용하지 않고 기본 네트워크에서 트래 픽을 수신 및 발신합니다. 포트를 태그가 해제된 VLAN에 사용자 지정 매핑하려면 **태그가 해제된 네트워크** 드롭다운 목록을 탭하고 목록에서 네트워크를 선택합니다. 한 번에 태그 가 해제된 네트워크 하나만 포트에 할당할 수 있습니다.
		- **태그 있음 -** 포트가 관리 VLAN 태그를 사용하여 기본 네트워크에서 트래픽을 수신 및 발신 합니다. 포트를 태그가 지정된 VLAN에 사용자 지정 매핑하려면 **태그가 지정된 네트워크** 아래에 나열된 네트워크에 대한 확인란을 탭합니다. 한 번에 태그가 지정된 네트워크 최 대 22개를 포트에 매핑할 수 있습니다.
		- 특정 네트워크 전용 이 옵션을 선택하면 포트의 트래픽은 다른 것을 제외한 기본 네트워크 에서 오는 것만 허용됩니다. 이 옵션을 선택하면 포트 설정을 태그 있음 또는 태그 없음으로 구성할 수 있습니다.
- 7. 완료를 탭하여 포트에 네트워크 매핑을 마칩니다.

## <span id="page-76-0"></span>애그리게이션

링크 애그리게이션 구성은 스위치에서 사용 가능한 포트 수에 따라 다릅니다. Instant On은 현재 다음 포트 수를 가진 스위치를 지원합니다.

#### 표 **13:** 스위치 포트 애그리게이션

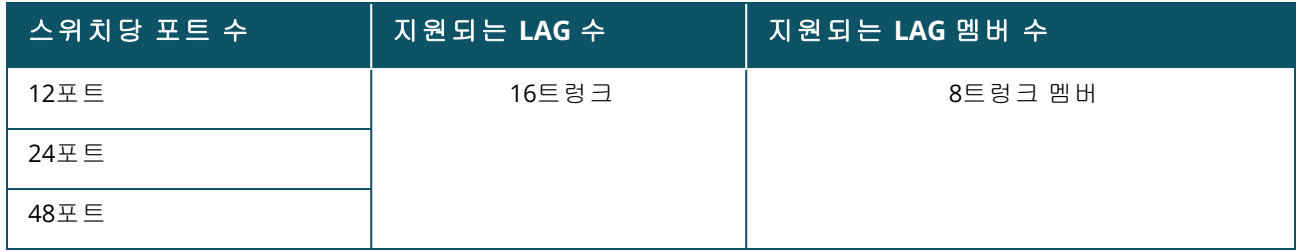

다음 절차에서는 스위치에 링크 애그리게이션 그룹을 추가하는 방법에 대해 설명합니다.

- 1. 인벤토리 목록에 나열된 스택을 탭합니다. 스택 세부 정보 화면이 표시됩니다.
- 2. 포트 섹션 아래에서 링크 애그리게이션 탭을 선택합니다.
- 3. 링크 애그리게이션 추가 링크를 탭합니다.

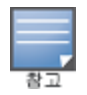

스택에서 최대 16개의 링크 애그리게이션 그룹을 구성할 수 있습니다. 16개의 LAG는 스택의 단일 장치 에서 모두 구성하거나 스택의 모든 장치 간에 분산할 수 있습니다. 링크 애그리게이션 추가 링크는 링크 애그리게이션 그룹의 최대 수가 스택에 구성되면 더 이상 사용할 수 없습니다.

- 4. 링크 애그리게이션 세부 정보 페이지에는 다음 구성 옵션이 제공됩니다.
	- 텍스트 상자에 링크 애그리게이션에 대한 사용자 지정 이름을 제공하십시오.
	- 활성( ●) 이 옵션은 기본적으로 활성화됩니다. 링크 애그리게이션의 포트 멤버에 장치가 연결할 수 있음을 나타냅니다. 이 설정을 비활성화하려면 토글 스위치를 비활성( ◯ )으로 밉니다.
	- 포트 멤버십 링크 애그리게이션의 멤버로 추가할 각 포트를 탭합니다. 선택한 포트 멤버는 쉼표로 구분되어 아래에 표시됩니다.
	- 애그리게이션 모드 다음 애그리게이션 모드 중 하나를 선택하십시오.
		- <sup>o</sup> 고정**(**기본값**)** 이 옵션은 기본적으로 선택됩니다. 활성 링크 감지 또는 페일오버가 없는 단순한 포트 애그리게이션을 나타냅니다.
		- <sup>o</sup> **LACP** 이 옵션을 선택하면 다른 LACP(802.3ad) 지원 스위치에 연결된 경우 동적 감지 및 자동 페일오버함을 나타냅니다. 이 모드는 애그리게이션 링크를 통해 하나의 사용자 정의 네트워크만 허용합니다. 이 옵션은 관리 VLAN 네트워크를 태그 없음으로 전달하고 다른 모든 네트워크는 태그 있음으로 전달합니다.
	- 포함된 네트워크 이 섹션에는 다음 구성 설정이 포함됩니다.
		- **태그 없음 -** 기본 설정입니다. 포트가 VLAN 태그를 사용하지 않고 기본 네트워크에서 트래 픽을 수신 및 발신합니다. 포트를 태그가 해제된 VLAN에 사용자 지정 매핑하려면 **태그가** 해제된 네트워크 드롭다운 목록을 탭하고 목록에서 네트워크를 선택합니다. 한 번에 태그 가 해제된 네트워크 하나만 포트에 할당할 수 있습니다.
		- 태그 있음 포트가 관리 VLAN 태그를 사용하여 기본 네트워크에서 트래픽을 수신 및 발신 합니다. 포트를 태그가 지정된 VLAN에 사용자 지정 매핑하려면 **태그가 지정된 네트워크** 아래에 나열된 네트워크에 대한 확인란을 탭합니다. 한 번에 태그가 지정된 네트워크 최 대 22개를 포트에 매핑할 수 있습니다.
- **특정 네트워크 전용** 이 옵션을 선택하면 포트의 트래픽은 다른 것을 제외한 기본 네트워크 에서 오는 것만 허용됩니다. 모든 네트워크**(**기본값**)** 설정과 유사하게 이 옵션을 선택하면 포 트 설정을 태그 있음 또는 태그 없음으로 구성할 수 있습니다.
- 5. 완료를 클릭합니다.

링크 애그리게이션 세부 정보 링크가 스위치 세부 정보 페이지에 표시되어 사용자는 최근에 추가된 링크 애그리게이션의 설정을 수정할 수 있습니다.

링크 애그리게이션를 삭제하려면 **링크 애그리게이션 세부 정보** 페이지의 고급 메뉴( <mark>:</mark> ) 아이콘을 탭 하고 이 링크 애그리게이션 삭제를 탭합니다.

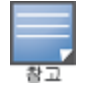

스택의 두 멤버에서 업링크 스위치로의 링크 애그리게이션는 능동 또는 수동 모드에서만 지원되며 부하 분산 모드에서는 지원되지 않습니다.

### <span id="page-77-0"></span>포트 세부 정보

포트 세부 정보 페이지는 다음 설정으로 구성됩니다.

- <sup>n</sup> 읽기 및 쓰기 모드의 포트 이름.
- 포트 상태를 **활성( ◎)** 또는 **비활성( ◎** )으로 설정할 수 있는 토글 스위치. 이 필드는 기본값으로 활성으로 설정됩니다.

인증 및 보안

인증 및 보안 섹션은 다음 옵션으로 구성됩니다.

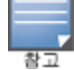

이 설정은 클라이언트나 장치가 연결되지 않은 PoE 또는 PoE가 아닌 포트에만 사용할 수 있습니다.

- **인증 없음(기본값) Instant On** 장치 및 클라이언트가 인증 없이 이 포트에 연결할 수 있습니다. 기 본 설정입니다.
- 포트별 초기 802.1x RADIUS 인증이 성공하면 포트에 연결된 모든 Instant On 장치 및 클라이언트 가 인증됩니다.
- **클라이언트별** 액세스 권한을 얻으려면 802.1x RADIUS 서버에 연결하는 각 Instant On 장치 또는 클라이언트가 개별적으로 인증해야 합니다. RADIUS 인증이 실패한 경우 802.1X + MAC 인증 토글 스위치(■)를 사용 설정하여 MAC 인증을 보조 옵션으로 고려할 수도 있습니다.

포트별 및 클라이언트별 인증 방법을 사용하려면 RADIUS 설정을 구성하여 모든 액세스 제어 포트에 서 인증이 작동하는 방식을 결정해야 합니다. 802.1x RADIUS 인증 매개 변수는 설명과 함께 아래 표에 나열되어 있습니다.

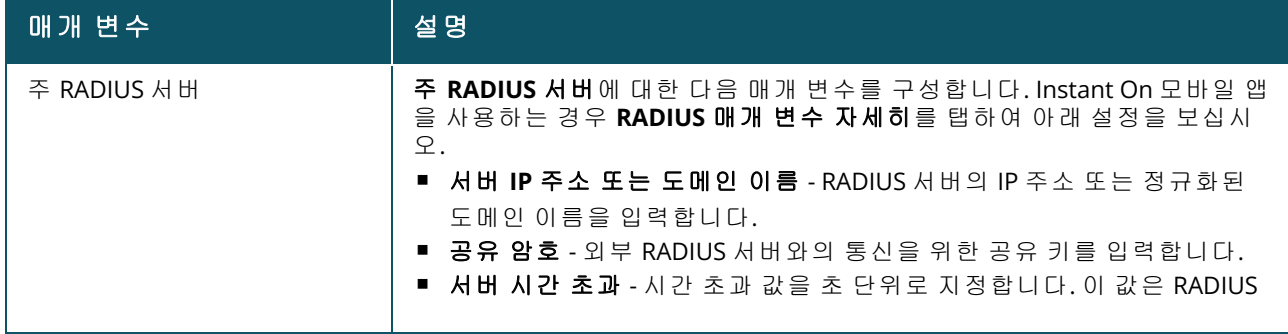

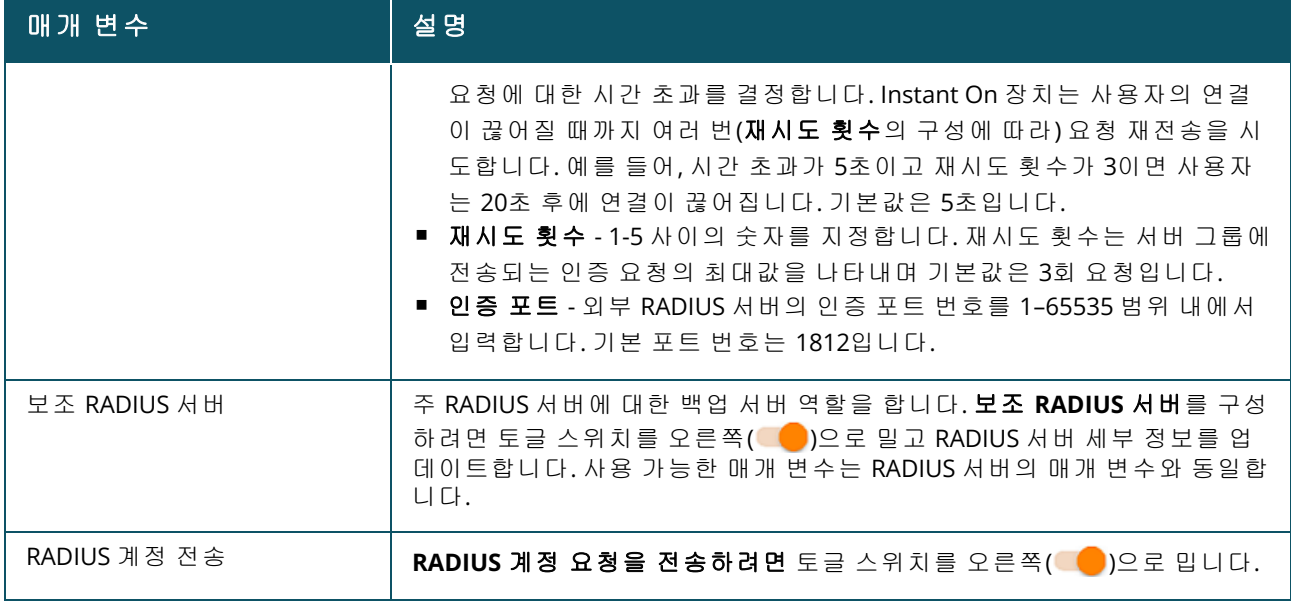

■ 보안 보호 - 신뢰할 수 없는 장치가 포트에 연결된 경우 이 설정을 활성화합니다. 네트워크 보안 구 성과 조합하여 이 설정은 유선 네트워크에서 DHCP 및 ARP 공격을 방지하는 데 사용됩니다. 자세한 내용은 [네트워크](#page-105-0) 보안을 참조하십시오.

### 포함된 네트워크

- **태그 없음** 기본 설정입니다. 포트가 VLAN 태그를 사용하지 않고 기본 네트워크에서 트래픽을 수 신 및 발신합니다. 포트를 태그가 해제된 VLAN에 사용자 지정 매핑하려면 태그가 해제된 네트워크 드롭다운 목록을 탭하고 목록에서 네트워크를 선택합니다. 한 번에 태그가 해제된 네트워크 하나만 포트에 할당할 수 있습니다.
- **태그 있음** 포트가 관리 VLAN 태그를 사용하여 기본 네트워크에서 트래픽을 수신 및 발신합니다. 포트를 태그가 지정된 VLAN에 사용자 지정 매핑하려면 태그가 지정된 네트워크 아래에 나열된 네 트워크에 대한 확인란을 탭합니다. 한 번에 태그가 지정된 네트워크 최대 22개를 포트에 매핑할 수 있습니다.

### 추가 옵션

추가 옵션을 탭하여 포트 세부 정보 화면에서 추가 구성 옵션을 봅니다. 이 섹션은 현재 전력 관리 구성 설정으로 구성되어 있습니다.

전력 관리 - 추가 옵션 아래에서 전력 관리를 탭하여 스위치의 전력 관리 구성 설정을 봅니다. 이러한 옵션은 LACP의 일부인 포트에는 사용할 수 없습니다. 다음 옵션을 사용하면 포트에 연결된 장치의 POE 전원 공급장치를 구성할 수 있습니다.

- **사용(기본값)** 포트에 할당된 전력은 사용에 기반하며 제한이 없습니다.
- **등급** 포트에 할당된 전력은 장치의 PoE 표준을 기반으로 합니다. 장치의 전력 등급은 다음과 같이 분류됩니다.

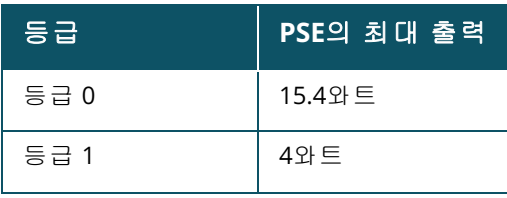

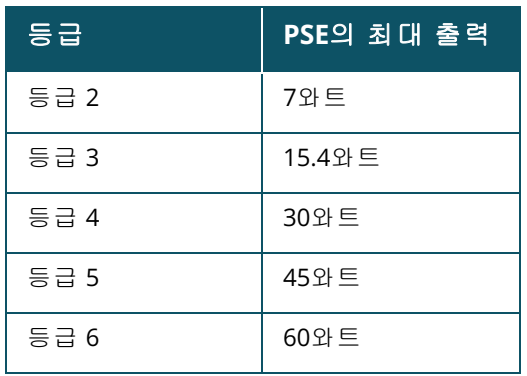

- 포트 우선 순위 포트에 우선 순위 수준을 할당합니다. 스위치에서 PoE 전원을 공급하는 데 예산 제약이 있는 경우 포트 우선 순위에 따라 연결된 장치에 전원이 공급됩니다. 전원의 공급은 긴급 **>** 높음 **>** 낮음으로 이루어집니다. 포트 우선 순위 아래에서 다음 우선 순위 수준 중 하나를 포트에 할 당하십시오.
	- <sup>o</sup> 낮음**(**기본값**) -** 포트를 낮은 우선 순위 포트로 구성합니다.
	- <sup>o</sup> 높음 **-** 포트를 높은 우선 순위 포트로 구성합니다.
	- <sup>o</sup> 긴급 **-** 포트를 긴급 우선 순위 포트로 구성합니다.

동일한 우선 순위에 속하는 두 개의 포트가 전력을 요구하는 경우 포트 번호가 가장 작은 포트에 우선 순위가 부여됩니다. 예: 포트 2와 5에 긴급 등급이 할당되고 스위치에 전력 예산 제약이 있는 경우 포트 2의 장치는 최 대 전력을 받고 나머지 전력 예산은 포트 5의 장치에 할당됩니다.

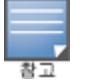

PoE 우선 순위는 Instant On 장치에 대해 구성할 수 없습니다. 기본적으로 Instant On 장치는 포트 우선 순위에 대해 사용 모드 및 긴급으로 구성됩니다**.**

사이트 전력 일정 사용 - 이 스위치를 토글하여 포트의 전력 일정을 사용(■) 또는 사용 안 함( ●) 으로 설정합니다. 사용 설정된 경우 포트에 대한 PoE 공급은 정의된 전력 일정에 따라 결정됩니다. 전 력 일정을 변경하려면 **사이트 [전력](#page-42-0) 일정 편집**을 탭합니다. **전력 일정** 구성에 대한 자세한 내용은 전력 [일정](#page-42-0)을 참조하십시오.

### <span id="page-79-0"></span>연결된 클라이언트 및 장치

이 포트에 연결된 클라이언트 및 장치 링크는 포트에 연결된 클라이언트 및 인프라 장치 목록을 표시 합니다. 기본적으로 포트에 적용되는 **모든 네트워크**의 클라이언트 및 장치가 표시됩니다. 특정 네트 워크에 연결된 클라이언트 및 장치를 필터링하려면 드롭다운 화살표(")를 탭하고 네트워크 중 하나를 선택합니다.

포트에 직접 연결된 클라이언트 및 인프라 장치는 클라이언트 세부 사항 페이지에 대한 링크로 표시 됩니다. 간접 연결된 클라이언트의 경우 MAC 주소만 표시됩니다.

### 포트에 연결된 클라이언트 및 장치 잠금

클라이언트 및 장치 페이지의 오른쪽 상단에 있는 잠금 버튼을 사용하면 포트를 잠가 새 클라이언트 가 포트에 연결되는 것을 중지시킬 수 있습니다. 포트가 잠기면 포트에 연결된 모든 클라이언트가 허 용 목록에 추가되고 새 장치가 차단된 동안 포트에 대한 액세스 권한이 부여됩니다. 새 장치를 연결하 려면 포트를 잠금 해제해야 합니다. 이 옵션은 Instant On 장치가 연결된 포트에서는 사용할 수 없습니 다.

Instant On 스위치의 포트를 잠그거나 잠금 해제하려면 화면 오른쪽 상단의 잠금 버튼을 탭합니다. 아 이콘은 포트가 잠겨 있음을 나타내고 아이콘은 포트가 잠금 해제되었음을 나타냅니다.

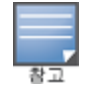

Instant On 스위치에서 잠글 수 있는 최대 포트 수는 10개입니다.

포트당 잠글 수 있는 최대 클라이언트 수는 10개입니다.

## 고급 메뉴

스택 세부 정보 화면의 고급 메뉴( • )는 다음 구성 옵션을 제공합니다.

#### ■ [찾기](#page-80-0)

- <sup>n</sup> 연결 [테스트](#page-80-1)
- 다시 [시작](#page-81-0)
- [라우팅](#page-81-1)
- 포트 [미러링](#page-82-0)
- <sup>n</sup> 스택 [해제](#page-83-0)
- <sup>n</sup> 장치 [교체](#page-83-1)

## <span id="page-80-0"></span>찾기

찾기 옵션은 사이트에 장치가 많을 때 장치를 찾는 데 도움이 됩니다. 로케이터 표시등은 토글 스위치 를 켠 후 30분 동안 켜집니다. 표시등은 기본적으로 꺼져 있으며 특정 스택 멤버 또는 전체 스택에 대해 켤 수 있습니다.

Instant On 스위치를 찾으려면 다음 단계를 수행하십시오.

- 1. 스택 세부 정보 화면의 제목 표시줄에서 고급 메뉴( : ) 아이콘을 탭합니다.
- 2. 찾기를 탭합니다.
- 3. 표시등 활성화 토글 스위치를 오른쪽( ●)으로 밉니다.로케이터 표시등이 스위치에서 활성화 됩니다.

### <span id="page-80-1"></span>연결 테스트

연결 테스트 옵션은 Instant On 장치의 연결을 테스트하는 데 사용됩니다. 스택에 대한 연결 테스트는 독립 실행형 스위치에서 수행되는 테스트와 다르지 않습니다. 호스트 이름 또는 IP 주소가 제공되면 스택의 각 장치에서 테스트가 실행되고 그에 따라 결과가 표시됩니다. 이 테스트를 수행하려면 명령이 실행될 소스 장치와 도달할 대상을 선택해야 합니다.

Instant On 스택에서 연결 테스트를 실행하려면 다음 단계를 수행하십시오.

- 1. 스택 세부 정보 화면의 제목 표시줄에서 고급 메뉴( : ) 아이콘을 탭합니다.
- 2. 드롭다운 메뉴에서 연결 테스트를 탭합니다. 연결 화면이 표시됩니다.
- 3. 소스 아래의 드롭다운 목록에서 Instant On 스택을 선택합니다.
- 4. 대상 아래에서 소스 장치가 연결되어야 하는 장치의 호스트명 또는 **IP** 주소를 입력합니다.
- 5. 연결 테스트 시작을 탭합니다.

연결 테스트가 스택에 있는 모든 장치에 대해 실행되고 표시됩니다.

아래 표는 네트워크 테스트에서 가능한 테스트 결과를 표시합니다.

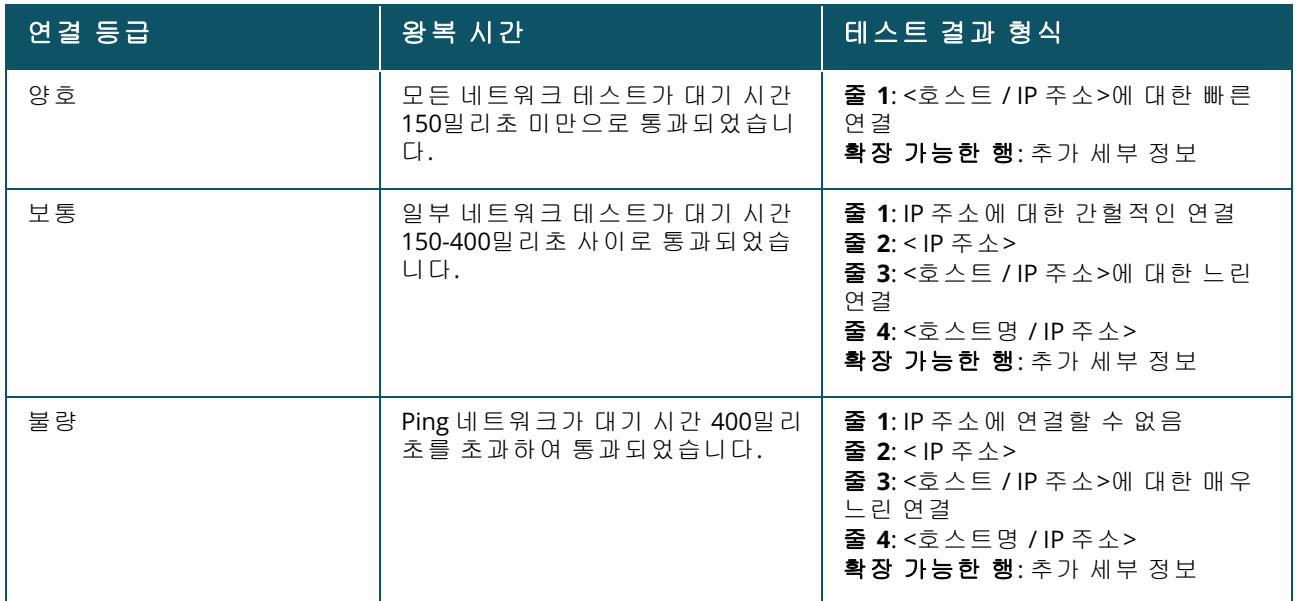

### <span id="page-81-0"></span>다시 시작

장치를 다시 시작하려면 다음 단계를 수행하십시오.

- 1. 스택 세부 정보 화면의 제목 표시줄에서 고급 메뉴( ) 아이콘을 탭합니다.
- 2. 드롭다운 메뉴에서 다시 시작을 선택합니다. 적절한 도우미 페이지가 표시됩니다.
- 3. 다시 시작을 클릭합니다.

### <span id="page-81-1"></span>라우팅

Instant On 1960 시리즈 스위치 스택은 스택에 있는 모든 장치에 대한 라우팅을 허용합니다. 스택의 라 우팅은 스택 수준에서 정의됩니다. 컨덕터 스위치가 오프라인이 되면 백업 스위치가 스택에 대한 라 우팅 서비스를 이어받습니다. 라우팅은 기본적으로 비활성화되어 있습니다. 스택에 있는 스위치에 대한 라우팅을 구성하려면 다음 단계를 수행하십시오.

- 1. 스택 세부 정보 화면의 제목 표시줄에서 고급 메뉴( ) 아이콘을 탭합니다.
- 2. 드롭다운 목록에서 라우팅을 선택합니다. 라우팅 페이지가 표시됩니다.
- 3. 스위치에서 라우팅을 활성화하려면 네트워크 간 라우팅 허용 스위치를 사용으로 전환합니다.
- 4. 네트워크 간 라우팅 허용을 선택하면 라우팅할 수 있는 네트워크 옆에 ① 아이콘이 표시됩니 다. 아이콘이 보이지 않으면 네트워크에 대한 라우팅이 꺼져 있음을 의미합니다.
- 5. 네트워크에 대한 라우팅을 구성하려면 라우팅 옵션을 볼 네트워크를 선택하십시오.
	- a. 라우팅 허용 스위치를 사용으로 전환합니다.
	- b. 다음 옵션 중 하나를 구성하여 네트워크에 IP를 할당하십시오.
		- 자동(기본값) 네트워크는 DHCP 서버에서 IP 주소를 받습니다.
		- 고정 다음 네트워크 매개 변수를 입력하여 네트워크에 대한 IP 주소 할당을 정의합니다.
			- <sup>o</sup> 네트워크 **IP** 주소 네트워크의 IP 주소를 입력합니다.
			- **서브넷 마스크 -** 네트워크의 서브넷 마스크를 입력합니다.
- 6. 완료를 탭하여 구성 변경 사항을 적용합니다.

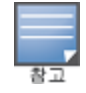

라우팅을 수행하려면 사이트에 최소 2개의 유선 네트워크가 구성되어야 합니다.

라우팅을 구성하려면 Instant On 스위치가 온라인이어야 합니다.

### <span id="page-82-0"></span>포트 미러링

Instant On 스위치에는 데이터를 미러링하고 대상 포트로 전송하여 포트에서 보내고 받은 패킷을 추적 하는 기능이 있습니다. 이 기능은 네트워크 문제를 해결하는 데 유용합니다. 스택당 하나의 포트 미러 링 세션만 지원됩니다. 포트 미러링 세션이 활성 상태이면 대상 포트를 링크 애그리게이션 그룹의 멤 버로 선택할 수 없습니다.

포트 미러링을 구성할 때 미러링된 데이터의 손실을 방지하려면 대상 포트에 초과 가입하지 마십시오.

포트에서 포트 미러링 세션을 구성하려면 다음 단계를 수행하십시오.

- 1. 스택 세부 정보 화면의 제목 표시줄에서 고급 메뉴( : ) 아이콘을 탭합니다.
- 2. 드롭다운 목록에서 포트 미러링을 선택합니다.
- 3. 포트 미러링 화면의 드롭다운 목록에서 트래픽을 미러링할 스위치 포트를 선택합니다. 이 설정 은 대상 포트로 구성됩니다. 대상은 다음을 제외하고 스위치의 모든 포트가 될 수 있습니다.
	- <sup>n</sup> 업링크 포트
	- Instant On 장치가 연결된 포트
	- 트렁크의 일부로 구성된 포트
	- 802.1x를 사용하는 포트
- 4. 소스 아래에서 다음 옵션 중 하나를 선택하십시오.

a. 네트워크 - 드롭다운 목록에서 사용 가능한 네트워크 중 하나를 선택합니다.

b. 포트 - 소스 포트로 사용할 포트를 선택합니다.

소스 포트로 최대 8개의 포트를 선택할 수 있습니다.

5. 트래픽 방향으로 다음 중 하나를 선택하십시오.

```
a. 송신 및 수신
b. 송신
c. 수신
```
6. 미러링 시작을 탭하여 소스에서 대상으로 전송된 패킷의 미러링을 시작합니다.

미러링을 중지하려면 언제든지 미러링 중지를 탭합니다.

### 점보 프레임

점보 프레임은 스위치가 처리하는 프레임 수와 오버헤드를 줄여 데이터 전송 효율성을 개선합니다. 점 보 프레임은 클라우드 매니지드 스택에서 구성할 수 있습니다. 스택에서 설정이 활성화되면 스택의 모 든 Instant On 스위치에 구성이 적용됩니다. 스택에 추가된 새 스위치는 스택의 점보 프레임 구성을 자 동으로 채택합니다.

다음 절차에서는 스택에서 점보 프레임을 활성화하는 방법을 설명합니다.

1. 스택 세부 정보 화면의 제목 표시줄에서 고급 메뉴( : ) 아이콘을 탭합니다.

- 2. 드롭다운 목록에서 점보 프레임을 탭합니다. 점보 프레임 화면이 표시됩니다.
- 3. 점보 프레임 옆에 있는 토글 스위치를 오른쪽( ●)으로 밀어 설정을 활성화하고 스위치를 통해 대용량 데이터를 전송할 수 있습니다.
- 4. 완료를 탭합니다.

변경 사항을 적용하기 위해 스택의 Instant On 스위치가 자동으로 재부팅됩니다.

<span id="page-83-0"></span>스택 해제

Instant On 1960 시리즈 스위치의 스택을 해제하려면 다음 단계를 수행하십시오.

1. 스택 세부 정보 화면의 제목 표시줄에서 고급 메뉴( : ) 아이콘을 탭합니다.

2. 스택 해제를 탭합니다. 스택 해제 화면이 표시되어 사용자의 확인을 요청합니다.

3. 스택 해제를 탭합니다.

스택이 제거되고 이제 스위치가 인벤토리에 독립 실행형 장치로 나타납니다.

<span id="page-83-1"></span>장치 교체

특정 장치 구성을 유지하면서 스택의 Instant On 1960 시리즈 스위치를 다른 Instant On 1960 스위치로 교체하려면 다음 단계를 수행하십시오.

이 옵션은 스택에 있는 Instant On 1960 스위치 중 하나 이상이 오프라인일 때 표시됩니다.

- 1. 스택 세부 정보 화면의 제목 표시줄에서 고급 메뉴( : ) 아이콘을 탭합니다.
- 2. 장치 교체를 탭합니다. 오프라인 Instant On 스위치가 표시됩니다.
- 3. 오프라인 Instant On 스위치를 탭합니다.
- 4. 장치 교체 화면에서 검색을 탭합니다.

네트워크에 연결된 독립 실행형 Instant On 1960 스위치가 표시됩니다.

- 5. 스택에 있는 오프라인 스위치로 바꾸려면 Instant On 1960 스위치를 탭합니다.
- 6. 교체를 탭합니다.
- 7. 마침을 탭합니다.

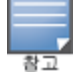

포트가 더 적은 모델의 경우 Instant On 1960 스위치 교체 또는 비 PoE 스위치의 경우 PoE 장치 교체가 허용됩니 다. 그러나 새 스위치는 교체된 스위치에만 적용되는 동일한 구성을 채택할 수 없습니다.

# 토폴로지

인벤토리 페이지의 토폴로지 탭에는 Instant On 네트워크 개요가 표시됩니다. 네트워크 토폴로지, 네 트워크 장치 상태, 연결된 클라이언트 수 및 네트워크 장치 간 링크 상태와 같은 정보가 이 페이지에 표 시됩니다. 장치에 대한 자세한 정보는 탭하여 볼 수 있습니다. 토폴로지 페이지의 예는 다음과 같습니다.

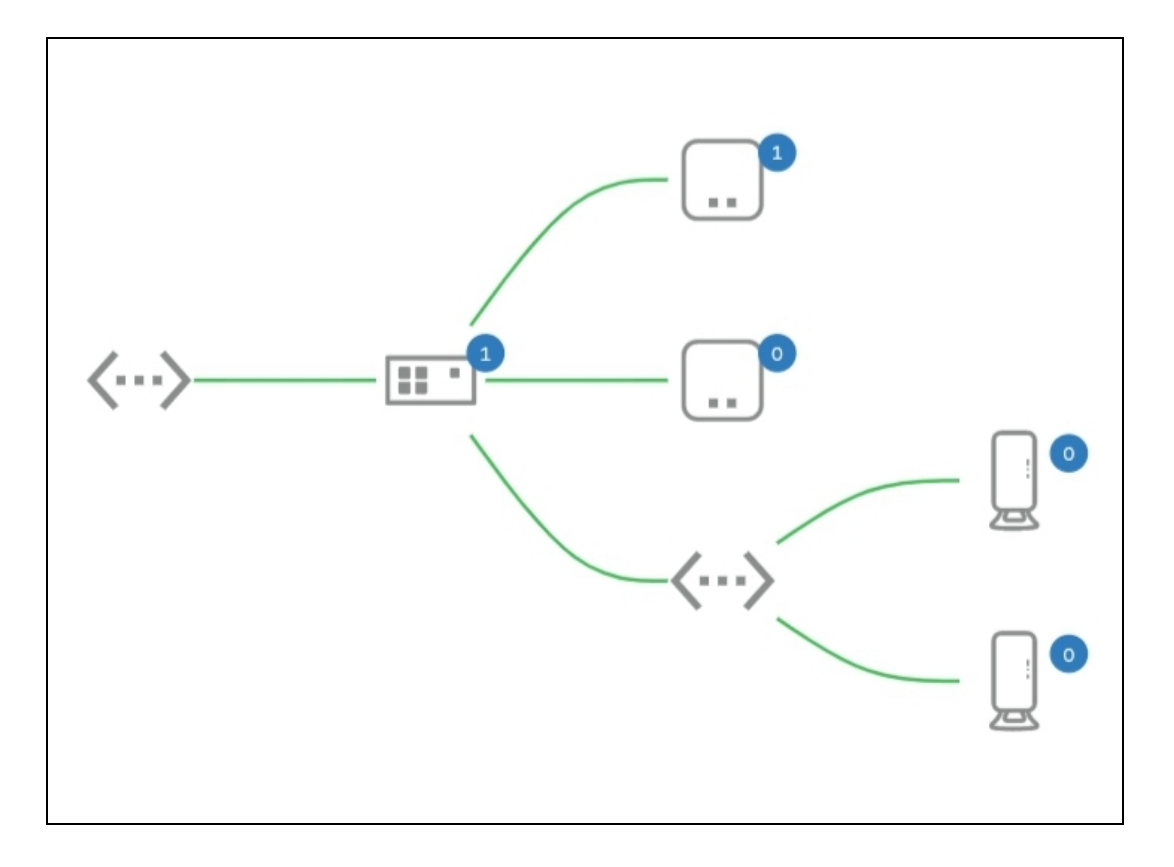

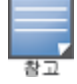

손가락을 모아 확대 또는 축소합니다.

### 토폴로지 아이콘 설명

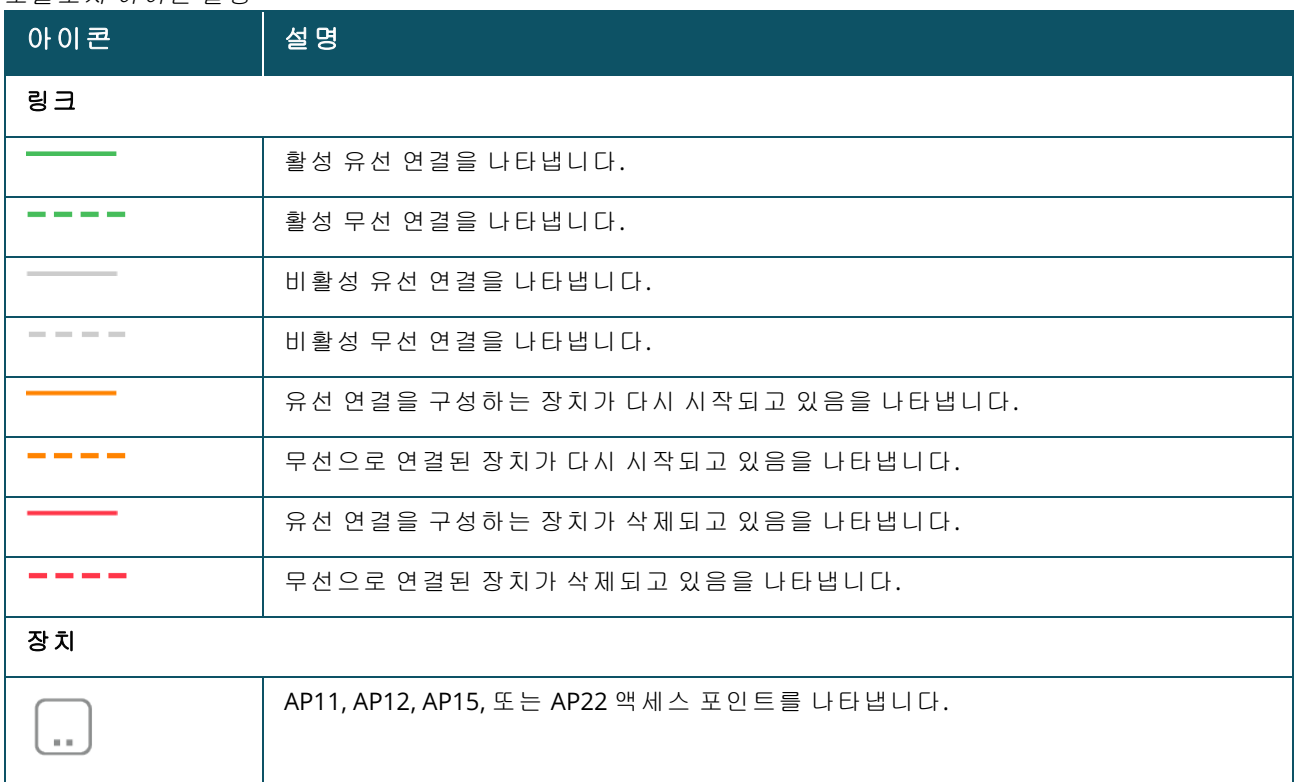

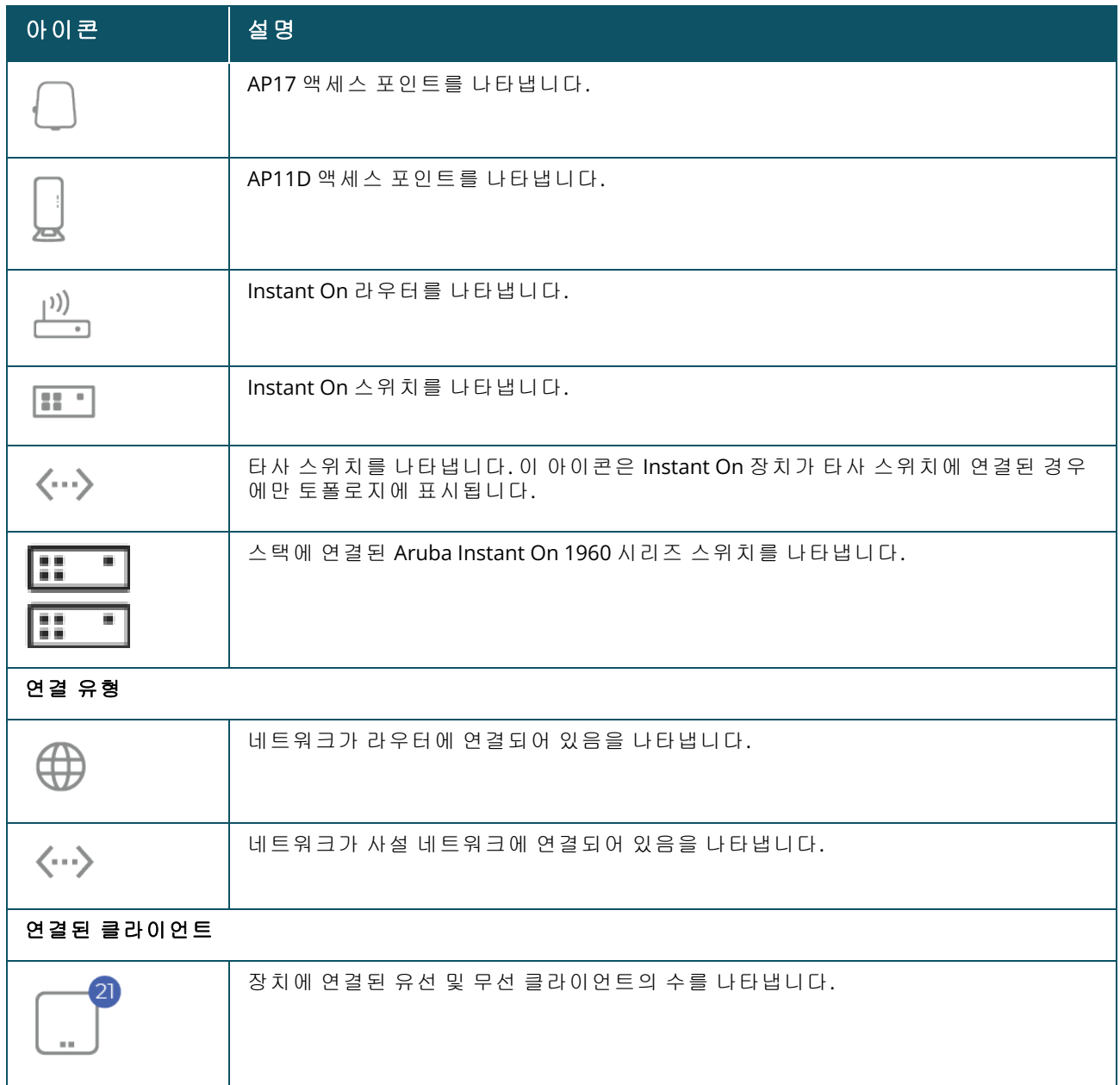

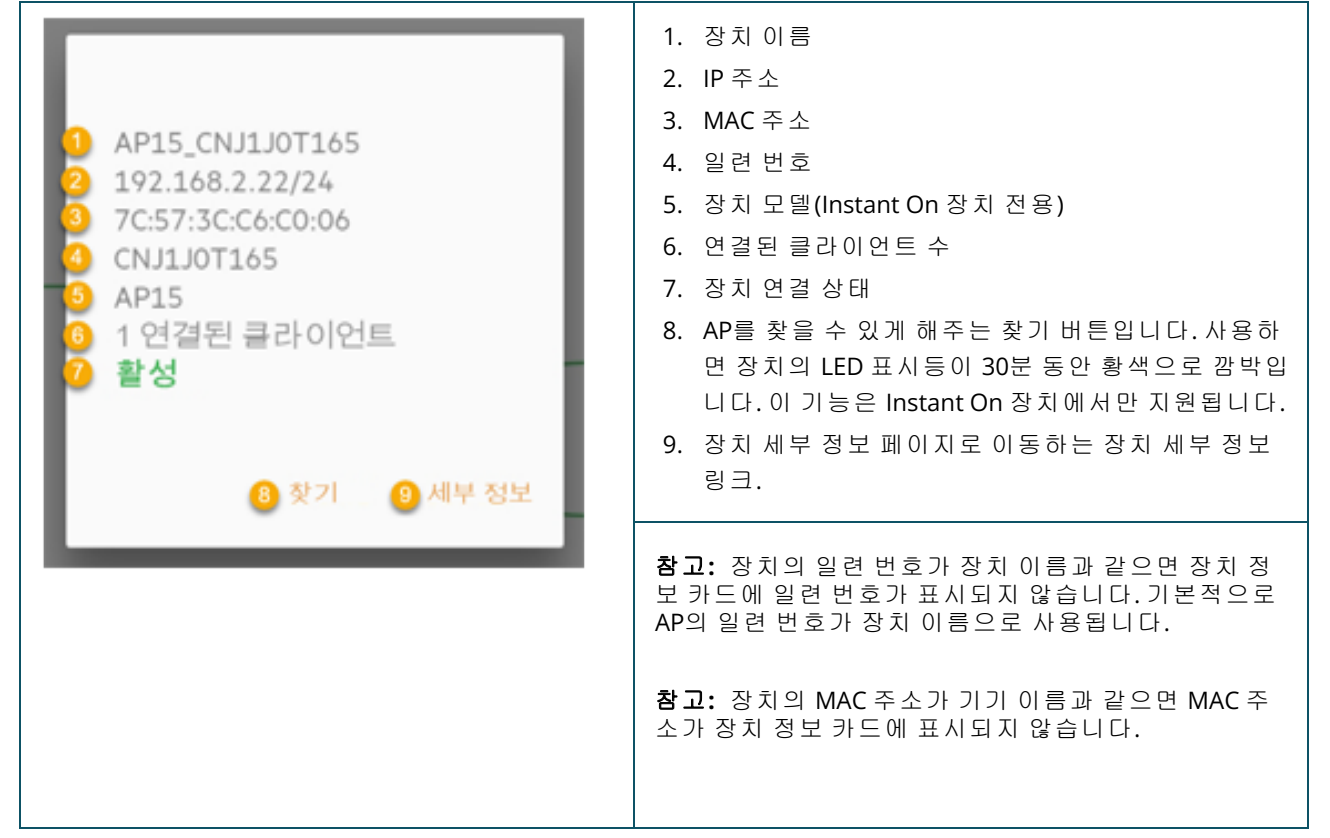

# 스택 토폴로지

스택은 장치 인벤토리 내의 자체 토폴로지로 구성됩니다. 스택의 토폴로지를 보려면 다음 단계를 수행 하십시오.

- 1. Instant On 모바일 앱 홈 페이지에서 **인벤토리(<mark>슈</mark>) 타일을 탭하거나 사이트 상태** 배너를 클릭한 후 인벤토리 표시를 클릭합니다.
- 2. 토폴로지를 탭합니다.
- 3. 스택 토폴로지 보기 토글 스위치를 오른쪽( ●)으로 밉니다.

스택의 장치에 의해 형성된 토폴로지가 표시됩니다.

스택 토폴로지는 다음 세부 정보를 표시합니다.

- 스택에 있는 장치 사이의 상호 연결.
- 스택의 일부가 아닌 다른 Instant On 장치에 연결된 스택의 장치.
- <sup>n</sup> 장치 사이의 연결 상태.
- 스택에 연결된 타사 장치(결과적으로 유효하지 않은 토폴로지).
- 문제가 발생한 스택의 장치를 표시합니다.경고 아이콘( <mark>^^</mark>)은 장치의 왼쪽 하단 모서리에 표시됩 니다.
- 스택의 장치와 인벤토리의 다른 Instant On 장치 사이의 연결을 표시합니다.
- 스택 및 독립 실행형 장치의 각 장치에 대한 요약 세부 정보를 표시합니다.

# 스위치 포트의 자동 감지 및 자동 구성

한 Instant On 장치가 다른 장치에 연결되는 시나리오에서 Instant On 시스템은 포트를 수동으로 재구 성하는 복잡성을 피하기 위해 자동 설정으로 포트를 구성합니다. 자동 감지 및 자동 구성 기능은 다음 과 같은 기능을 제공합니다.

- 두 번째 Instant On 장치가 포트의 전원을 요청할 때 이 포트는 가능한 한 서비스를 유지하기 위해 긴급 PoE 우선 순위로 설정됩니다.
- 다른 Instant On 장치의 서비스가 자유롭게 작동할 수 있도록 모든 네트워크를 해당 포트에서 사용 할 수 있습니다.
- 자동 구성 포트가 다른 Instant On 장치에 연결되어 있는 경우 포트 상태는 신뢰됨으로 설정됩니다.
- 사용자는 자동 구성 서비스를 방해하는 포트 설정을 변경할 수 없습니다.

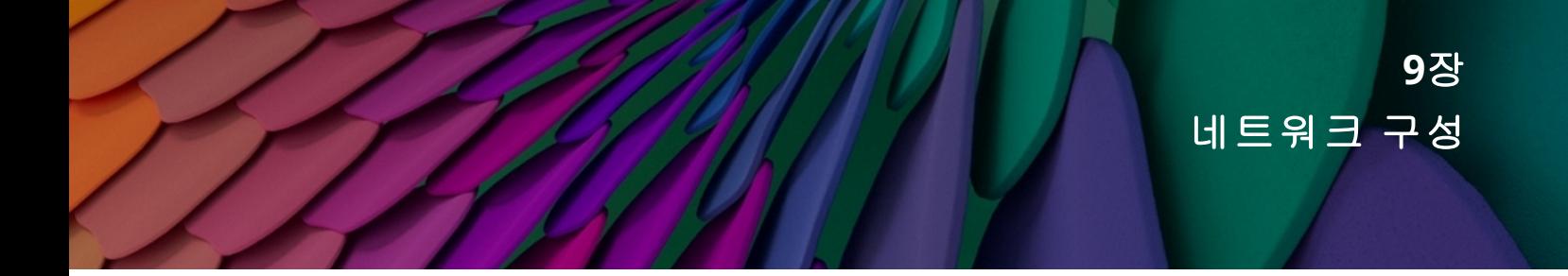

Aruba Instant On 모바일 앱은 직원 및 게스트 사용자가 사용할 수 있는 네트워크 요약을 제공합니다. 네트워크 페이지를 보려면 Aruba Instant On 홈 페이지에서 네트워크를 클릭하십시오.

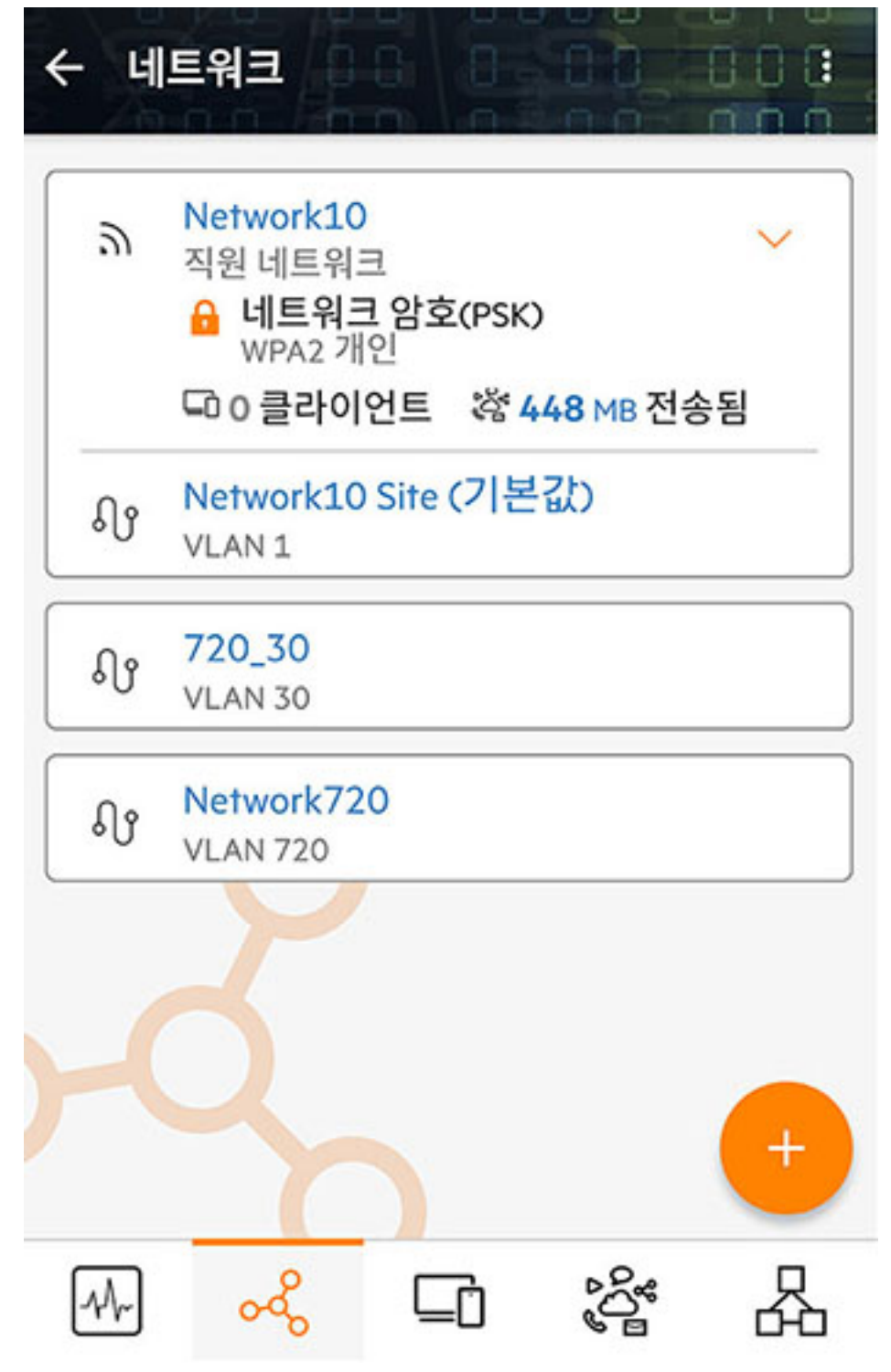

그림 **4** *Instant On* 모바일 애플리케이션의 네트워크 페이지 스크린샷

Instant On 모바일 애플리케이션의 네트워크 페이지에는 사이트에 구성된 네트워크 목록이 표시됩니 다. 네트워크 이름 옆의 화살표 아이콘을 클릭하면 네트워크 보안 유형, 연결된 클라이언트 수 및 네트 워크에서 전송된 데이터 양과 같은 네트워크에 대한 간략한 정보가 표시됩니다. 네트워크 이름을 클 릭하면 네트워크 세부 정보 페이지로 이동합니다.

특정 네트워크에 대한 자세한 내용을 보려면 다음 링크 중 하나를 선택하십시오.

- <sup>n</sup> 직원 [네트워크](#page-89-0)
- 게스트 [네트워크](#page-98-0)
- 유선 [네트워크](#page-102-0)

# <span id="page-89-0"></span>직원 네트워크

직원 네트워크는 기본 Wi-Fi 네트워크입니다. 이 네트워크 유형은 조직 내에서 직원들이 사용하며 암 호 기반(PSK) 또는 802.1X-기반 인증 방법을 지원합니다. 직원들은 성공적인 인증 후 직원 네트워크를 통해 보호된 데이터에 액세스할 수 있습니다. 직원 네트워크는 네트워크 프로필을 구성하는 동안 기 본적으로 선택됩니다.

사이트에 맨 처음 만든 직원 네트워크는 계정에서 사이트를 완전히 삭제하기 전까지 삭제할 수 없습니다.

직원 네트워크를 구성하려면:

- 1. Instant On 모바일 앱 홈 페이지에서 네트워크 타일을 탭합니다.
- 2. 추가(+))를 탭하고 **네트워크 유형**으로 **무선** 탭을 선택합니다. 이 탭은 사이트에 유선 및 무선 네 트워크가 모두 있는 경우에만 나타납니다.
- 3. 사용 아래에서 직원을 선택하여 네트워크가 엔터프라이즈용임을 나타냅니다.
- 4. 직원 네트워크의 **네트워크 이름**을 입력합니다. 이것은 또한 WLAN 네트워크의 SSID로 브로드캐 스트됩니다.
- 5. 다음 보안 옵션 중 하나를 구성하십시오.
	- 암호 이 옵션을 선택하면 **네트워크 암호(PSK)** 옵션이 표시됩니다. 이를 통해 공유 암호(PSK) 를 사용하여 네트워크를 보호할 수 있습니다. **네트워크 암호** 필드에 원하는 암호를 만듭니 다. WPA2 개인은 기본적으로 사용됩니다. WPA2 + WPA3 개인을 사용하려면 확인란을 선택합 니다.

무선 네트워크에 대해 6GHz Radio 스펙트럼만 선택한 경우 네트워크 암호 설정이 회색으로 표시됩니 다. 자세한 내용은 [Radio](#page-95-0)에서 확인하십시오.

■ RADIUS - 이 옵션을 선택하면 **인증 서버(RADIUS)** 옵션이 표시됩니다. 이를 통해 더 강력한 암호화 RADIUS 인증 서버를 사용하여 네트워크를 보호할 수 있습니다. RADIUS 서버를 구성 하려면 다음 매개 변수를 업데이트하십시오.

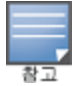

AP를 개별적으로 허용하도록 RADIUS 서버를 구성하거나 전체 서브넷을 허용하도록 규칙을 설정해 야 합니다.

<sup>o</sup> **WPA2 + WPA3** 엔터프라이즈 - WPA2 엔터프라이즈는 기본적으로 사용됩니다. WPA2 + WPA3 엔터프라이즈를 사용하려면 확인란을 선택합니다. 다른 RADIUS 매개 변수를 구성 하려면 **RADIUS** 매개 변수 자세히를 탭합니다. 인증 서버 화면이 표시됩니다. 다음 매개

변수를 구성하십시오.

- <sup>l</sup> **RADIUS** 계정 전송 스위치를 전환하여 RADIUS 계정 메시지를 사용합니다.
- <sup>l</sup> 주 **RADIUS** 서버 주 **RADIUS** 서버에 대한 다음 매개 변수를 구성합니다.
	- <sup>l</sup> **RADIUS** 서버 **IP** 주소 또는 도메인 이름 RADIUS 서버의 IP 주소 또는 정규화된 도메 인 이름을 입력합니다.
	- 공유 암호 외부 RADIUS 서버와의 통신을 위한 공유 키를 입력합니다.
	- <sup>l</sup> 서버 시간 초과 시간 초과 값을 초 단위로 지정합니다. 이 값은 RADIUS 요청에 대한 시간 초과를 결정합니다. Instant On AP는 사용자의 연결이 끊어질 때까지 여러 번 (재시도 횟수의 구성에 따라) 요청 재전송을 시도합니다. 예를 들어, 시간 초과가 5초 이고 재시도 횟수가 3이면 사용자는 20초 후에 연결이 끊어집니다. 기본값은 5초입 니다.
	- 재시도 횟수 1-5 사이의 숫자를 지정합니다. 재시도 횟수는 서버 그룹에 전송되는 인증 요청의 최대값을 나타내며 기본값은 3회 요청입니다.
	- 인증 포트 외부 RADIUS 서버의 인증 포트 번호를 1-65535 범위 내에서 입력합니다. 기본 포트 번호는 1812입니다.
	- <sup>l</sup> 보조 **RADIUS** 서버 스위치를 전환하여 보조 RADIUS 서버를 구성할 수 있습니다. 선 택되면 다음 매개 변수를 구성하십시오.
		- 서버 IP 주소 보조 RADIUS 서버의 IP 주소를 입력합니다.
		- 공유 암호 보조 RADIUS 서버와의 통신을 위한 공유 키를 입력합니다. 인증 포트 - 보조 RADIUS 서버의 인증 포트 번호를 1–65535 범위 내에서 입력합
		- 니다. 기본 포트 번호는 1812입니다.
- 네트워크 액세스 속성 Instant On AP에서 클라이언트로 모든 RADIUS 요청을 프록시 하려면 네트워크 액세스 속성 아래에서 다음 설정을 구성하십시오.
	- <sup>l</sup> **NAS** 식별자 RADIUS 요청으로 RADIUS 서버에 전송할 RADIUS 속성 32, NAS 식별자 의 문자열 값을 입력합니다.
	- <sup>l</sup> **NAS IP** 주소 Instant On 장치가 사설 네트워크 모드로 구성된 경우 다음 옵션 중 하 나를 선택하십시오. 아래 옵션은 모든 네트워크에서 RADIUS 인증이 수행되는 방식 을 결정합니다. Instant On AP가 네트워크에서 주 Wi-Fi 라우터로 구성된 경우 이 옵 션은 회색으로 표시되어 사용할 수 없습니다. 이 경우 네트워크의 각 AP는 소스 IP 주 소 및 NAS IP 주소가 일치하는 서버에 RADIUS 요청을 보냅니다.
	- <sup>o</sup> 장치 **IP** 사용**(**기본값**)** 기본 설정입니다. RADIUS 요청 및 NAS IP 주소가 클라이언트 를 인증하는 각 장치에서 시작됩니다.
	- <sup>o</sup> 단일 **IP** 사용 RADIUS 요청 및 NAS IP 주소가 사이트를 나타내는 단일 IP 주소에서 시작됩니다. 사이트에 대해 **NAS IP** 주소를 입력합니다.
- 6. 뒤로 화살표( < )를 탭하여 직원 세부 정보 페이지로 돌아갑니다.

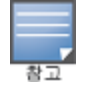

직원 네트워크를 구성하고 처음으로 설정을 저장하면 네트워크가 현재 **활성( ◎**)임을 나타내는 토글 스위치 가 직원 세부 정보 페이지에 나타납니다. 이 스위치를 사용하여 직원 네트워크를 활성화 또는 비활성화합니다.

## 직원 네트워크 이름 및 암호 수정

Aruba Instant On 모바일 앱에서 직원 네트워크의 네트워크 이름 또는 암호를 수정하려면 다음 단계를 수행하십시오.

- 1. Instant On 홈 화면에서 네트워크를 탭합니다. 네트워크 화면이 표시됩니다.
- 2. 네트워크 목록에서 직원 네트워크를 선택하여 직원 세부 정보 화면을 봅니다.
- 3. 식별 아래에서 네트워크 이름 아래에 새 이름을 입력하여 기본 네트워크 이름을 변경하거나 네 트워크 암호 아래에 새 암호를 입력하여 기본 네트워크 암호를 변경합니다. 네트워크 설정을 변 경하면 현재 네트워크에 액세스하고 있는 모든 클라이언트의 연결이 끊어질 것이라는 경고 메 시지가 나타납니다.
- 4. 완료를 탭하여 설정을 저장합니다.

## 추가 옵션

Aruba Instant On 모바일 앱의 추가 옵션 드롭다운을 사용하면 직원 네트워크의 클라이언트에 대해 다 음 설정을 구성할 수 있습니다.

- IP 및 [네트워크](#page-91-0) 할당
- <sup>n</sup> [네트워크](#page-91-1) 액세스 일정
- [대역폭](#page-92-0) 사용
- <sup>n</sup> [네트워크](#page-93-0) 액세스
- <sup>n</sup> 무선 [옵션](#page-94-0)
- <sup>n</sup> 공유 [서비스](#page-106-0)
- <sup>n</sup> [애플리케이션](#page-97-0) 통계

## <span id="page-91-0"></span>**IP** 및 네트워크 할당

Aruba Instant On 모바일 앱의 **IP** 및 네트워크 할당 설정에서는 직원 네트워크 또는 게스트 네트워크 에서 클라이언트의 내부/외부 DHCP 및 NAT를 구성할 수 있습니다. 장치에서 다음 설정 중 하나를 구 성할 수 있습니다.

- **로컬 네트워크와 동일(기본값)** 이 설정은 **브릿지 모드**라고 불립니다.클라이언트가 로컬 네트워 크의 DHCP 서비스에서 제공한 IP 주소를 수신합니다. 기본적으로 설치 중에 만들어진 기본 네트워 크는 로컬 네트워크로 할당됩니다. 다른 네트워크를 할당하려면 할당된 네트워크 드롭다운에서 네 트워크를 선택합니다. VLAN ID는 네트워크 할당에 따라 네트워크에 할당됩니다. 이 옵션은 직원 네 트워크에만 기본적으로 활성화됩니다.
- **이 무선 네트워크에 고유함 -** 이 설정은 NAT 모드라고 불립니다. 클라이언트가 Instant On 장치에 서 제공한 IP 주소를 수신합니다. Instant On AP의 기본 **IP** 주소를 입력하고 서브넷 마스크 드롭다운 목록에서 클라이언트 임계값을 선택합니다. 이 옵션은 게스트 네트워크에만 기본적으로 활성화됩 니다.

## <span id="page-91-1"></span>네트워크 액세스 일정

Aruba Instant On을 사용하면 하루 중 특정 시간에 네트워크를 활성화 또는 비활성화할 수 있습니다. 이제 직원 또는 게스트 네트워크에 특정하여 인터넷 또는 네트워크 액세스를 제한할 시간 범위 일정 을 만들 수 있습니다. 이 기능은 예를 들어, 업무 시간 중 등 특정 시간 동안에만 사용자에게 Wi-Fi 네트 워크를 제공하려는 경우 특히 유용합니다.

직원 또는 게스트 네트워크에 네트워크 액세스 일정을 만들려면 다음 단계를 수행하십시오.

- 1. Instant On 홈 페이지에서 **네트워크(%)** 타일을 탭하고 목록에서 직원 또는 게스트 네트워크를 선택합니다.
- 2. 추가 옵션 아래에서 네트워크 액세스 일정을 탭합니다. 네트워크 일정 페이지가 표시됩니다.
- 3. 일정 사용( ◯ ) 옆의 토글 스위치를 오른쪽으로 밀어 네트워크 일정을 활성화합니다.일정 사  $8 \leq 30$  사용 $($  |  $)$ 으로 설정됩니다.

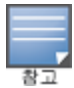

일정 사용 토글 스위치를 처음으로 활성화됨(██)으로 설정하면 기본 일정이 표시됩니다. 기본 일정은 월요일~금요일 오전 9시~오후 5시 사이에 활성화되고 주말에는 하루 종일 비활성화됩니다.

- 4. 다음 옵션 중 하나를 선택하십시오.
	- a. 고정 직원 또는 게스트 네트워크 일정과 동일하게 반복되는 기간(주 단위로 요일/시간)에 대한 일정 구성을 나타냅니다.
	- 하루 중 액세스 시간 아래에서 다음 옵션 중 하나를 선택하십시오.
		- <sup>o</sup> 하루 종일: 네트워크가 하루 종일 활성화됩니다.
		- <sup>o</sup> 액세스 시간: 네트워크가 지정된 시작 시간과 종료 시간 사이에서만 활성화됩니다. 네트 워크 액세스는 같은 날 또는 다음 날 종료되도록 구성할 수 있습니다. **시작 시간** 이전의 시 간을 종료 시간으로 선택하면 종료 시간이 다음 날에 구성되었음을 나타내는 **(**다음 날**)** 경 고가 표시됩니다. 이를 통해 활성 시간을 다음 날까지 연장하여 비즈니스에 대해 네트워 크 일정을 구성할 수 있습니다.
	- b. 변동 사용자가 매일 다른 시간 범위를 설정할 수 있는 일정 구성을 나타냅니다.
	- 특정 요일에 대한 네트워크 일정을 활성화하려면 다음 단계를 수행하십시오.
		- 일정을 구성해야 하는 요일의 ( `) 아이콘을 탭합니다.
		- $\circ$  토글 스위치를 활성(  $\bullet$ )으로 설정합니다.
		- <sup>o</sup> 하루 중 액세스 시간 아래에서 다음 옵션 중 하나를 선택하십시오.
			- 하루 종일: 네트워크가 하루 종일 활성화됩니다.
			- <sup>l</sup> 액세스 시간: 네트워크가 지정된 시작 시간과 종료 시간 사이에서만 활성화됩니다. 네 트워크 액세스는 같은 날 또는 다음 날 종료되도록 구성할 수 있습니다. 시작 시간 이전 의 시간을 종료 시간으로 선택하면 종료 시간이 다음 날에 구성되었음을 나타내는 **(**다 음 날**)** 경고가 표시됩니다. 이를 통해 활성 시간을 다음 날까지 연장하여 비즈니스에 대 해 네트워크 일정을 구성할 수 있습니다.
- 5. 뒤로 화살표(←)를 탭하여 **직원 네트워크 세부 정보** 페이지로 돌아가거나 게스트 네트워크의 경우 게스트 네트워크 세부 정보 페이지로 돌아갑니다. 완료를 탭합니다.

## <span id="page-92-0"></span>대역폭 사용

직원 또는 게스트 네트워크의 대역폭 소비를 클라이언트 MAC 주소를 기반으로 제한할 수 있습니다. 구성된 제한은 클라이언트가 네트워크 내의 한 AP에서 다른 AP로 로밍한 경우에도 유지됩니다. 대안 으로 클라이언트당 사용량을 제한하는 대신 전체 네트워크에서 대역폭을 설정할 수 있습니다. 네트워크에 연결된 각 클라이언트에 대한 대역폭 제한을 구성하려면 다음 단계를 수행하십시오.

- 1. Instant On 홈 페이지에서 네**트워크(%)** 타일을 탭하고 목록에서 직원 네트워크 또는 게스트 네 트워크를 선택합니다.
- 2. 추가 옵션 드롭다운을 탭합니다.
- 3. 대역폭 사용을 탭합니다.
- 4. 대역폭 사용 제한 토클 스위치를 사용( ●)으로 설정합니다.
- 5. 클라이언트 라디오 버튼를 탭하고 슬라이더를 옮겨 직원 또는 게스트 네트워크에 대한 속도 제 한을 1Mbps에서 1Gbps 사이에서 설정합니다. 제한은 기본적으로 **1Gbps**로 설정됩니다.
- 6. 변경 사항이 자동으로 저장됩니다. 뒤로 화살표(←)를 탭하여 직원 또는 게스트 네트워크 세부 정보 페이지로 돌아갑니다.

AP SSID 네트워크당 대역폭 제한을 구성하려면 다음 단계를 수행하십시오.

- 1. Instant On 홈 페이지에서 **네트워크(<u>~4</u>)** 타일을 탭하고 목록에서 직원 네트워크 또는 게스트 네 트워크를 선택합니다.
- 2. 직원 또는 게스트 네트워크를 선택하고 추가 옵션 드롭다운을 탭합니다.
- 3. 대역폭 사용을 탭합니다.
- 4. 대역폭 사용 제한 토클 스위치를 사용( ●)으로 설정합니다.
- 5. 네트워크 라디오 버튼을 탭하고 슬라이더를 옮겨 직원 또는 게스트 네트워크에 대한 속도 제한 을 1Mbps에서 1Gbps 사이에서 설정합니다. 제한은 기본적으로 **1Gbps**로 설정됩니다.
- 6. 변경 사항이 자동으로 저장됩니다. 뒤로 화살표(←)를 탭하여 직원 또는 게스트 네트워크 세부 정보 페이지로 돌아갑니다.

## <span id="page-93-0"></span>네트워크 액세스

Instant On 모바일 앱의 네트워크 액세스 옵션을 사용하면 IP 대상 주소를 기반으로 무선 클라이언트 에 대한 네트워크 액세스 제한을 구성할 수 있습니다.

다음 절차는 무선 네트워크에 대한 네트워크 액세스 제한을 구성합니다.

- 1. Instant On 홈 페이지에서 **네트워크(%)** 타일을 탭하고 목록에서 직원 또는 게스트 네트워크를 선택합니다. 네트워크 세부 정보 페이지가 표시됩니다.
- 2. 추가 옵션 아래에서 네트워크 액세스를 탭합니다. 네트워크 액세스 화면이 표시됩니다.
- 3. 네트워크에서 다음 설정 중 하나를 구성하십시오.
	- **무제한 액세스(기본값)** 직원 네트워크에 대한 기본 설정입니다. 이 옵션을 사용하면 네트워 크에서 사용할 수 있는 모든 대상에 액세스할 수 있습니다.
	- 무제한 액세스 게스트 네트워크에 대한 기본 설정입니다. 이 옵션은 사용자가 인터넷에만 액세스하도록 제한하고 내부 네트워크 리소스에 액세스하지 못하도록 합니다. 사용자가 특 정 네트워크 리소스에 액세스하도록 허용하려면 IP 주소 목록에 **IP 주소**를 입력하고 <del>|</del> 를 탭 합니다.
	- Instant On AP가 라우터 모드로 배치된 경우 다음 제한된 액세스 설정 중 하나를 구성하십시오.
		- **인터넷 액세스 허용** 클라이언트가 인터넷에 액세스할 수 있도록 합니다.
		- <sup>o</sup> 네트워크 액세스 허용 동일한 서브넷 클라이언트 간의 트래픽을 허용하고 다른 서브넷 으로의 트래픽을 차단합니다.
		- <sup>o</sup> 특정 **IP** 주소 허용 클라이언트가 IP 주소를 사용하여 특정 리소스에 액세스하도록 허용 합니다. IP 주소 목록에 **IP 주소**를 입력하고 十를 탭합니다.

### 허용된 클라이언트

허용된 클라이언트 기능은 목록에 추가된 클라이언트에만 네트워크 액세스를 제공하는 데 사용됩니 다. 이 기능은 네트워크 암호(PSK) 인증으로 구성된 직원 네트워크에서만 사용할 수 있습니다. 허용된 클라이언트 설정은 기본적으로 비활성화되어 있습니다. 이 설정은 전역이 아닌 네트워크별로 활성화 할 수 있습니다. 각 해당 네트워크에는 자체의 허용된 클라이언트 목록이 있을 수 있습니다. **허용된 클** 라이언트 목록에 최대 128개의 무선 클라이언트를 추가할 수 있습니다.

다음 절차에서는 허용된 클라이언트 목록을 활성화하고 편집하는 방법을 설명합니다.

- 1. Instant On 홈 페이지에서 **네트워크(<u>~)</u> 타**일을 탭하고 목록에서 직원 네트워크를 선택합니다. 네트워크 세부 정보 페이지가 표시됩니다.
- 2. 추가 옵션 아래에서 네트워크 액세스를 탭합니다. 네트워크 액세스 화면이 표시됩니다.
- 3. 허용된 클라이언트 아래에서 허용된 클라이언트 목록 사용 옆의 토글 스위치( ●)를 밀어 설 정을 활성화합니다.
- 4. 허용된 클라이언트 목록 편집을 탭합니다.
- 5. 추가( + ) 아이콘을 탭한 다음 **새 클라이언트 검색**을 탭합니다. Instant On 장치는 네트워크에 연결할 수 있는 주변 클라이언트를 검색하기 시작합니다.
- 6. 허용된 클라이언트 목록에 추가해야 하는 클라이언트를 선택합니다.

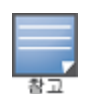

클라이언트 추가 마법사에서 클라이언트를 선택한 후 허용된 클라이언트는 올바른 PSK 키를 사용하여 특정 네트워크에 연결할 수 있으며 그런 다음에만 클라이언트가 '허용된 클라이언트' 목록에 표시됩니 다.

#### 7. 완료를 탭합니다.

변경 사항이 저장되면 **허용된 클라이언트** 목록에 없는 연결된 무선 클라이언트의 연결이 즉시 끊어집 니다.

## <span id="page-94-0"></span>무선 옵션

Aruba Instant On 모바일 앱의 무선 옵션 섹션을 사용하면 무선 네트워크에 대한 Radio 주파수를 구성 할 수 있습니다.

네트워크 표시

**네트워크 표시** 토글 스위치가 기본값( ●)으로 활성화되어 사용할 수 있는 Wi-Fi 네트워크 목록에 직 원 또는 게스트 네트워크를 브로드캐스트합니다. 선택한 네트워크를 비활성화하려면 토글 스위치를 왼쪽( ◯ )으로 밉니다. 모바일 앱에서 이 옵션은 **추가 옵션 > 무선 옵션** 아래에서 사용할 수 있습니 다.

### **Wi-Fi 6**

**Wi-Fi 6** 스위치는 네트워크의 Wi-Fi 6(802.11ax) 기능을 토글합니다. 활성화되면 802.11ax 지원 클라이 언트는 802.11ax 표준의 향상된 처리량 및 전송 기능을 사용할 수 있습니다.

이 설정은 모바일 앱에서 기본적으로 활성화( <sup>6</sup>)되어 있습니다. Wi-Fi 6 설정을 비활성화( C - )하려 면 토글 스위치를 왼쪽으로 밉니다.

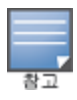

- Wi-Fi 6 옵션은 장치 인벤토리에 Aruba Instant On AP22, AP25 액세스 포인트가 하나 이상 있는 경우에만 사 용할 수 있습니다.
- 클라이언트가 네트워크에 연결하는 데 문제가 있는 경우 이 기능을 비활성화하십시오.

### 여러 클라이언트 최적화

이 설정은 Wi-Fi 6 토글 스위치가 활성화된 경우에만 사용할 수 있습니다. 이 기능은 OFDMA를 활성화 하여 여러 Wi-Fi 6 클라이언트가 연결된 경우 채널 효율성을 개선합니다. 이 설정은 네트워크에서 기본 적으로 비활성화되어 있습니다. 이 기능을 활성화하려면 토글 스위치( ●)를 오른쪽으로 미십시오.

### 비디오 스트리밍에 최적화

이 옵션은 무선 네트워크를 통해 멀티캐스트 스트림을 유니캐스트 스트림으로 변환하는 동시에 비디 오가 아닌 클라이언트에서 사용할 수 있는 대역폭을 보존함으로써 스트리밍 비디오의 품질과 안정성 을 향상시킵니다.

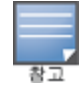

비디오 스트리밍에 대한 최적화를 구성하려면 다음 단계를 수행하십시오.

- 1. Instant On 홈 페이지에서 네**트워크(%)** 타일을 탭하고 목록에서 직원 네트워크 또는 게스트 네 트워크를 선택합니다.
- 2. 직원 또는 게스트 네트워크를 선택하고 추가 옵션 드롭다운을 탭합니다.
- 3. 무선 옵션을 탭합니다.
- 4. 비디오 스트리밍 최적화 토글 스위치를 사용( ●)으로 설정합니다.
- 5. 변경 사항이 자동으로 저장됩니다. 뒤로 화살표(←)를 탭하여 직원 또는 게스트 네트워크 세부 정보 페이지로 돌아갑니다.

### <span id="page-95-0"></span>**Radio**

Aruba Instant On 2.9.0 모바일 앱의 Radio 설정을 사용하면 무선 네트워크에 대한 Radio 주파수를 구성 할 수 있습니다.

Radio 주파수를 구성하려면 다음 단계를 수행하십시오.

- 1. Instant On 홈 페이지에서 **네트워크(%)** 타일을 탭하고 목록에서 직원 네트워크 또는 게스트 네 트워크를 선택합니다.
- 2. 직원 또는 게스트 네트워크를 선택하고 추가 옵션 드롭다운을 탭합니다.
- 3. 무선 옵션을 탭하고 **Radio** 탭 아래에서 사용 가능한 Radio 주파수를 선택합니다. 주파수는 기본 적으로 2.4GHz 및 5GHz로 설정됩니다. 사용 가능한 주파수는 다음과 같습니다.
	- **2.4GHz** AP가 2.4GHz Radio 주파수에서만 무선 네트워크를 브로드캐스트합니다.
	- **5GHz** AP가 5GHz Radio 주파수에서만 무선 네트워크를 브로드캐스트합니다.
	- <sup>n</sup> **6GHz** AP가 6GHz Radio 주파수에서만 무선 네트워크를 브로드캐스트합니다.

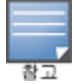

무선 네트워크에 6GHz 옵션만 선택한 경우 사용자가 두 번째 무선 스펙트럼을 선택할 때까지 **Radio** 설 정 아래 **Wi-Fi 6** 확인란과 **6GHz** 확인란이 회색으로 표시됩니다.

4. 변경 사항이 자동으로 저장됩니다. 뒤로 화살표(←)를 탭하여 직원 또는 게스트 네트워크 세부 정보 페이지로 돌아갑니다.

## **2.4GHz** 범위 확장

Aruba Instant On은 **2.4GHz** 범위 확장 토글 스위치를 사용하여 네트워크에서 802.11b 속도를 활성화 하거나 비활성화할 수 있습니다. 기본적으로 802.11b 속도는 모든 네트워크에 대해 비활성화되어 있 습니다. 이 옵션을 활성화하려면 토글 스위치를 오른쪽( ●)으로 밉니다. 이를 통해 멀리 떨어진 2.4GHz 클라이언트가 낮은 데이터 속도를 활성화하여 네트워크에 연결할 수 있습니다.

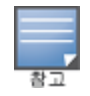

이 옵션을 활성화하면 네트워크 성능이 저하될 수 있습니다.

# 공유 서비스

Aruba Instant On 모바일 앱을 사용하면 클라이언트가 장치를 검색하고 사이트의 동일하거나 다른 네 트워크에서 사용할 수 있는 공유 서비스에 액세스할 수 있습니다. 공유 서비스 기능을 사용하려면 먼 저 Instant On 모바일 앱에서 공유 서비스 설정을 활성화해야 합니다. 공유 서비스 배치에 대한 내용은 [멀티캐스트](#page-21-0) 공유 서비스 배치를 참조하십시오.

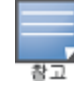

공유 서비스 사용( ) 또는 사용 안 함( ) 옵션은 사이트가 둘 이상의 네트워크/VLAN으로 구성된 경우에 만 Instant On 모바일 앱에 나타납니다.

직원 네트워크 또는 게스트 네트워크에서 공유 서비스를 구성하려면 다음 단계를 수행하십시오.

- 1. Instant On 홈 페이지에서 네트워크(%) 타일을 클릭하고 헤더에서 고급 메뉴( : )를 탭합니다.
- 2. 메뉴에서 **공유 서비스**를 선택하고 공유 서비스 옆의 토글 스위치를 오른쪽( ♥)으로 밀어 네트 워크에서 공유 서비스 기능을 활성화합니다.
- 3. 공유 서비스 설정을 활성화한 후 네트워크 페이지로 돌아가서 목록에서 직원, 게스트 또는 유선 네트워크를 선택합니다. 직원 세부 정보/게스트 세부 정보/네트워크 세부 정보 페이지가 표시 됩니다.
- 4. 추가 옵션 아래에서 공유 서비스를 탭하여 다음 정보를 봅니다.
	- 이 네**트워크에서 감지된 서비스** 현재 네트워크에서 사용 가능한 모든 서비스를 나열합니 다. 동일한 네트워크에서 감지된 서비스는 클라이언트가 제한 없이 항상 액세스할 수 있습니 다.
	- 다른 네트워크에서 감지된 서비스 사이트의 다른 직원 네트워크에서 사용할 수 있는 모든 서비스를 나열합니다. 기본적으로 다른 네트워크에 연결된 서비스는 비활성화됩니다. 토글 스위치를 사용( ●)으로 밀어 클라이언트가 다른 네트워크에서 사용 가능한 공유 서비스에 액세스할 수 있도록 합니다.

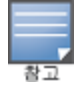

게스트 네트워크에서 공유 서비스를 사용하려면 네트워크 할당을 [브릿지](#page-91-0)(로컬 네트워크와 동일)하고 [네트워크](#page-93-0) [액세스](#page-93-0)를 무제한으로 설정해야 합니다.

# 지원되는 서비스 목록

지원되는 서비스 목록은 Instant On 모바일 앱에서 장치별로 표시됩니다. 둘 이상의 서비스를 제공하 는 경우 장치 옆에 여러 서비스 아이콘이 표시됩니다. 알려진 공유 장치에서 검색된 새로운 서비스는 자동으로 공유됩니다. 그러나 새 장치의 경우 검색된 새 서비스는 사용자가 공유 액세스를 허용할 때 까지 공유되지 않습니다. 지원되는 주요 서비스 중 일부는 다음과 같습니다.

- <sup>n</sup> AirPlay™ Apple® AirPlay를 사용하면 iOS 장치에서 Apple TV® 및 AirPlay 기능을 지원하는 기타 장 치로 음악, 비디오 및 슬라이드 쇼를 무선으로 스트리밍할 수 있습니다.
- <sup>n</sup> AirDrop™ Apple® Airdrop을 사용하면 근처에 있는 다른 Apple 기기와 사진, 문서 등을 공유하고 수 신할 수 있습니다.
- Google Cast 이 프로토콜은 Chromecast 기기 또는 Android TV에 내장되어 있으며 인터넷 또는 로 컬 네트워크에서 Wi-Fi를 통해 콘텐츠를 스트리밍하여 고화질 TV에서 오디오 또는 동영상 콘텐츠를 재생할 수 있습니다.
- <sup>n</sup> AirPrint™ Apple® AirPrint를 사용하면 iPad, iPhone 또는 iPod Touch에서 AirPrint 호환 프린터로 직 접 인쇄할 수 있습니다.
- 공유 디스크 공유 및 파일 공유와 같은 애플리케이션은 하나 이상의 Apple® 장치에서 이 서비스의 일부인 서비스 ID를 사용합니다.
- RemoteMgmt Apple® 장치에서 원격 로그인, 원격 관리 및 FTP 유틸리티에 이 서비스를 사용합니 다.
- DLNA 미디어 Windows Media Player와 같은 애플리케이션은 이 서비스를 사용하여 원격 장치에서 미디어 콘텐츠를 검색하고 재생합니다.
- DLNA 인쇄 이 서비스는 DLNA를 지원하는 프린터에서 사용됩니다.

# <span id="page-97-0"></span>애플리케이션 통계

Aruba Instant On 모바일 앱의 통계 탭은 직원 또는 게스트 네트워크의 클라이언트 및 애플리케이션 사용 통계에 대한 개요를 제공합니다. 지난 24시간 동안 애플리케이션 사용 데이터를 표시하는 통계 를 보려면:

- 1. 직원 또는 게스트 네트워크 이름 옆의 아래쪽 화살표( )를 탭합니다.
- 2. 전송된 데이터(MB)를 표시하는 파이 차트를 탭합니다.

### 클라이언트 수 보기

Aruba Instant On 모바일 앱의 애플리케이션 탭에는 현재 네트워크에 연결된 총 클라이언트 수가 표시 됩니다. 클라이언트 페이지에 대한 자세한 내용은 활성 [클라이언트](#page-116-0) 세부 사항 보기를 참조하십시오.

### 애플리케이션 차트 데이터 보기

Aruba Instant On 모바일 앱의 애플리케이션 차트는 사용을 기반으로 상위 5개 애플리케이션 카테고 리에 대한 데이터를 제공합니다. 데이터는 바이트와 백분율로 표시됩니다.

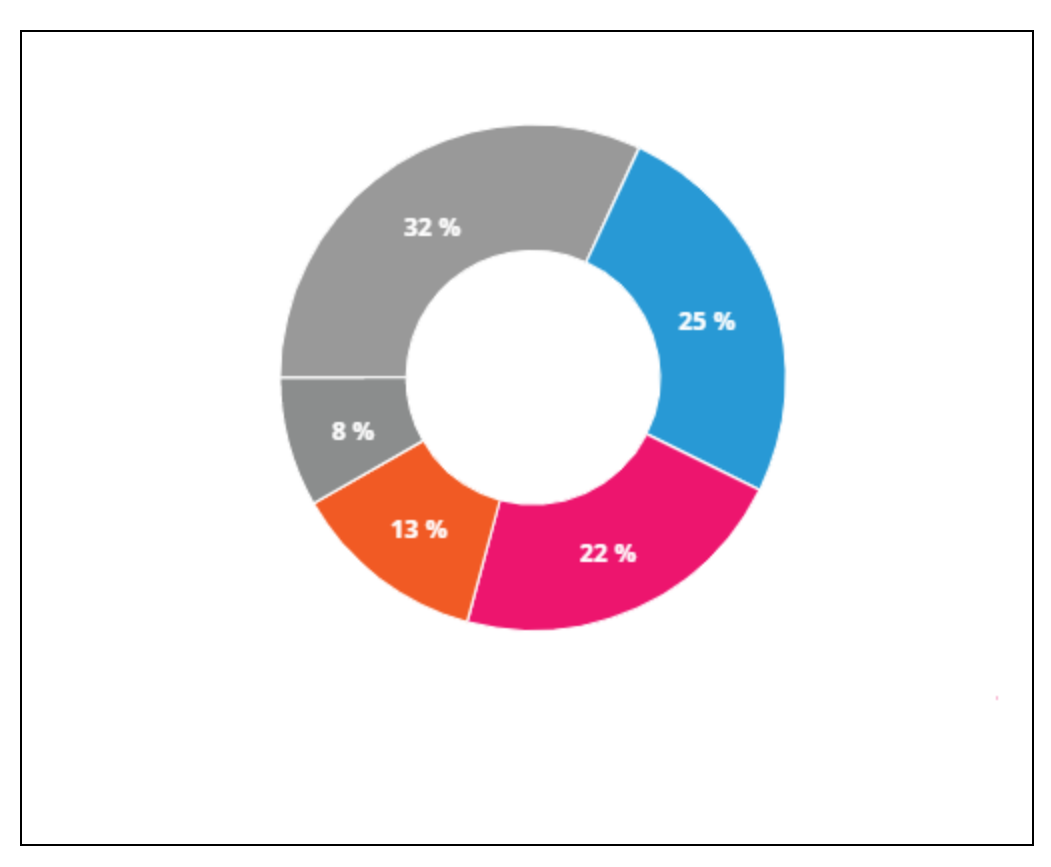

#### 그림 **5** 애플리케이션 차트

### 전송된 총 데이터 보기

Aruba Instant On 모바일 앱의 애플리케이션 탭에는 하루 동안 네트워크에서 전송된 총 데이터 양(MB) 이 표시됩니다.

## 차단되거나 차단 해제된 애플리케이션 카테고리 보기

Aruba Instant On 모바일 앱의 애플리케이션 탭에는 네트워크에서 차단되거나 차단 해제된 애플리케 이션 카테고리의 목록이 표시됩니다. 네트워크 카테고리를 차단 또는 차단 해제하는 자세한 내용은 [애플리케이션](#page-113-0) 액세스 차단을 참조하십시오.

# <span id="page-98-0"></span>게스트 네트워크

게스트 네트워크는 인터넷에 액세스해야 하는 비 엔터프라이즈 사용자에게 액세스를 제공하도록 구 성됩니다.

- <sup>n</sup> 게스트 네트워크를 만들려면 다음 단계를 수행하십시오.
	- 1. Instant On 모바일 앱 홈 화면에서 네트워크 타일을 탭합니다.
	- 2. 추가( + )를 탭하고 **무선** 탭을 선택합니다. 이 탭은 사이트에 유선 및 무선 네트워크가 모두 있 는 경우에만 나타납니다.
	- 3. 사용 아래에서 게스트를 선택하여 네트워크가 게스트 사용자용임을 나타냅니다.
	- 4. 게스트 네트워크의 이름을 입력합니다.
	- 5. 다음 보안 수준 중 하나를 선택하십시오.
		- a. 사용자가 사용자 이름이나 암호를 입력하지 않고도 이 네트워크에 액세스할 수 있도록 하 려면 개방을 탭합니다. 네트워크에서 게스트 포털 및 **Wi-Fi Enhanced Open**을 활성화하는 옵션도 제공됩니다. 자세한 내용은 게스트 포털 [활성화](#page-99-0) 및 Wi-Fi Enhanced [Open\(OWE\)](#page-98-1)에서 확인하십시오.
		- b. WPA2 개인 또는 WPA2 + WPA3 개인 암호화를 사용한 공유 암호(PSK)를 사용하여 네트워크 를 보호하려면 **암호**를 탭합니다. **네트워크 암호** 필드에 원하는 암호를 입력합니다. 이 옵션 을 선택하면 먼저 PSK를 사용하여 게스트 네트워크에 인증해야 합니다. 그러면 사용자는 종 속 포털 페이지로 리디렉션됩니다.

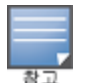

무선 네트워크에 대해 6GHz Radio 스펙트럼만 선택한 경우 네트워크 암호 설정이 회색으로 표시됩 니다. 자세한 내용은 [Radio](#page-95-0)에서 확인하십시오.

- 6. 보안 수준 외에 [게스트](#page-99-0) 포털을 구성하려면 **게스트 포털** 토글 스위치( ●)를 활성화하고 게스트 포털 [활성화에](#page-99-0) 제공된 지침을 따릅니다.
- 게스트 네트워크 상태를 수동으로 변경하려면 다음 단계를 수행하십시오.
	- 1. Instant On 홈 페이지에서 **네트워크(%)** 타일을 탭하고 목록에서 게스트 네트워크를 선택합니 다. 게스트 세부 정보 페이지가 표시됩니다.
	- 2. 비활성 토글 스위치( ◯ )를 오른쪽으로 밀어 네트워크를 활성( ◯ )으로 설정합니다.
	- 3. 완료를 탭합니다. 네트워크가 활성으로 표시되고 모든 네트워크 설정이 표시됩니다.

# <span id="page-98-1"></span>**Wi-Fi Enhanced Open(OWE)**

Wifi-Enhanced Open(OWE)은 WPA3에서 파생된 개방형 보안 유형입니다. 동등한 레거시 Open SSID와 동시에 실행됩니다. 기본적으로, 2개의 유사한 SSID가 브로드캐스트되고 OWE 지원 클라이언트가 OWE 버전의 SSID에 연결되는 반면 비 OWE 클라이언트는 기존 버전의 SSID에 연결됩니다. Enhanced open은 개방형 Wi-Fi 네트워크에서 향상된 데이터 암호화를 제공하고 데이터를 스니핑으로부터 보호 합니다.

OWE 구성 옵션은 무선 네트워크에 대한 보안 선택으로 개방을 선택한 경우에만 사용할 수 있습니다. 게스트 네트워크에서 OWE를 구성하려면 다음 단계를 수행하십시오.

- 1. 게스트 네트워크의 보안 유형이 개방으로 설정되어 있는지 확인합니다.
- 2. Wi-Fi Enhanced Open 토글 스위치를 사용( ●)으로 옮깁니다.
- 3. 완료를 탭합니다.

# 추가 옵션

Aruba Instant On 모바일 앱의 추가 옵션 드롭다운을 사용하면 게스트 네트워크의 클라이언트에 대해 다음 설정을 구성할 수 있습니다.

- IP 및 [네트워크](#page-91-0) 할당
- <sup>n</sup> [네트워크](#page-91-1) 액세스 일정
- [대역폭](#page-92-0) 사용
- <sup>n</sup> [네트워크](#page-93-0) 액세스
- 무선 [옵션](#page-94-0)
- 공유 [서비스](#page-106-0)

# <span id="page-99-0"></span>게스트 포털 활성화

게스트 포털은 Instant On 모바일 앱을 사용하여 액세스할 수 있습니다. Wi-Fi 네트워크에 새로 연결한 사용자가 네트워크 자원에 대한 더 높은 액세스 권한이 주어지기 전에 사용할 수 있습니다. 게스트 포 털은 게스트가 인터넷에 연결하기 전에 약관과 정책에 수락할 것을 요구하는 방문 또는 로그인 페이 지를 표시하는 데 일반적으로 사용됩니다. 게스트 포털은 사업체에 관한 자세한 정보를 추가하고 특 가 상품을 광고하는 데에도 사용할 수 있습니다. Aruba Instant On에서는 게스트 포털을 비즈니스 로 고, 사진, 약관 등으로 사용자 지정할 수 있습니다. Aruba Instant On 모바일 앱에서 게스트 포털 서비스 를 구성하려면 다음 단계를 수행하십시오.

- 1. Aruba Instant On 홈 페이지에서 네트워크를 클릭합니다.
- 2. 활성 게스트 네트워크 연결을 선택합니다.
- 3. 보안 아래에서 게스트 포털 토글 스위치( ●)를 활성화합니다.
- 4. 종속 포털 또는 시작 페이지를 수정하려면 (╱∕) 게스트 포털 사용자 지정 링크를 탭합니다. 게 스트 포털 페이지가 표시됩니다.
- 5. 화면의 오른쪽 상단 모서리에서 드롭다운 화살표를 탭하고 내부, 외부 설정을 선택합니다.
- 6. 확인을 탭합니다.
- 7. 선택에 기초하여 필수 필드에 값을 입력합니다. 자세한 내용은 다음에서 확인하십시오.
	- 내부 [종속](#page-99-1) 포털 구성
	- <sup>n</sup> 외부 [종속](#page-100-0) 포털 구성

8. 변경 사항이 자동으로 저장됩니다.

### <span id="page-99-1"></span>내부 종속 포털 구성

Instant On 사이트에 대해 만든 게스트 네트워크를 추가 또는 편집할 때 내부 종속 포털 시작 페이지를 구성할 수 있습니다. 다음은 내부 종속 포털 구성 매개 변수입니다.

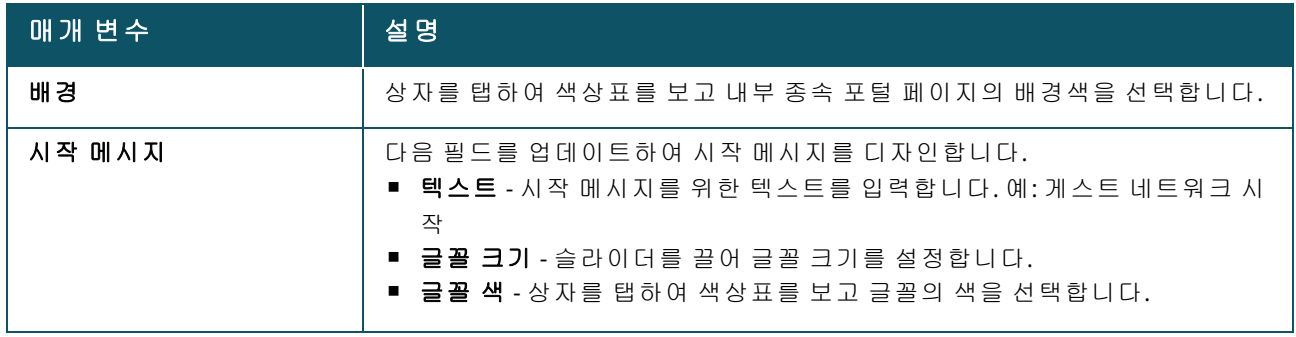

#### 표 **14:** 내부 종속 포털 구성

#### 표 **14:** 내부 종속 포털 구성

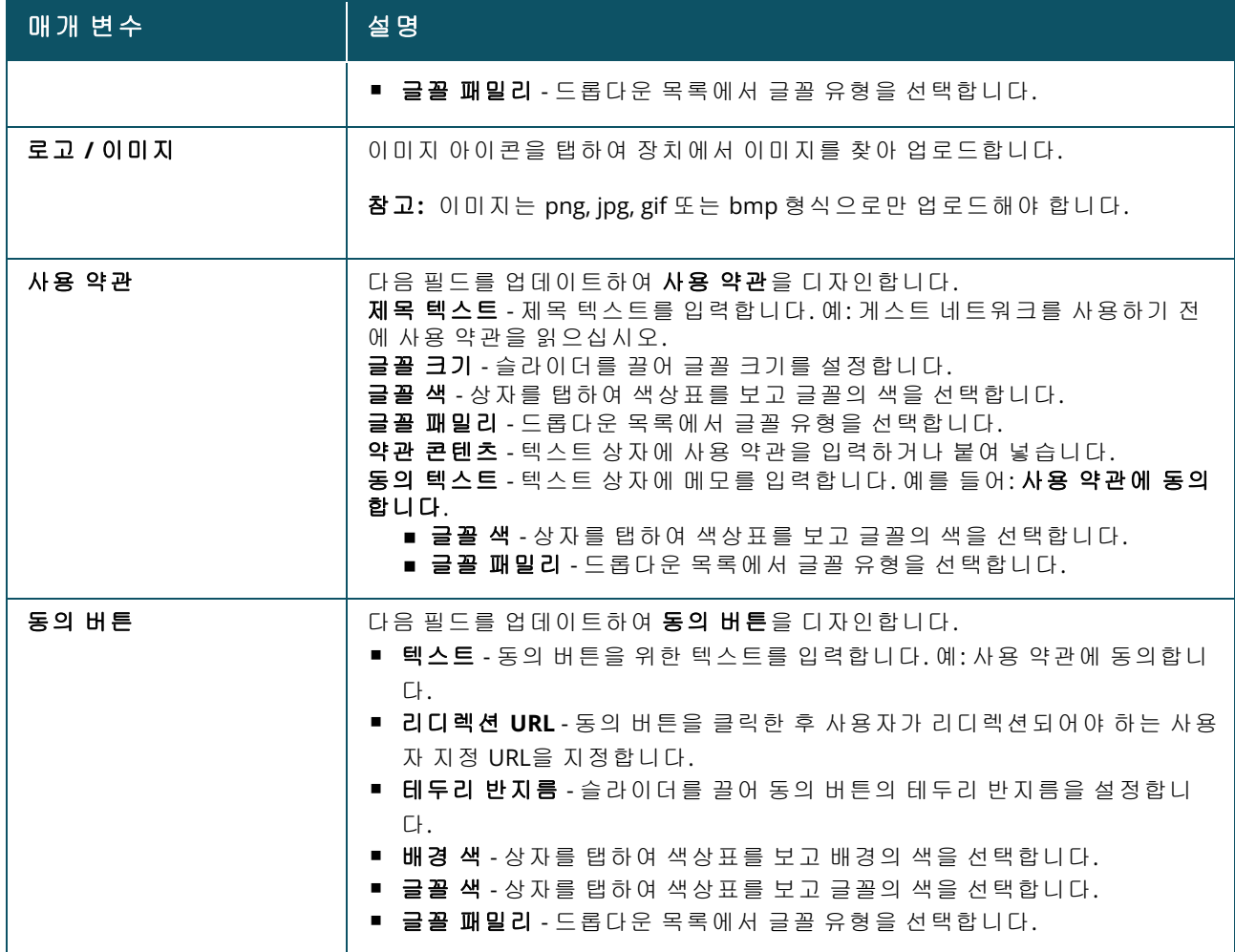

## <span id="page-100-0"></span>외부 종속 포털 구성

다음 방법 중 하나로 게스트 네트워크에 대한 외부 종속 포털을 구성할 수 있습니다.

- 타사 종속 포털 사용
- RADIUS 인증 및 계정 매개 변수를 구성하여 종속 포털 사용자 지정

### 타사 종속 포털 사용

Instant On은 다음과 같은 타사 외부 종속 포털 공급자를 지원합니다.

- $\blacksquare$  Aislelabs
- Purple Wi-Fi
- <sup>n</sup> Skyfii.io
- Wavespot
- Zoox

1. 원하는 종속 포털 공급자 타일을 선택합니다. 선택한 공급자의 계정이 있어야 합니다. 2. 다음 매개 변수를 구성하십시오.

■ 소셜 WiFi 식별자 - 공급자가 제공한 소셜 Wi-Fi 식별자를 입력합니다. 이 필드는 Aislelabs에만 적용 됩니다.

- 기본 서버 드롭다운 목록에서 원하는 서버를 선택합니다. 이 필드는 Aislelabs에만 적용됩니다.
- 지역 선택 드롭다운에서 지역을 선택합니다. 이 필드는 Aislelabs에는 적용되지 않습니다.
- 허용되는 도메인 토글 스위치를 사용( ●)으로 밀어 소셜 네트워크 도메인에 대한 액세스를 허 용합니다. **새 도메인 이름**에 도메인 이름을 입력하고 ┾를 탭하여 추가 도메인을 추가합니다. 이를 통해 추가 도메인에 대한 무제한 액세스가 가능합니다.

### 종속 포털 사용자 지정

위에서 언급한 타사 공급자를 사용하지 않을 경우 외부 종속 포털 시작 페이지를 사용자 지정할 수 있 습니다.

외부 종속 포털을 사용자 지정하려면 다음 단계를 수행하십시오.

- 1. 게스트 포털 페이지에서 사용자 지정 타일을 탭합니다.
- 2. 사용자 지정 외부 종속 포털은 게스트 사용자 액세스에서 게스트 포털을 통해 인터넷에 대한 두 가지 유형의 사용자 액세스를 제공합니다. 다음 옵션 중 하나를 선택하십시오.
	- **사용자 인증(기본값)** 사용자가 인터넷에 액세스하려면 게스트 포털 페이지에 자격 증명을 입력해야 합니다. 사용자가 입력한 자격 증명은 유효성 검사를 위해 RADIUS 서버로 전송됩니 다. 이것은 사용자 지정 외부 종속 포털의 기본 설정입니다.
	- 게스트 포털 승인 게스트 포털은 사용자에게 인터넷 액세스 권한을 부여하기 위해 미리 정 의된 문자열(**Aruba.InstantOn.Acknowledge**)을 반환해야 합니다. 선택하면 사용자 인증 성 공 후 외부 서버에서 미리 정의된 인증 텍스트를 반환합니다.

다3.음 외부 종속 포털 구성 매개 변수를 구성하십시오.

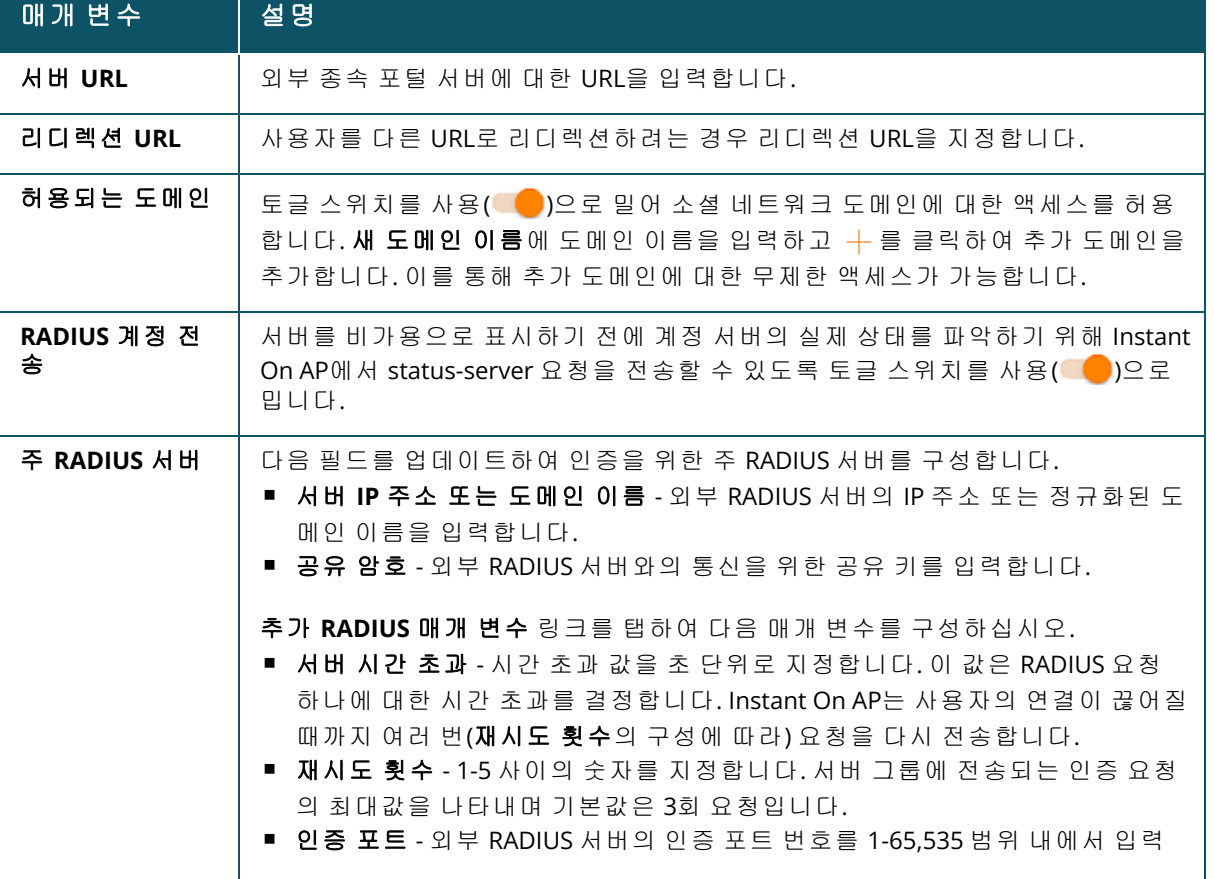

#### 표 **15:** 외부 종속 포털 구성

#### 표 **15:** 외부 종속 포털 구성

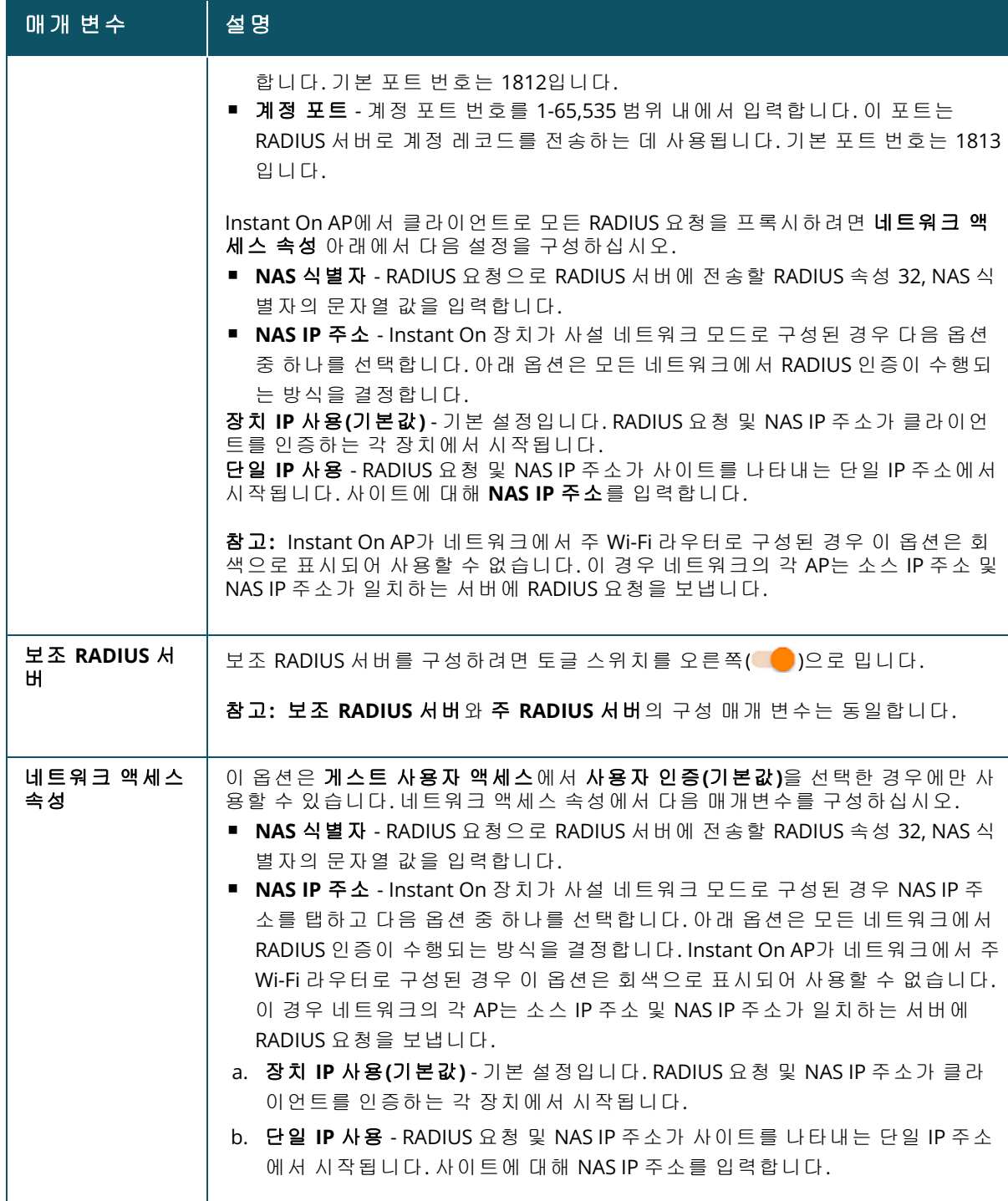

# <span id="page-102-0"></span>유선 네트워크

유선 네트워크는 네트워크 인프라가 주로 Instant On 스위치 온보딩에 중점을 둔 사용자에게 적합합니 다. 초기 설치 중에 유선 전용 옵션을 선택하면 기본 유선 네트워크가 자동으로 생성됩니다. 기본 네트 워크에는 값이 읽기 전용인 관리 VLAN이 있습니다. 초기 설치 중에 만든 기본 유선 네트워크는 계정에 서 사이트를 완전히 삭제하지 않는 한 삭제할 수 없습니다. 초기 설치가 완료되면 다음 절차에 따라 사 이트에 대해 최대 22개의 유선 네트워크를 만들 수 있습니다.

다음은 유선 네트워크를 만드는 절차입니다.

- 1. Instant On 홈 화면에서 네트워크를 탭합니다. 네트워크 화면이 표시됩니다.
- 2. 를 탭하여 새 네트워크를 만듭니다. 네**트워크 만들기** 화면이 표시됩니다.
- 3. 네트워크 유형으로 유선을 선택합니다. 이 탭은 사이트에 유선 및 무선 네트워크가 모두 있는 경우에만 나타납니다.
- 4. 네트워크의 네트워크 이름을 입력합니다.
- 5. 네트워크의 **VLAN**을 입력합니다.
- 6. 완료를 탭합니다.

## 네트워크 이름 또는 **VLAN ID** 수정

다음 절차는 기존 유선 네트워크를 수정하는 데 사용됩니다.

- 1. Instant On 홈 화면에서 네트워크를 탭합니다. 네트워크 화면이 표시됩니다.
- 2. 네트워크 목록에서 유선 네트워크를 선택하면 네트워크 세부 정보 화면이 표시됩니다.
- 3. 식별 아래에서 네트워크 이름 아래에 새 이름을 입력하여 네트워크 이름을 변경하거나 새 **VLAN**을 입력하여 VLAN ID를 변경합니다.
- 4. 완료를 탭합니다.

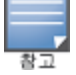

선택한 유선 네트워크가 기본 네트워크인 경우 관리 **VLAN**을 수정할 수 없습니다.

## 유선 네트워크 활성화 또는 비활성화

다음 절차는 유선 네트워크를 활성화 또는 비활성화합니다.

- 1. Instant On 홈 화면에서 네트워크를 탭합니다. 네트워크 화면이 표시됩니다.
- 2. 네트워크 목록에서 유선 네트워크를 선택하면 네트워크 세부 정보 화면이 표시됩니다.
- 3. 식별 아래에서 토글 스위치를 오른쪽으로 밀어 네트워크를 **활성( ●**)으로 설정하거나 왼쪽으 로 밀어 네트워크를 **비활성( )** )으로 설정합니다.

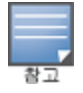

기본 유선 네트워크는 Instant On 장치를 관리하는 데 사용되며 활성화 또는 비활성화 옵션이 없습니다.

#### 참고할 중요 사항**:**

- 유선 네트워크를 비활성화하면 유선 네트워크 스테이션을 연결할 수 없습니다. 네트워크는 포트 수준에서 종료되며 더 이상 트래픽을 전달할 수 없습니다. 모든 유선 포트에서 네트워크가 제거됩 니다.
- 하나 이상의 연결된 무선 네트워크가 있는 유선 네트워크를 비활성화하면 모든 무선 네트워크 및 연결된 클라이언트가 네트워크에서 끊어짐을 나타내는 대화 상자가 표시됩니다. 이 작업을 계속하 려면 비활성화를 탭합니다.
- 이전에 비활성화된 유선 네트워크에서 무선 네트워크를 다시 활성화하면 연결된 유선 네트워크도 활성화될 것임을 나타내는 대화 상자가 표시됩니다. 이 작업을 계속하려면 **활성화**를 탭합니다.
- 하나 이상의 연결된 무선 네트워크가 있는 유선 네트워크를 다시 활성화하면 연결된 무선 네트워 크도 활성화됩니다. 이 작업을 계속하려면 **활성화**를 탭합니다.

# 음성 네트워크 구성

Instant On을 사용하면 스위치에 VLAN을 구성하여 다른 모든 트래픽보다 음성 트래픽의 우선 순위를 높게 지정할 수 있습니다. 음성 트래픽에는 CoS(서비스 등급) 값을 사용하여 다른 데이터보다 우선 순 위가 높은 태그가 지정됩니다.

유선 네트워크 VLAN을 음성 VLAN으로 구성하려면 다음 단계를 따르십시오.

- 1. Instant On 홈 화면에서 네트워크를 탭합니다. 네트워크 화면이 표시됩니다.
- 2. 네트워크 목록에서 유선 네트워크를 선택하면 네트워크 세부 정보 화면이 표시됩니다.
- 3. 식별 아래에서 음성 네트워크 토글 스위치를 오른쪽( ●)으로 밀어 음성 기능이 있는 클라이언 트가 이 네트워크로 자동 리디렉션되도록 합니다.
- 4. 완료를 탭합니다.

## 참고할 중요 사항**:**

- 사이트당 하나의 음성 네트워크만 구성할 수 있습니다. 음성 네트워크 토글 스위치는 다른 유선 네 트워크에서 계속 볼 수 있지만 회색으로 표시되어 사용자가 활성화할 수 없습니다. 음성 네트워크 옆에 (?) 아이콘이 표시됩니다. 아이콘을 탭하면 음성 네트워크가 이미 다른 네트워크에서 활성화 되어 있음을 나타내는 팝업이 표시됩니다.
- 음성 네트워크는 관리 VLAN에 할당할 수 없습니다.
- 음성 네트워크 기능은 스위치에 직접 연결된 IP 전화에서만 사용할 수 있습니다.
- 액세스가 제한된 전용 포트에 전화를 연결하면 제한된 액세스 구성이 음성 VLAN에도 적용됩니다.

# 에너지 효율 이더넷

EEE(Energy Efficient Ethernet: 에너지 효율 이더넷) 또는 그린 포트 관리(Green Port Management)는 데 이터 활동이 적거나 유휴 상태일 때 스위치 포트의 전력 소비를 줄입니다. 포트 활동을 측정하기 위해 정기적인 하트비트가 전송됩니다. 데이터 활동이 재개되면 포트가 완전히 활성화됩니다. 이 기능은 백 그라운드에서 작동하며 Instant On 모바일 앱에서 구성 가능한 옵션 또는 활동 상태를 표시하지 않습 니다.

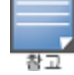

Instant On은 현재 EEE 기능(802.3az)의 하위 집합만 지원합니다. 동선 및 광회선 길이를 감지하고 그에 따라 전 력을 줄이는 기능은 지원되지 않습니다.

# 추가 옵션

Aruba Instant On 모바일 앱의 추가 옵션 드롭다운을 사용하면 유선 네트워크의 클라이언트에 대해 다 음 설정을 구성할 수 있습니다.

- <sup>n</sup> [네트워크](#page-93-0) 액세스
- <sup>n</sup> [네트워크](#page-105-0) 보안
- 공유 [서비스](#page-106-0)
- <sup>n</sup> [네트워크](#page-107-0) 할당

## 네트워크 액세스

Instant On 모바일 앱의 네트워크 액세스를 사용하면 IP 대상 주소를 기반으로 유선 클라이언트에 대 한 네트워크 액세스 제한을 구성할 수 있습니다.

다음 절차는 유선 네트워크에 대한 네트워크 액세스 제한을 구성합니다.

- 1. Instant On 홈 페이지에서 **네트워크(<u>아</u>)** 타일을 탭하고 목록에서 유선 네트워크를 선택합니다. 네트워크 세부 정보 페이지가 표시됩니다.
- 2. 추가 옵션 아래에서 네트워크 액세스를 탭합니다. 네트워크 액세스 화면이 표시됩니다.
- 3. 네트워크에서 다음 설정 중 하나를 구성하십시오.
	- **무제한 액세스(기본값)** 유선 네트워크에 대한 기본 설정입니다. 이 옵션을 사용하면 네트워 크에서 사용할 수 있는 모든 대상에 액세스할 수 있습니다.
	- 제한된 액세스 이 옵션은 사용자가 인터넷에만 액세스하도록 제한하고 내부 네트워크 리소 스에 액세스하지 못하도록 합니다. 사용자가 특정 네트워크 리소스에 액세스하도록 허용하 려면 IP 주소 목록에 **리소스 IP 주소**를 입력하고 十를 클릭합니다.

### 참고할 중요 사항

- 잠긴 포트와 제한된 네트워크 기능은 독립적입니다. 단일 유선 포트는 잠글 수 없으며 동시에 제한 된 네트워크 전용입니다.
- 유선 포트가 잠긴 포트와 제한된 네트워크 모두에서 사용되는 시나리오가 발생하면 잠긴 포트 기 능이 우선합니다.
- 최대 8개의 유선 네트워크를 동시에 제한할 수 있습니다.최대 한도에 도달하면 이 내용을 나타내 는 메시지가 페이지에 표시됩니다.

## 유선 옵션

모바일 앱의 유선 옵션 섹션을 사용하면 멀티캐스트 최적화 설정을 구성할 수 있습니다.

### 멀티캐스트 최적화

멀티캐스트 최적화 또는 IGMP 스누핑 기능은 네트워크에 등록된 멀티캐스트 그룹에 대한 트래픽을 줄이는 데 도움이 됩니다. 이 설정은 유선 네트워크별로 구성할 수 있으며 현재는 Aruba Instant On 스 위치에만 적용됩니다. 멀티캐스트 애플리케이션에 문제가 있는 경우 이 설정을 비활성화하십시오. 유선 네트워크에서 멀티캐스트 최적화를 구성하려면 다음 단계를 따르십시오.

- 1. Instant On 홈 페이지에서 네트워크(%) 타일을 탭하고 목록에서 유선 네트워크를 선택합니다.
- 2. 추가 옵션 드롭다운을 탭합니다.
- 3. 유선 옵션을 탭합니다.
- 4. 멀티캐스트 최적화 토클 스위치를 사용( ●)으로 설정합니다.
- 5. 변경 사항이 자동으로 저장됩니다. 뒤로 화살표(<- )를 탭하여 유선 네트워크의 네트워크 세부 정보 페이지로 돌아갑니다.

이 기능은 현재 AP11D 및 AP22D 장치에서 구성할 수 없습니다.

## <span id="page-105-0"></span>네트워크 보안

Instant On 모바일 앱의 네트워크 보안 옵션을 사용하면 DHCP 및 ARP 공격에 대한 보안 보호를 구성할 수 있습니다.

### **DHCP** 스누핑

DHCP 스누핑은 네트워크에서 신뢰할 수 없는 소스의 DHCP 메시지를 필터링하여 네트워크 보안을 제 공합니다. 신뢰할 수 없는 최종 사용자 장치에 연결된 포트와 신뢰할 수 있는 DHCP 서버 또는 기타 Instant On 장치에 연결된 포트를 구분합니다. 사용하려면 네트워크와 포트 수준 모두에서 보안 보호 를 활성화해야 합니다. 업링크 포트와 Instant On 장치를 서로 연결하는 포트는 연결된 장치를 신뢰하 도록 자동으로 구성됩니다.

### **ARP** 공격 보호

ARP 공격 보호는 네트워크에서 ARP 패킷의 유효성을 검사하고 유효하지 않은 IP-MAC 주소 바인딩이 있는 ARP 패킷을 삭제하는 보안 기능입니다. 시스템은 네트워크의 DHCP 교환에서 IP-MAC 바인딩을 자동으로 학습하고 특정 중간자 공격 및 가장 공격으로부터 네트워크를 보호합니다.

DHCP 스누핑 및 ARP 공격 보안 보호를 활성화하는 옵션은 Instant On 스위치 포트에만 적용되며 사이 트에 장치 인벤토리에 Instant On 스위치가 하나 이상 있을 때 표시됩니다. 다음 절차는 Instant On 네 트워크에서 네트워크 보안을 활성화합니다.

- 1. Instant On 홈 페이지에서 **네트워크(%)** 타일을 탭하고 목록에서 유선 네트워크를 선택합니다. 네트워크 세부 정보 페이지가 표시됩니다.
- 2. 추가 옵션 아래에서 네트워크 보안을 탭합니다. 네트워크 보안 화면이 표시됩니다.
- 3. 토글 스위치( ●)를 밀어 네**트워크 보안 보호** 설정을 활성화합니다. 이 설정은 기본적으로 비 활성화되어 있습니다.
- 4. 팝업 창에서 사용을 클릭하여 확인합니다.
- 5. 네트워크가 구성된 포트의 **포트 세부 정보** 페이지에서도 **보안 보호** 설정이 활성화되어 있는지 확인합니다. 보안 보호에 대한 자세한 내용은 [스위치](#page-57-0) 세부 정보를 참조하십시오.
- 6. 완료를 탭하여 구성을 저장합니다.

# <span id="page-106-0"></span>공유 서비스

Aruba Instant On 모바일 앱을 사용하면 클라이언트가 장치를 검색하고 사이트의 동일하거나 다른 네 트워크에서 사용할 수 있는 공유 서비스에 액세스할 수 있습니다. 공유 서비스 기능을 사용하려면 먼 저 Instant On 모바일 앱에서 공유 서비스 설정을 활성화해야 합니다. 공유 서비스 배치에 대한 내용은 [멀티캐스트](#page-21-0) 공유 서비스 배치를 참조하십시오.

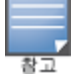

공유 서비스 사용( ●) 또는 사용 안 함( ● ) 옵션은 사이트가 둘 이상의 네트워크/VLAN으로 구성된 경우에 만 Instant On 모바일 앱에 나타납니다.

직원 네트워크 또는 게스트 네트워크에서 공유 서비스를 구성하려면 다음 단계를 수행하십시오.

- 1. Instant On 홈 페이지에서 **네트워크(<u>%</u>)** 타일을 클릭하고 헤더에서 고급 메뉴( : )를 탭합니다.
- 2. 메뉴에서 **공유 서비스**를 선택하고 공유 서비스 옆의 토글 스위치를 오른쪽( ♥)으로 밀어 네트 워크에서 공유 서비스 기능을 활성화합니다.
- 3. 공유 서비스 설정을 활성화한 후 네트워크 페이지로 돌아가서 목록에서 직원, 게스트 또는 유선 네트워크를 선택합니다. 직원 세부 정보/게스트 세부 정보/네트워크 세부 정보 페이지가 표시 됩니다.
- 4. 추가 옵션 아래에서 공유 서비스를 탭하여 다음 정보를 봅니다.
	- 이 네트워크에서 감지된 서비스 현재 네트워크에서 사용 가능한 모든 서비스를 나열합니 다. 동일한 네트워크에서 감지된 서비스는 클라이언트가 제한 없이 항상 액세스할 수 있습니 다.
	- 다른 네트워크에서 감지된 서비스 사이트의 다른 직원 네트워크에서 사용할 수 있는 모든 서비스를 나열합니다. 기본적으로 다른 네트워크에 연결된 서비스는 비활성화됩니다. 토글 스위치를 사용( ●)으로 밀어 클라이언트가 다른 네트워크에서 사용 가능한 공유 서비스에 액세스할 수 있도록 합니다.

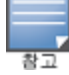

게스트 네트워크에서 공유 서비스를 사용하려면 네트워크 할당을 [브릿지](#page-91-0)(로컬 [네트워크](#page-93-0)와 동일)하고 네트워크 [액세스](#page-93-0)를 무제한으로 설정해야 합니다.

# 지원되는 서비스 목록

지원되는 서비스 목록은 Instant On 모바일 앱에서 장치별로 표시됩니다. 둘 이상의 서비스를 제공하 는 경우 장치 옆에 여러 서비스 아이콘이 표시됩니다. 알려진 공유 장치에서 검색된 새로운 서비스는 자동으로 공유됩니다. 그러나 새 장치의 경우 검색된 새 서비스는 사용자가 공유 액세스를 허용할 때 까지 공유되지 않습니다. 지원되는 주요 서비스 중 일부는 다음과 같습니다.

- <sup>n</sup> AirPlay™ Apple® AirPlay를 사용하면 iOS 장치에서 Apple TV® 및 AirPlay 기능을 지원하는 기타 장 치로 음악, 비디오 및 슬라이드 쇼를 무선으로 스트리밍할 수 있습니다.
- <sup>n</sup> AirDrop™ Apple® Airdrop을 사용하면 근처에 있는 다른 Apple 기기와 사진, 문서 등을 공유하고 수 신할 수 있습니다.
- Google Cast 이 프로토콜은 Chromecast 기기 또는 Android TV에 내장되어 있으며 인터넷 또는 로 컬 네트워크에서 Wi-Fi를 통해 콘텐츠를 스트리밍하여 고화질 TV에서 오디오 또는 동영상 콘텐츠를 재생할 수 있습니다.
- <sup>n</sup> AirPrint™ Apple® AirPrint를 사용하면 iPad, iPhone 또는 iPod Touch에서 AirPrint 호환 프린터로 직 접 인쇄할 수 있습니다.
- 공유 디스크 공유 및 파일 공유와 같은 애플리케이션은 하나 이상의 Apple® 장치에서 이 서비스의 일부인 서비스 ID를 사용합니다.
- RemoteMgmt Apple® 장치에서 원격 로그인, 원격 관리 및 FTP 유틸리티에 이 서비스를 사용합니 다.
- DLNA 미디어 Windows Media Player와 같은 애플리케이션은 이 서비스를 사용하여 원격 장치에서 미디어 콘텐츠를 검색하고 재생합니다.
- DLNA 인쇄 이 서비스는 DLNA를 지원하는 프린터에서 사용됩니다.

# <span id="page-107-0"></span>네트워크 할당

### 유선 네트워크에 대한 네트워크 할당

네트워크 할당 페이지에서는 Instant On 사이트의 장치에 유선 네트워크를 쉽게 할당할 수 있습니다. 이제 Instant On AP11D 라우터 또는 스위치의 모든 포트를 동시에 구성하고 특정 VLAN 네트워크에 할 당할 수 있습니다. 네트워크 할당 페이지는 유선 네트워크의 전역 보기를 제공하고 사이트에 배치된 모든 장치를 표시합니다. 사이트에 있는 Instant On 장치의 모든 포트는 특정 VLAN에 대량 할당될 수 있으며 다음 포트를 기다립니다.

- <sup>n</sup> 업링크 포트
- Instant On 장치가 연결된 포트
- <sup>n</sup> 트렁크의 일부로 구성된 포트
- 802.1x를 사용하는 포트

다음 절차는 Instant On 장치에서 로컬 네트워크 할당을 구성합니다.

- 1. Instant On 홈 페이지에서 **네트워크(%)** 타일을 탭하고 목록에서 유선 네트워크를 선택합니다. 네트워크 세부 정보 페이지가 표시됩니다.
- 2. 추가 옵션 아래에서 네트워크 할당을 탭합니다. 네트워크 할당 화면이 사이트의 모든 유선 Instant On 장치 목록과 함께 표시됩니다.
- 3. 유선 장치를 선택하고 다음 옵션 중 하나를 탭하여 모든 포트에 대량으로 네트워크 VLAN을 할 당합니다.
	- 지우기 모든 포트에서 VLAN을 제거합니다.
	- 모두 태그 있음 특정 유선 네트워크의 VLAN을 선택한 Instant On 장치의 모든 포트에 할당 하고 태그를 지정합니다.
#### ■ 모두 태그 없음 - 특정 네트워크의 VLAN을 선택한 Instant On 장치의 모든 포트에 할당하고 태그를 해제합니다.

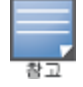

VLAN을 모든 포트에 대량으로 할당하는 것 외에도 각 포트를 탭하여 각 포트의 상태를 수정할 수 있습니다. 포 트의 상태는 특정 포트를 탭할 때마다 **C**(지우기), **T**(태그 있음) 또는 **U**(태그 없음)로 차례로 변경됩니다.

4. 뒤로 화살표(←)를 탭합니다. 변경 사항이 자동으로 저장됩니다.

#### 무선 네트워크에 대한 네트워크 할당

Instant On에서는 직원 및 게스트 무선 네트워크를 사이트의 AP에 할당하는 옵션을 제공합니다. 기본 적으로 새로 만들어진 무선 네트워크에는 모든 AP가 선택됩니다. 특정 무선 네트워크에 AP를 할당하 지 않도록 선택할 수도 있습니다.

다음 절차는 무선 네트워크에 Instant On AP를 할당하는 방법을 설명합니다.

- 1. Instant On 홈 페이지에서 네**트워크( )** 마일을 탭하고 목록에서 무선 네트워크를 선택합니다. 네트워크 세부 정보 페이지가 표시됩니다.
- 2. 추가 옵션 아래에서 네트워크 할당을 탭합니다. 네트워크 할당 화면이 사이트의 모든 Instant On AP와 함께 표시됩니다.
- 3. 토글 스위치를 나열된 AP 옆의 오른쪽( ●)으로 밀어 무선 네트워크에 할당합니다.
- 4. 뒤로 화살표(←)를 탭하여 네트워크 세부 정보 페이지로 돌아갑니다.
- 5. 완료를 탭합니다.

또는 장치 세부 정보 페이지에서 무선 네트워크를 Instant On AP에 할당할 수도 있습니다. 자세한 내용 은 Instant On AP에 대한 [네트워크](#page-45-0) 할당을 참조하십시오.

# **10**장 애플리케이션 사용 분석

<span id="page-109-0"></span>애플리케이션은 최종 사용자가 컴퓨터 및 스마트폰과 같은 장치에서 특정 작업이나 활동을 수행할 수 있게 해주는 프로그램 또는 프로그램 그룹입니다. Aruba Instant On은 네트워크의 클라이언트가 액세 스하는 다양한 유형의 애플리케이션 및 웹 사이트에 대한 일별 사용 데이터를 제공합니다.

Aruba Instant On 솔루션은 Aruba Instant On 솔루션의 복잡한 기능을 줄이기 위해 트래픽을 많은 수의 카테고리로 분류합니다. 이 많은 수의 카테고리는 분류에 따라 하나의 기본 카테고리로 그룹화됩니다. 아래는 다양한 애플리케이션 카테고리 및 각 웹 콘텐츠 분류입니다.

#### 표 **16:** 애플리케이션 카테고리 및 분류

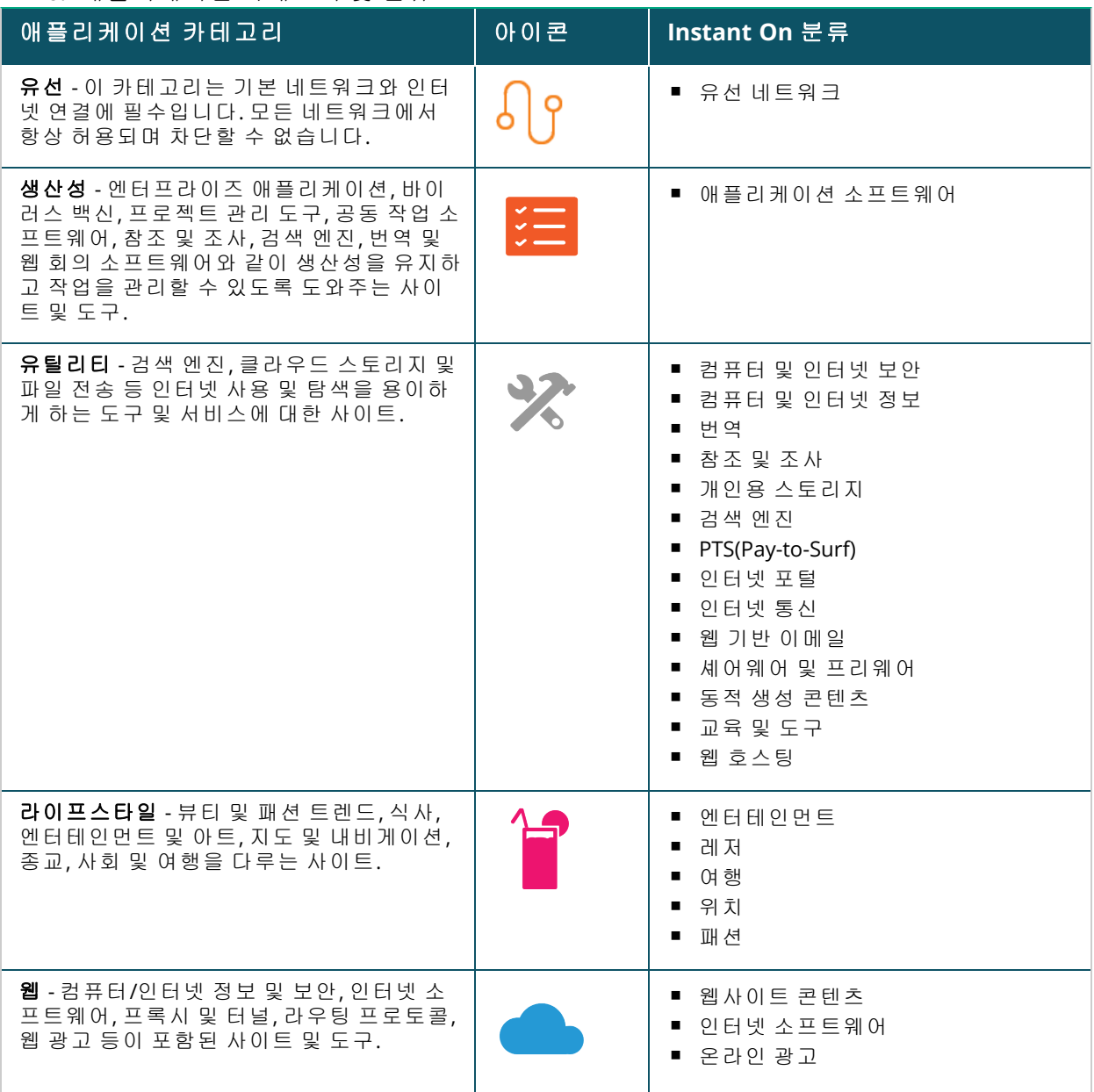

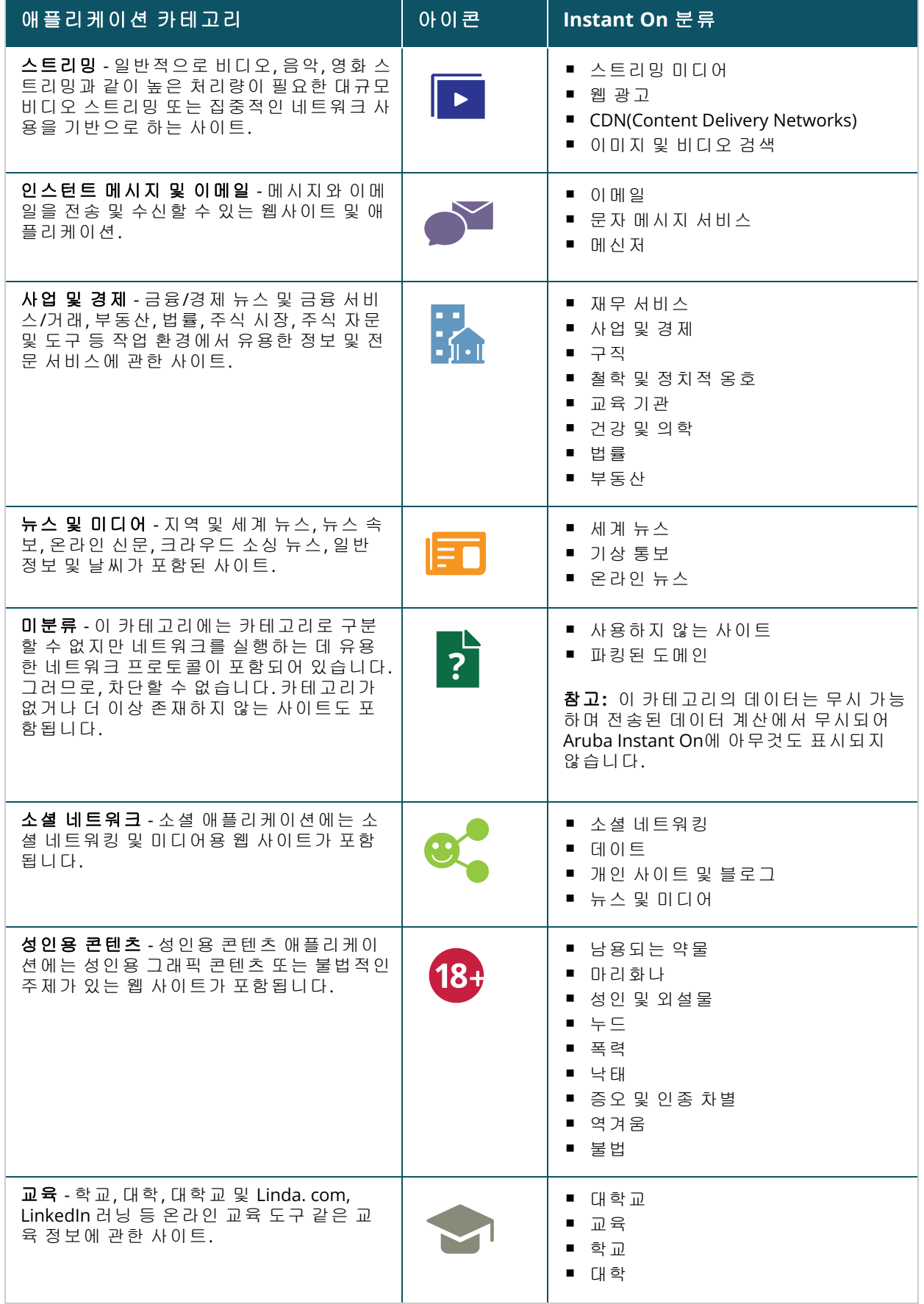

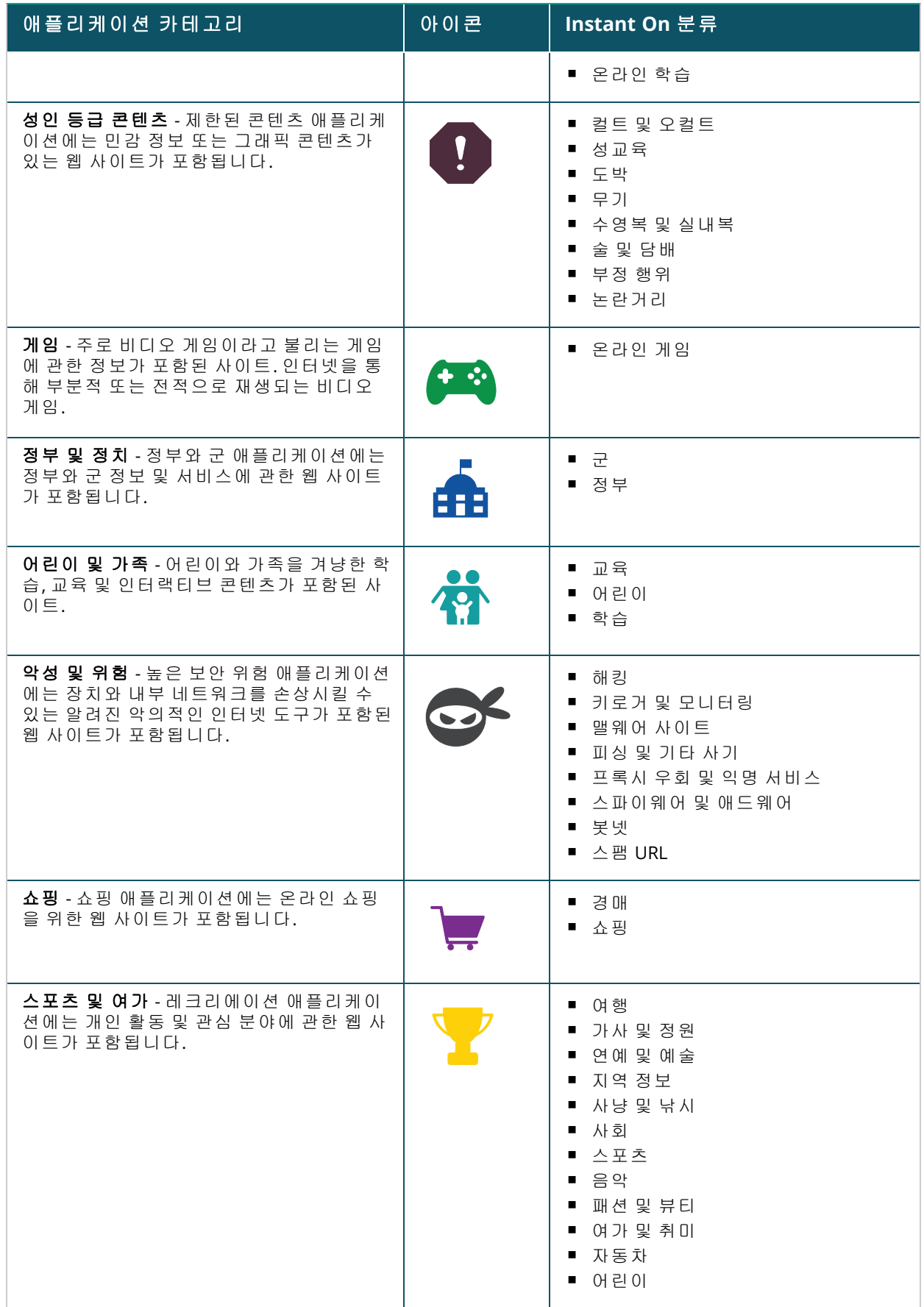

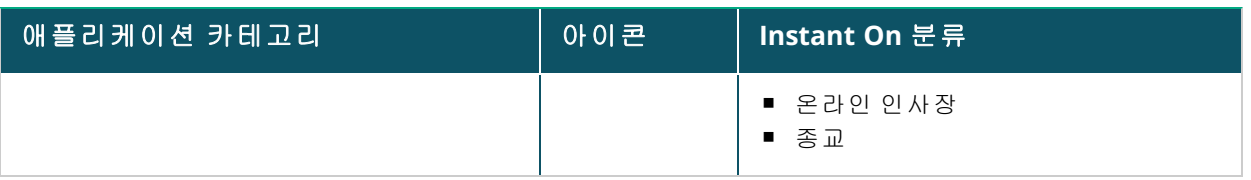

## <span id="page-112-0"></span>애플리케이션 정보 보기

애플리케이션 페이지는 네트워크에서 클라이언트가 액세스하는 애플리케이션 유형에 대한 다음 정 보를 제공합니다.

#### 표 **17:** 애플리케이션 정보

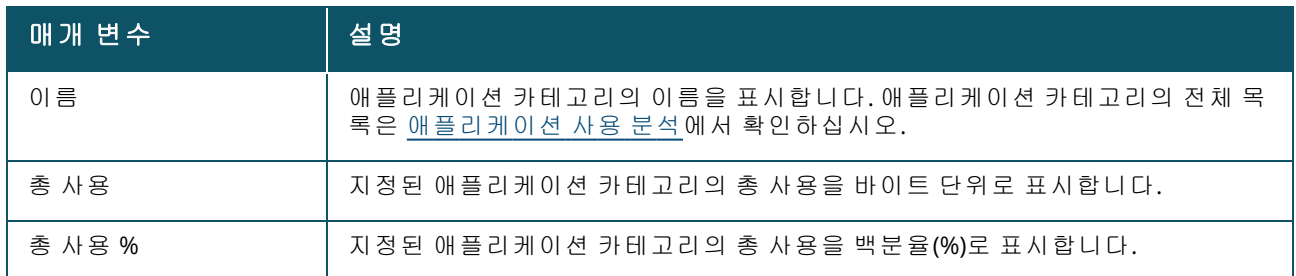

## 애플리케이션 표시 및 제어

이 페이지에서는 네트워크에 대한 애플리케이션 표시 및 제어 설정을 구성할 수 있습니다. 네트워크 에서 애플리케이션 표시 및 제어 설정을 구성하려면 다음 단계를 따르십시오.

1. 표시 및 제어 페이지로 이동하려면 Instant On 홈 화면에서 애플리케이션 ( $\frac{p}{q}$ ) 타일을 탭합니 다. 애플리케이션 페이지에서 고급 메뉴( : ) 아이콘을 탭하고 표시 및 제어를 선택합니다. 표시 및 제어 페이지가 표시됩니다.

2. 사용할 수 있는 옵션 중 하나를 선택하십시오.

- **애플리케이션 세부 사항(기본값)** 네트워크의 클라이언트가 액세스하는 다양한 애플리케이 션 및 웹 사이트별 데이터 사용에 대한 자세한 보기를 제공합니다. 이 옵션을 선택한 경우에 만 애플리케이션 차트 및 애플리케이션 목록이 표시됩니다. 이 옵션은 기본적으로 활성화되 어 있습니다.
- 애플리케이션 활동 요약 애플리케이션 페이지에서 지난 24시간 동안 모든 네트워크의 업 로드 및 다운로드된 데이터에 대한 개요만 제공합니다. 네트워크 성능 향상을 위해 이 옵션 을 선택하십시오. 이 옵션을 선택하면 모바일 앱에서 애플리케이션 탭이 숨겨집니다.

이 페이지에서 구성된 애플리케이션 표시 및 제어 설정은 클라이언트의 애플리케이션별 데이터 사용 정보가 다음 페이지에 표시되는 방식에 영향을 줍니다.

- 애플리케이션 페이지.
- <sup>n</sup> 클라이언트 세부 사항 페이지.
- <sup>n</sup> 네트워크 페이지의 애플리케이션 탭.

## 카테고리별 애플리케이션 사용 데이터 분석

다른 여러 애플리케이션 카테고리에 기반하여 총 사용 데이터를 채우면 사이트에서 각 직원 또는 게 스트 네트워크의 데이터 사용을 볼 수 있습니다.

모바일 앱에서 카테고리에 기반한 애플리케이션 데이터를 보려면 다음 단계를 수행하십시오.

■ Instant On 홈 페이지에서 애플리케이션( <mark>2</mark> H 이터 일을 탭합니다. 총 사용 데이터가 **애플리케이션** 페 이지에 표시됩니다. 사용 데이터를 보려면 웹 카테고리 중 하나를 탭합니다.

다음 데이터가 각 카테고리에 대해 표시됩니다.

- 최다 방문 웹사이트 및 애플리케이션 상위 5개 애플리케이션 카테고리에 대한 데이터를 표시합 니다.
- **지난 24시간 동안의 활동 Instant On** 네트워크에서 지난 24시간 동안의 데이터를 표시합니다.
	- <sup>o</sup> 네트워크 지난 24시간 동안 활성인 직원 및 게스트 네트워크의 목록을 표시합니다.
	- <sup>o</sup> 유형 네트워크가 직원 또는 게스트 네트워크인지 여부를 나타냅니다.

### 애플리케이션 차트

상위 5개 애플리케이션 카테고리(사용별)에 대한 데이터가 도넛형 차트로 표시됩니다. 하루에 5개 이 상의 애플리케이션 카테고리에 액세스한 경우 **애플리케이션** 차트의 다섯 번째 섹션은 **기타**로 표시됩 니다. 상위 4개 애플리케이션 카테고리에 속하지 않는 애플리케이션은 기타로 그룹화됩니다.

### 애플리케이션 목록

모든 애플리케이션 카테고리의 데이터는 사용별로 내림차순으로 구성된 목록에 표시됩니다.

# 애플리케이션 액세스 보기 및 차단

모바일 앱의 애플리케이션 페이지는 다양한 애플리케이션 카테고리에 대한 간략한 설명을 제공하며 사용자는 직원 또는 게스트 네트워크에서 해당 애플리케이션에 대한 액세스를 제한하거나 액세스 권 한을 부여할 수 있습니다. 이 페이지는 총 데이터 사용(바이트), 총 사용 비율 및 애플리케이션 카테고 리가 차단된 네트워크에 대한 세부 정보도 제공합니다.

## 애플리케이션 보기

특정 애플리케이션 카테고리에 대한 애플리케이션 세부 정보를 보려면 다음 단계를 수행하십시오.

- 1. Aruba Instant On 홈 페이지에서 애플리케이션을 클릭합니다. 애플리케이션 페이지가 열립니 다.
- 2. 애플리케이션 세부 정보를 보려면 애플리케이션 목록에서 애플리케이션 카테고리를 선택합니 다.

#### 애플리케이션 액세스 차단

Aruba Instant On 모바일 앱에서 카테고리를 기반으로 특정 애플리케이션에 대한 액세스 제한을 설정 할 수 있습니다.

- 1. Instant On 홈 화면에서 애플리케이션을 탭합니다. 다양한 애플리케이션 카테고리가 표시됩니 다.
- 2. 애플리케이션 목록에서 애플리케이션 범주를 선택합니다. 선택한 애플리케이션 카테고리가 열 립니다.
- 3. 이 카테고리에 대한 네트워크 액세스 허용 아래에서 각 직원 또는 게스트 네트워크에 대해 토 글 스위치를 밀어 선택한 네트워크( ◘ )에 대한 제한을 활성화합니다.

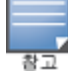

클라이언트가 차단된 웹 사이트에 액세스를 시도하면 관리자가 설정한 웹 정책에 의해 웹 사이트 액세스가 차 단되었음을 알리는 알림이 화면에 표시됩니다.

Aruba Instant On은 네트워크에 있는 클라이언트의 세부 정보를 제공합니다. 클라이언트는 Wi-Fi 또는 유선 네트워크에 연결된 하드웨어(예: 컴퓨터, 서버, 태블릿 또는 휴대 전화)입니다. Instant On 모바일 앱 또는 웹 애플리케이션의 클라이언트 페이지에는 연결된 클라이언트 및 차단된 클라이언트 목록이 별도의 페이지에 표시됩니다. **클라이언트** 페이지를 보려면 Instant On 홈 페이지에서 **클라이언트** 타일 을 클릭합니다.

연결된 클라이언트 페이지에는 사이트의 활성 클라이언트 목록이 표시되고 차단된 클라이언트 탭에 는 사이트에서 차단된 클라이언트 목록이 표시됩니다. 연결된 클라이언트 페이지 및 차단된 클라이언 트 페이지는 클라이언트 페이지에서 연결된 클라이언트 및 차단된 클라이언트 탭을 클릭하여 액세스 할 수 있습니다.

## **AP** 클라이언트 보기

클라이언트 세부 사항 페이지는 네트워크의 클라이언트에 대한 세부 정보를 제공합니다. 클라이언트 세부 사항 페이지는 연결된 클라이언트 목록( $\left[\begin{array}{c} 1 \end{array}\right]$ 에서 액세스합니다. Instant On 클라이언트에는 유

선과 무선의 두 가지 유형이 있습니다. 무선 클라이언트에는 무선을 통해 Instant On 네트워크에 연결 되는 노트북, 개인용 컴퓨터, 태블릿, 휴대폰 등이 포함됩니다. 반면에 유선 클라이언트는 유선 네트워 크에 연결된 프린터, 서버, 스위치 및 인프라 장치입니다.

특정 클라이언트에 대한 클라이언트 세부 사항 페이지를 보려면 다음 단계를 수행하십시오.

- 1. Instant On 홈 페이지에서 클라이언트( ) 타일을 클릭합니다. 클라이언트 페이지가 표시됩니 다.
- 2. 연결된 클라이언트 목록(<mark>| 肖</mark>)에서 클라이언트 이름을 클릭합니다. 선택한 클라이언트에 대한

클라이언트 세부 사항 페이지가 열립니다.

다음은 클라이언트 세부 사항 페이지의 예입니다.

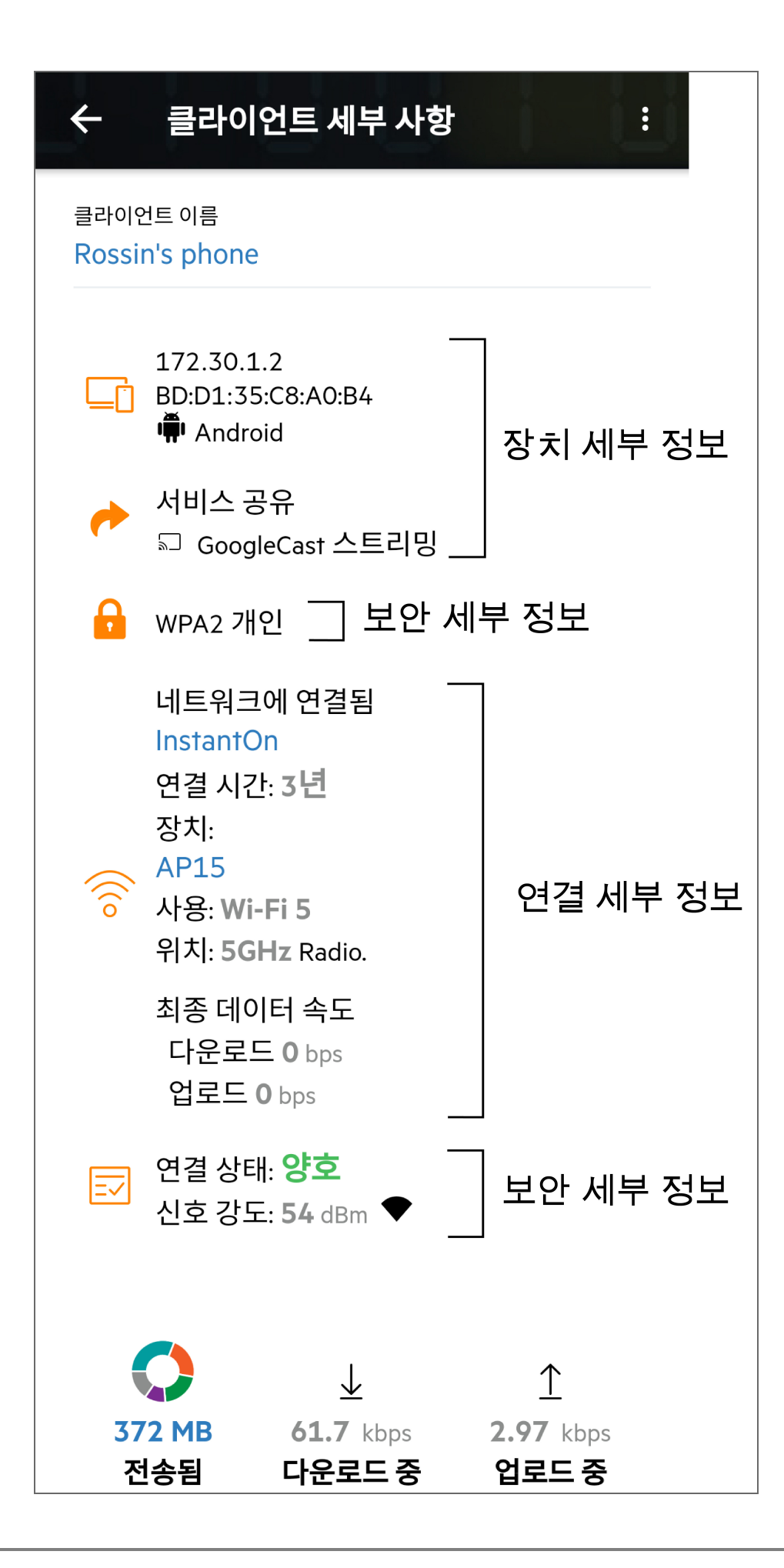

## 활성 클라이언트 세부 사항 보기

클라이언트 세부 사항 페이지에는 다음 정보가 나열됩니다.

- <sup>n</sup> [클라이언트](#page-116-0) 이름
- <sup>n</sup> 장치 [세부](#page-116-1) 정보
- <sup>n</sup> 보안 [세부](#page-116-2) 정보
- <sup>n</sup> 연결 [세부](#page-116-3) 정보
- <sup>n</sup> 연결 [상태](#page-117-0)
- <sup>n</sup> 데이터 사용 및 [전송률](#page-117-1)

<span id="page-116-3"></span><span id="page-116-2"></span><span id="page-116-1"></span><span id="page-116-0"></span>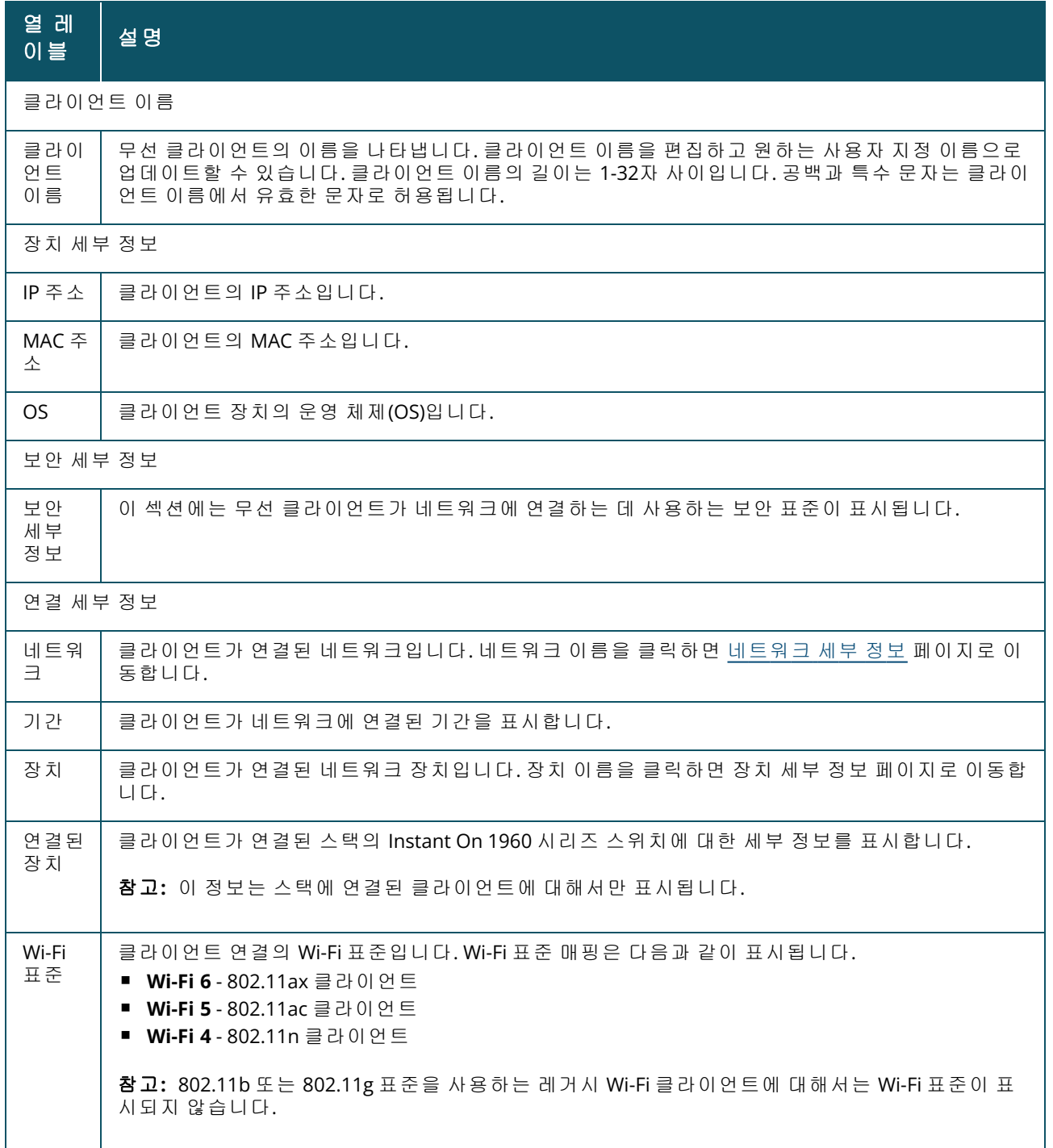

<span id="page-117-0"></span>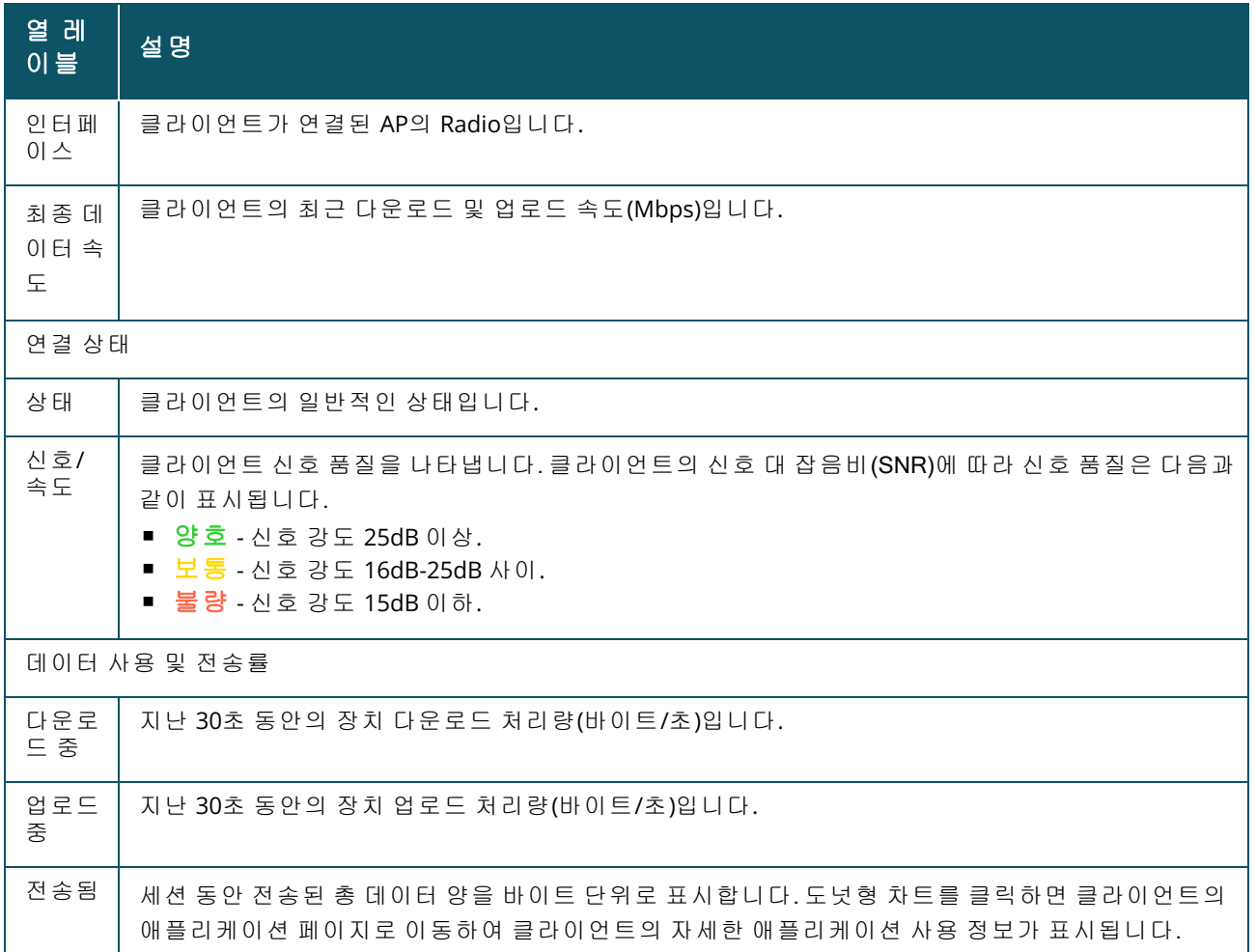

## <span id="page-117-1"></span>특정 클라이언트에 대한 애플리케이션 정보 보기

클라이언트 목록에서 클라이언트를 선택하여 네트워크의 특정 클라이언트에 대한 애플리케이션 사 용 정보를 볼 수 있습니다. 표시되는 애플리케이션 사용 정보의 유형에 대한 자세한 내용은 [애플리케](#page-112-0) 이션 정보 [보기](#page-112-0)를 참조하십시오.

Instant On 모바일 앱에서 특정 클라이언트에 대한 애플리케이션 정보를 보려면 다음 단계를 수행하 십시오.

- 1. Instant On 홈 화면에서 클라이언트를 탭합니다. 클라이언트 화면이 열립니다.
- 2. 연결된 클라이언트 목록에서 클라이언트를 선택하여 클라이언트 세부 사항 화면을 엽니다.
- 3. 전송됨 앞의 도넛형 차트를 탭하여 선택한 클라이언트에 대한 **애플리케이션** 차트를 엽니다.

## 관심 목록에서 클라이언트 추가 또는 제거

클라이언트 관심 목록 기능을 사용하면 Instant On 장치에 연결된 유무선 클라이언트의 상태를 모니 터링할 수 있습니다. 클라이언트가 관심 목록에 추가된 후 감시 클라이언트가 오프라인이 되면 경고 가 트리거되고 클라이언트가 다시 온라인이 되거나 관심 목록에서 제거될 경우 경고가 지워집니다.

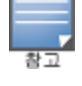

최대 128개의 유무선 클라이언트를 관심 목록에 추가할 수 있습니다.

다음 절차에서는 관심 목록에 클라이언트를 추가하는 방법을 설명합니다.

- 1. Instant On 모바일 앱의 Instant On 홈페이지에서 **클라이언트(<mark>----</mark>)** 타일을 탭합니다. 연결된 클 라이언트 목록(<mark>| -</mark> )이 표시됩니다.
- 2. 관심 목록( )에 추가하려는 유무선 클라이언트를 탭합니다. 선택한 클라이언트에 대한 **클라** 이언트 세부 사항 페이지가 열립니다.
- 3. 고급 메뉴 아이콘( : )을 탭한 후 드롭다운 메뉴에서 **관심 목록에 추가**를 선택합니다.클라이언 트가 관심 목록에 추가된 클라이언트( $\binom{O}{2}$ ) 목록에 추가됩니다.

다음 절차에서는 관심 목록에서 클라이언트를 제거하는 방법을 설명합니다.

- 1. Instant On 모바일 앱의 Instant On 홈페이지에서 **클라이언트(** ) 타일을 탭합니다. 연결된 클 라이언트 목록(<mark>| -</mark>)이 표시됩니다.
- 2. 관심 목록 아이콘( $\binom{N}{2}$ )을 탭합니다. 관심 목록에 추가된 클라이언트 목록이 표시됩니다.
- 3. 관심 목록에서 제거할 유무선 클라이언트를 왼쪽으로 스와이프한 후 ( $\Box$  ) 아이콘을 탭합니다. 클라이언트가 관심 목록에서 제거됩니다.

### 클라이언트 차단 및 차단 해제

Instant On 모바일 앱에서 클라이언트가 사이트의 AP 중 하나와 연결되는 것을 차단할 수 있습니다. 각 클라이언트는 Instant On 모바일 앱을 사용해서만 수동으로 차단할 수 있습니다. 클라이언트 차단은 이미 네트워크에 연결된 클라이언트에 한해 가능합니다. 언제든 차단된 클라이언트 목록으로 이동하 여 차단된 클라이언트를 차단 해제할 수 있습니다.

다음 단계에 따라 클라이언트가 네트워크에 액세스하는 것을 차단하십시오.

- 1. Instant On 모바일 앱의 Instant On 홈페이지에서 **클라이언트(Ap**) 타일을 탭합니다. 연결된 클 라이언트 목록이 표시됩니다.
- 2. 연결된 클라이언트 목록(<mark>│ –</mark>–––)에서 네트워크 액세스를 허용하지 않아야 할 클라이언트를 차단 합니다.
- 3. 연결된 클라이언트 목록에서 클라이언트를 오른쪽에서 왼쪽으로 살짝 민 후 차단 아이콘을 탭 합니다. 클라이언트가 즉시 차단되고 차단된 클라이언트(\)) 목록으로 이동합니다. 또는 고급 메뉴 아이콘( : )을 클릭하고 **클라이언트 차단**을 선택하여 **클라이언트 세부 사항** 화면에서 클 라이언트를 차단할 수도 있습니다.

다음 단계에 따라 차단된 클라이언트를 차단 해제하십시오.

- 1. Instant On 모바일 앱의 Instant On 홈페이지에서 **클라이언트(Ap**) 타일을 탭하거나 클릭합니 다. 연결된 클라이언트 목록이 표시됩니다. **클라이언트** 페이지에서 차단된 클라이언트(◯)) 탭 을 탭합니다. 차단된 클라이언트는 회색으로 표시됩니다.
- 2. 차단된 클라이언트 목록에서 네트워크 액세스를 다시 제공할 클라이언트를 차단 해제합니다. 클라이언트는 차단이 해제되자마자 즉시 네트워크 액세스가 가능합니다.
- 3. 차단 해제하려는 클라이언트를 탭합니다. 확인을 위해 클라이언트 이름이 있는 팝업 상자가 화 면에 나타납니다. 차단 해제를 탭합니다. 클라이언트가 즉시 차단 해제되고 연결된 클라이언트 목록으로 이동합니다. 또는 클라이언트에서 오른쪽에서 왼쪽으로 살짝 밀고 차단 해제 아이콘

을 탭하여 클라이언트 차단을 해제할 수도 있습니다.

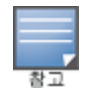

클라이언트가 차단되면 네트워크에 연결되지 않으며, 클라이언트가 네트워크에 다시 연결될 때까지 그 리고 차단 해제 직후에는 연결된 클라이언트 목록에 표시되지 않습니다.

# 유선 네트워크

유선 클라이언트는 이더넷 스위칭을 지원하는 Instant On 장치에 연결된 클라이언트로 정의됩니다. 유선 클라이언트는 다음 시나리오에 따라 분류됩니다.

그림 **6** 유선 클라이언트 시나리오

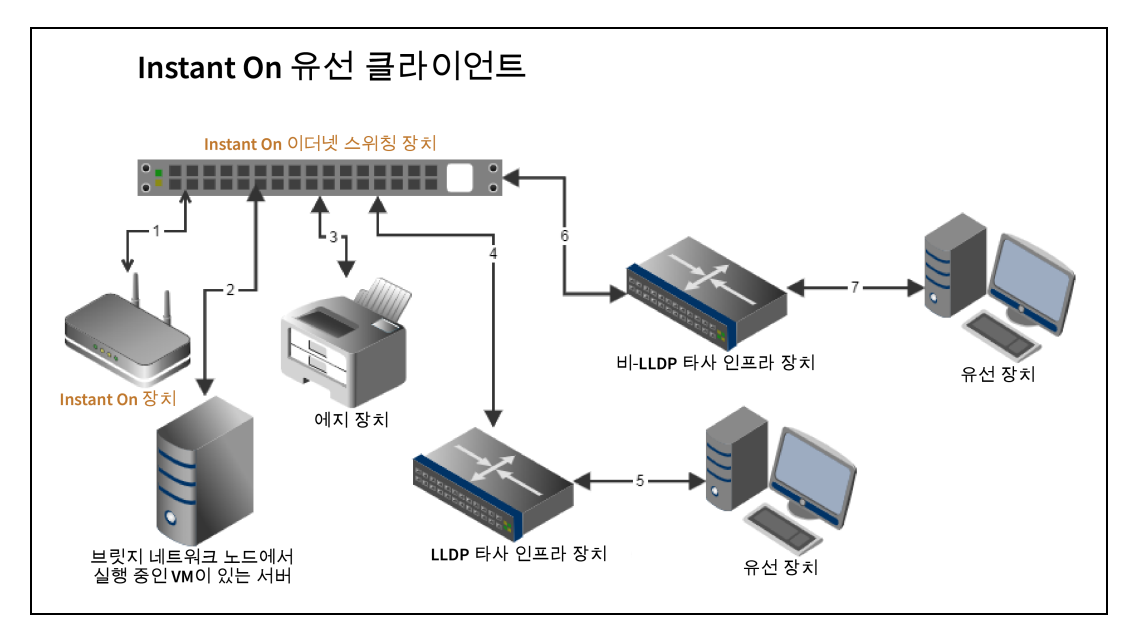

- **시나리오 1:** Instant On 스위칭 장치에 연결된 Instant On 장치가 유선 클라이언트로 표시되지 않습 니다.
- **시나리오 2:** 서버는 에지 유선 클라이언트로 표시됩니다.

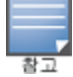

서버에서 실행 중인 VM은 동일한 이더넷 포트에 추가 MAC 주소를 보고할 수 있습니다. 이 경우 각 MAC 주소가 유선 클라이언트로 표시됩니다.

- **시나리오 3:** 에지 장치는 에지 유선 클라이언트로 표시됩니다.
- **시나리오 4:** 타사 인프라 장치는 인프라 유선 클라이언트로 표시됩니다.
- **시나리오 5:** 타사 인프라 장치에 연결된 유선 장치는 유선 클라이언트로 표시되지 않습니다.
- **시나리오 6:** 인프라 장치는 에지 유선 클라이언트로 표시됩니다.
- **시나리오 7:** 유선 장치는 에지 유선 클라이언트로 표시됩니다.

## 유선 클라이언트 세부 사항

특정 유선 클라이언트에 대한 클라이언트 세부 사항 페이지를 보려면 다음 단계를 수행하십시오.

1. Instant On 홈 페이지에서 **클라이언트(<mark>| |-</mark>) 타일을 탭합니다. 클라이언트** 페이지가 표시됩니

다.

2. 연결된 클라이언트 목록에서 유선 클라이언트를 선택합니다. 유선 클라이언트의 클라이언트 세부 사항 페이지가 표시됩니다.

유선 클라이언트의 클라이언트 세부 사항 페이지에는 다음 정보가 표시됩니다.

| 매개 변수           | 설명                                                                                                    |
|-----------------|----------------------------------------------------------------------------------------------------|
| 클라이언트 이<br>름    | 유선 클라이언트의 이름을 나타냅니다. 클라이언트 이름을 편집하고 원하는 사용자 지정<br>이름으로 업데이트할 수 있습니다.클라이언트 이름의 길이는 1-32자 사이입니다. 공백과<br>특수 문자는 클라이언트 이름에서 유효한 문자로 허용됩니다.                            |
| 유형              | 유선 클라이언트의 유형을 나타냅니다. 클라이언트는 인프라 클라이언트 또는 음성 클라<br>아언트일 수 있습니다.                                                                                                    |
| IP 주소           | 클라이언트의 IP 주소입니다.                                                                                                    |
| MAC 주 소         | 유선 클라이언트의 MAC 주소를 나타냅니다.                                                                                                    |
| 네트워크            | 클라이언트가 연결된 네트워크입니다. 네트워크 이름을 클릭하면 네트워크 세부 정보 페<br>이지로 이동합니다.                                                                                                    |
| 인터페이스           | 클라이언트가 연결된 장치 인터페이스입니다. 유선 클라이언트가 연결된 포트 ID 또는 사<br>용자 지정 포트 이름을 표시합니다.                                                                                           |
| 기간              | 클라이언트가 네트워크에 연결된 기간을 표시합니다.                                                                                                    |
| 장치              | 클라이언트가 연결된 네트워크 장치입니다. 장치 이름을 클릭하면 장치 세부 정보 페이지<br>로 이동합니다.                                                                                                    |
| 포트              | 유선 클라이언트가 네트워크에 연결되는 스위치 포트를 나타냅니다.                                                                                                    |
| 클라이언트 건<br>강 상태 | 유선 클라이언트의 상태를 나타냅니다.                                                                                                    |
| 상태              | 모든 패킷에 대한 수 또는 오류 패킷의 비율을 나타냅니다.<br>■ 양호 - 전이중 모드에서 오류율은 0.1% 미만입니다. 반이중 모드에서 오류율은 2% 미만<br>입니다.<br>■ 보통 - 전이중 모드에서 오류율은 0.1%를 초과합니다. 반이중 모드에서 오류율은 2%를<br>초과합니다. |
| 이중 모드           | 유선 클라이언트가 전이중 또는 반이중 모드로 연결되어 있는지 나타냅니다.                                                                                                    |
| 다운로드 중          | 지난 30초 동안의 다운로드 처리량을 초당 바이트 수로 표시합니다.                                                                                                    |
| 업로드 중           | 지난 30초 동안의 업로드 처리량을 초당 바이트 수로 표시합니다.                                                                                                    |
| 전송됨             | 클라이언트 세션 동안 전송된 총 데이터 양을 바이트 단위로 표시합니다.                                                                                                    |

표 **18:** 유선 클라이언트 세부 사항

#### **PoE** 전원 순환

Instant On은 원격으로 유선 클라이언트의 전원을 껐다 켤 수 있는 기능을 제공합니다. 이 옵션은 Instant On 라우터나 스위치의 PoE 포트에 연결된 클라이언트에만 사용할 수 있습니다. 다음 절차는 유선 클라이언트의 포트 전원을 껐다 켜는 데 사용됩니다.

1. Instant On 홈 페이지에서 **클라이언트(<mark>[ ]</mark>.**) 타일을 탭합니다. **클라이언트** 페이지가 표시됩니

다.

- 2. 연결된 클라이언트 목록 아래에서 유선 클라이언트를 오른쪽에서 왼쪽으로 밉니다. 행 끝에 전 원 순환( <mark>) </mark> 버튼이 표시됩니다.
- 3. 전원 순환( <mark>心</mark>) 버튼을 탭하여 클라이언트 전원을 껐다 켭니다. 행에는 클라이언트의 전원이 순 환되고 있다는 메시지가 표시됩니다. 대체 옵션으로 유선 클라이언트를 누르고 유선 클라이언 트에 대한 **클라이언트 세부 정보** 화면의 고급 메뉴( <mark>:</mark> )에서 **전원 순환** 설정을 선택할 수도 있습 니다.

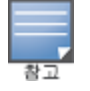

PoE 공급자는 Instant On 장치여야 합니다.

## 관심 목록에서 클라이언트 추가 또는 제거

클라이언트 관심 목록 기능을 사용하면 Instant On 장치에 연결된 유무선 클라이언트의 상태를 모니 터링할 수 있습니다. 클라이언트가 관심 목록에 추가된 후 감시 클라이언트가 오프라인이 되면 경고 가 트리거되고 클라이언트가 다시 온라인이 되거나 관심 목록에서 제거될 경우 경고가 지워집니다.

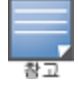

최대 128개의 유무선 클라이언트를 관심 목록에 추가할 수 있습니다.

다음 절차에서는 관심 목록에 클라이언트를 추가하는 방법을 설명합니다.

- 1. Instant On 모바일 앱의 Instant On 홈페이지에서 **클라이언트(Apple)** 타일을 탭합니다. 연결된 클 라이언트 목록(LA)이 표시됩니다.
- 2. 관심 목록( )에 추가하려는 유무선 클라이언트를 탭합니다. 선택한 클라이언트에 대한 **클라** 이언트 세부 사항 페이지가 열립니다.
- 3. 고급 메뉴 아이콘( : )을 탭한 후 드롭다운 메뉴에서 관심 목록에 추가를 선택합니다. 클라이언 트가 관심 목록에 추가된 클라이언트( $\bigwedge^{\Lambda}$ ) 목록에 추가됩니다.

다음 절차에서는 관심 목록에서 클라이언트를 제거하는 방법을 설명합니다.

- 1. Instant On 모바일 앱의 Instant On 홈페이지에서 **클라이언트(Ap**) 타일을 탭합니다. 연결된 클 라이언트 목록(<mark>| | 4</mark>)이 표시됩니다.
- 2. 관심 목록 아이콘( )을 탭합니다.관심 목록에 추가된 클라이언트 목록이 표시됩니다.
- 3. 관심 목록에서 제거할 유무선 클라이언트를 왼쪽으로 스와이프한 후 (<mark>내</mark>) 아이콘을 탭합니다. 클라이언트가 관심 목록에서 제거됩니다.

계정 관리 페이지에서는 연결된 모든 사이트에 대한 관리자 계정 정보를 수정할 수 있습니다.

## 계정 암호 변경

연결된 모든 Aruba Instant On 사이트에 대한 관리자 계정 정보를 수정하려면 다음 단계를 수행하십시 오.

헤1.더에 표시된 계정 아이콘(알파벳 아이콘)을 탭합니다. 계정 관리 화면이 표시됩니다.

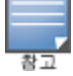

아이콘의 알파벳은 등록 이메일 계정의 첫 문자를 기반으로 표시됩니다.

- 2. 암호를 탭합니다.
- 3. 암호 변경 아래에서 현재 암호와 새 암호를 차례로 입력합니다.
- 4. 암호 변경을 클릭하여 변경 내용을 탭합니다.

계정 관리 화면에서는 또한 사이트에 대한 경고 알림을 활성화 또는 비활성화할 수 있습니다. 자세한 내용은 [알림](#page-123-0)을 참조하십시오.

### 보안

보안 페이지에서는 관리자가 자신의 계정에 2단계 인증(TFA)을 추가할 수 있습니다. TFA는 활성화된 계정에 추가 보안 계층을 제공합니다. 이 기능은 기본적으로 비활성화되어 있으며 확인된 관리자 계정 에서만 사용할 수 있습니다.

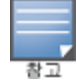

2단계 인증을 설치하려면 인증 앱이 필요합니다. 장치에 인증 앱이 설치되어 있지 않은 경우 해당 운영 체제용 앱을 다운로드하십시오.

## **2**단계 인증 활성화

관리자 계정에 대해 2단계 인증을 설치하려면 다음 단계를 따르십시오.

- 1. 헤더에 표시된 계정 아이콘(알파벳 아이콘)을 탭합니다. 계정 관리 화면이 표시됩니다.
- 2. 계정 관리 화면에서 보안을 탭합니다.
- 3. **2**단계 인증 설치를 탭합니다.
- 4. 암호 확인 아래에서 현재 Instant On 계정 암호를 입력합니다.
- 5. 암호 확인을 탭합니다.
- 6. 인증자 아래에서 아래 키를 복사하여 인증 앱에 입력하십시오.
- 7. 계속을 탭합니다.
- 8. 인증 앱 사용에 문제가 있을 때 로그인하는 데 사용할 수 있는 복구 이메일을 입력합니다.
- 9. 복구 이메일을 다시 입력합니다.

10. 인증 앱에서 생성한 일회용 암호를 입력합니다.

#### 11. **2**단계 인증 활성화를 탭합니다.

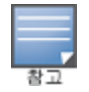

관리자 계정에서 2단계 인증이 활성화되면 Instant On 모바일 앱에 로그인할 때마다 인증 앱에서 생성한 일회 용 암호를 입력해야 합니다.

### **2**단계 인증 비활성화

관리자 계정에 대해 2단계 인증을 비활성화하려면 다음 단계를 따르십시오.

- 1. 헤더에 표시된 계정 아이콘(알파벳 아이콘)을 탭합니다. 계정 관리 화면이 표시됩니다.
- 2. 계정 관리 화면에서 보안을 탭합니다.
- 3. 보안 화면에 현재 계정에서 **2**단계 인증이 활성화되어 있다고 표시됩니다.
- 4. 헤더에서 고급 메뉴 **( : )** 아이콘을 탭하고 **2단계 인증 비활성화**를 탭합니다. 화면에 팝업이 표 시됩니다.
- 5. 비활성화를 탭합니다.

## 복구 이메일 주소 변경

2단계 인증이 활성화되면 인증 앱 사용에 문제가 있을 때 로그인에 사용되는 복구 이메일 주소를 변경 할 수 있습니다.

다음 절차에서는 복구 이메일 주소를 변경하는 방법을 설명합니다.

- 1. 헤더에 표시된 계정 아이콘(알파벳 아이콘)을 탭합니다. 계정 관리 화면이 표시됩니다.
- 2. 계정 관리 화면에서 보안을 탭합니다.
- 3. 헤더에서 고급 메뉴 ( : ) 아이콘을 탭하고 **복구 이메일 주소 변경**을 탭합니다.
- 4. 새 복구 이메일 주소를 입력합니다.
- 5. 새 이메일 주소를 다시 입력하여 새 복구 이메일을 확인합니다.
- 6. 복구 이메일 변경을 탭하여 변경 내용을 저장합니다.

# <span id="page-123-0"></span>알림

알림은 시스템에 의해 경고가 트리거될 때 Aruba Instant On 사이트를 관리하는 모바일로 전송되는 표 준 메시지입니다. 알림 메커니즘은 사이트에서 트리거되는 모든 경고에 대해 관리자를 업데이트합니 다. 알림은 두 개의 개별 줄로 표시되고 첫 번째 줄에는 경고 이름이 표시되고 두 번째 줄에는 사이트 이름이 표시됩니다. 그러나 시스템이 동일한 사이트에서 여러 경고를 트리거하면 알림 메커니즘은 경 고에서 생성된 모든 알림을 축소하고 등록된 장치에 단일 알림으로 표시합니다.

알림을 클릭하면 등록된 장치가 자동으로 Instant On 앱을 열고 Instant On 사이트의 해당 관리 인터페 이스로 이동합니다. 경고에 대해 아무런 조치도 취하지 않으면 알림은 알림 표시줄에 그대로 유지되 고 해제될 때까지 언제든 볼 수 있습니다. 사이트에서 트리거된 모든 경고는 사이트 상태 타일에서 모 든 경고 표시를 클릭하여 볼 수 있습니다.

#### 경고 알림 활성화 또는 비활성화

경고 알림을 활성화하려면 다음 단계를 수행하십시오.

- 1. 헤더에 표시된 계정 아이콘(알파벳 아이콘)을 탭합니다. 계정 관리 화면이 표시됩니다.
- 2. 계정 관리 화면에서 알림을 탭합니다.
- 3. 경고 카테고리 아래에는 모바일 또는 이메일 알림을 활성화하거나 모두를 활성화하는 옵션이 있습니다. 토글 스위치를 밀어 모바일 또는 이메일 알림으로 받을 경고를 사용( ●) 또는 사용 안 함( ◯ )으로 설정합니다. 활성화한 경고는 홈 페이지의 **사이트 상태** 타일에 표시됩니다. 경 고를 보고 관리하는 자세한 내용은 다음을 참조하십시오.
- <sup>n</sup> 모바일 앱을 [사용한](#page-33-0) 경고 보기 및 관리

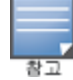

기본적으로 모바일 알림은 모든 네 가지 경고 유형에 대해 활성화됩니다.

## 경고 카테고리

경고 카테고리에서는 알림 경고를 받을 수 있는 장치 관련 이벤트를 선택할 수 있습니다. 특정 경고 카 테고리에 대한 알림을 활성화 또는 비활성화할 수 있습니다. 사용 가능한 경고 카테고리 유형은 다음 과 같습니다.

- 장치 [연결](#page-124-0)
- 장치 [문제](#page-124-1)
- 장치 용량 [초과됨](#page-124-2)
- <sup>n</sup> 새 [소프트웨어를](#page-124-3) 사용할 수 있음
- <sup>n</sup> [클라이언트가](#page-125-0) 관심 목록에 추가됨

#### <span id="page-124-0"></span>장치 연결

이 옵션을 활성화하면 사이트에 연결 문제가 있을 때 알림 경고가 트리거됩니다. 이 경고는 클라이언 트에 인터넷 연결 문제가 있음을 나타냅니다. 다음은 경고가 트리거될 때 가능한 시나리오입니다.

- 인터넷 게이트웨이가 인터넷 서비스 공급자와의 연결이 끊어졌습니다.
- <sup>n</sup> 내부 네트워크 문제.

#### <span id="page-124-1"></span>장치 문제

이 옵션을 활성화하면 Instant On 장치가 오작동하거나 네트워크 연결이 끊어질 때 알림 경고가 트리 거됩니다. 다음은 경고가 트리거되는 가능한 시나리오입니다.

- Instant On 장치의 전원이 꺼집니다.
- Instant On 장치가 네트워크에서 연결이 끊어집니다.
- 로컬 네트워크 또는 인터넷 연결 문제.
- 예상치 못한 상황으로 인해 Instant On 장치가 다시 시작됩니다.

#### <span id="page-124-2"></span>장치 용량 초과됨

이 옵션을 활성화하면 스위치의 전력 예산이 최대 한도에 도달하고 스위치가 더 이상 PoE를 통해 새 장치에 전력을 공급할 수 없을 때 알림이 트리거됩니다. 이 경고는 스위치가 장치의 PoE 공급 요청을 거부할 때 트리거됩니다. 스위치의 총 전력 예산과 소비 전력 정보는 인벤토리 모듈의 [스위치](#page-57-0) 세부 정 [보](#page-57-0) 페이지에 표시됩니다.

#### <span id="page-124-3"></span>새 소프트웨어를 사용할 수 있음

이 옵션을 활성화하면 Instant On 네트워크에 새 소프트웨어 버전을 설치할 수 있을 때 알림이 트리거 됩니다. 새로운 소프트웨어를 설치할 수 있음을 알리는 정보 경고가 Instant On 모바일 앱 및 웹 애플리 케이션에 생성됩니다. 정보 경고를 탭하면 소프트웨어 업데이트 화면으로 리디렉션됩니다. 소프트웨 어 업데이트 설치에 대한 자세한 내용은 Instant On 사이트에서 [소프트웨어](#page-31-0) 이미지 업데이트를 참조하 십시오.

<span id="page-125-0"></span>사이트의 장치가 새 소프트웨어를 설치하는 데 성공하지 못한 경우에도 사용자에게 알립니다.

#### 클라이언트가 관심 목록에 추가됨

이 옵션을 활성화하면 관심 목록에 추가된 클라이언트가 오프라인이 될 때 알림이 트리거됩니다. 알 림은 상태가 변경될 때 각 클라이언트에 대해 개별적으로 트리거됩니다. 이 경고는 클라이언트가 다 시 연결되면 사이트에서 지워집니다.

# 통신 기본 설정

통신 기본 설정 화면에서 HPE 또는 Aruba에서 제공하는 최신 오퍼 및 프로모션을 구독할 수 있습니다. 이러한 업데이트를 구독하려면 다음 단계를 수행하십시오.

- 1. 헤더에 표시된 계정 아이콘(알파벳 아이콘)을 탭합니다. 계정 관리 화면이 표시됩니다.
- 2. 계정 관리 화면에서 통신 기본 설정을 탭합니다.
- 3. 오퍼 및 프로모션 아래에서 다음 작업을 수행하십시오.
	- a. **HPE/Aruba**가 **HPE/Aruba** 및 일부 **HPE/Aruba-**파트너 제품**,** 서비스**,** 오퍼 및 이벤트에 대 한 맞춤형 이메일 커뮤니케이션을 제공할 수 있습니까**?** 확인란을 선택합니다.

HPE/Aruba의 최신 오퍼 및 프로모션에 대한 세부 정보가 등록된 이메일 계정으로 전송됩니 다.

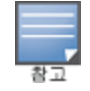

이 확인란은 계정 만들기 페이지에도 표시됩니다.

b. 국가 확인 아래에서 드롭다운 아이콘을 탭하고 목록에서 거주 국가를 선택합니다.

HPE/Aruba가 사용자 데이터를 관리, 사용, 보호하는 방법에 대한 자세한 내용을 보려면 **HPE** 개인정보 보호정책 링크를 탭하십시오.

## 계정 삭제

계정 삭제 화면에서 Instant On 관리자 계정을 삭제하고 연결된 제품 및 서비스에 대한 액세스 권한을 취소할 수 있습니다.관리자 계정은 연결된 모든 데이터와 함께 삭제됩니다.삭제된 계정이 주 관리자 계정으로 사용 중인 경우 해당 계정에 속한 모든 사이트가 삭제되고 모든 장치가 공장 초기화됩니다. 여러 관리자 계정이 있는 사이트는 계정 중 하나를 삭제해도 삭제되지 않습니다.다음 절차를 통해 Instant On 관리자 계정을 삭제할 수 있습니다.

- 1. 헤더에 표시된 계정 아이콘(알파벳 아이콘)을 탭합니다. 계정 관리 화면이 표시됩니다.
- 2. 계정 관리 화면에서 계정 삭제를 탭합니다.
- 3. 계정 삭제 화면에서 연결된 사이트 및 장치 구성을 포함하여 모든 내 계정 데이터를 영구적으 로 삭제 옆의 확인란을 선택합니다. 계정 삭제 버튼이 활성이 됩니다.
- 4. 계정 삭제 버튼을 탭합니다.
- 5. 코드와 함께 계정이 영구적으로 삭제된다는 경고 표시와 함께 화면에 팝업이 표시됩니다.
- 6. 아래 텍스트 상자에 코드를 입력하고 삭제를 탭하면 Instant On 계정이 영구적으로 삭제됩니다.

관리자가 문제 상황을 해결하는 데 도움이 되도록 문제 해결 도우미가 Aruba Instant On 애플리케이션 에 포함되어 있습니다. 이는 사용자가 문제를 식별하고 문제를 해결하는 방법에 대한 지침을 제공하는 데 도움이 됩니다. 문제 해결 도우미는 가장 일반적인 상황을 처리하고 LED 패턴을 이용하여 문제를 식 별하도록 설계되었습니다. 문제 해결 도우미는 경고 세부 정보 페이지에서 호출할 수 있습니다. 문제 해결 도우미를 열려면 다음 단계를 따르십시오.

- 1. 사이트 상태 모듈을 선택하고 경고 섹션에서 경고 내역을 클릭하거나 페이지 헤더에서 (∩) 버 튼을 클릭합니다. 경고 페이지가 표시됩니다.
- 2. 경고 세부 정보 페이지를 보려면 경고 옆에 있는 ▶ 아이콘을 클릭합니다.
- 3. 경고 세부 정보 페이지에서 권장 조치를 참고하고 경고를 해제합니다.
- 4. 추가 문제 해결 정보에 대해서는 **Instant On** 장치 문제 해결을 클릭하십시오. 문제 해결 도우미 페이지가 다음 정보와 함께 표시됩니다. a. LED 패턴을 기반으로 하는 가장 일반적인 상황. b. 권장 조치.

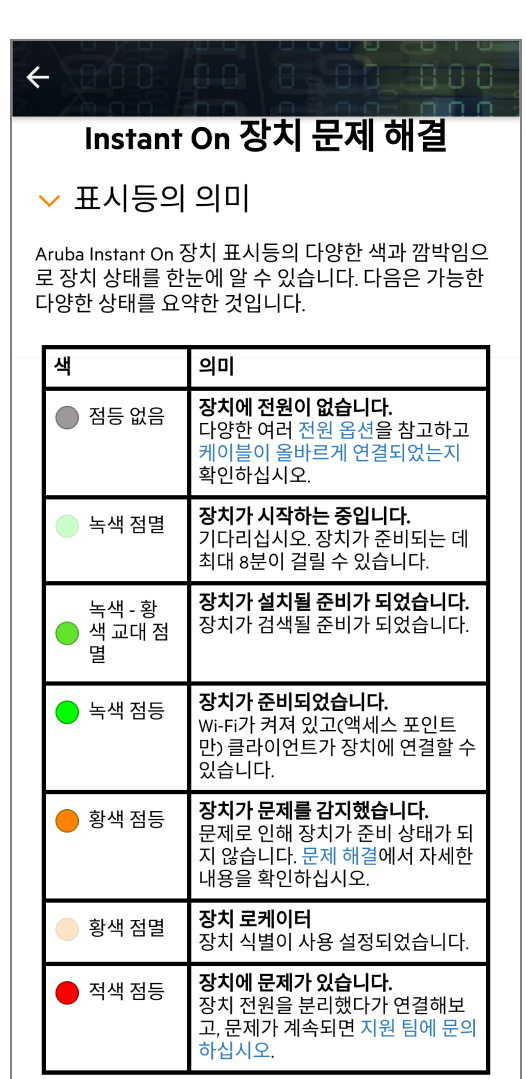

- 5. 문제에 대한 해결책을 찾을 수 없는 경우 다음 링크로 이동하여 추가 지원 옵션을 확인하십시 오.
	- <sup>n</sup> 모바일 앱의 [도움말](#page-21-0) 및 지원